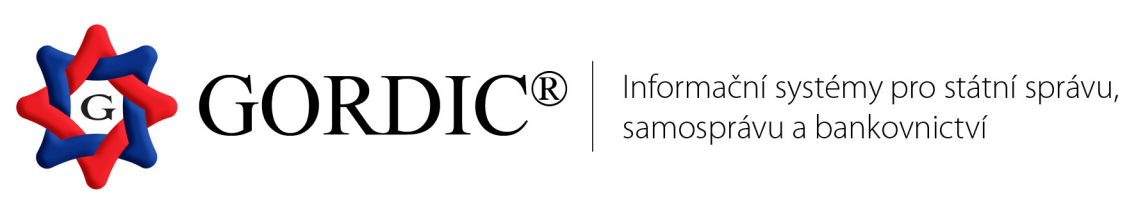

# **GINIS 3.74**

# **Evidence smluv Modul SML**

Základní příručka uživatele Od verze 3.74

© 1993 - 2015 GORDIC spol. s r. o.

# **Modul SML**

## **Evidence smluv**

Základní příručka uživatele Od verze 3.74

#### **GINIS - Evidence smluv**

Žádná ást této publikace nesmí být publikována a ší ena žádným zp sobem a v žádné podob bez výslovného souhlasu spole nosti GORDIC spol. s r.o.

Zna ky GORDIC $^{\circledR}$ , GINIS $^{\circledR}$ , UCR $^{\circledR}$  jsou ochrannými známkami a pobírají ochranu dle p íslušných právních p edpis .

Vydal: GORDIC spol. s r.o., Erbenova 4, 586 01 Jihlava; I : 47 90 37 83.

Tisk: V Jihlav 2015.

# **Obsah**

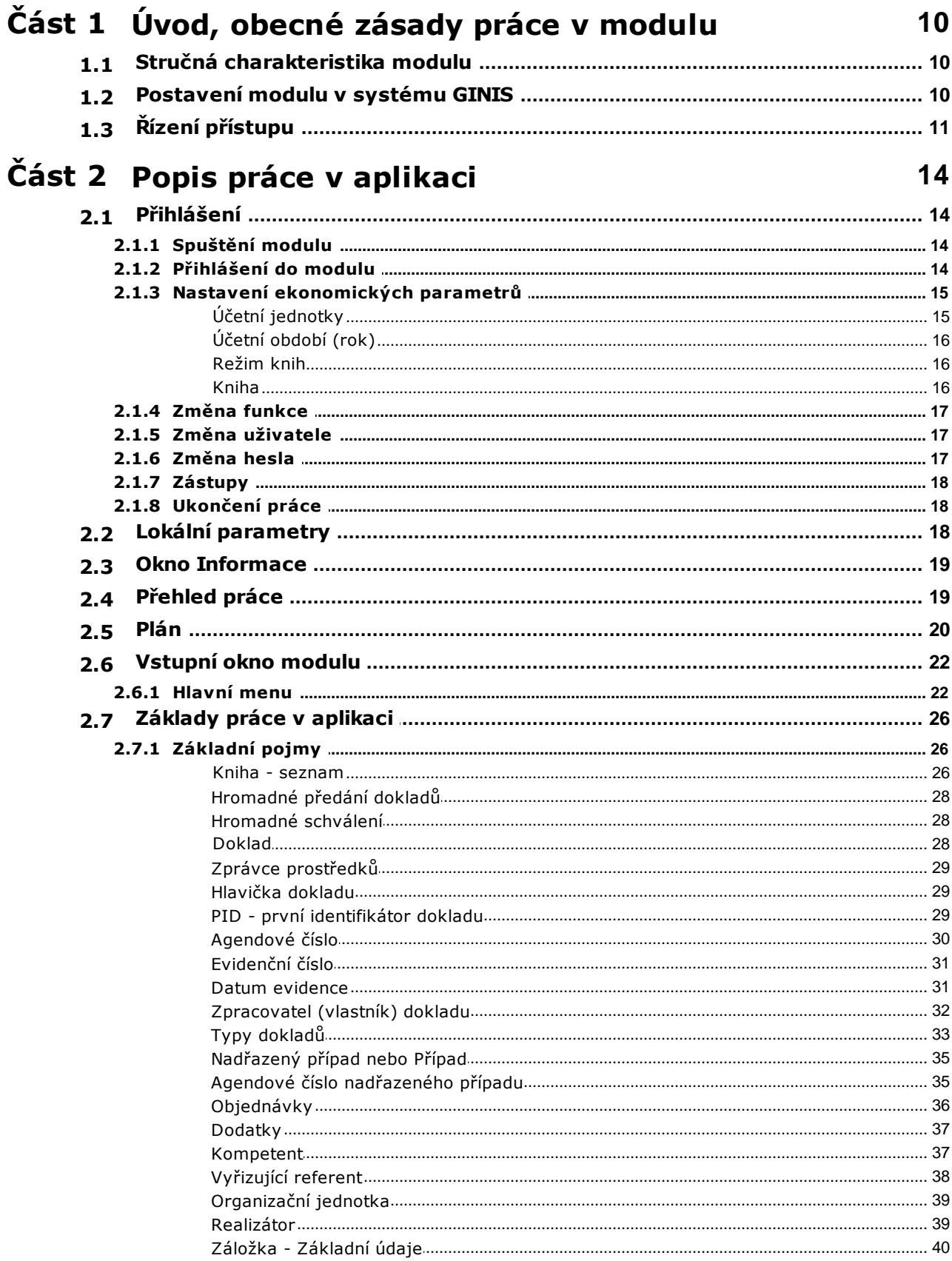

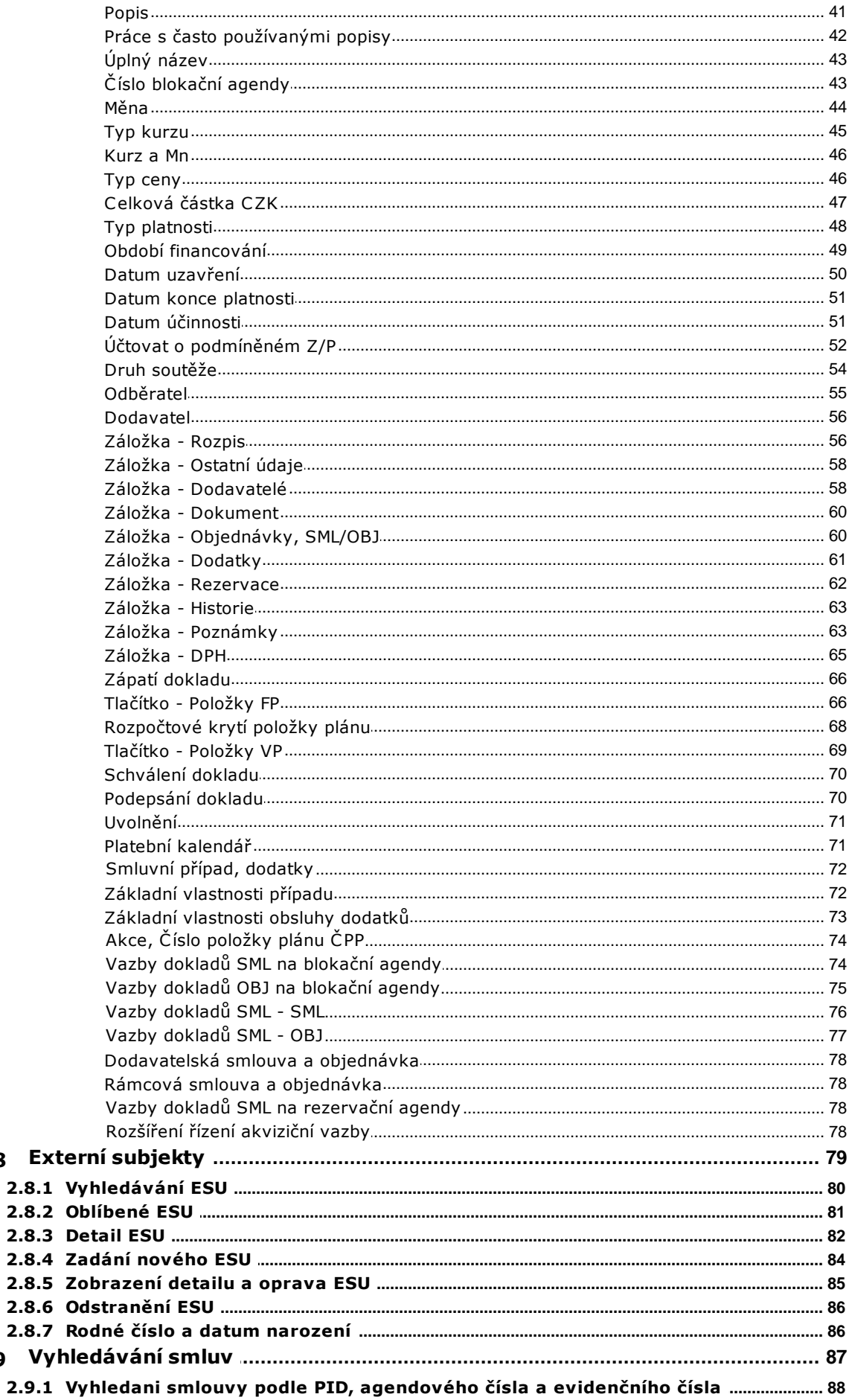

 $2.8$ 

 $2.9$ 

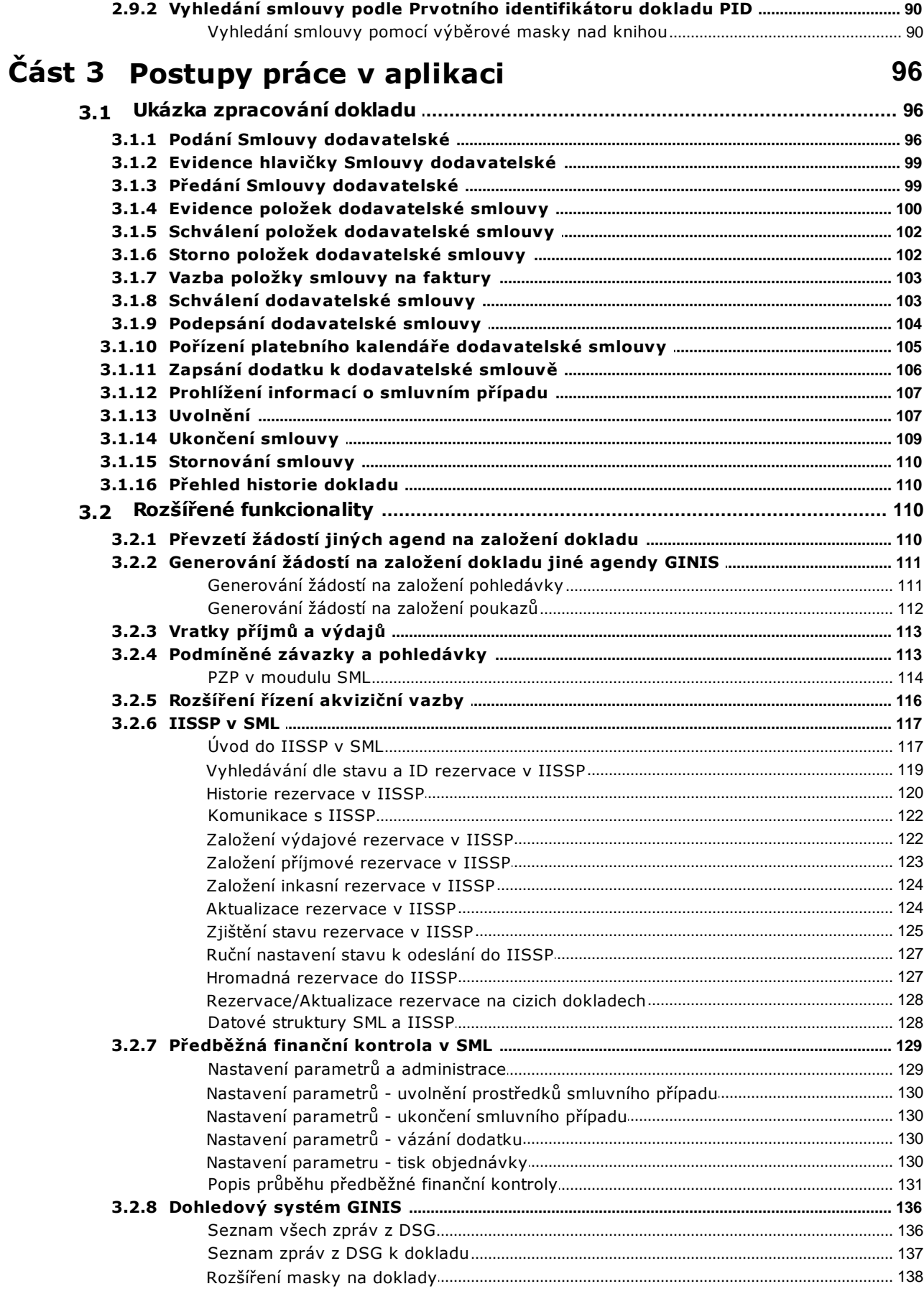

# Část 4 Dodatky a změny

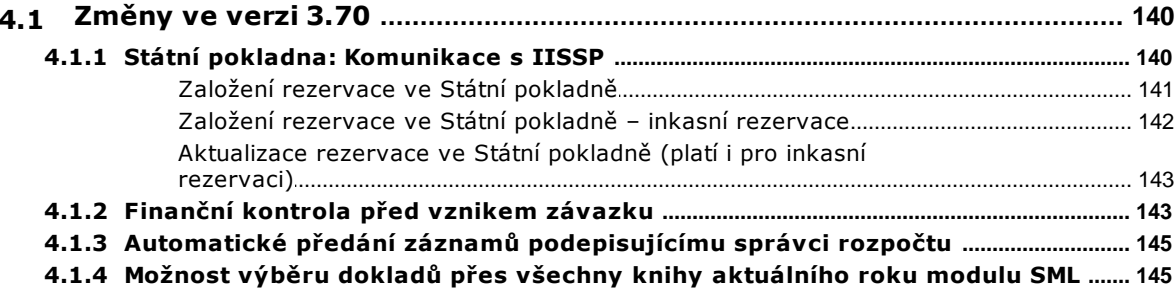

### **Předmluva**

Dámy a pánové, vážení uživatelé,

dostává se Vám do rukou p íru ka pro práci v modulu Evidence smluv, který je sou ástí systému GINIS - Gordic Integrovaný Informa ní Systém.

Tato p íru ka si klade za cíl poskytnout Vám pot ebné informace pro plnohodnotnou práci s modulem, tak aby Vaše práce s programem byla maximáln efektivní a pro Vás p íjemná.

P íru ka je len na do n kolika základních ástí:

Úvod a obecné zásady práce v aplikaci

- úvodní ást je v nována elementárnímu seznámení s modulem a ukazuje základní vazby v rámci systému GINIS $^{\circledR}$ , dále pak popisuje obecné zásady práce v aplikaci, typy ovládacích prvk a obecnou terminologii.

Popis práce v aplikaci, jak na to

- tato ást tvo í jádro celé p íru ky a v maximální možné mí e, p i zachování itelnosti a orientace v textu charakterizuje, jak se v modulu orientovat a jak s ním efektivn pracovat.

Dodatky a zm ny

- ást obsahuje dodatky, dopln ní, zm ny. Tato ást p edstavuje novinky v modulu a slouží pro rychlou orientaci a seznámení se s novými funkcionalitami.

V íme, že tato p íru ka Vám bude platným pomocníkem p i Vaší práci.

Hodn úsp ch p eje tým pracovník GORDIC<sup>®</sup>.

V Jihlav , duben 2015.

# ást

Úvod, obecné<br>zásady práce v .<br>modulu

# <span id="page-9-0"></span>**1 Úvod, obecné zásady práce v modulu**

#### <span id="page-9-1"></span>**1.1 Stručná charakteristika modulu**

SML ver. 3.74

Datum poslední aktualizace dokumentace: **17.4.2015**.

Modul **SML – Evidence smluv** je jeden z modulů spravujících systém financování v systému GINIS®.

Jeho hlavní cílem je striktní řízení přidělování rozpočtových prostředků podle podmínek definovaných zákonem 320/2001 Sb. o finanční kontrole. Zásadním okamžikem je zachycení budoucího příjmu či výdaje již v okamžiku uzavření právního vztahu, nikoliv až v okamžiku vzniku závazku či pohledávky.

Časový předstih, mnohdy velmi výrazný, dává uživateli dokonalý nástroj pro řízení výdajů a aktuální přehled o výši disponibilních prostředků potažmo budoucích výdajů plynoucích z dlouhodobých právních vztahů.

V modulu SML – Evidence smluv se provádí zpracování:

- dodavatelských, odběratelských smluv,
- dodatky,
- dodavatelských, odběratelských objednávek,
- individuálních, limitovaných příslibů,
- jiný individuální příjem, jiný (očekávaný) příjem.

Modul **SML - Evidence smluv** tak vytváří jednotnou přehlednou a srozumitelnou evidenci všech typů dokumentů, které formalizují právní odběratelsko-dodavatelské vztahy nebo jsou určeny pro efektivnímu řízení financování příjmů a výdajů podle podmínek definovaných zákonem 320/2001 Sb. o finanční kontrole, jinými slovy dokumentů užívaných pro správu budoucích závazků či pohledávek.

Modul SML vyžaduje pro svoji činnost informace o subjektech organizace, jejich vazbách a vlastnostech definovaných administračními moduly systému GINIS®. Popis obsluhy definice těchto subjektů je nad rámec této příručky a lze ho nalézt v dokumentaci modulů administrace.

Následující popis modulu SML je obecný a může obsahovat sekce, které nejsou u daného typu uživatele díky konfigurovatelnosti systému použité.

#### <span id="page-9-2"></span>**1.2 Postavení modulu v systému GINIS**

Modul **SML - Evidence smluv** je propojen s mnoha dalšími moduly informačního systému **GINIS®**. Je nedílnou součástí **akvizičního procesu**, který zahrnuje nejméně tyto základní části:

BAR - Balancování a rozpočet

ROZ - Pořizovač rozpočtových dokladu

ADA - Administrace akcí

EVZ - Evidence veřejných zakázek (potažmo VFP - Veřejná finanční podpora, EPO - Evidence odprodejů)

#### **SML - Evidence smluv**

BPL - Bezhotovostní platby (KDF, KOF, POU, PRE)

POK - Pokladna (POZ - Zálohová pokladna)

DDP - Daně, dávky a pohledávky

RCN - Realizace služebních cest a návštěv

BUC - Komunikace s bankou

Pomocí administračních modulů **ADM - Administrace základní** a **ADE - Administrace ekonomická** je pro modul **SML** definována celá řada vazeb, např. přiřazení Osob k funkcím, k Účetním nebo Nákladovým střediskům, přístup k agendovým knihám, umožnění různých činností v modulu podle nastavení parametrů (prohlížení, pořizování, schvalování, podepisování a pod.)

Kartotéka externích subjektů, které mohou být evidovány na dokladech v modulu **SML**, je spravována v modulu **ADK - Administrace kartotéky externích subjektů**.

Doklady SML je možno vázat na Veřejné zakázky (EVZ), Dotační tituly (VFP), odprodeje (EPO) nebo přímo vázat z rozpočtu akce pořízené v modulu **ROZ - Pořizovač rozpočtových dokladů**.

Prohlížení vytvořených účetních a rozpočtových zápisů je možné v modulu **UCR - Účetní a rozpočtové výstupy**.

V modulu SML lze generovat různé tiskové výstupy (sestavy), pro jejichž správu slouží modul **ADS - Administrace sestav**.

Nedílnou součástí evidovaní dokladů je možnost připojení jejich elektronických obrazů (doklady v elektronické podobě, naskenované papírové doklady) nebo jiné elektronické přílohy, které se ukládají do úložiště elektronických dokumentů.

Doklady lze předávat v rámci systému **GINIS®** ke zpracování jiným uživatelům.

Předkontace používané pro pořízení Podmíněných závazků a pohledávek se pořizují v modulu **ADP - Administrace předkontací**.

Ke schvalování nebo podepisování dokumentů v elektronické podobě lze využít modul **EPK - Elektronická podpisová kniha**.

#### <span id="page-10-0"></span>**1.3 Řízení přístupu**

V každém modulu systému **GINIS®** je zaveden větší či menší počet parametru pro řízení přístupu. Tyto parametry ovlivňují konkrétní operace v modulu a nejčastěji nabývají pouze hodnot "ano" (operace je povolena) nebo "ne" (operace je zakázána).

Pomocí různých kombinací hodnot těchto parametru lze nastavit přístupová práva pro jednotlivé uživatele podle jejich potřeb a podle požadavku organizace. V reálném provozu se tedy muže chování modulu lišit od popisu uvedeného v této příručce v závislosti na

aktuálním nastavení parametru pro funkci přihlášeného uživatele.

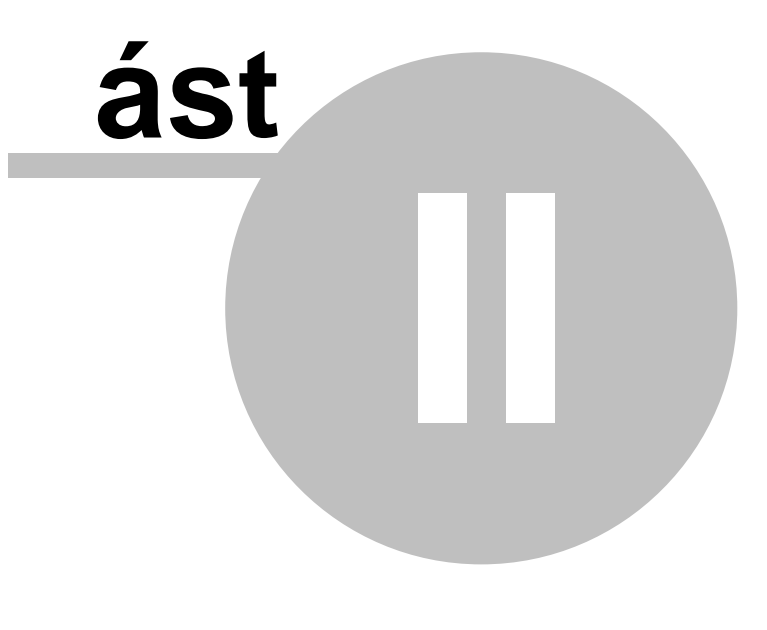

Popis práce v<br>aplikaci

#### <span id="page-13-0"></span>**2 Popis práce v aplikaci**

#### <span id="page-13-1"></span>**2.1 Přihlášení**

Modul je možné spustit buď výběrem z tzv. spouštěcí lišty nebo samostatně (mimo lištu).

Při přihlášení do modulu je třeba v přihlašovacím okně zadat název databáze, přihlašovací jméno a heslo (pokud není prováděna autentizace dle počítače a atd.). V případě, že uživatel má přiděleno více funkčních míst nebo může zastupovat několik pracovníků, musí také vybrat, pod kterou funkcí se chce přihlásit do modulu.

Pokud se uživatel hlásí do systému poprvé nebo v mezičase došlo ke změně inicializaci systému (vstupních parametrů např. Účetní období, Účetní středisko, Nákladové středisko, Kniha atd.), musí rovněž definovat základní ekonomické parametry.

Po úspěšném přihlášení do modulu se zobrazí [Vstupní](#page-21-0) [okno](#page-21-0) [modulu](#page-21-0) [SML](#page-21-0).

#### <span id="page-13-2"></span>**2.1.1 Spuštění modulu**

Modul je možné spustit buď výběrem ze spouštěcí lišty (SLG) nebo izolovaně (mimo lištu).

#### <span id="page-13-3"></span>**2.1.2 Přihlášení do modulu**

V přihlašovacím okně je třeba zadat název databáze, přihlašovací jméno a heslo:

- Název databáze, do které se přihlašujete, je uveden v poli **Profil**.
- Do pole **Uživatel** zapište přidělené přihlašovací jméno.
- Stiskněte klávesu **Tab** nebo klikněte myší do pole **Heslo**. Kurzor se přesune do pole **Heslo**.
- Do pole **Heslo** zadejte přidělené heslo (na obrazovce se z bezpečnostních důvodů zobrazují pouze hvězdičky).
- V případě potřeby označte kliknutím myši pole **Zástup** (popis viz níže).
- Stiskněte klávesu **Enter** nebo klikněte myší na tlačítko **OK**.

Pokud se přihlášení nepodaří, ověřte, zda je správně napsáno jméno a heslo. Případné chyby bývají často způsobeny neúmyslným zapnutím klávesy **Caps Lock** nebo záměnou písmen **y** a **z** na klávesnici. Obsahuje-li uživatelské jméno či heslo číslice, může být problém způsoben i vypnutou numerickou klávesnicí.

Každý uživatel má v administraci přiřazenou svou funkci (**Funkční místo**) nebo i několik různých funkcí. Kromě toho je možné mu přiřadit právo **zastupovat jiného pracovníka v jeho funkci**. Když se uživatel přihlásí do modulu bez označení pole **Zástup**, může vykonávat činnosti příslušející jeho vlastní funkci (editovat vlastní doklady atd.). Jestliže při přihlášení do modulu zaškrtne pole **Zástup**, může vykonávat činnosti, které má normálně právo vykonávat na základě své funkce jím zastupovaný pracovník (editovat jeho doklady atd.).

V případě, že uživatel má přiděleno více funkčních míst nebo může zastupovat několik pracovníků, musí vybrat, pod kterou funkcí se chce přihlásit do modulu. Výběr příslušné funkce se provede kliknutím myší na příslušný řádek a potvrdí tlačítkem **OK**.

Pokud se uživatel hlásí do systému poprvé nebo v mezičase došlo k inicializaci systému, musí rovněž předtím, než se otevře vstupní okno modulu, definovat požadované základní ekonomické parametry (**Účetní období**, **Účetní středisko**, **Knihu ...**).

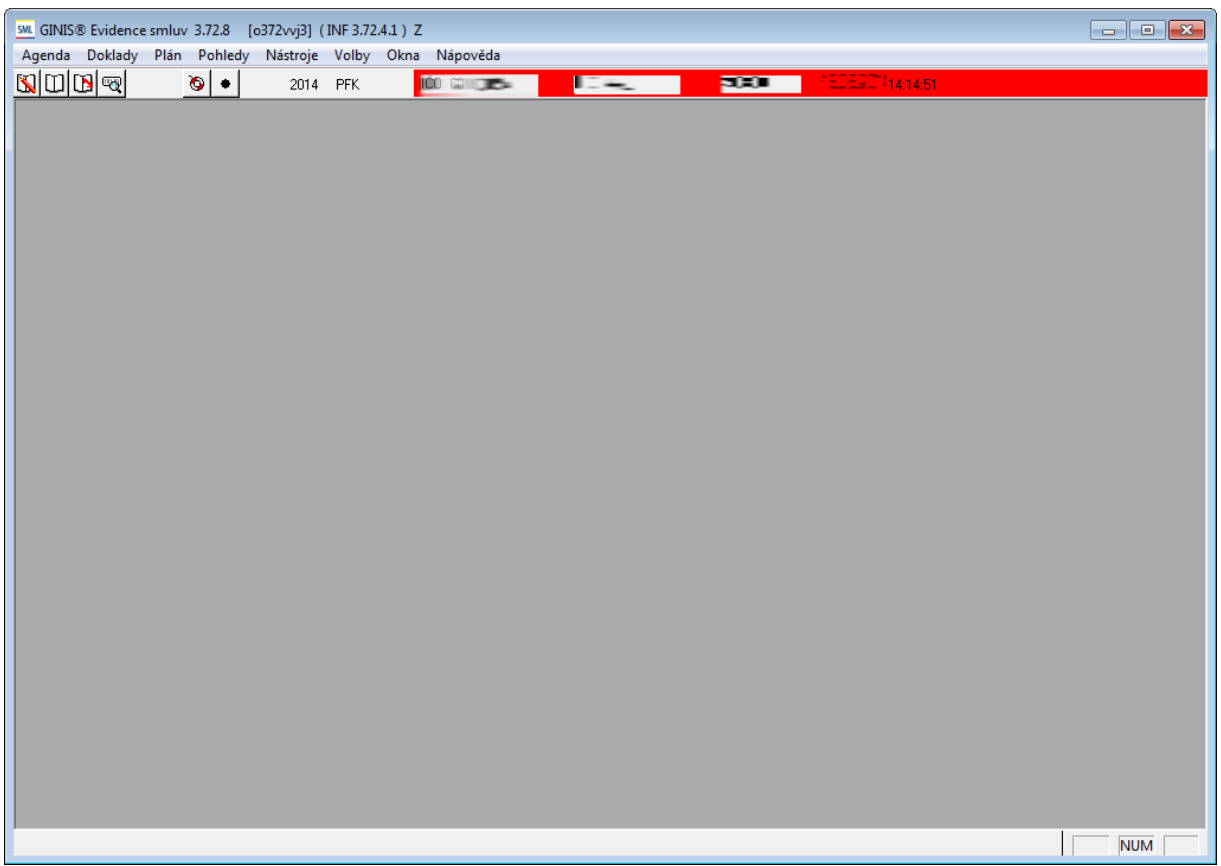

Ukázka hlavního okna aplikace

Poté, co uživatel úspěšně projde úvodní sekvencí a objeví se vstupní okno modulu, jsou získané informace uloženy do databáze, takže při následujícím spuštění modulu se uživatel dostane do stejné situace, kterou naposledy zvolil.

Aktuálně nastavené ekonomické parametry jsou zobrazeny v nástrojovém pruhu v horní části vstupního okna.

#### <span id="page-14-0"></span>**2.1.3 Nastavení ekonomických parametrů**

Tato kapitola popisuje řadu dílčích činností a funkcí, které je nutno vykonat nebo s kterými je třeba se seznámit ještě před započetím vlastního zpracování smluv.

[Účetní](#page-14-1) [jednotky](#page-14-1) [Účetní](#page-15-0) [období](#page-15-0) [\(rok\)](#page-15-0) [Režim](#page-15-1) [knih](#page-15-1) [Kniha](#page-15-2)

#### <span id="page-14-1"></span>Účetní jednotky

Může-li uživatel pracovat s více **Účetními jednotkami**, vybere si požadované **Účetní jednotku** ve vstupním okně modulu volbou z menu **Agenda: Účetní jednotky**.

Otevře se okno s nabídkou dostupných účetních jednotek. Požadovaná účetní jednotka se vyberete dvojklikem myši na vybraném řádku nebo označením řádku a stiskem tlačítka **OK**.

#### Následuje výběr **Účetního období** a **Účetního střediska**.

Nastavené ekonomické parametry jsou vidět v nástrojovém pruhu v horní části vstupního okna modulu a zachovávají se i po opuštění a opětovném spuštění modulu.

#### <span id="page-15-0"></span>Účetní období (rok)

Systém GINIS® v rámci platné legislativy pracuje s Účetním obdobím = jeden rok bez nutnosti měsíčních uzávěrek. Protože systém umožňuje pohledy na data více Účetních období, je možné si požadované období vybrat pomocí dialogu Účetní období.

Systém různými barvami rozlišuje stav Účetního období:

- Černě je označeno aktuální otevřené Účetní období
- Modře je prezentováno Účetní období ve stavu připraveno k uzavření
- Červeně je zobrazeno uzavřené Účetní období

Ve vstupním okně Evidence smluv zvolte volbu menu Agenda: Účetní období.

- Otevře se okno Účetní období, nabízející seznam všech dostupných roků.
- V okně Účetní období dvojitě klikněte myší do příslušného řádku nebo klikněte myší do příslušného řádku a na tlačítko Ok.
- Zvolí se rok zapsaný v označeném řádku, zapíše se do nástrojového pruhu a okno Účetní období se uzavře.

Pozn.: Nastavené Účetní období se zachová i po opuštění a opětovném spuštění modulu SML.

#### <span id="page-15-1"></span>Režim knih

**Režim knih** lze změnit pouze ze vstupního okna modulu, když je zavřené okno **Seznam**.

Volbou z menu **Agenda: Režim knih** lze v modulu nastavit tři režimy pohledu na evidované doklady:

- Pohled na konkrétní knihu **- Pohled na knihu:**
	- v okně **Seznam** se zobrazují jen doklady z **vybrané knihy**;
	- editaci lze provádět jen u vlastních dokladů evidovaných v této knize;
	- nastavenou knihu lze změnit volbou z menu **Agenda: Volba knihy**.
- **Pohled přes všechny knihy**:
	- v okně **Seznam** se zobrazují doklady ze **všech knih dostupných danému uživateli**, přičemž název knihy, v níž je evidován označený doklad, se automaticky zobrazuje v titulkovém pruhu okna **Seznam**;
	- v režimu **Pohled přes všechny knihy** lze pouze vyhledávat a prohlížet doklady a generovat a tisknout tiskové sestavy, nelze provádět **Podání** nového dokladu ani editovat existující doklady;
	- volba **Pohled přes všechny knihy** je přístupná pouze pro uživatele s úrovní přístupových práv minimálně účtování.
- Pohled přes všechny knihy aktuálního roku **Pohled přes knihy aktuálního roku**:
	- liší se od režimu **Pohled přes všechny knihy** v tom, že v okně **Seznam** se zobrazují doklady ze všech dostupných knih pouze **aktuálního** účetního období.

#### <span id="page-15-2"></span>Kniha

V každém Účetnímu středisku jsou založeny Knihy smluv a z nich pak jsou každé Funkci přiřazeny dostupné Knihy smluv.

Zvolením Účetního střediska je tudíž určena nabídka dostupných Knih, do nichž je možno doklady zapisovat. (Z uvedeného vyplývá, že různí uživatelé mohou mít v rámci jednoho Účetního střediska přístup do různých Knih.)

Zvolením Agendové knihy si aktuálně přihlášený uživatel určí, do které z dostupných Knih se budou zapisovat nově evidované smlouvy.

Ve vstupním okně Evidence smluv zvolte volbu menu Agenda: Kniha.

- Otevře se okno Agendové knihy, nabízející seznam všech dostupných knih.
- V okně Agendové knihy vyberte požadovanou knihu.
- Vybraná kniha se zapíše do titulkového pruhu a okno Agendové knihy se uzavře.

Pozn.: Nastavená Agendová kniha se zachová i po opuštění a opětovném spuštění modulu Evidence smluv.

#### <span id="page-16-0"></span>**2.1.4 Změna funkce**

Uživatel může mít v administraci definováno více funkcí (funkčních míst), pod kterými se může přihlašovat do modulu. Tato různá funkční místa se mohou lišit nastavením parametrů, přístupem do různých knih, apod.

Změny funkce uživatele lze standardně docílit odhlášením z modulu a opětovným přihlášením pod jinou funkcí, při kterém je nutno zadat uživatelské jméno a heslo.

Pokud má aktuálně přihlášený uživatel pro daný modul naadministrováno více funkčních míst, může se přihlásit pod jinou svou funkcí i bez nutnosti opuštění a opětovného spuštění modulu, a to volbou z menu **Agenda: Změna funkce**. Uživateli se nabídnou všechny funkce, pod kterými má právo pracovat v modulu, a z nich si vybere požadovanou funkci.

To platí pouze v případě, že je modul spuštěn izolovaně (mimo spouštěcí lištu), anebo je spuštěn ze spouštěcí lišty, která má nastaveno, že do modulů z ní spouštěných se zadává přihlašovací jméno a heslo uživatele.

Spouštěcí lišta může mít ale nastaveno, že volba funkčního místa se provádí již při přihlašování do lišty a do modulu se vstupuje již s takto zvoleným funkčním místem (jinými slovy: nelze být přihlášen pod jedním funkčním místem do spouštěcí lišty a pod jiným funkčním místem do modulu). V takovém případě nelze změnit funkci přímo v modulu, ale je nutné se odhlásit z modulu a spouštěcí lišty a opětovně se přihlásit pod novým funkčním místem.

#### <span id="page-16-1"></span>**2.1.5 Změna uživatele**

Pro usnadnění práce obsluhy existuje možnost změnit uživatele přímo z modulu, a to volbou z menu **Agenda: Změna uživatele**. Tato funkce ukončí činnost modulu a ihned nabídne přihlašovací okno pro přihlášení nového uživatele.

To platí pouze v případě, že je modul spuštěn izolovaně (mimo spouštěcí lištu). Je-li modul spuštěn ze spouštěcí lišty, provádí se volba uživatele již při přihlašování do lišty a do modulu vstupuje stejný uživatel. V takovém případě nelze změnit uživatele přímo z modulu, ale je nutné se nejdříve odhlásit z modulu a spouštěcí lišty a poté se opětovně přihlásit do lišty (a modulu) jako nový uživatel.

#### <span id="page-16-2"></span>**2.1.6 Změna hesla**

Změna hesla přímo z modulu se provádí volbou z menu **Agenda: Změna hesla**. Tato volba je dostupná pouze v případě, že je modul spuštěn izolovaně (mimo spouštěcí lištu). Je-li modul spuštěn ze spouštěcí lišty, provádí se změna hesla stejným způsobem, ale ve spouštěcí liště.

#### <span id="page-17-0"></span>**2.1.7 Zástupy**

Každý uživatel má v administraci přiřazenou svou funkci (**Funkční místo**) nebo i několik různých funkcí. Kromě toho je možné každému uživateli přiřadit právo **zastupovat jiného pracovníka v jeho funkci**.

V přihlašovacím okně uživatel zadává, zda se přihlašuje (vždy pod svým loginem a heslem) jako zástup za nějaké jiné funkční místo nebo pod svou vlastní funkcí.

Pracuje-li uživatel jako **Zástup**, má naprosto stejná práva jako pracovník, kterého zastupuje ("sedí" v té chvíli na jeho funkčním místě). V **Historii** dokladu je však zaznamenáno, že pod daným funkčním místem pracoval v té době **Zastupující referent**.

Uživatel může na dobu své předpokládané nepřítomnosti (dovolená, služební cesta) definovat osoby, které jej mohou zastupovat, a to pomocí volby z menu **Agenda: Zástupy** . Pro různé moduly lze v případě potřeby nastavit různé **Zastupující referenty**.

Má-li být uživatel zastupován stejným zastupujícím referentem ve všech svých modulech, je možné definovat zástup také přímo ve **spouštěcí liště** v menu **Aplikace: Možnosti**. V případě neplánované nepřítomnosti (nemoc, apod.) lze zástupy za dané funkční místo nadefinovat v modulu **ADM - Administrace základní**.

V okně **Zástupy** je zobrazen seznam všech zástupů.

Nový zástup vytvoříte pomocí tlačítka **Nový**. Je třeba vybrat **Zastupujícího referenta**, určit, zda zástup je platný pouze pro konkrétní modul (programovou fázi) nebo pro všechny moduly (fáze) a případně změnit přednastavenou délku zástupu. Zástup se uloží do databáze po stisku tlačítka **OK**.

Tlačítko **Upravit** slouží k zobrazení detailu existujícího zástupu, v němž lze případně upravit období zastupování. Nepotřebný zástup odstraníte stisknutím tlačítka **Odstranit**.

#### <span id="page-17-1"></span>**2.1.8 Ukončení práce**

Práci v modulu ukončíte volbou z menu **Agenda: Konec** nebo kliknutím na ekvivalentní ikonu v nástrojovém pruhu nebo kliknutím na "křížek" v pravém horním rohu vstupního okna modulu.

#### <span id="page-17-2"></span>**2.2 Lokální parametry**

Tato funkce slouží k usnadnění práce při zapisování nových smluv. Každá nově zapisovaná smlouva musí být označena Prvotním identifikátorem dokladu – PID, tj. štítkem s jedinečnou kombinací písmen a číslic a jejím čárovým kódem. Tato kombinace písmen a číslic se při zápisu nové smlouvy snímá snímačem čárového kódu nebo se ručně zapisuje do okna Sejmutí identifikátoru.

Pomocí funkce Nastavení lokálních parametrů lze zadat počáteční (opakující se) kombinaci písmen a číslic, která se bude předplňovat do okna Sejmutí identifikátoru a při ručním zápisu Prvotního identifikátoru dokladu – PID bude uživatel pouze dopisovat zbývající znaky.

- Ve vstupním okně Evidence smluv zvolte volbu menu Volby: Lokální parametry.
- Otevře se okno Nastavení lokálních parametrů.
- Do pole Předplnění identifikátoru dokladu zapište počáteční (opakující se) kombinaci písmen a číslic Prvotních identifikátorů dokladu – PID a stiskněte tlačítko Ok.
- Okno Nastavení lokálních parametrů se uzavře, zapsaná kombinace písmen a číslic se bude předplňovat do okna Sejmutí identifikátoru.

#### <span id="page-18-0"></span>**2.3 Okno Informace**

- Ve vstupním okně Evidence smluv zvolte volbu menu **Nápověda: O aplikaci**.
- Otevře se okno **Informace**, obsahující informace o používané databázi a aktuálně přihlášeném uživateli.

Pomocí tlačítka **Revize** je možné zobrazit všechny instalované revize modulu včetně souvisejících společných knihoven.

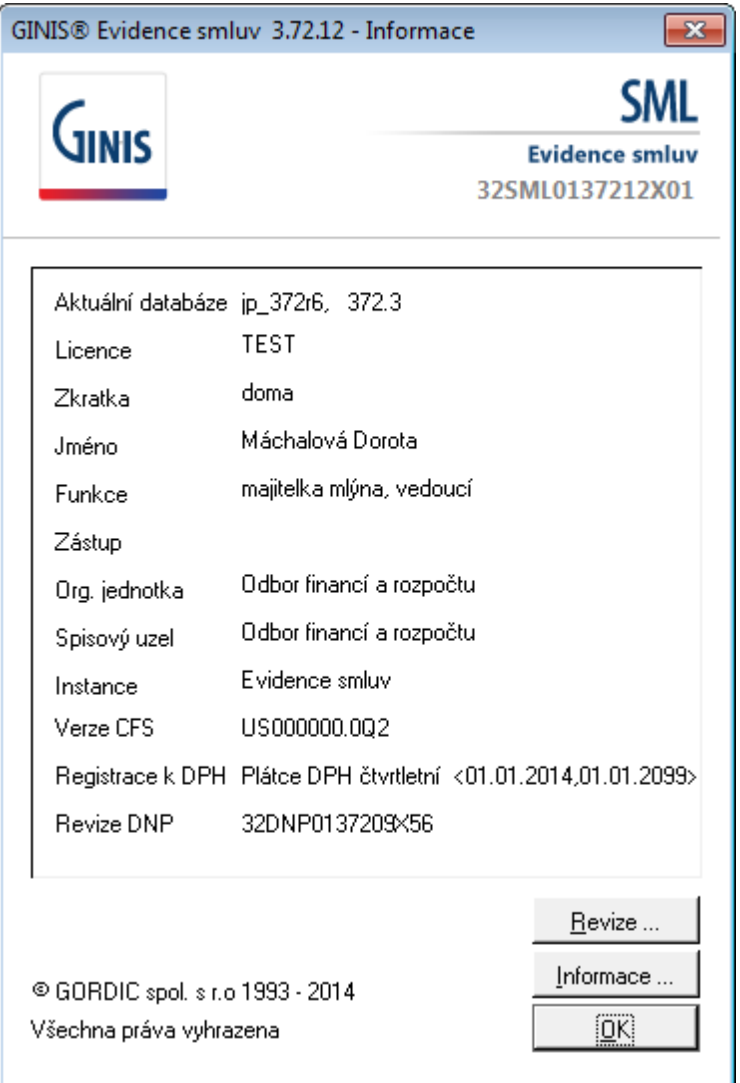

Ukázka okna O aplikaci

#### <span id="page-18-1"></span>**2.4 Přehled práce**

- Ve vstupním okně Evidence smluv zvolte volbu menu Pohledy: Přehled práce.
- Otevře se okno Přehled úkonů pracovníka, v němž je zobrazena historie (přehled) činností aktuálně přihlášeného uživatele v jednotlivých modulech systému GINIS.

Do polí ode dne: a do dne: lze zapsat rozmezí datumů zobrazovaných úkonů (tyto se vyhledají po stisknutí tlačítka **Hledat**).

Přednastaven je aktuální datum.

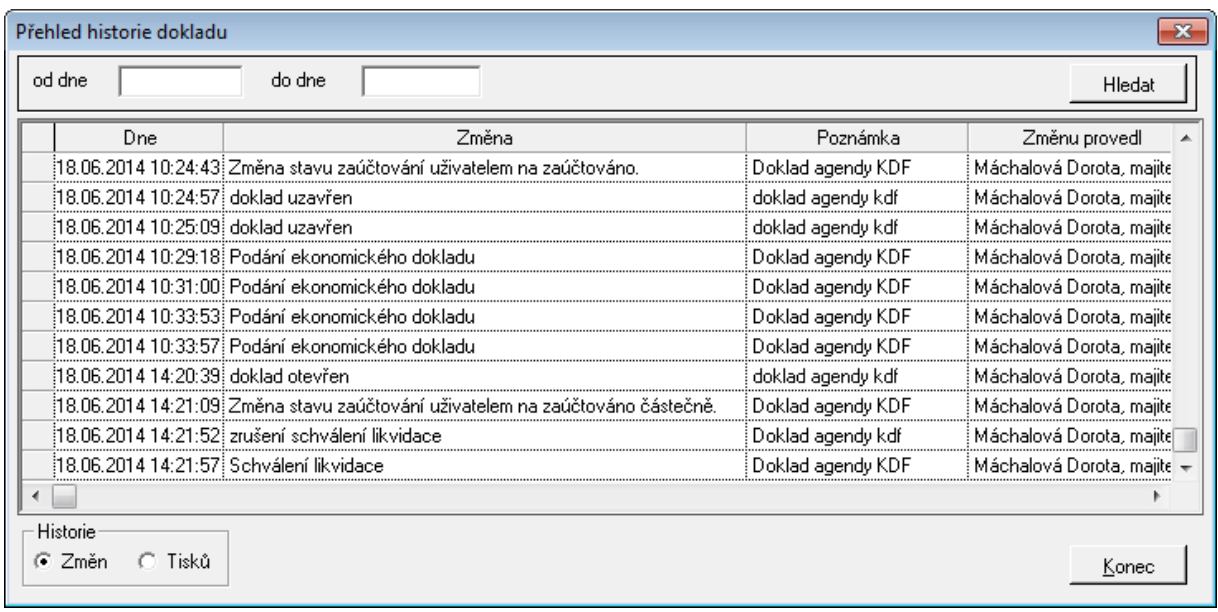

Ukázka okna Přehled historie dokladu

#### <span id="page-19-0"></span>**2.5 Plán**

Každý Kompetent může v položkách svých smluv používat pouze z jemu přiřazené položek Plánu. K jedné položce plánu může být nezávisle na sobě přiřazeno více Kompetentů.

K tvorbě plánů slouží samostatný modul Administrace akcí (ADE), v modulu Evidence smluv lze pouze jednotlivé položky plánu prohlížet, a přiřazovat je Kompetentům.

- Ve vstupním okně Evidence smluv zvolte volbu menu Plán: Rozpis plánu.
- Otevře se okno Rozpis položek plánu pro rok… (je-li pro dané Účetní období (rok) založeno více Knih plánu, zobrazí se nejprve jejich seznam)
- V horní části okna Rozpis položek plánu IV (PV) pro rok… je zobrazen seznam pořízených položek plánu, v dolní části okna se pak zobrazuje detailní rozpis vybrané položky plánu. Detailní rozpis položky plánu se zobrazí po kliku myší na zvolenou položku plánu v horní části okna nebo po kliknutí myší na zvolenou položku plánu a stisknutí tlačítka Rozpis.

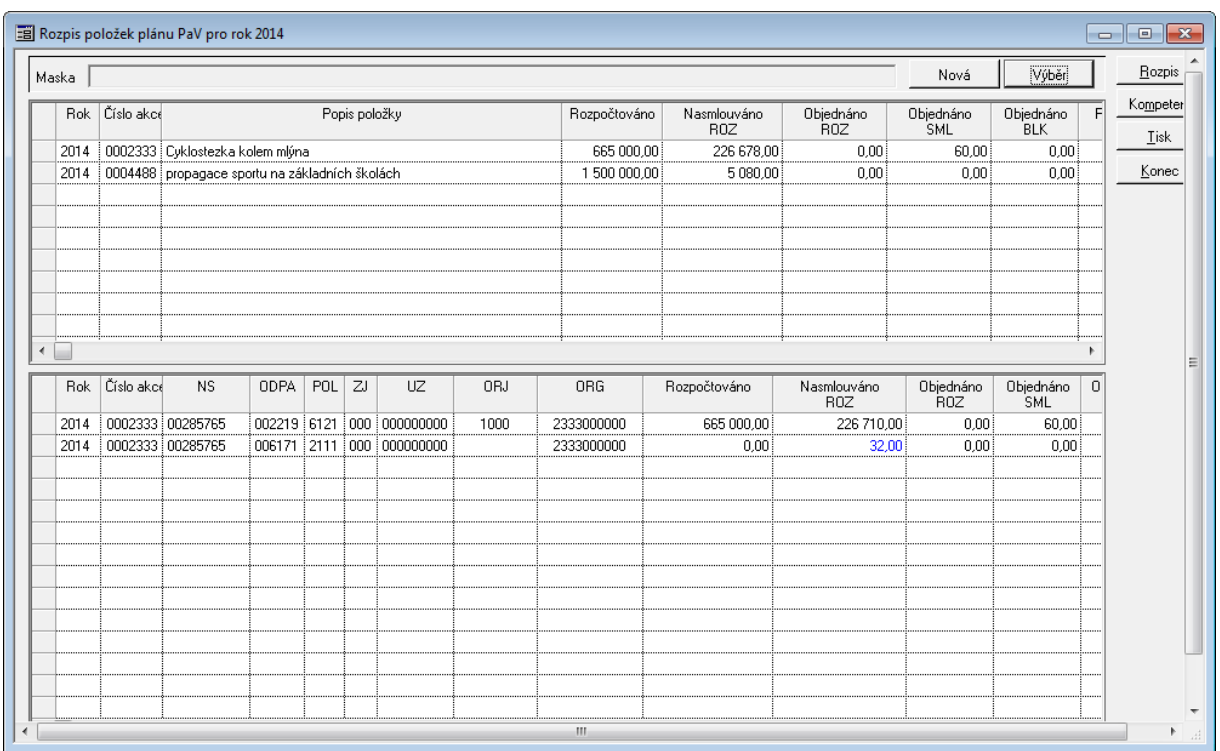

#### Ukázka okna Rozpis položek plánu

#### **Vyhledávání položek plánu**

- V okně Rozpis položek plánu IV (PV) pro rok… stiskněte tlačítko Nová (maska).
- Otevře se okno Detail výběrové masky položek plánu.
- V okně Detail výběrové masky položek plánu zadejte výběrová kritéria pro vyhledání položek plánu (vyhledávat lze podle Kompetenta nebo podle Čísla položky plánu od – do atd.) a stiskněte tlačítko Ok.
- Okno Detail výběrové masky položek plánu se uzavře a v okně Rozpis položek plánu IV (PV) pro rok… se zobrazí jen položky plánu, vyhovující zadaným výběrovým kritériím.

#### **Barevné označení řádků**

Způsob zobrazení tak odpovídá zvyklostem v modulu ADA.

Částky jsou prezentovány v absolutní hodnotě. Výchozí barvou je **černá**.

Barevné zvýraznění je realizováno na základě porovnání hodnoty konkrétní částky (např. Nasmlouváno ROZ) vůči rozhodující částce (Rozpočtováno). Nastavení barev je řízeno pravidly:

- pokud má konkrétní částka rozdílné znaménko než rozhodující, je nastavena fialová barva
- pokud je konkrétní částka větší než rozhodující a současně je rozhodující částka větší než nula, je nastavena modrá barva = překročení příjmových zdrojů
- pokud je konkrétní částka menší než rozhodující a současně je rozhodující částka menší než nula, je nastavena červená barva = překročení výdajových zdrojů

#### <span id="page-21-0"></span>**2.6 Vstupní okno modulu**

Po přihlášení do modulu se zobrazí vstupní okno modulu **SML - Evidence smluv**.

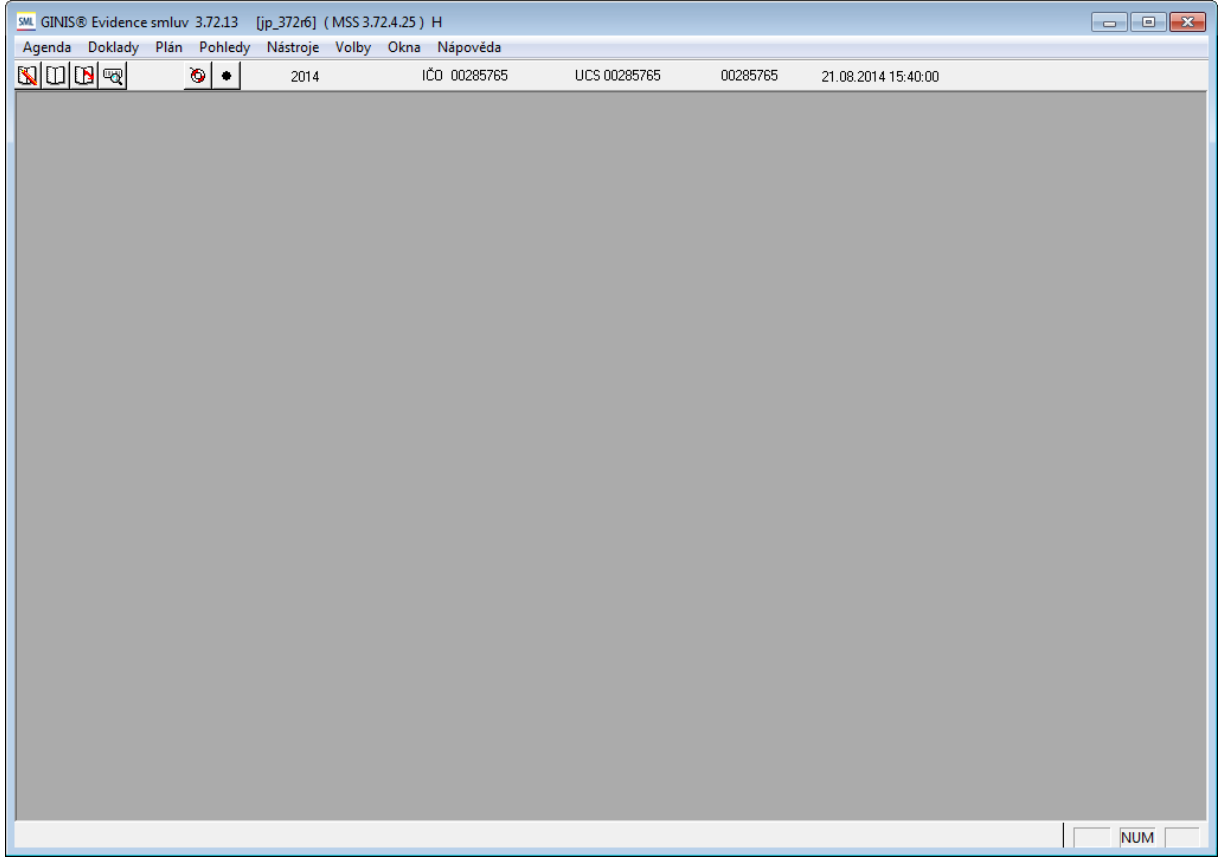

Ukázka v stupního okna modulu

Vstupní okno je rozděleno do několika částí.

Záhlaví hlavního okna aplikace obsahuje informace o **verzi modulu** a **databáze**, **název databáze, režim provozu (Z - základní, K - kompetent, H - hlavní kompetent)**

#### <span id="page-21-1"></span>**2.6.1 Hlavní menu**

Hlavní menu modulu SML má několik částí: Agenda, Doklady, Plán, Pohledy, Nástroje, Volby, Okna a Nápověda.

| SML GINIS® Evidence smluv 3.72.13 [jp_372r6] (MSS 3.72.4.25) H |     |      | $\Box$<br>$\Box$                                         |              |          |                    |  |
|----------------------------------------------------------------|-----|------|----------------------------------------------------------|--------------|----------|--------------------|--|
|                                                                |     |      | Agenda Doklady Plán Pohledy Nástroje Volby Okna Nápověda |              |          |                    |  |
| <b>NUB</b>                                                     | ৩া∙ | 2014 | IČO 00285765                                             | UCS 00285765 | 00285765 | 28.08.2014 9:05:49 |  |

Ukázka menu v hlavním vstupním okně

#### Menu **Agenda**:

| Účetní jednotky                                             | $Ctrl + U$ |
|-------------------------------------------------------------|------------|
| Účetní období                                               | $Ctrl + O$ |
| Režim knih                                                  |            |
| Kniha                                                       | $Ctrl+K$   |
| SZR - Změna agendy a role                                   |            |
| SZR - seznam fronty asynchronních požadavků ověření ROB/ROS |            |
| Změna funkce                                                |            |
| Změna uživatele                                             |            |
| Změna hesla                                                 |            |
| Zástupy                                                     |            |
| Konec                                                       |            |

Ukázka menu : Agenda

- umožňuje nastavení základních ekonomických parametrů (Účetní jednotky, Účetní období, Režim knih, Kniha) a zahrnuje další volby týkající se přihlášení do modulu (Změna funkce, Změna uživatele, Změna hesla, Zástupy, Konec)
- mohou se zde vyskytovat rozšířené placené funkce jako je napojení modulu na SZR.

#### Menu **Doklady**:

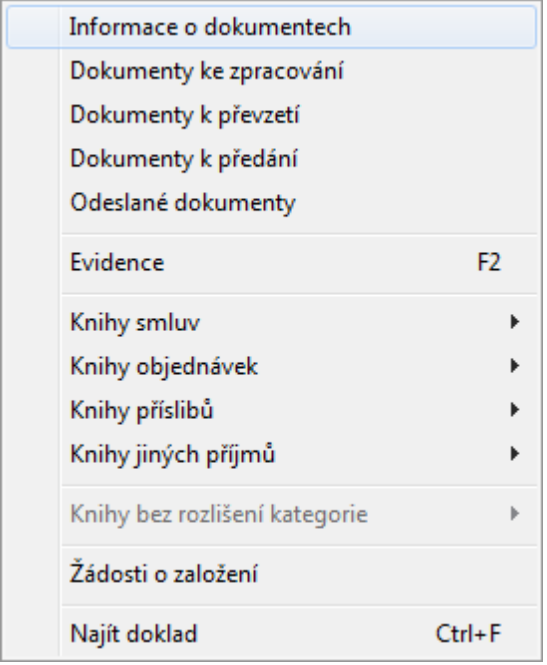

Ukázka menu : Doklady

- umožňuje pracovat s dokumenty pohybující se v tzv. workflow dokumentů, tj. dokumenty se mohou pohybovat mimo agendu například jsou založeny ve SSL (Spisová služba a pod.) a čekají na převzetí (Informace o dokumentech, Dokumenty ke zpracování, Dokumenty k převzetí, Dokumenty k předání, Odeslané dokumenty)
- umožňuje rychlé podání dokladu bez otevření seznamu dokladů (Evidence)
- umožňuje výběr kategorie knih s následným výběrem knihy, se kterou chce uživatel pracovat (Knihy smluv, Knihy objednávek, Knihy příslibů, Knihy jiných příjmů, Bez rozlišení

kategorie). Výběr je dostupný podle příslušné administrace knih, které dané organizace využívá.

- funkce Žádosti o založení umožňuje zaevideovat žádosti založení dokladů (smluv, objednávek a pod.) jiných agend (EVZ, VFP, EPO)
- pro vyhledávání dokladu je možno využít funkci Najít doklad

#### Menu **Plán**:

nabízí možnost nahlížet na dostupné plány a jejich finanční profily

#### Menu **Pohledy**:

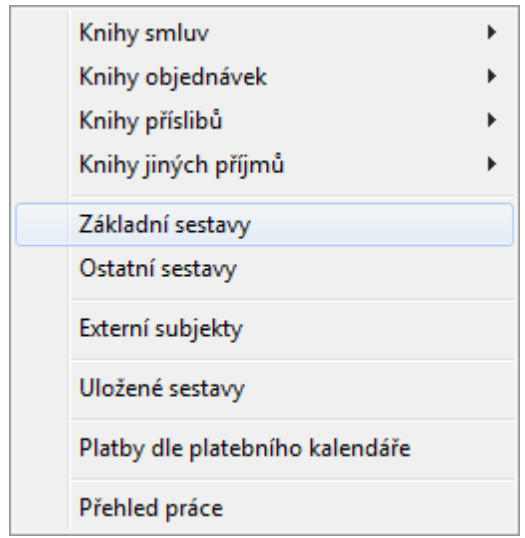

Ukázka menu : Pohledy

- obsahuje různé pohledy a přehledy přes všechny dostupné knihy
- obsahuje přehledy dostupných sestav a přehled uložených vygenerovaných sestav
- obsahuje nahlížení do Kartotéky externích subjektů
- umožňuje náhled na Platby dle platebního kalendáře pomocí přednastavené sestavy
- umožňuje nahlížet na přehled práce v aplikaci

#### Menu **Nástroje**:

obsahuje servisní nástroje a základní administraci nastavení šablon generování pohledávek

#### Menu **Volby**:

| Identifikace smluv                         |  |
|--------------------------------------------|--|
| Režim tisku                                |  |
| Lokální parametry                          |  |
| Možnosti                                   |  |
| Nastavení                                  |  |
| Nastavení tiskových formátů                |  |
| Přehled úloh odloženého zpracování         |  |
| Smazat přednastavení cíle                  |  |
| Smazat přednastavení přeevidence           |  |
| Smazat přednastavení výběrových masek      |  |
| Nastavení obsluhy elektronických dokumentů |  |
| Avizace                                    |  |
|                                            |  |

Ukázka menu : Volby

- slouží k zobrazení informací o aktuálním nastavení aplikace (nastavení parametrů slouží funkce Nastavení, která zobrazí seznam parametrů)
- umožňuje nahlížet na seznam úloh pro odložené zpracování (podrobněji informace o nastavení odloženého zpracování je dostupné v administračním modulu ADU - Administrace událostí)
- umožňuje vytvořit avizace pro Administraci událostí (ADU) a následné zpracování Zpracování událostí (ZUD)

#### Menu **Okna**:

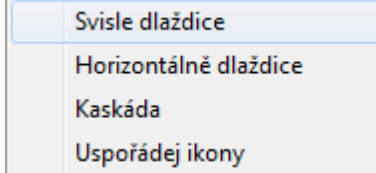

Ukázka menu : Okna

funkce dostupné v této části umožňují jednorázové nastavení/seskupení aktuálně otevřených oken v aplikaci

#### Menu **Nápověda**:

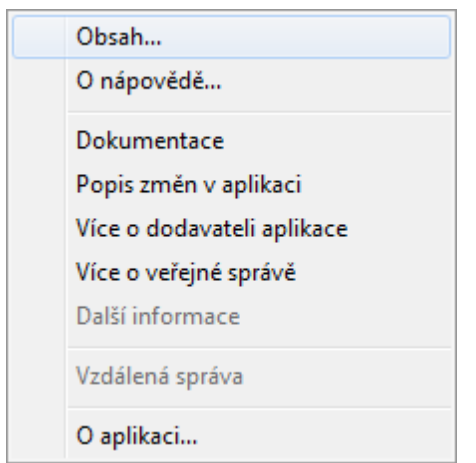

Ukázka menu : Nápověda

- slouží pro zobrazení nápovědy a dokumentace k aplikaci
- v části **O aplikaci : tlačítko Revize : dialog Instalované revize modulů** lze dohledat aktuálně instalované revize modulu, sestav a knihovny obsahující společné komponent (tzn. 32SML01372X01

#### <span id="page-25-0"></span>**2.7 Základy práce v aplikaci**

#### <span id="page-25-1"></span>**2.7.1 Základní pojmy**

<span id="page-25-2"></span>Kniha - seznam

Každý doklad v modulu **SML** je evidován v nějaké **knize**. Kniha je množina dokladů, které obvykle mají nějakou společnou vlastnost (např. může být založena Kniha investiční, Kniha dokladů s vazbou na veřejnou zakázku, Kniha dokladů v cizí měně, apod.).

Při přihlášení do modulu si uživatel vždy vybere konkrétní knihu, ve které bude pracovat. Při práci si může zobrazit **seznam** všech dokladů v dané knize nebo jenom doklady vyhovující určité podmínce (např. evidované, schválené, apod.) nebo může vyhledat jeden konkrétní doklad a zobrazit si jeho **detail**.

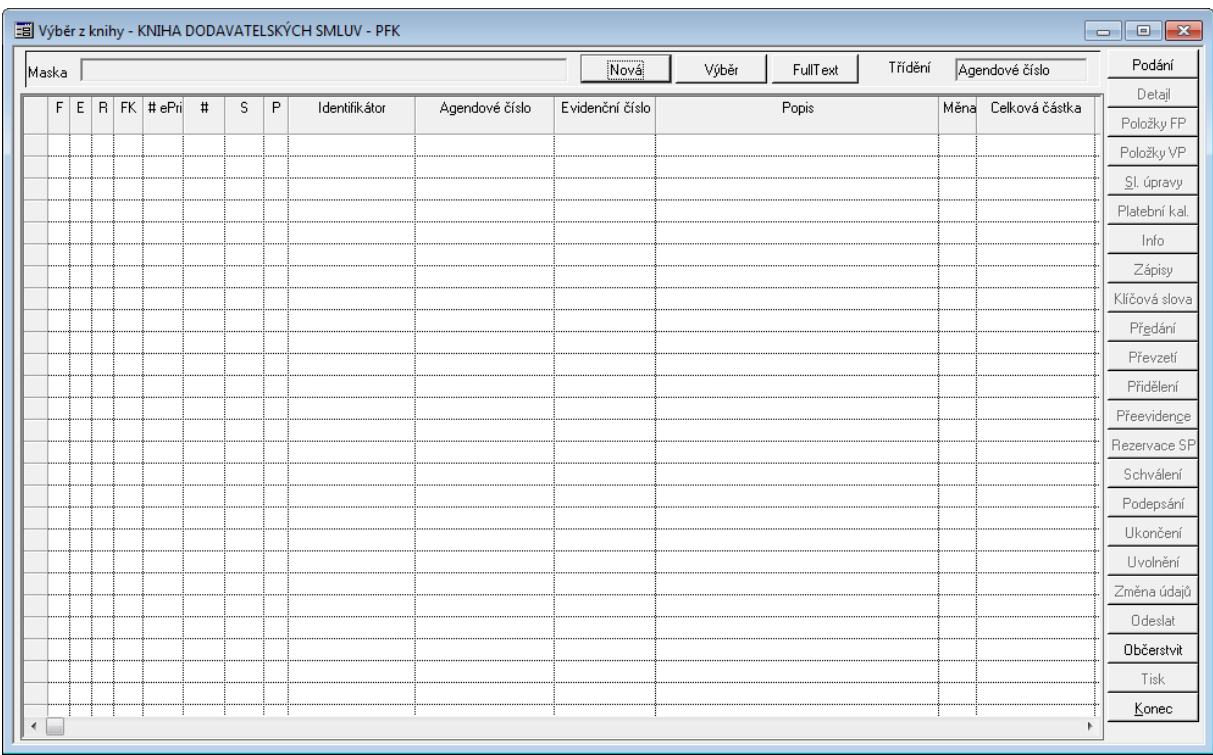

#### Ukázka Seznamu dokladů

V závislosti na nastavení svých přístupových práv může uživatel prohlížet nebo zpracovávat existující doklady, podat a zaevidovat nový doklad, apod.

Okno je rozděleno do tří částí:

- v horní části se nachází maska, pomocí které může využít k užšímu výběru zobrazovaných dokladů,
- v pravé části se nachází hlavní funkce pro ovládání jak jednotlivých dokladů, tak i funkce pro hromadné operace s doklady,
- v prostřední části je zobrazen seznam, ve které uživatel pracuje s doklady.

Barevné prezentace dokladů v knize:

- pokud na doklad nejsou navázány rezervační doklady nebo objednávky je řádek černý,
- pokud na doklad jsou vázány rezervační doklady nebo objednávky, ale doklad není plně rezervován nebo není plně pokryt objednávkami, řádek je světle modrý,
- pokud na doklad jsou vázány rezervační doklady nebo objednávky a je doklad plně rezervován nebo plně pokryt objednávkami, řádek je tmavě - tučně modrý.

Obdobné chování barev bylo implementováno v okně Položky finančního profilu - záložka Případ.

#### <span id="page-27-0"></span>Hrom adné předání dokladů

Hromadné předání dokladů se provádí v okně Seznam dokladů.

- Označte v knize doklady, které chcete předat a stiskněte tlačítko Předání
- Otevře se okno Hromadné předání dokladů, v němž se v poli Seznam vybraných dokladů zobrazí z označených dokladů ty, které má aktuálně přihlášený uživatel právo předat předávat nelze zaúčtované doklady, a doklady, jejichž "vlastníkem" je jiný uživatel. Takové doklady mohly být v knize označeny, v poli Seznam vybraných dokladů se však již nezobrazí. (Pomocí tlačítka Vyřadit lze v případě potřeby odstranit některé doklady z pole Seznam vybraných dokladů.)
- V okně Hromadné předání dokladů zadejte Cílový subjekt funkce (uživatele, jemuž mají být vybrané doklady předány)
- V okně Hromadné předání dokladů zapište nebo vyberte pomocí klávesy F4 důvod předání
- V okně Hromadné předání dokladů vyberte pomocí klávesy F4 Kompetenta, pole Realizátor se automaticky doplní podle zvoleného Kompetenta
- V okně Hromadné předání dokladů se zpřístupní tlačítka Tisk a Předat
- Pomocí tlačítka Tisk vygenerujte a vytiskněte Předávací protokol
- Pomocí tlačítka Předání proveďte předání vybraných dokladů
- Nebyl-li dosud vygenerován Předávací protokol, je na tuto skutečnost obsluha po stisknutí tlačítka Předání upozorněna, a dotázána, zda chce provést předání bez vytištění protokolu

#### <span id="page-27-1"></span>Hrom adné schválení

Funkci hromadného schválení lze aplikovat na předem vybraný seznam dokladů, které musí splňovat podmínky pro schválení, např. byla proveden předběžná finanční kontrola, jsou vyplněny všechny povinné údaje atd.)

- Označte v knize doklady (doklady jsou černě podbarveny), které chcete schválit a stiskněte tlačítko **Schválení**.
- Po provedení operace se u úspěšně schválených dokladů nastaví stav Schváleno.

Funkce je řízena parametrem **SML ŘP Možnost hromadného schválení dokladů**.

Parametr lze nastavit tří hodnot:

- Ne Hromadné schválení dokladů není povoleno,
- Vše hromadné schválení dokladu je povoleno pro všechny vybrané doklady (i cizí),
- Pouze vlastní hromadné schválení je povolenou pouze pro vlastní doklady.

Pozn. funkce je řízena parametrem SML ŘP Možnost hromadného schválení dokladů. Nastavením na hodnotu Ne - Hromadné schválení dokladů není povoleno. Pokud je hodnota nastavena na hodnotu Vše - hromadné schválení dokladu je povoleno pro všechny vybrané doklady (i cizí). Pokud je hodnota nastavena na hodnotu Pouze vlastní - hromadné schválení je povolenou pouze pro vlastní doklady.

#### <span id="page-27-2"></span>Doklad

Představuje základní entitu popisující smlouvu, dodatek smlouvy, objednávku, limitovaný, individuální příslib a jiný příjem. Je evidován v příslušné knize.

Všechny spravované typy dokladů jsou popsány podobným způsobem. Základní údaje o dokladu (dokumentu) jsou vedeny pomocí **Hlavičky dokladu**. Ta mimo jiné definuje celkovou částku dokladu a období financování této celkové částky. Smluvní vztah může být víceletý a rozdělení prostředků na jednotlivé období je realizováno pomocí **Rozpisu** částky na období. Podrobný popis vyhrazených prostředků je realizován pomocí **Položek finančního profilu**, které zcela konkrétně specifikují budoucí výdaj či příjem ve vyjádření odpovídajícímu rozpočtovému kontu. Správa údajů po materiální stránce je realizována pomocí Položek věcného profilu.

#### <span id="page-28-0"></span>Zprávce prostředků

Správce prostředků je subjekt ( pracoviště, organizační jednotka ) s definovaným právem disponování s finančními zdroji (rozpočtovými prostředky).

V rámci svých kompetencí rozhoduje o použití schválením rozpočtu přidělených finančních zdrojů a to formou fyzických úprav rozpočtu a plánu výdajů a příjmů. Dle charakteru implementace to může např. být:

- ORJ (radní, odbor)
- seskupení nákladových středisek (správci dílčích rozpočtů) a seskupení účelů (správci účelových prostředků)

<span id="page-28-1"></span>Hlavička dokladu

#### <span id="page-28-2"></span>PID - první identifikátor dokladu

Každému agendovému dokumentu evidovanému v systému GINIS® je přidělen jedinečný kód, tzv. **prvotní identifikátor dokladu (PID)**. Jedná se o 12 místný alfanumerický znak s čárovým kódem, kde první čtyři znaky označují licenci (databázi, zákazníka).

Tento identifikátor se buď zadává do systému z tištěného lepicího štítku, který se nalepí na evidovaný dokument, nebo je možné ho generovat automaticky. Podle jedinečného **PIDu** lze dohledat doklad, ať už byl pořízen kdekoliv v systému (pokud to není uživatelskými právy omezeno).

#### **Způsob zadání PIDu**:

- **sejmutí čárového kódu** identifikátoru z lepicího štítku pomocí čtecího zařízení;
- **ruční zadání** identifikátoru (opsání kódu z lepicího štítku): v tomto případě je možné definovat předplnění počátečních znaků identifikátoru;
- **automatické generování** identifikátoru programem.

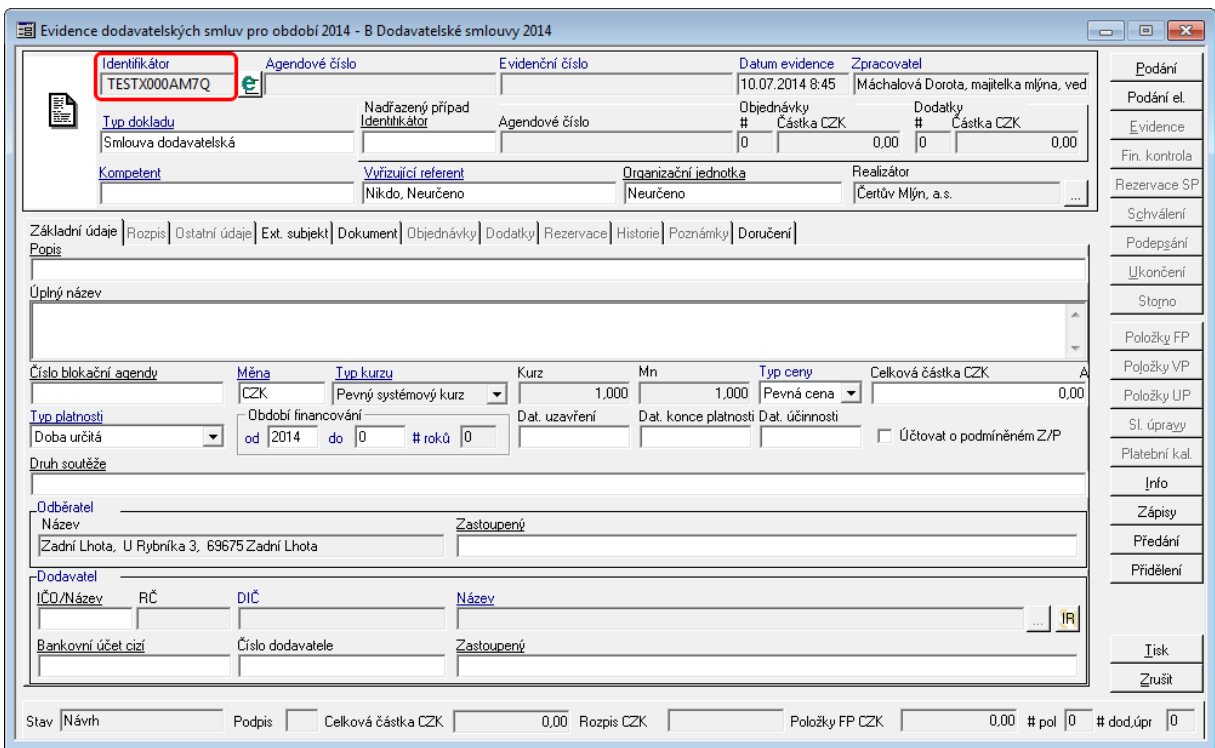

Ukázka Detailu dokladu se zvýrazněným Identifikátorem (PID)

#### <span id="page-29-0"></span>Agendové číslo

Agendové číslo je většinou automaticky generováno systémem ve tvaru definovaném v administraci.

Při přeevidenci dokladu do jiné knihy se **nemění**.

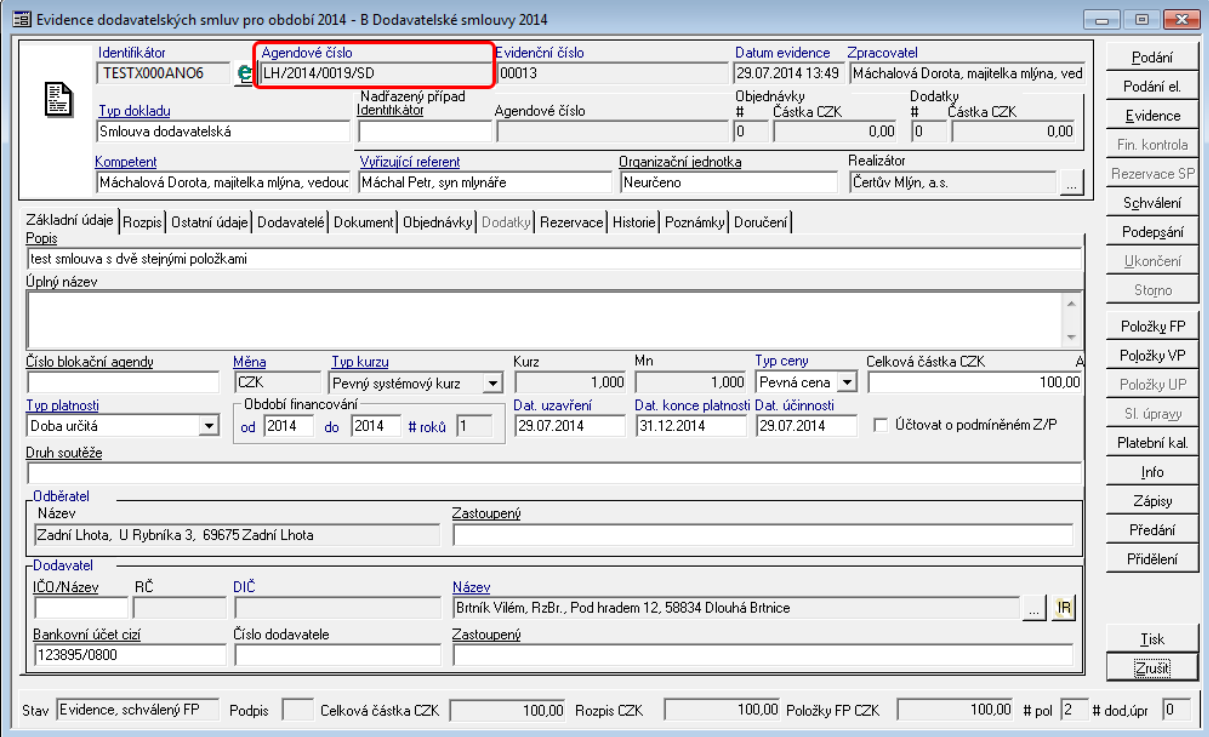

Ukázka detailu dokladu - zobrazení Agendového čísla

#### <span id="page-30-0"></span>Evidenční číslo

Evidenční číslo je automaticky generováno systémem ve tvaru definovaném na knize. Při přeevidenci dokladu do jiné knihy je dokladu přiděleno **nové** evidenční číslo.

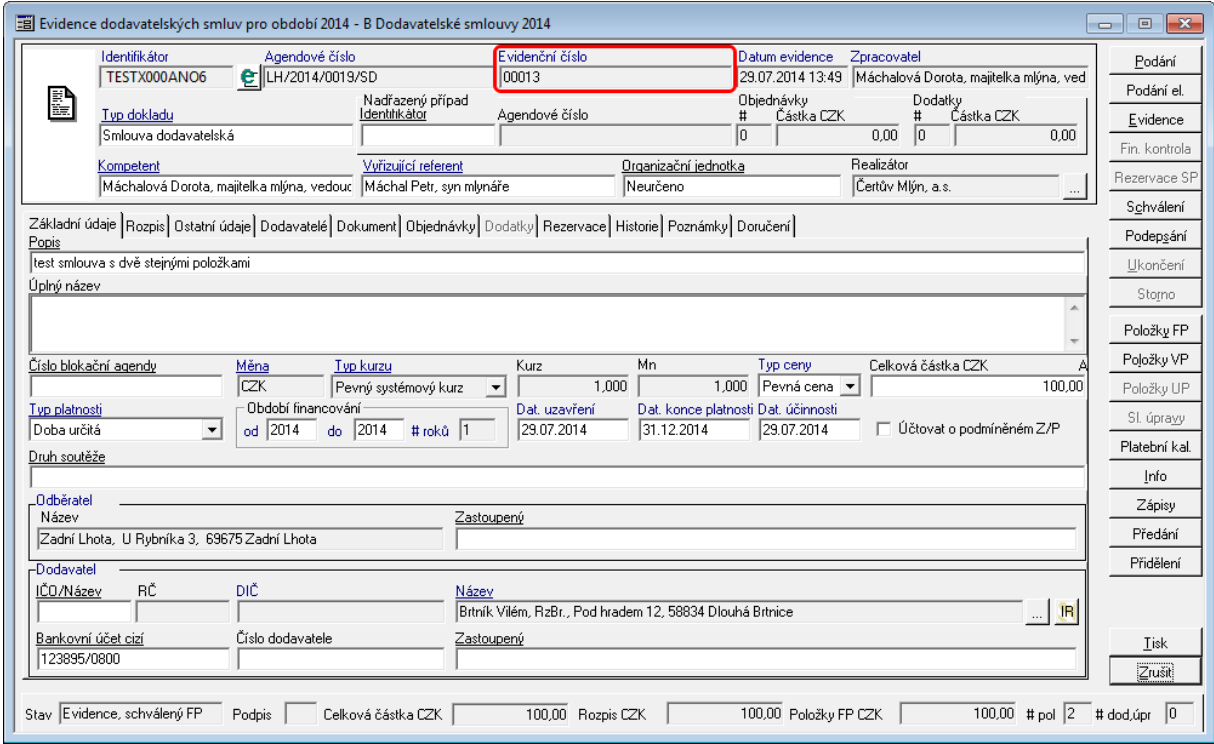

Uk ázk <sup>a</sup> de tailu dok ladu - Ev idenční číslo

#### <span id="page-30-1"></span>Datum evidence

Datum zaevidování dokladu do systému (aktuální datum v okamžiku prvotní evidence dokladu).

Datum nelze měnit.

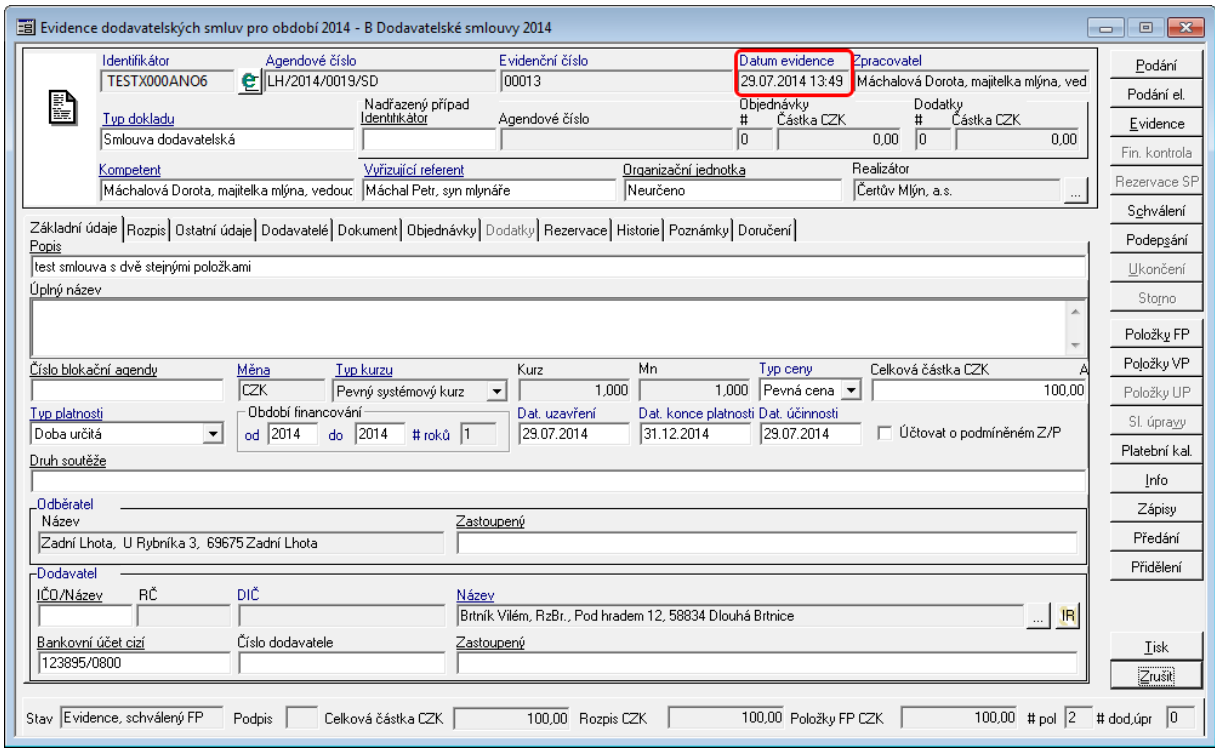

Ukázka detailu dokladu - Datum evidence

<span id="page-31-0"></span>Zpracovatel (vlastník) dokladu

#### **Zpracovatel ("vlastník") dokladu**

V okamžiku **Podání** dokladu se do pole **Zpracovatel** zapíše jméno a funkce aktuálně přihlášeného uživatele, který je **vlastníkem** tohoto dokladu v systému Ginis. Pouze **Zpracovatel** jako aktuální vlastník dokladu může provádět změny na dokladu. Ostatní uživatelé, kteří mají k dokladu přístup, si jej mohou jen prohlížet.

**Zpracovatel** může doklad **předat** nebo **přidělit** ke zpracování jinému uživateli. Při **předání** se ihned mění Zpracovatel dokladu - okamžikem předání se vlastníkem dokladu stává nový uživatel. Při **přidělení** se nový uživatel stane Zpracovatelem (vlastníkem) dokladu až poté, co si přidělený doklad aktivně **převezme.**

#### **Popis práce v aplikaci**

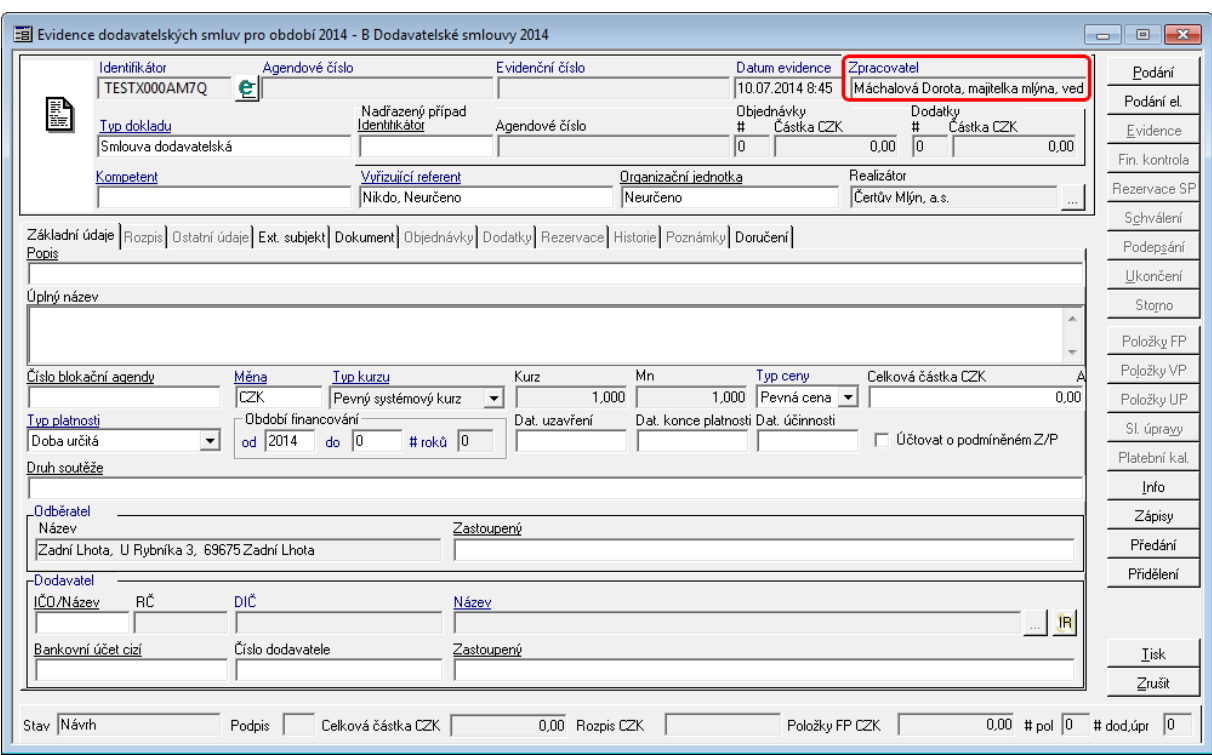

Ukázka detailu dokladu - Zpracovatel

#### **Rozpočtový kompetent**

Rozpočtový kompetent je funkce, která má v rámci konkrétního správce prostředků na starosti fyzickou realizaci správy, tj. balancování návrhu rozpočtu a následnou fyzickou realizaci úprav rozpočtu a plánu výdajů a příjmů. Jde o uživatele BAR (rozpočtový kompetent), SRV(rozpočtový kompetent), ADA (funkce na plánu), ROZ (funkce na knize)

#### <span id="page-32-0"></span><sup>T</sup> ypy dokladů

Modul spravuje doklady, které upravují odběratelsko-dodavatelské vztahy ( smlouvy, objednávky ) či jsou zákonem o finanční kontrole určeny k vyhrazení části rozpočtovaných prostředků ( limitovaný příslib, individuální příslib ) popřípadě jiné (statní) příjmy.

Pole **Typ dokladu** obsahuje číselník, který se tvoří na úrovni administrace systému GINIS. (Podrobnější informace o nastavení typů dokladů v příručce modulu Administrace základní (ADM).

Pokud se bude pracovat v knihách kategorie smluv, budou se nabízet typy dokladů s kategorií smluv. Obdobně se modul chová pro objednávky, přísliby (IP, LP) a jiné ostatní příjmy.

Výběr typu dokladu se provede buď zapsáním přesného názvu typu dokumentu (včetně velkých a malých písmem, mezer a pomlček) nebo pomocí klávesy F4 v poli Typ dokladu.

Poté se zobrazí dialog se seznamem dostupných typů dokumentů.

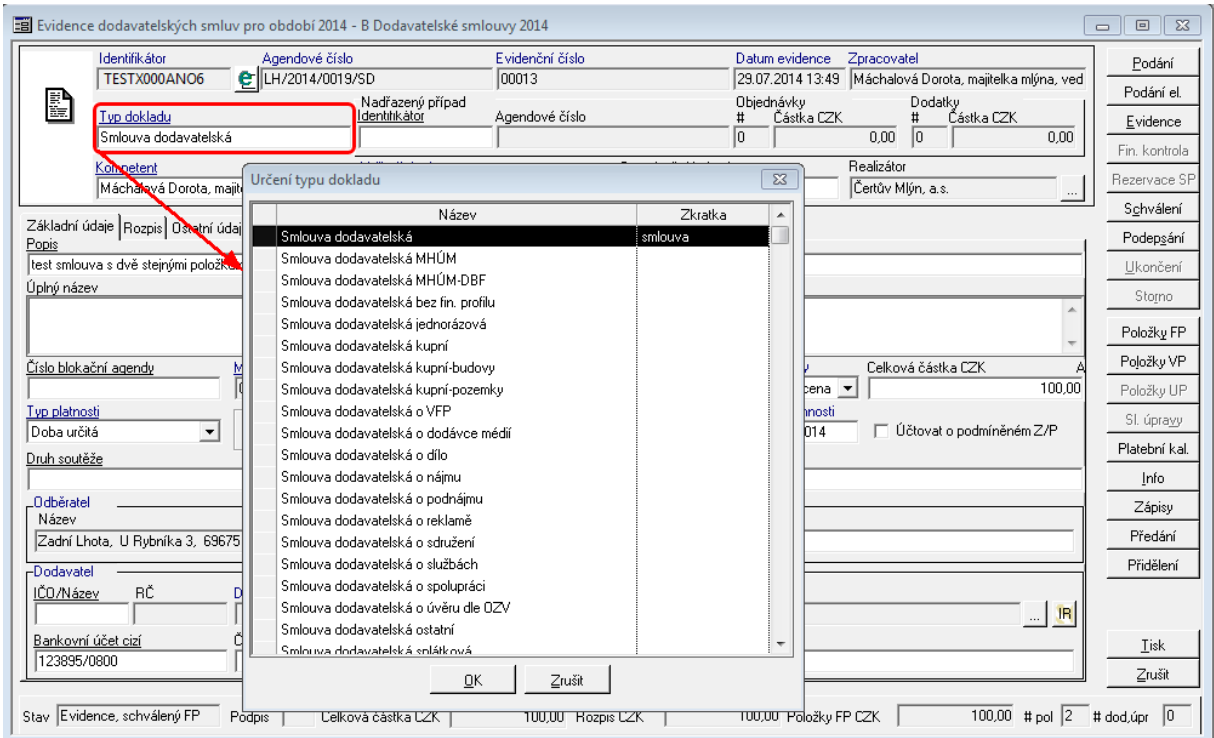

Ukázka detailu dokladu s výběrem Typu dokumentu

Kategorie dokladu navázaná na typ dokladu podmiňuje další práci v aplikaci, např. pří výběru bankovního účtu, se nabízí pro výdajovou smlouvu výdajové bankovní účty. Obdobné pravidlo platí pro objednávky, přísliby (IP, LP). Výjimku tvoří jiné očekávané příjmy, kdy je možné navázat v položkách finančního profilu dokladu i výdajový bankovní účet, který ale slouží k vytvoření rezervace vratek ve Státní pokladně.

#### <span id="page-34-0"></span>Nadřazený případ nebo Případ

Pole dynamicky mění popis i vlastnosti na základě kategorie dokladu.

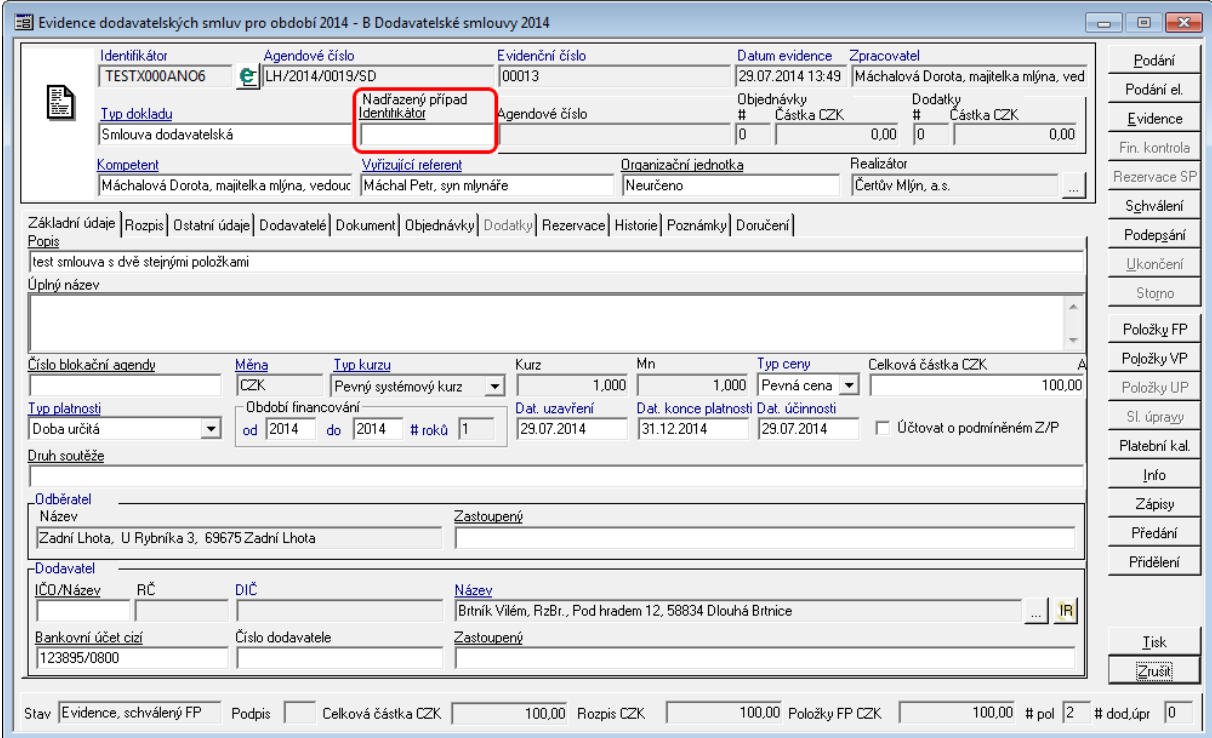

Ukázka detailu dokladu - Nadřazený případ (pro objednávky Případ)

Pokud uživatel bude pracovat s doklady kategorie smlouva, bude se pole jmenovat **Nadřazený případ**. Podrobněji popsáno v kapitole [Vazby](#page-75-0) [doklad](#page-75-0) [SML](#page-75-0) [-](#page-75-0) [SML](#page-75-0)

Pokud uživatel bude pracovat s doklady kategorie objednávka, bude se pole jmenovat **Případ**. Podrobněji popsáno v kapitole [Vazby](#page-76-0) [SML](#page-76-0) [-](#page-76-0) [OBJ](#page-76-0).

#### <span id="page-34-1"></span>Agendové číslo nadřazeného případu

Pokud existuje vazba na Nadřazený případ nebo na Případ, poté se pole automaticky doplní z navázaného dokladu.

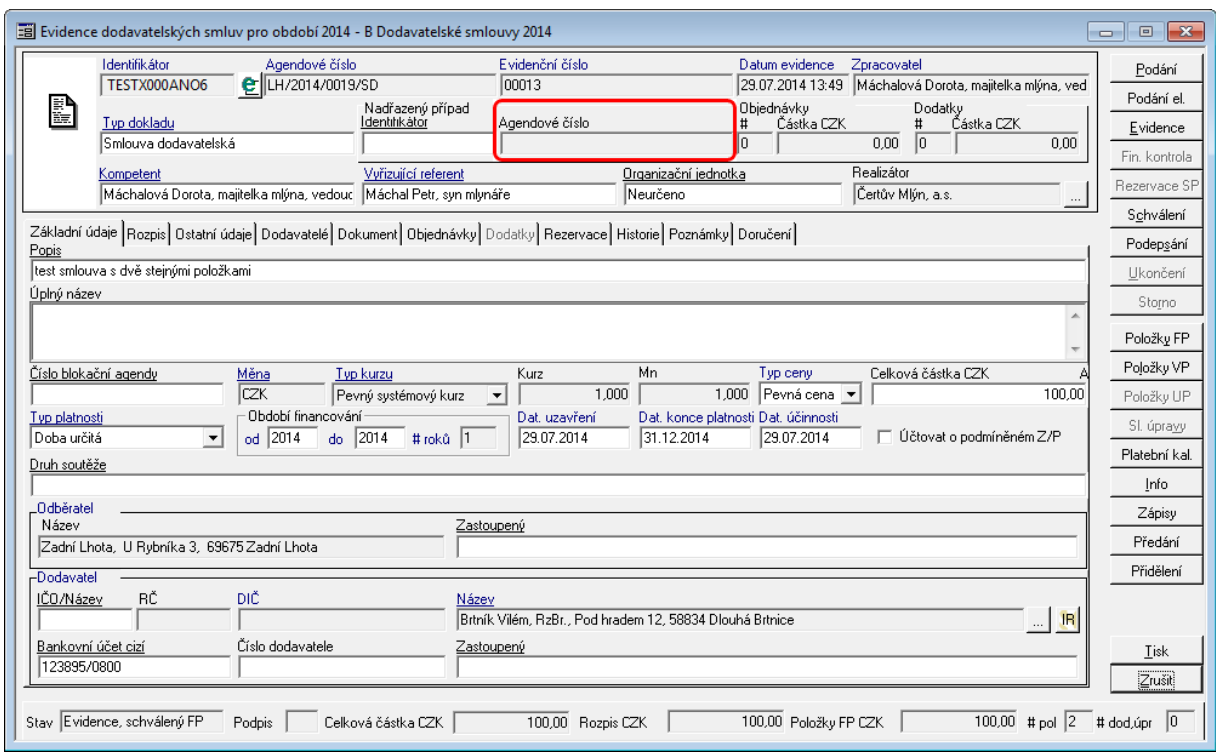

Ukázka detailu dokladu - Agendové číslo navázaného případu

#### <span id="page-35-0"></span>Objednávky

Pokud na smluvní případ jsou vázány objednávky, tak jejich celkový objem vázaných prostředků se objeví v části Objednávky (# - celkový vyjadřuje počet vázaných objednávek, Částka CZK - je celková částka vázaných objednávek).

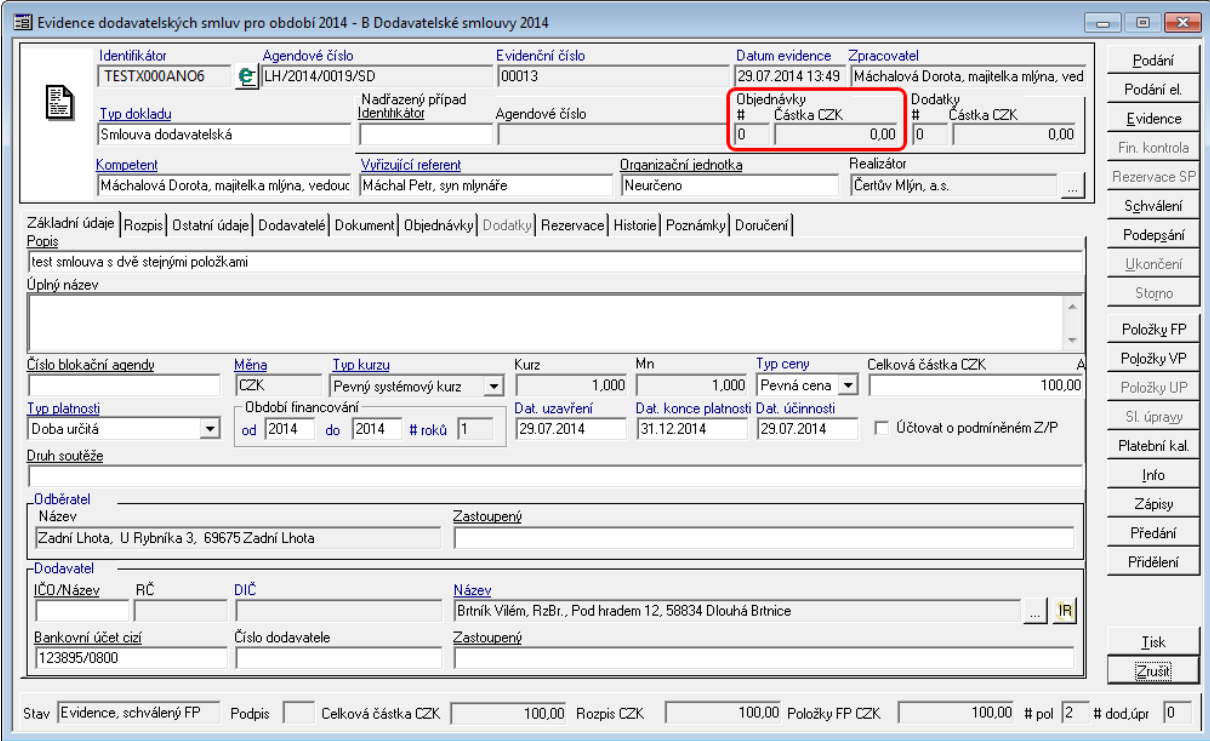

Ukázka detailu dokladu - objednávky
# Dodatky

Pokud na smluvní případ jsou vázány dodatky, tak jejich celkový objem vázaných prostředků se objeví v části Dodatky (# - celkový vyjadřuje počet vázaných dodatků, Částka CZK - je celková částka vázaných dodatků).

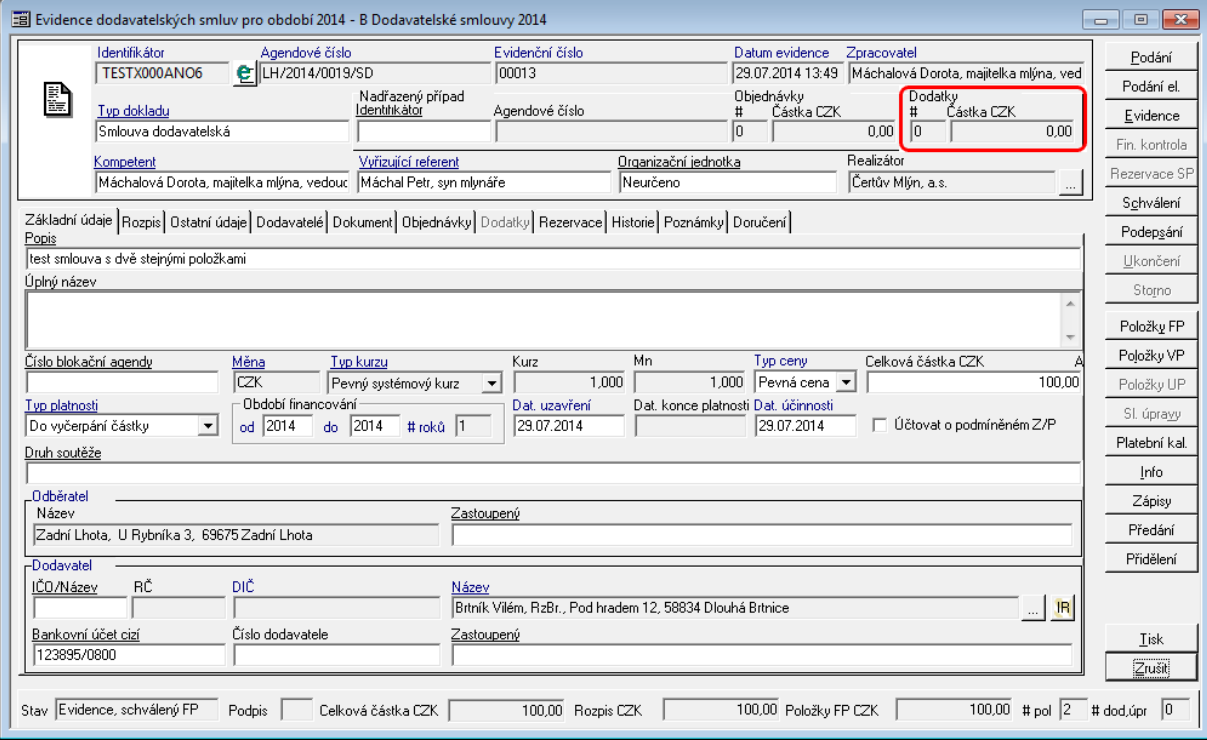

Ukázka detailu dokladu - Dodatky

# Kom petent

Smluvní kompetent je funkce, která má v rámci konkrétního realizátora (pracoviště) na starosti fyzickou realizaci akvizičního procesu s využitím konkrétních finančních prostředků daného realizátora. Ke své činnosti využívá finančních prostředků vlastního realizátora, které jsou mu v rámci realizátora vyčleněny formou přiřazením konkrétních vlastních položek plánu (vazba kompetent - položka plánu m:n). Položku plánu tedy může realizovat více realizačních kompetentů, ale musí patřit pod jednoho realizátora (např. jeden dělá veřejnou zakázku a druhý související smlouvy).

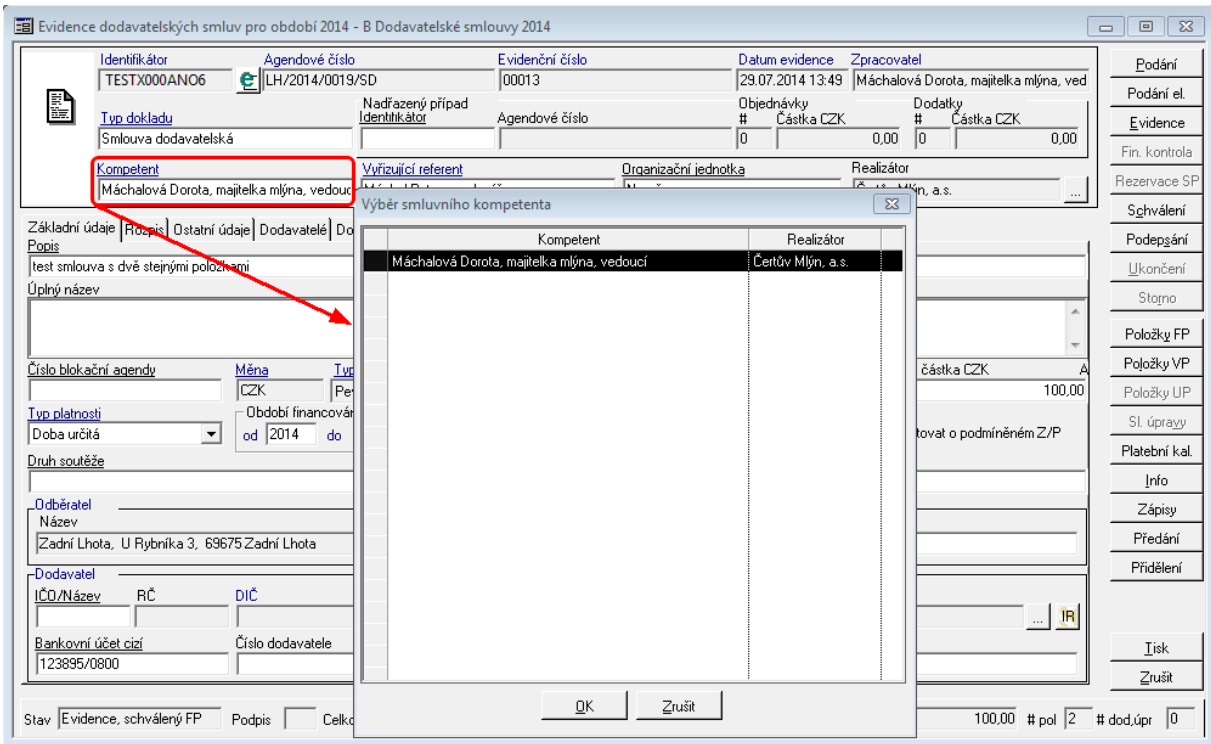

Ukázka Detailu dokladu - Kompetent

# Vyřizující referent

Smluvní referent je funkce, která je odborným zpracovatelem konkrétní smlouvy za zpracovávající organizaci.

Je evidován pouze na smlouvě a jako referenti se nabízejí všechny funkce dané organizační jednotky smluvního kompetenta.

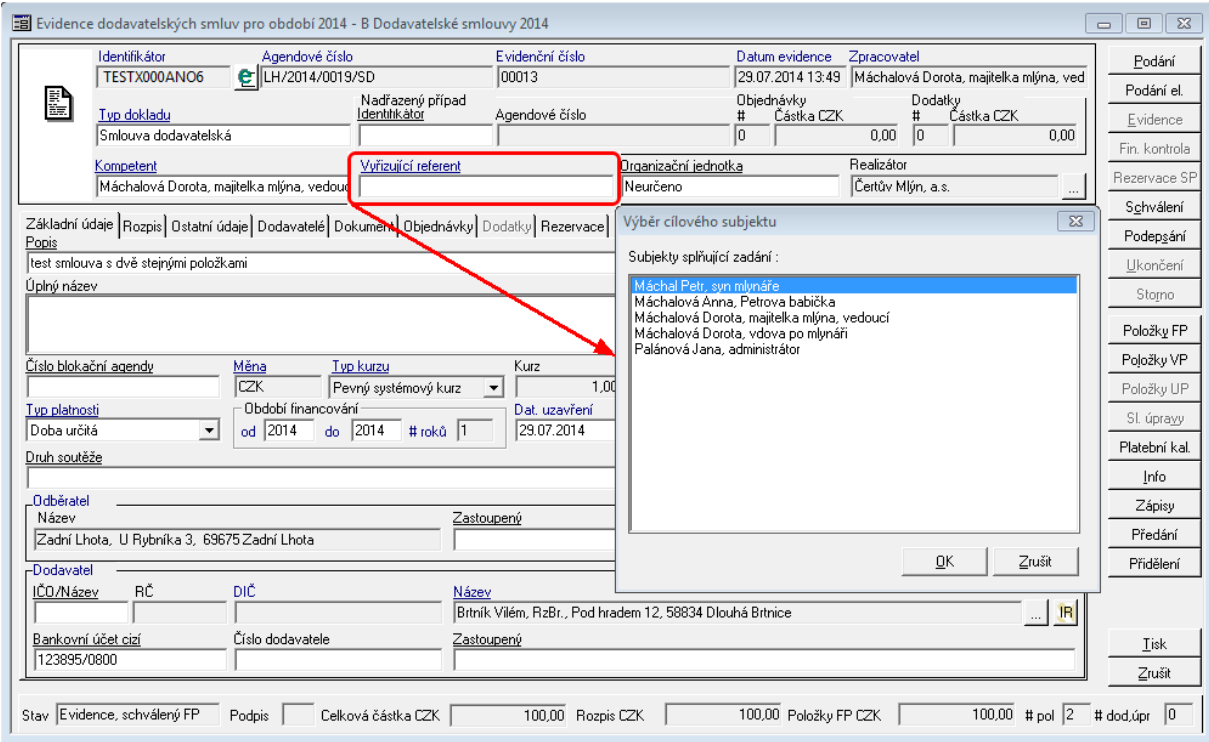

Ukázka Detailu dokladu - Referent

Vyřizující referent může vstupovat do tiskových sestavy, na další funkce v aplikaci nemá vliv.

# Organizační jednotka

Nepovinný údaj, který může upřesňovat v rámci organizační struktur organizace zařazení dokladu. Obsluha výběru Organizační jednotky je obdobná např. jako u Kompetenta.

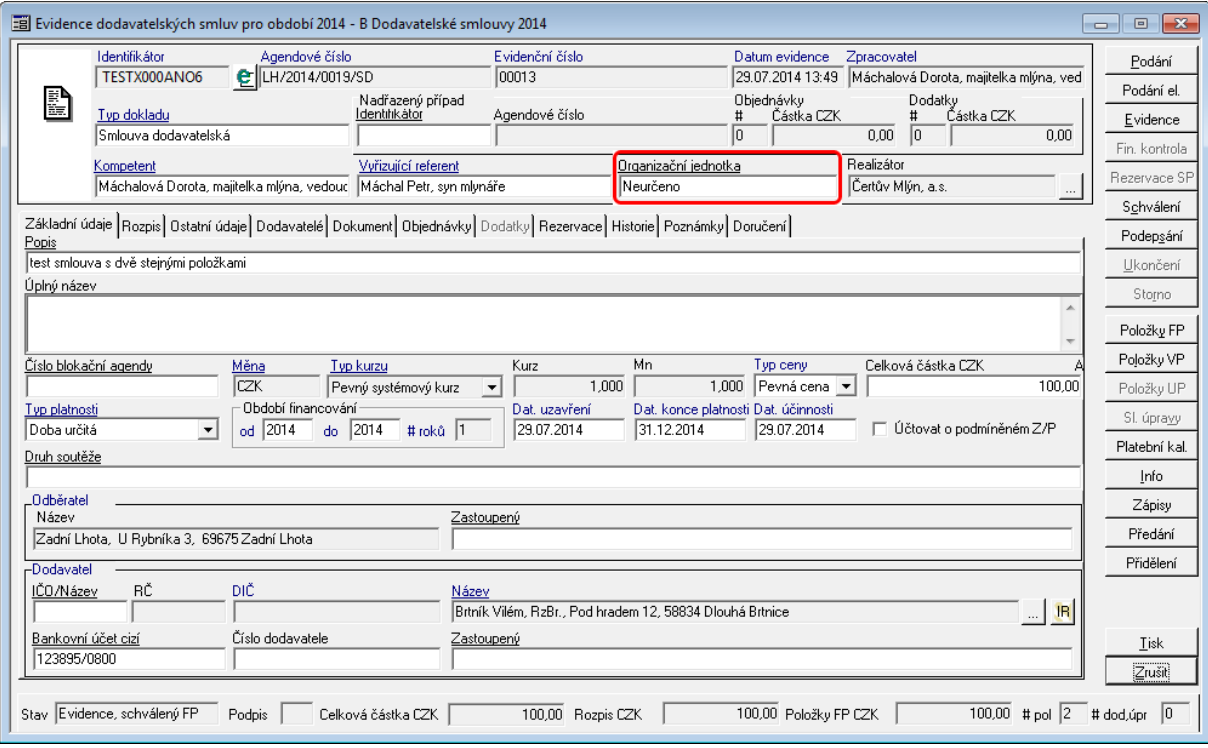

Uk ázk <sup>a</sup> de tailu dok ladu - O rganizační jednotk <sup>a</sup>

### Realizátor

Realizátor je subjekt (pracoviště, organizační jednotka), který má ve své kompetenci fyzickou realizaci akvizičního procesu (tj. organizaci veřejné zakázky, zabezpečení smluvního procesu, zabezpečení fakturačního procesu mimo účtování a výkaznictví akvizičního procesu).

Realizátor ke své činnosti využívá finančních zdrojů správců prostředků (je možné i sdružení prostředků více správců), které jsou mu (realizátorovi) přiděleny formou přiřazení konkrétních položek plánu (vazba realizátor- položka plánu 1:n) v modulu BAR nebo ADA. Jedna položka plánu je přidělena pouze jednomu realizátorovi.

Dle způsobu vnitřní organizace činností může být správce prostředků současně realizátorem a některé akce si sám realizuje nebo může být realizací pověřeno specializované pracoviště.

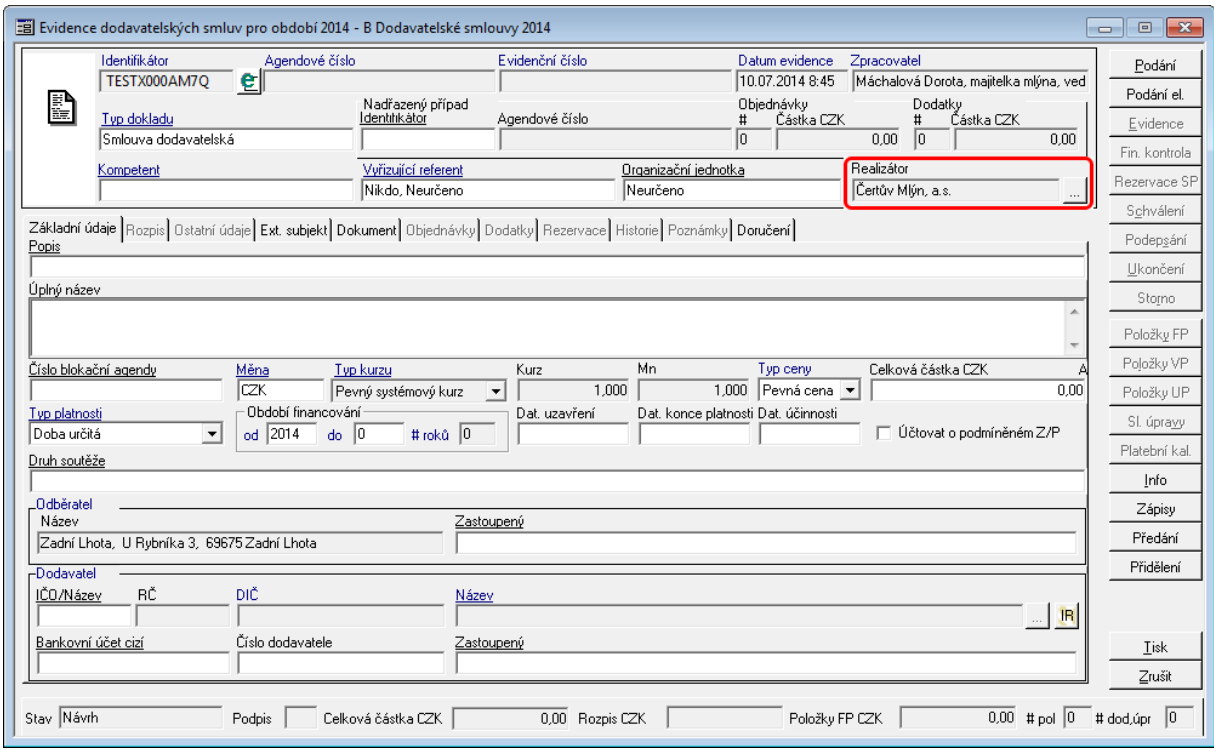

Ukázka detailu dokladu se zvýrazněným Realizátorem

Za polem Realizátor se nachází tlačítko , pomocí kterého je využít pro rozšířené řízení akviziční vazby přidáním dalšího Kompetenta různého Realizátora. Podrobné vysvětlení je v kapitole **[Postupy](#page-115-0) [práce](#page-115-0) [v](#page-115-0) [aplikaci:](#page-115-0) [Rozšířené](#page-115-0) [funkcionality:](#page-115-0) [Rozšíření](#page-115-0) [akviziční](#page-115-0) [vazby](#page-115-0)**

Záložka - Základní údaje

# Popis

Pole **Popis** slouží k uložení základní informace o smluvním případu.

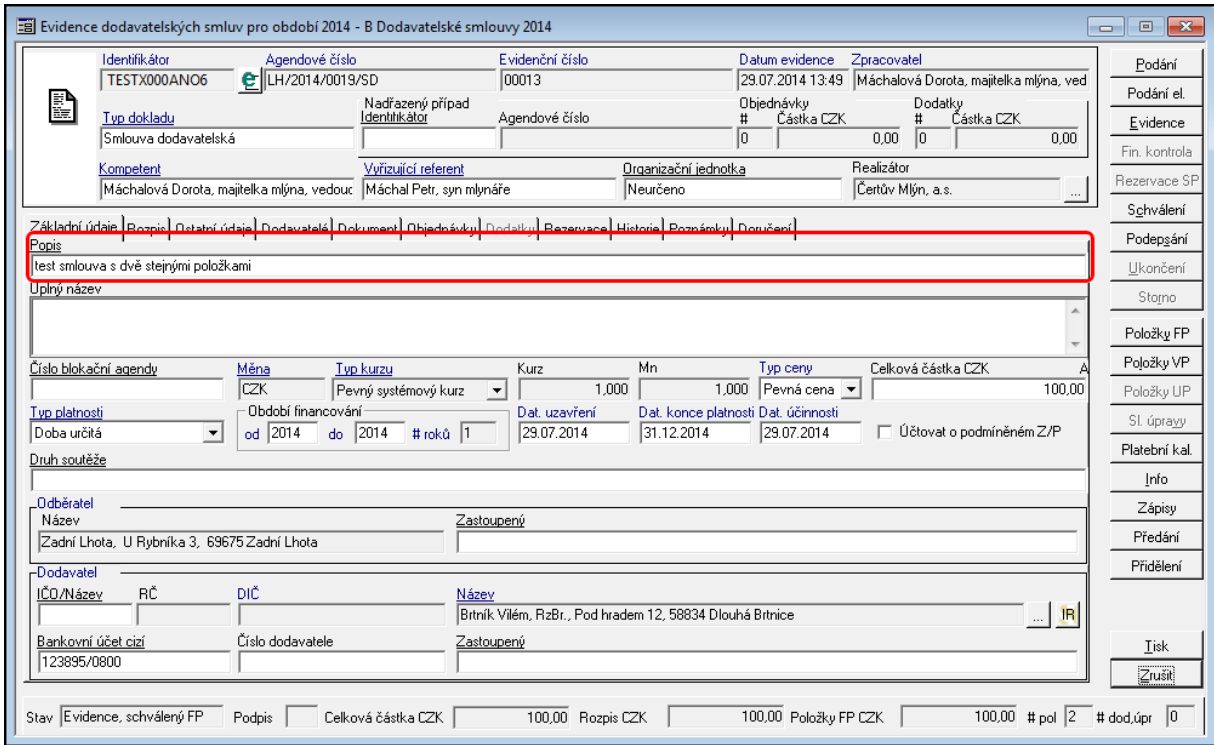

Ukázka detailu dokladu - záložka Základní údaje - Popis

Pokud uživatel pracuje s opakujícími se texty, nebo potřebuje udržet jednotnou metodiku tvorby popisu je vhodné využít funkce pro [Práci](#page-41-0) [s](#page-41-0) [často](#page-41-0) [používanými](#page-41-0) [popisy](#page-41-0)

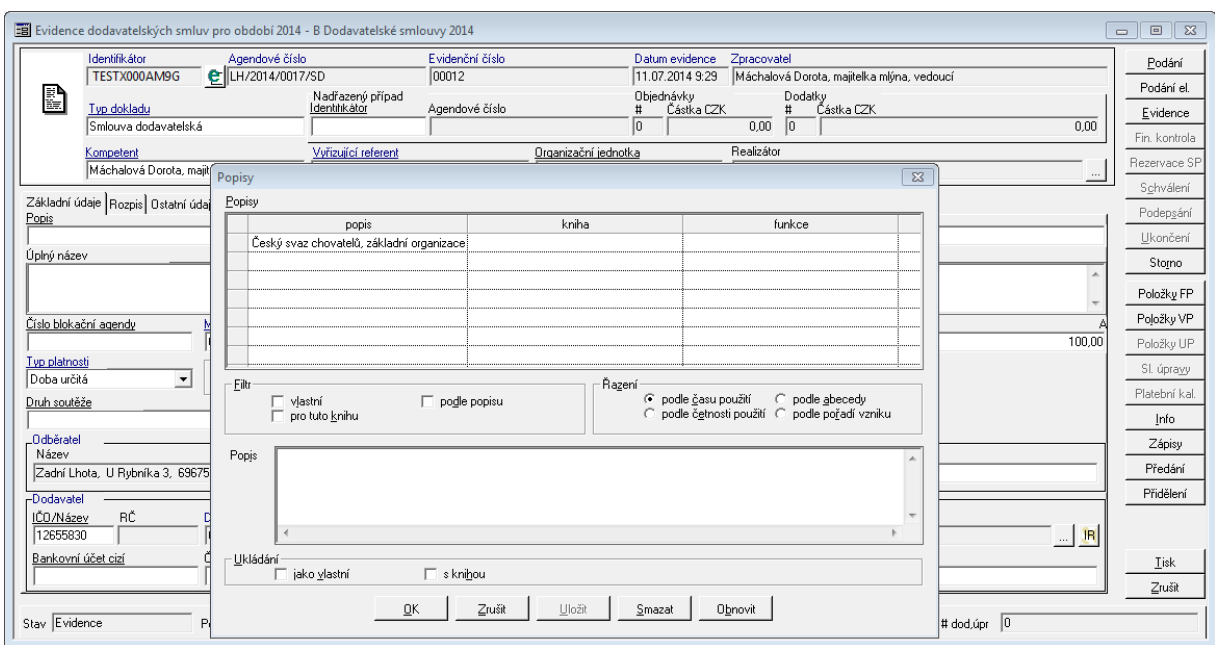

<span id="page-41-0"></span>V poli lze využít klávesu "**F4**" pro vyvolání seznamu často používaných popisů.

Ukázka okna pro uživatelské uložení často užívaného popisu.

Okno Popisy obsahuje tři části. Horní část zobrazuje již existující uložené popisy dokladů. Prostřední část okna obsahuje filtry a řazení pro zpřesnění hledaného textu. V dolní části okna je využito pro uložení nového záznamu popisu s atributy způsobu uložení a zobrazení dalších uživatelům.

Seznam obsahuje nejčastěji používaných popisů na dokladech.

Přidání **nového** popisu do seznamu přednastavených popisů se provede následovně:

- do pole Popis v detailu dokladu zmáčkněte tlačítko **"F4"**, které vyvolá okno **Popisy** aktuálně dostupných popisů,
- ve spodní částí okna do pole **Popis** zapište text, které chcete uložit,
- po vepsání příslušného textu do pole **Popis** se aktivuje tlačítko **Uložit**, pomocí kterého provedete následné uložení údaje.

Další možností je uložení jako vlastní (nebude se nabízet ostatním uživatelům) a pro danou knihu (nebude se nabízet na jiné knize).

Pokud seznam obsahuje veliké množství záznam, lze využít filtry pro zúžení vyhledávaných údajů dle hodnot: vlastní, pro tuto knihu nebo podle podpisu (do pole Popis zapište hledaný výraz a zatrhněte volbu podle popisu v sekci Filtry. Další možností je seřazení seznamu podle času použití, podle četnosti použití, podle abecedy a podle pořadí vzniku.

# Úplný název

Pole **Úplný název** obsahuje podrobnější doprovodný text o daném dokladu.

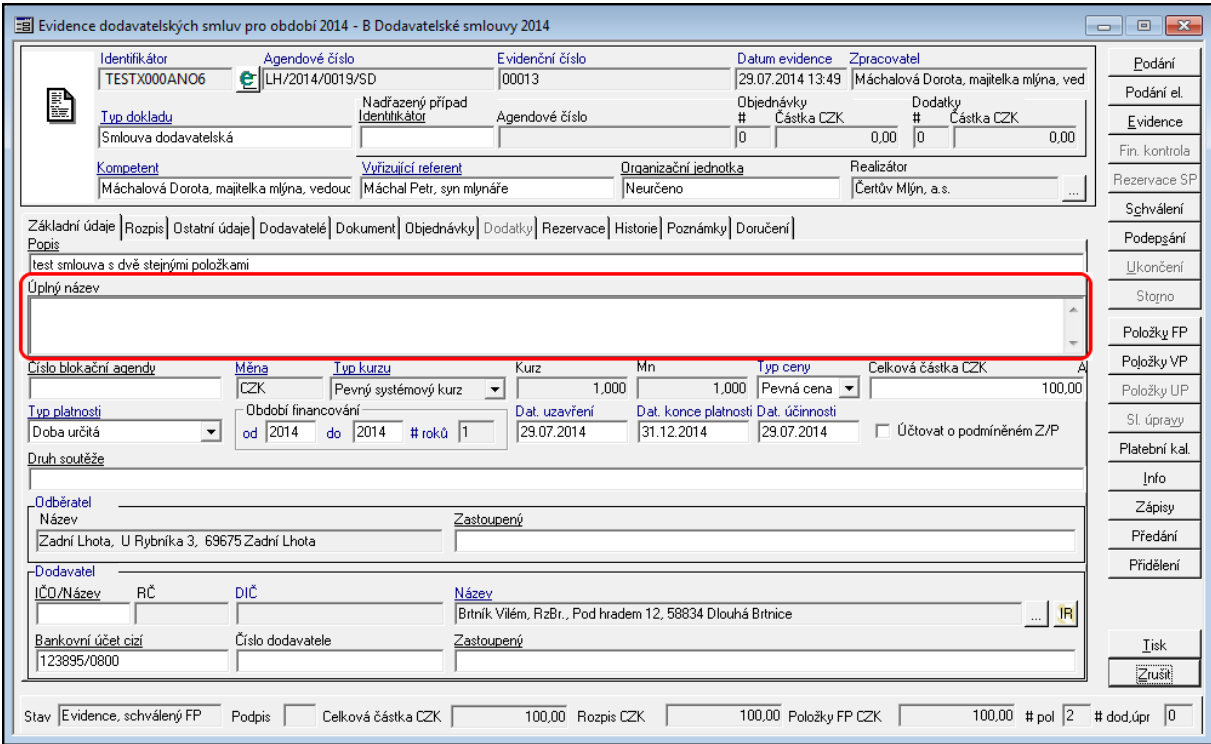

Ukázka detailu dokladu - záložka Základní údaje - Úplný název

# Číslo blokační agendy

Pole **Číslo blokační agendy** umožňuje provést navázání na blokační agendu (EVZ - Evidence veřejných zakázek, VFP - Veřejná finanční podpora, EPO - Evidence odprodejů).

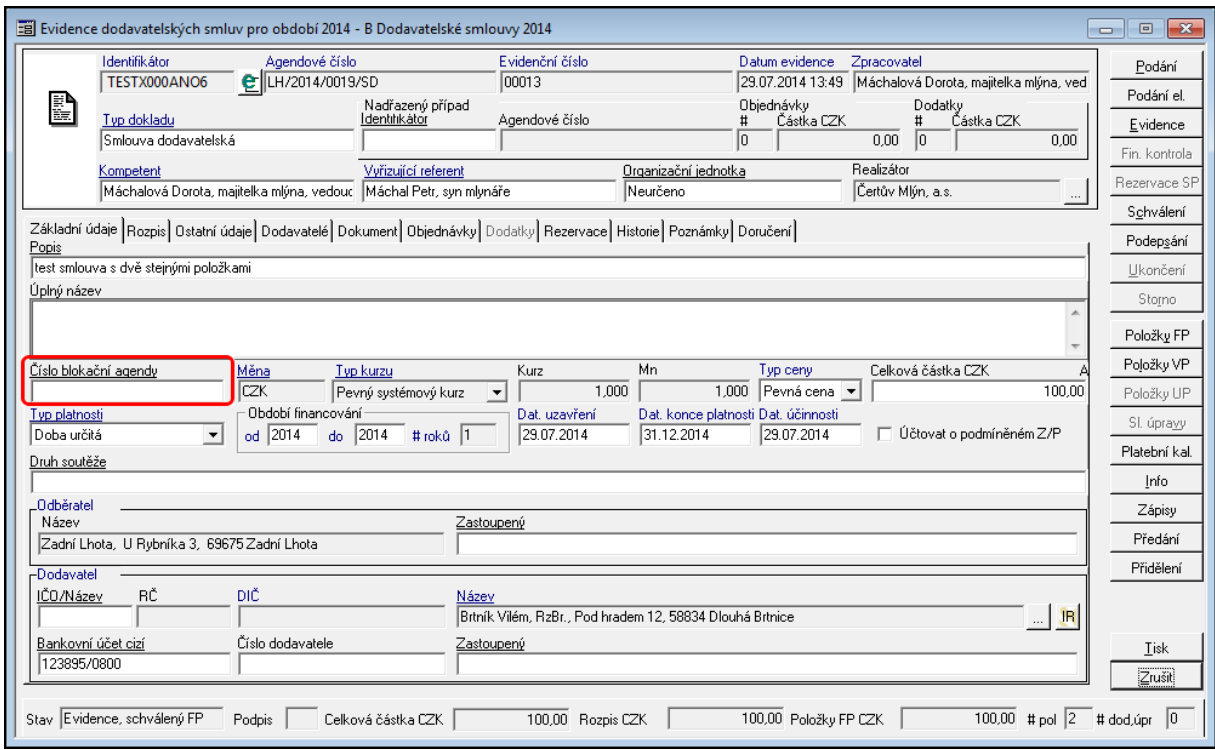

Ukázka detailu dokladu - záložka Základní údaje - Číslo blokační agendy

Po navázání na blokační agendu se aktivuje příslušná záložka obsahující základní informace o navázané dokladu, např. při navázání na EVZ aktivuje se záložka VZ, pokud je vazba na VFP aktivuje se záložka TD atd.

Vazba na blokační agendu ovlivňuje další průběh financování, tj. položky finančního profilu dokladu se přebírají z navázaného dokladu blokační agendy. Podrobněji je pojednáno v Vazby dokladů [SML](#page-73-0) [na](#page-73-0) [blokační](#page-73-0) [agendy](#page-73-0)

#### M ěna

Pole Měna obsahuje měnu, ve které je daný doklad evidován. Administrace měny se provádí pomocí administračních modulů. Uživatel si případnou hodnotu může vybrat z dostupného číselníku měn.

### **Popis práce v aplikaci**

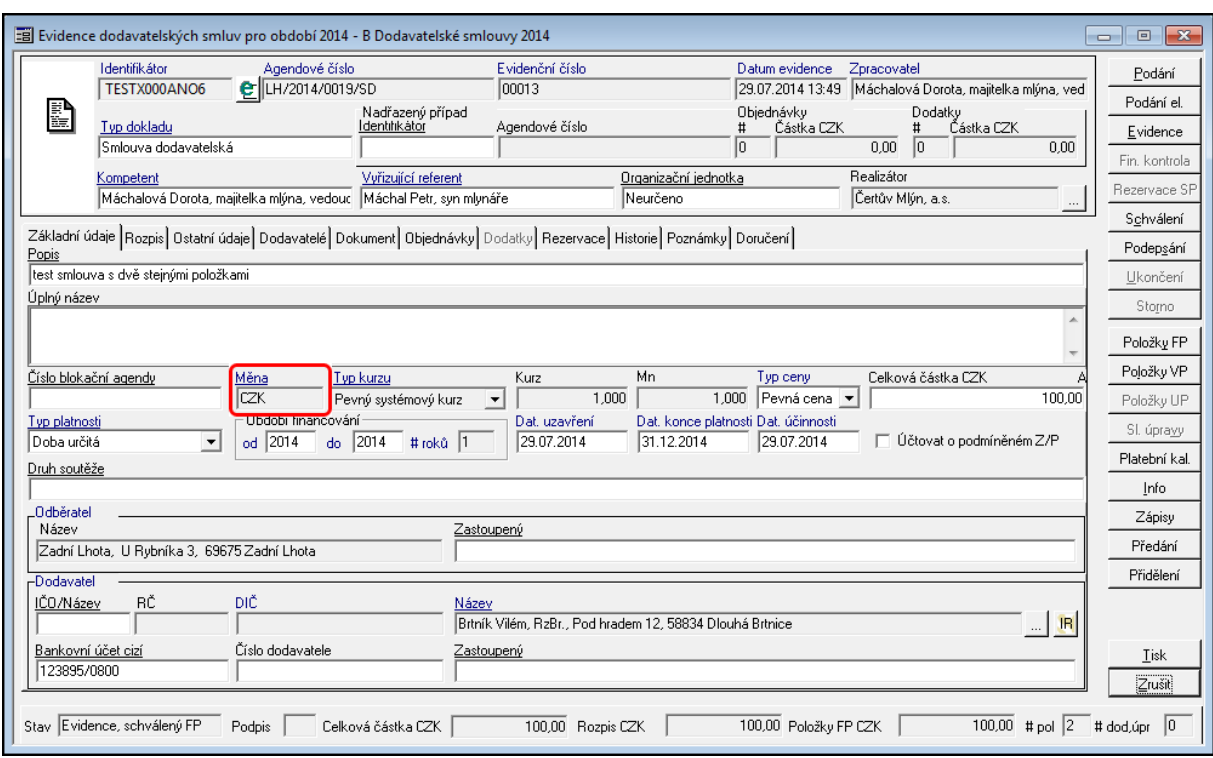

Ukázka detailu dokladu - záložka Základní údaje - Měna

# T yp kurzu

Pole Typ kurzu obsahuje typ kurzu, ve které je daný doklad evidován. Typ kurzu je závislý na měně, resp. na kurzovních lístcích. Administrace se provádí pomocí administračních modulů.

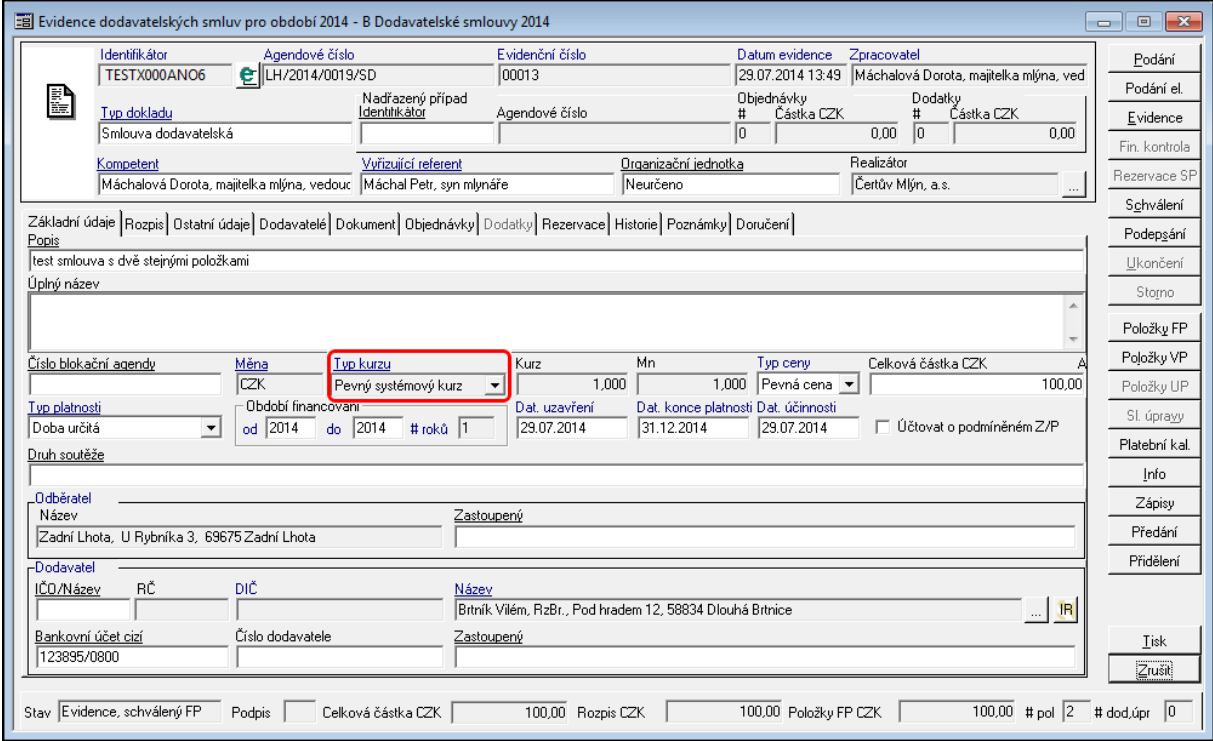

Ukázka detailu dokladu - záložka Základní údaje -Typ kurzu

## Kurz a Mn

Hodnoty se načítají automaticky dle zadání měny a načteného kurzovního lístku. Administrace se provádí pomocí administračních modulů.

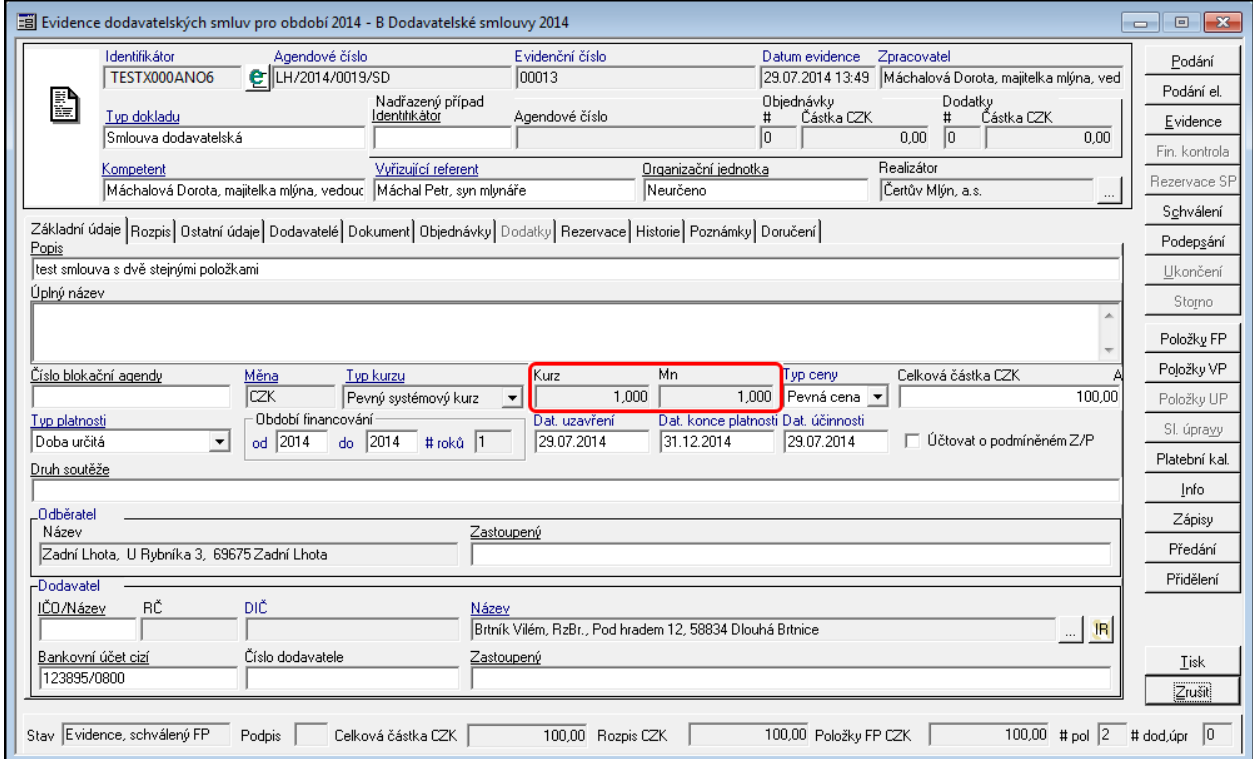

Ukázka detailu dokladu - záložka Základní údaje - Kurz a Mn

# T yp ceny

Definuje pro daný doklad, zda je smlouva či objednávka uzavřena v pevné či volné ceně.

- V případě pevné ceny je očekáváno, že bude definována nasmlouvaná či objednaná celková částka v dané měně.
- Není-li cena v okamžiku uzavření známa, je možné volit volnou cenu. V tomto případě je objem dotčených prostředků definován na úrovni položek finančního profilu. Modul umožní pořídit položku bez kontroly vůči překročení rozpisu částky na dané období. Po schválení položky dojde k promítnutí její hodnoty do údaje rozpisu částky na období a celkové částky za doklad. Rozpis částky na období je pro období menší nebo rovno aktuálnímu nepřístupný pro manuální zadání hodnoty. Přístupné jsou pouze období vyšší něž aktuální a menší nebo rovno období odpovídající Financování do.

### **Popis práce v aplikaci**

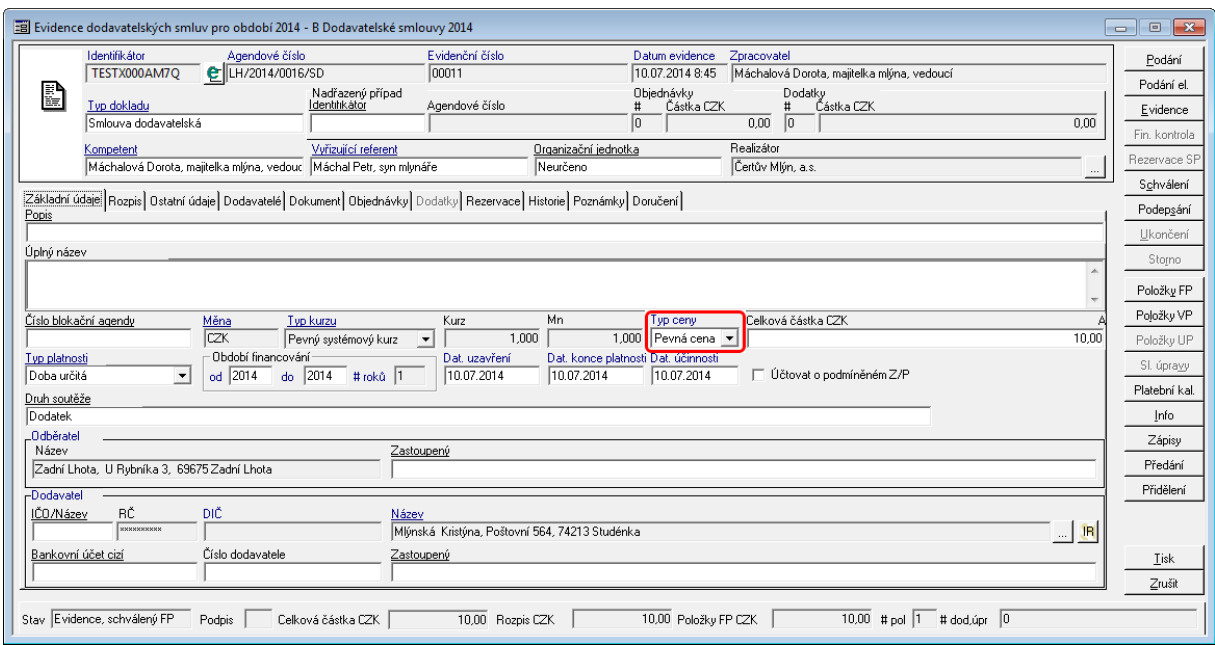

Ukázka Detailu dokladu - Typ ceny

Pokud je doklad ve stavu Evidence a má vyplněnou Celkovou částku CZK a Období financování od – do, Rozpisem (nenulovou částkou) , tak se zamkne možnost změny Typu ceny a doplním rozpis Rozpis. Pokud se vynuluje Rozpis, poté se zpět uvolní pole Typ ceny a je možné ho změnit.

Změna hodnoty pole Typ ceny je dostupná i v případě, že doklad má zadané a schválené všechny položky finančního profilu, jejich celkový součet odpovídá hodnotě rozpisu celkové částky na roky v aktuální období a hodnota rozpisu celkové částky na roky odpovídá celkové částce dokladu.

# Celková částka CZK

**Celková částka** – obsahuje celkový objem prostředků v dané měně za doklad bez ohledu na období.

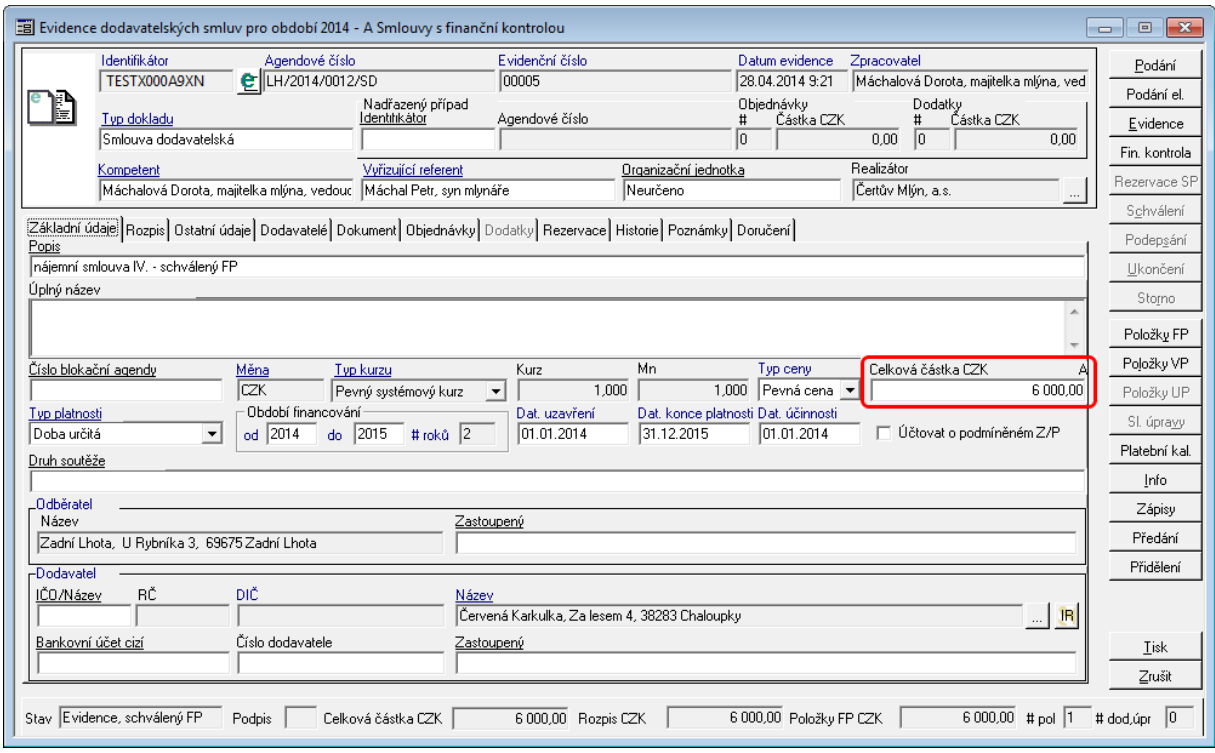

Ukázka okna detail doklad - Celková částka

Speciální režim, který umožňuje řídit výši částky, kterou může uživatel modulu schválit byl rozšířen na evidenci dokladu. Hodnota povolené hranice se nastavuje pomocí DB parametru 'SML - Maximální možná celková částka dokladu, kterou lze schválit'. V případě, že hodnota parametru je nulová, kontrola je na výši částky je vypnuta. Pokud je hodnota parametru nenulová, řízení přístupu ke schválení je omezeno tím, zda celková částka dokladu přesahuje povolenou hranici.

Dalším režim je řízení rozepsání celkové částky na roky. Je-li nastaven DB parametr 'SML - ŘP Doklad lze schválit pouze tehdy, pokud je celková částka rozepsána na roky', nelze doklad schválit do té doby, dokud součet částek rozpisu na roky neodpovídá celkové částce dokladu.

Symbol "A" nebo "P" v popisu pole Celkové částky popisuje, jak je celková částka tvořena. Obecně platí, že u normálních dokladů (smlouva, objednávky, přísliby) je částka určena absolutně (A), u dodatků pak přírůstkově (P).

Předplnění rozpisu částky na roky hodnotou celkové částky za doklad je řízena parametrem 'SML Předplnění rozpisu částky na roky z hodnoty Celková částka'. Pokud je parametr nastaven na hodnotu Ano, doklad je financován právě jeden rok a typ ceny dokladu nabývá hodnoty Pevná, pak dojde k předplnění rozpisu částky na roky hodnotou celkové částky za doklad. V případě, že dojde k modifikaci pouze celkové částky za doklad bez vlivu na interval financování, ke změně rozpisu automaticky nedojde ( platí pro již evidovaný doklad ).

# T yp platnosti

Pole **Typ platnosti** může obsahovat tři hodnoty:

- doba určitá,
- doba neurčitá,
- do vyčerpání částky.

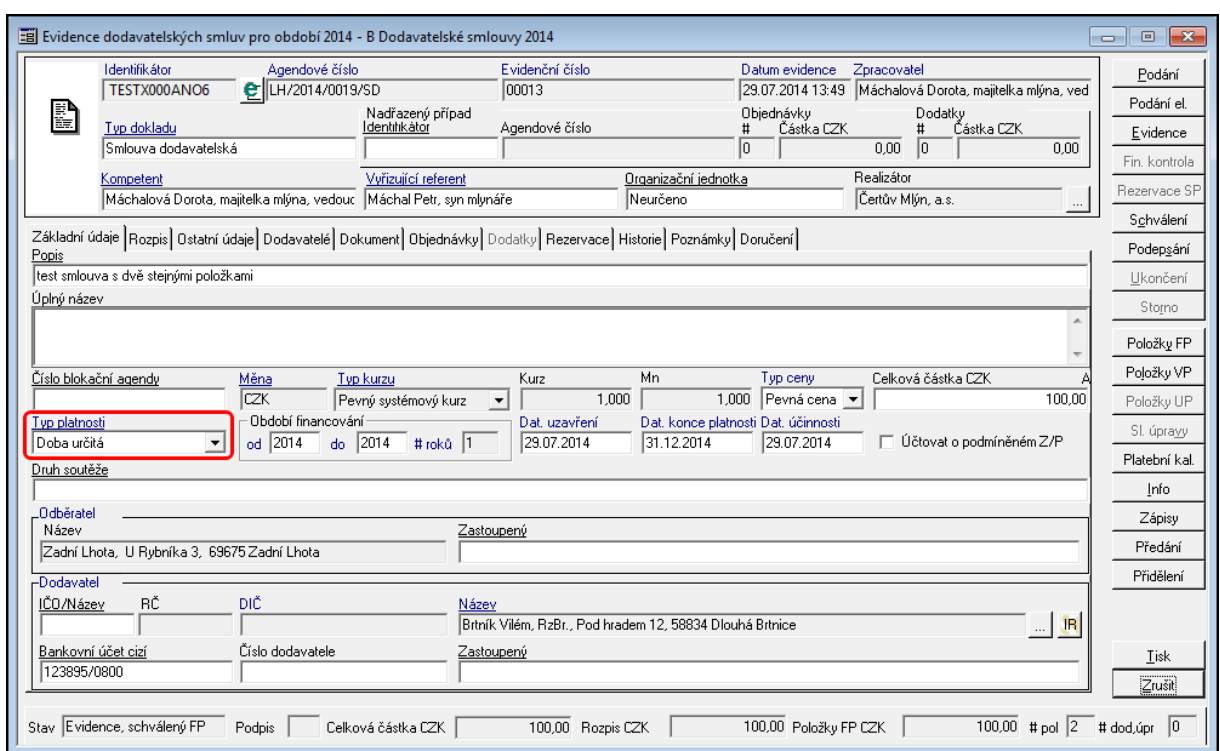

Výběrem hodnoty uživatel dále specifikuje další chování aplikace.

Ukázka detailu dokladu - záložka Základní údaje - Typ platnosti

#### **Doba určitá**

Po výběru hodnoty **Doba určitá**, aplikace

#### **Doba neurčitá**

Po výběru hodnoty **Doba neurčitá**, aplikace uzamkne pole Dat. konce platnosti. (Pole není editovatelné a není možného vyplnit)

### **Do vyčerpání částky**

Po výběru hodnoty **Do vyčerpání částky,** aplikace uzamkne pole Dat. konce platnosti. (Pole není editovatelné a není možného vyplnit) dále jsou kontrolní mechanismy vztaženy k celkové částce dokladu.

### Období financování

Definuje interval období, ve kterém je případ financován, konkrétně je definován finanční profil.

Tento interval se nemusí shodovat s intervalem platnosti dokladu ( datum uzavření – datum platnosti ). Financování případu je dáno spojením financování smlouvy a všech dodatků.

Po zadání **Období financování** do polí **od** a **do** (typ financování na dobu určitou) se aktivuje záložka **Rozpis**, do které se automaticky předepíšou příslušné roky. Pokud je zadána Celková částka CZK, lze ji rozepsat na jednotlivé roky podle zadaného období financování.

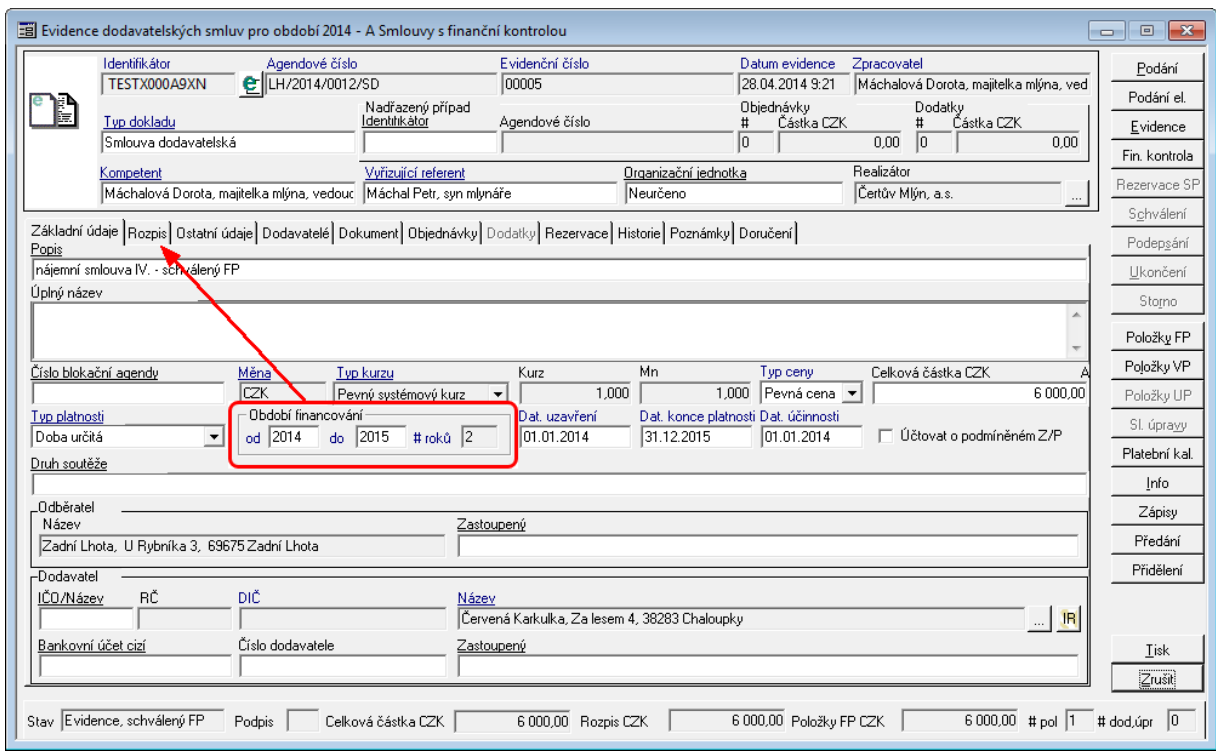

Ukázka detailu dokladu pro zadání Období financování

# Datum uzavření

V poli Dat. uzavření se eviduje datum uzavření smluvního případu. Pole je povinné, bez jeho vyplnění nelze doklad uvést do stavu Schváleno.

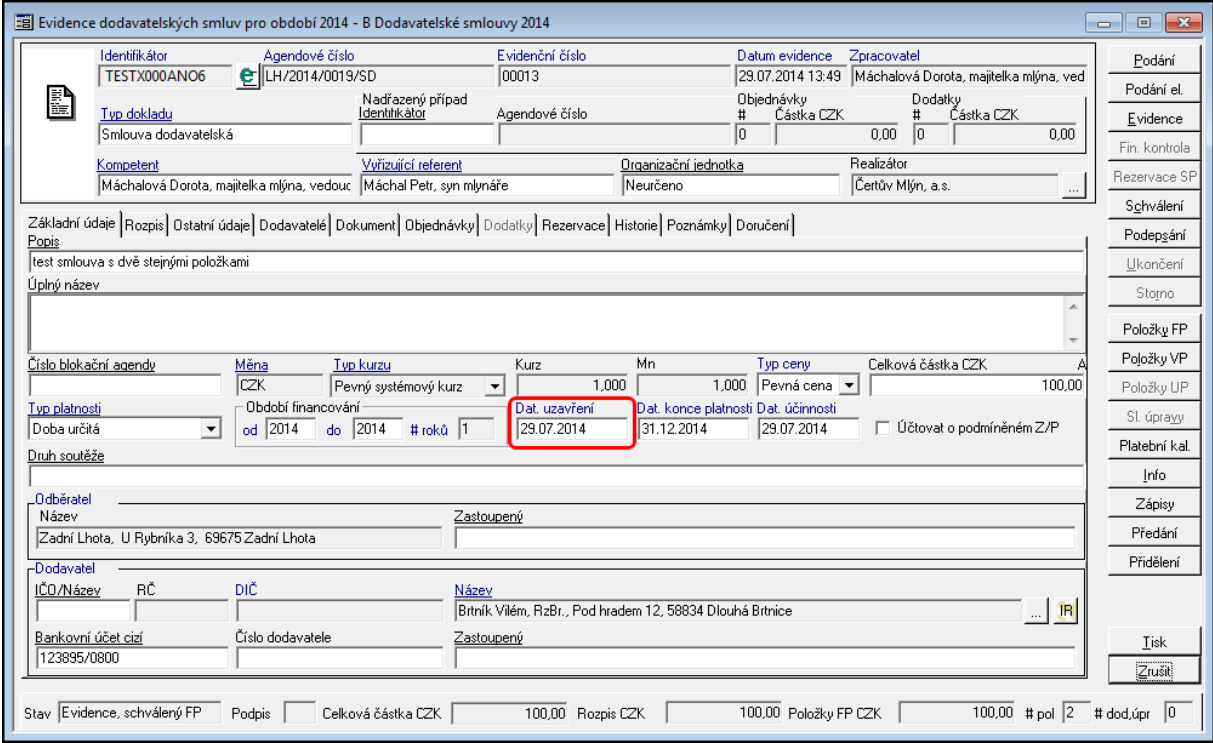

Uk ázk <sup>a</sup> de tailu dok ladu - Dat. uzav ření

## Datum konce platnosti

V poli Dat. konce platnosti se eviduje datum ukončení platnosti smluvního případu. Pole může být za určitých předpokladů nevyplněné (není dostupné). Tento stav nastává při nastavení Typu platnosti na hodnotu Doba neurčitá nebo do vyčerpání celkové částky.

Pokud je pole dostupné, je povinné, bez jeho vyplnění nelze doklad uvést do stavu Schváleno.

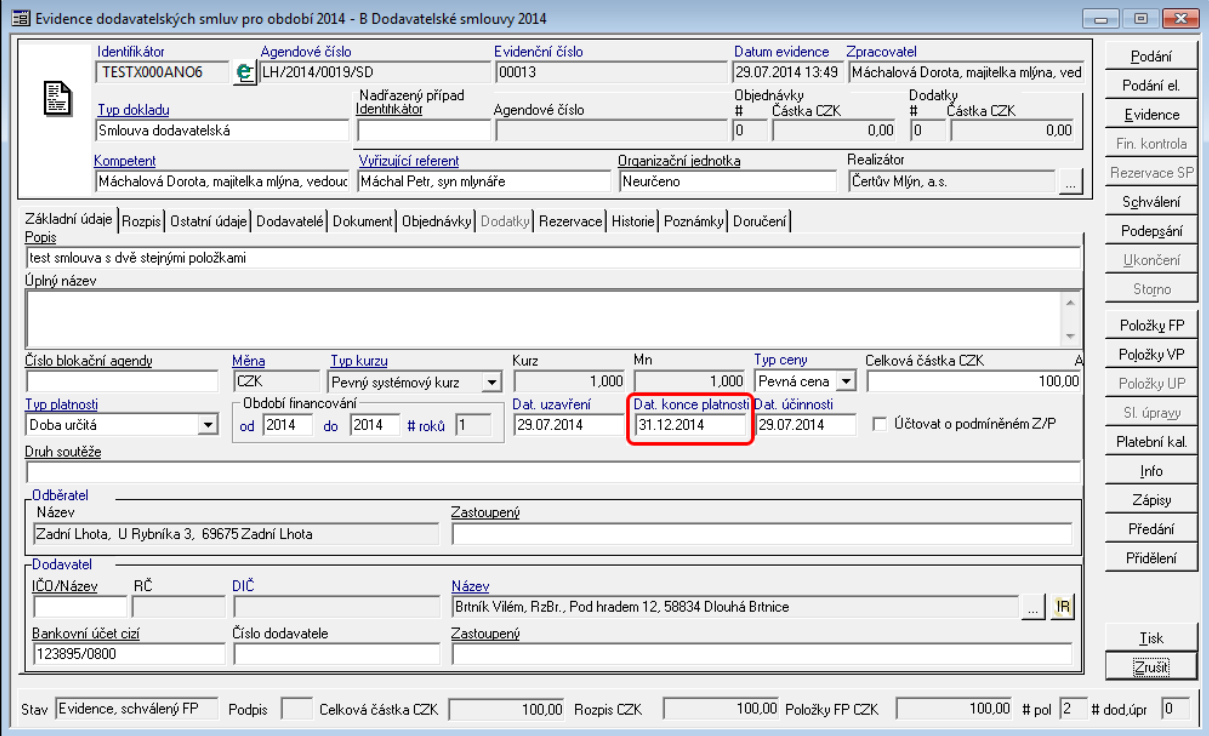

Ukázka detailu dokladu - Dat. konce platnosti

# Datum účinnosti

V poli Dat. účinnosti se eviduje datum účinnosti smluvního případu.

Pole je povinné, bez jeho vyplnění nelze doklad uvést do stavu Schváleno.

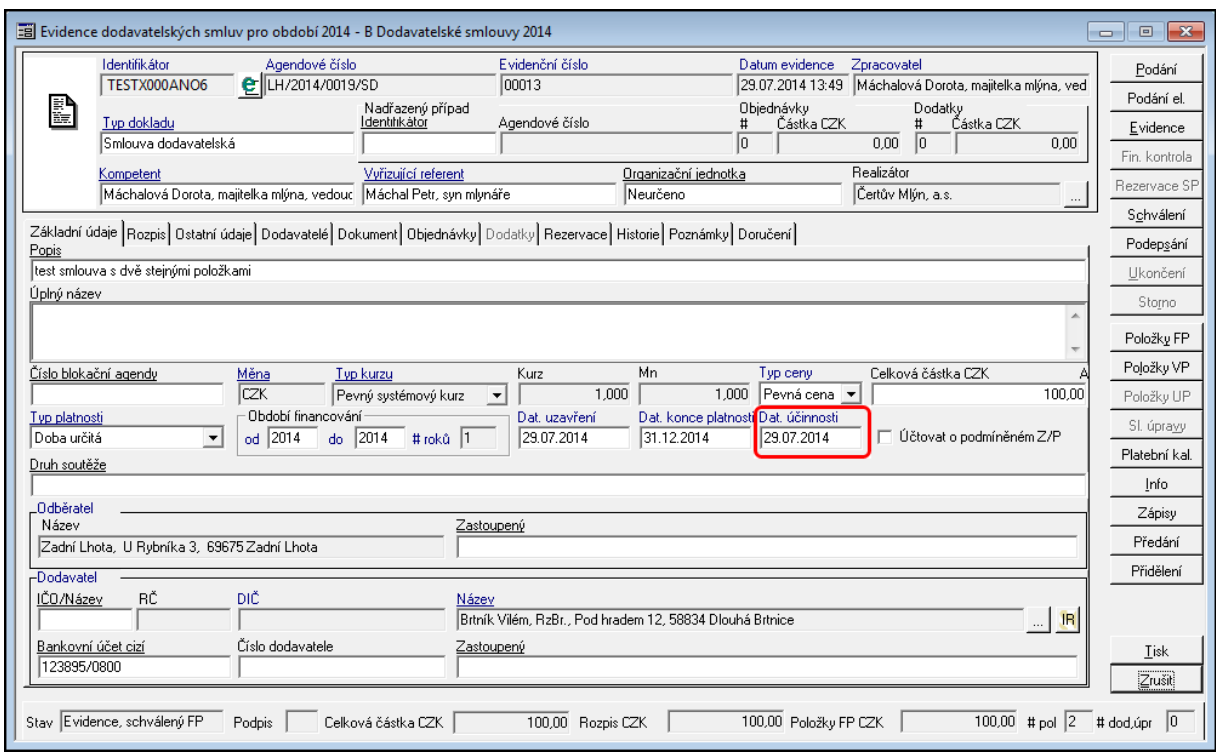

Uk ázk <sup>a</sup> de tailu dok ladu - Dat. účinnosti

# Účtovat <sup>o</sup> podm íněném Z/P

Pro práci s podmíněnými závazky a pohledávkami je připravena funkcionalita, která umožňuje pracovat s podmíněnými závazky a pohledávky na dokladu.

Funkce je dostupná pomocí pomocí zatržítko **Účtovat o podmíněném Z/P** uprostřed detailu dokladu pod polem Celková částka CZK. Po zaškrtnutí a opětovné uložení dokladu (zmáčknutí tlačítka Evidence) se aktivuje tlačítko **Položky UP**.

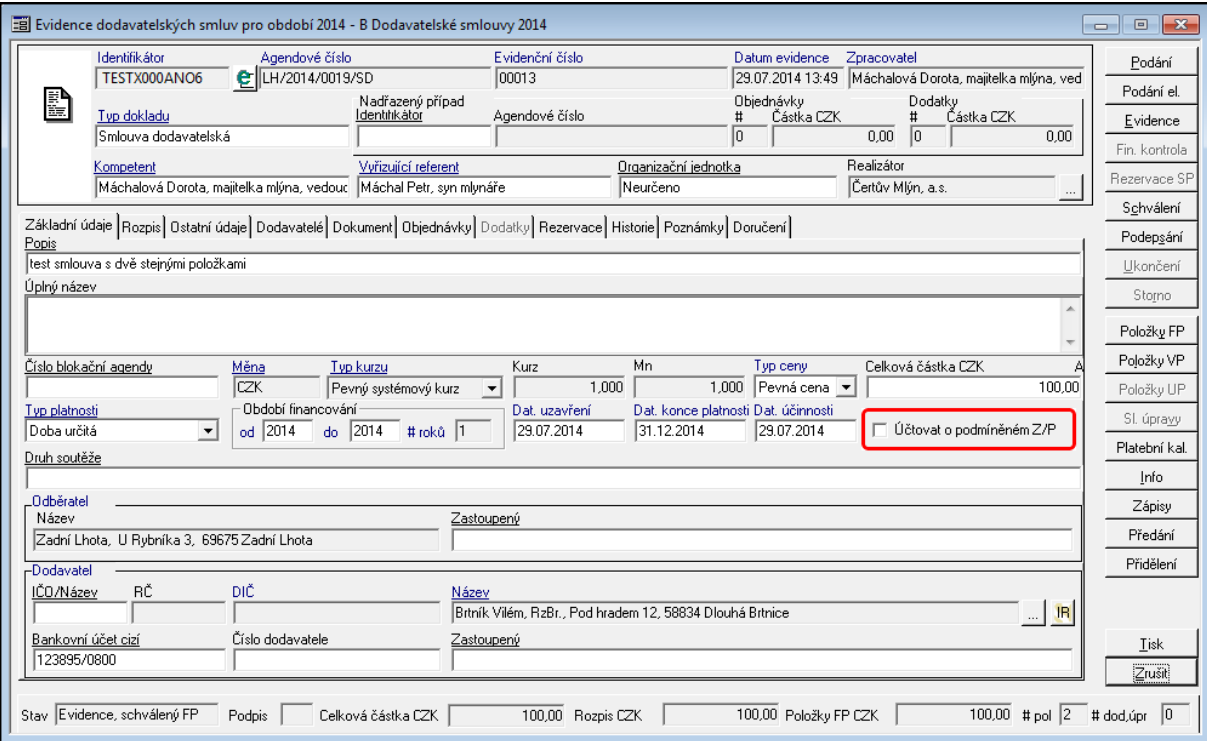

Uk ázk <sup>a</sup> de tailu dok ladu - Účtov ání <sup>o</sup> podm íněném Z/P

Po zmáčknutí tlačítka **Položky UP** otevře se dialog **Položky účetního profilu případu smlouvy XXXXXX**.

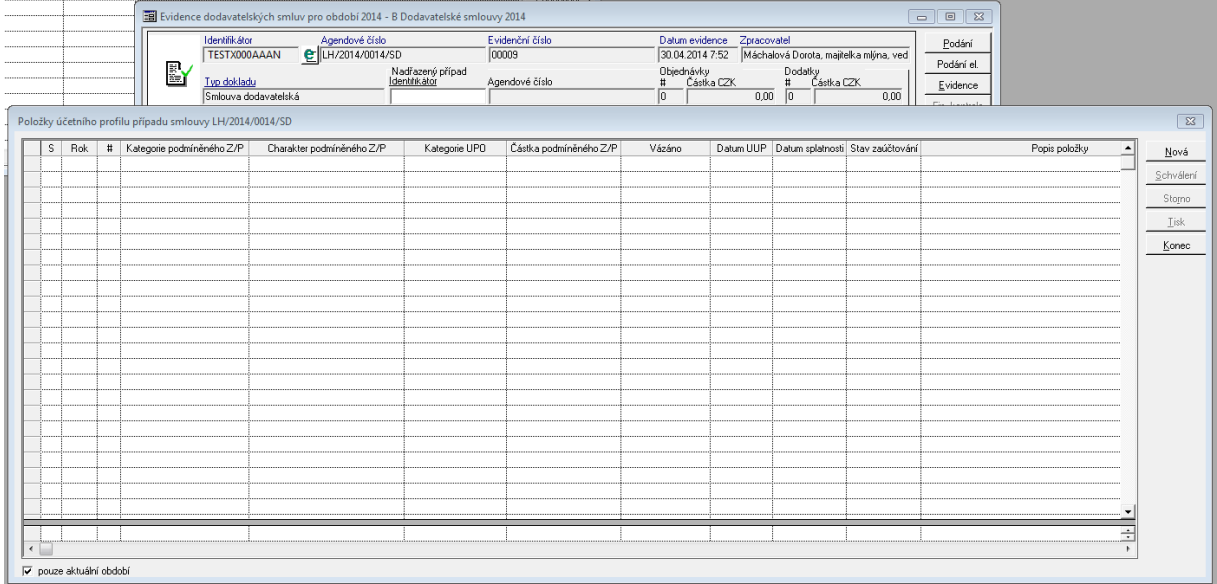

Ukázka okna Položky účetního profilu případu

#### **Pořízení nové položky účetního profilu**

Pomocí stisknutí tlačítka **Nová** se aktivuje nový řádek, kde se automaticky doplní rok a kurzor se postaví do pole **Kategorie podmíněného Z/P**.

Pomocí tlačítka **F4** otevřete dialog s číselníkem dostupných kategorií podmíněných závazků.

Po výběru vhodné kategorie a potvrzení výběru se kurzor přesune do pole **Charakter podmíněného Z/P**. Obdobně se provede výběr Charakteru podmíněného Z/P a Kategorie UPO.

Po výběru **Kategorie UPO** se kurzor postaví do pole **Částka podmíněného Z/P**. Po zadání Částky kurzor přeskočí sloupec **Vázáno** (sloupec nabývá nenulového hodnoty po vytvoření vazby např. z modulu KDF na podmíněný Z/P) a přeskočí na pole **Datum UUP**. Vyplní se příslušné datum, obdobně se provede vyplnění **Data splatnosti** případně se doplní **Popis položky**.

Následuje výběr nákladového střediska (NS) a dalších případných položek podle přednastavné předkontace.

Tabelátorem (tlačítko TAB) uživatel se postupně dostane na konec řádku, kdy dojde k uložení řádku.

Schválením (tlačítko Schválit) se odešle podmíněný Z/P do modulu FUC - Finanční účtárna k zaúčtování.

Pozn. výši, kdy se řeší stanovení podmíněných závazků a pohledávek si každá organizace řídí metodicky.

### **Pravidla řízení**

- Pořídit položku UP lze pouze pro aktuální období.
- Základním údajem položky UP je Kategorie PZP, která vyjadřuje to, zda je PZP

dlouhodobý či krátkodobý. Pokud je doba financování případu pouze jeden rok, je automaticky předplněna kategorie krátkodobá. V závislosti na typu případu je dále automaticky vybrán závazek či pohledávka. V rovině účtování tento údaj představuje Kategorii typu dokladu účetního případu.

- Dalším základním údajem je Charakter PZP, který je určen pro rozlišení účetních zápisů dle směrné účetní osnovy. Tento údaj je závislý na kategorii položky UP. V rovině účtování se jedná o údaj Typ účetního případu. Aby bylo možné položku UP pořídit, je nutné mít příslušné typy účetního případu administrovány. Na základě vybraného typu jsou přednastaveny údaje Su a Au, které jsou uživatelsky nepřístupné.
- Jedná-li se o krátkodobý PZP, je v okamžiku pořizování částky prováděna kontrola na disponbilní částku danou rozpisem případu na období pro aktuální rok.
- Datum UUP představuje datum uskutečnění účetního případu.
- Nákladové středisko a položky rozpočtové skladby slouží jako podklad pro vlastní účtování PZP v modulu FUC na základě přiřazené předkontace.
- Práva pořídit položku UP jsou řízena DB parametrem 'SML ŘP Možnost pořízení položky účetního profilu případu', jehož hodnota musí být nastavena na Ano. Pořizovaná položka se uloží ve stavu Evidováno. Položka v tomto stavu nemá žádný vliv na účetní případ FUC
- Práva schválit položku UP jsou řízena DB parametrem 'SML ŘP Možnost schválení položky účetního profilu případu', jehož hodnota musí být nastavena na Ano. Schválením položky dojde ke vzniku, případně modifikaci, účetního případu a jeho pohybu.
- Práva schválit položku UP u cizího dokladu je řízena parametrem 'SML ŘP Možnost schválení položky účetního profilu případu cizího vlastníka', jehož hodnota musí být nastavena na Ano. Schválením položky dojde ke vzniku, případně modifikaci, účetního případu a jeho pohybu.
- Zrušit schválení položky UP je možné do okamžiku proúčtování položky účetního případu ve FUC, případně do okamžiku navázání reálného závazku či pohledávky z rezervačních agend
- Práva stornovat položku UP jsou řízena DB parametrem 'SML ŘP Možnost stornování položky účetního profilu případu', jehož hodnota musí být nastavena na Ano. Stornovat položku UP je možné do okamžiku proúčtování položky účetního případu ve FUC, případně do okamžiku navázání reálného závazku či pohledávky z rezervačních agend

### Druh soutěže

Pokud je doklad vázán na blokační agendu (EVZ), je pole Druh soutěže automaticky doplněno z navázaného dokladu blokační agendy.

Pokud doklad není vázán na blokační agendu (EVZ), lze pomocí tlačítka **F4** vyvolat číselník druhů soutěží.

### **Popis práce v aplikaci**

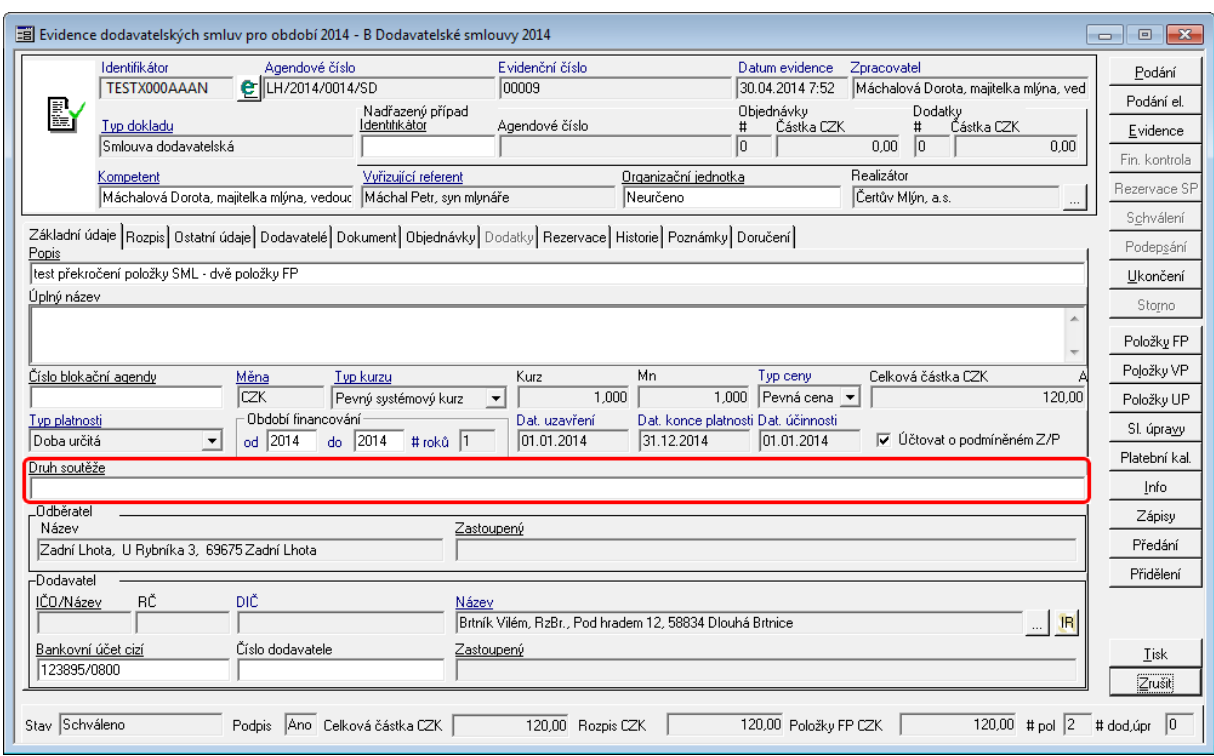

Ukázka detailu dokladu - Druh soutěže

# Odběratel

V části Odběratel uvedeny základní iniciály dané organizace. Pole je automaticky vyplněno z údajů uvedených v Základní administraci (ADM).

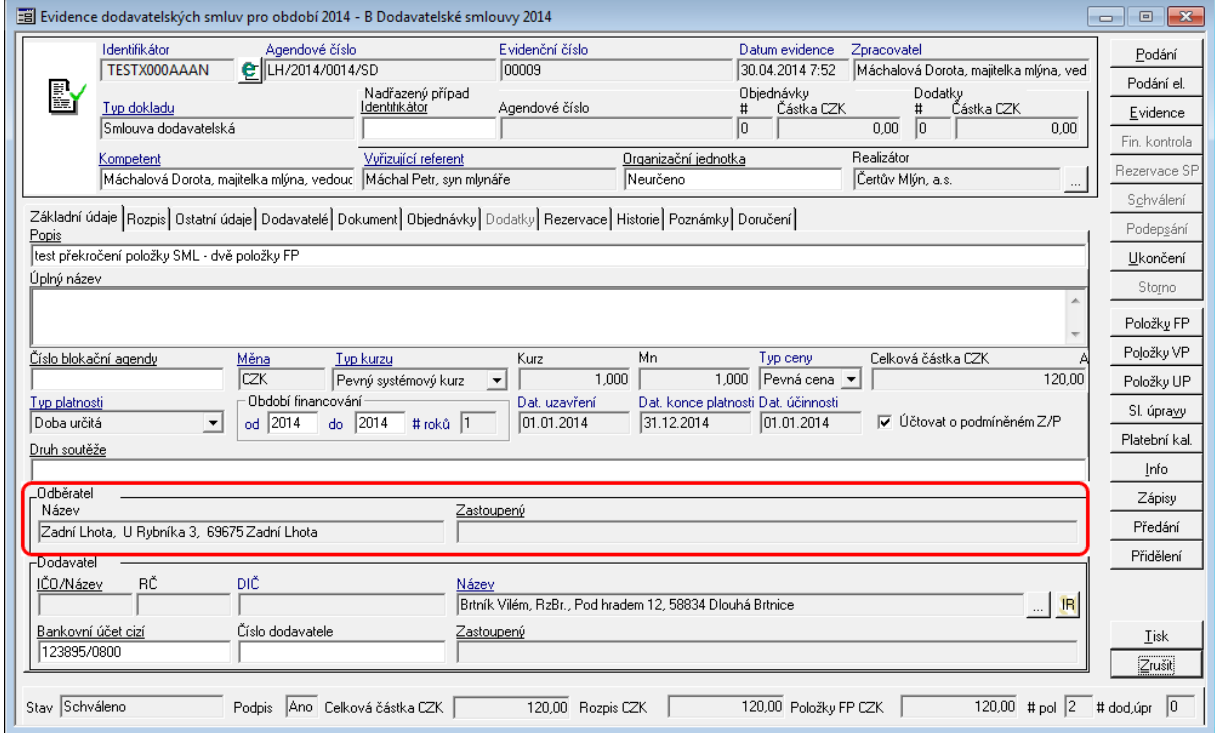

Ukázka detailu dokladu - Odběratel

Pozn. Doklad je evidován podle aktuálních údajů v ADM. Pokud dojde ke změně Odběratele (sídlo, název a pod.), měla by daná organizace sepsat dodatek, který zanese změnu Odběratele k danému smluvnímu případu. Změna názvu, potažmo adresa je chápána jako změna smluvního vztahu mezi partnery.

### Dodavatel

V části Dodavatel se zadávány údaje o základním (hlavním) partnerovi smluvního vztahu. Pokud smluvní vztah má více partnerů, jsou evidovány na záložce Dodavatelé. (Bližší informace naleznete v kapitole [Záložka](#page-57-0) [-](#page-57-0) [Dodavatel\)](#page-57-0)

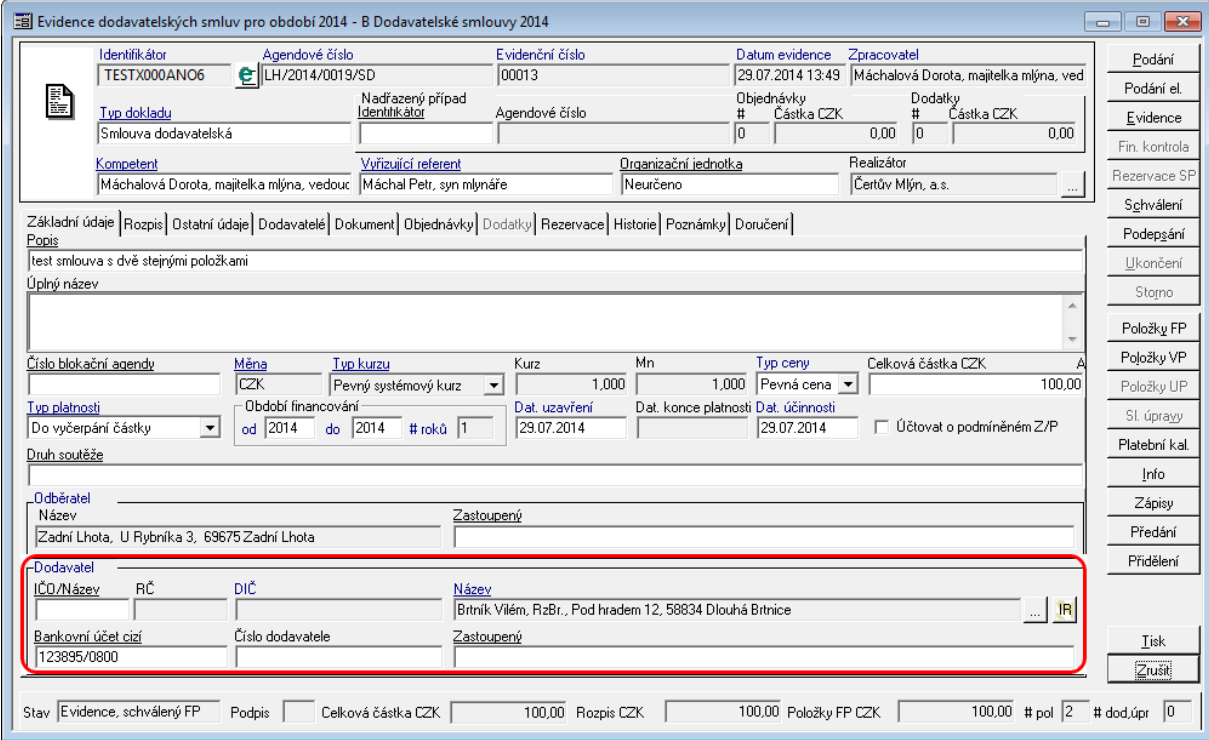

Ukázka detailu dokladu - Dodavatel

Záložka - Rozpis

Rozpis částky na období – interval financování představuje rámec účetních období, ve kterých lze definovat finanční profil. Součet částek rozepsaných na období nemůže překročit celkový objem za doklad.

## **Popis práce v aplikaci**

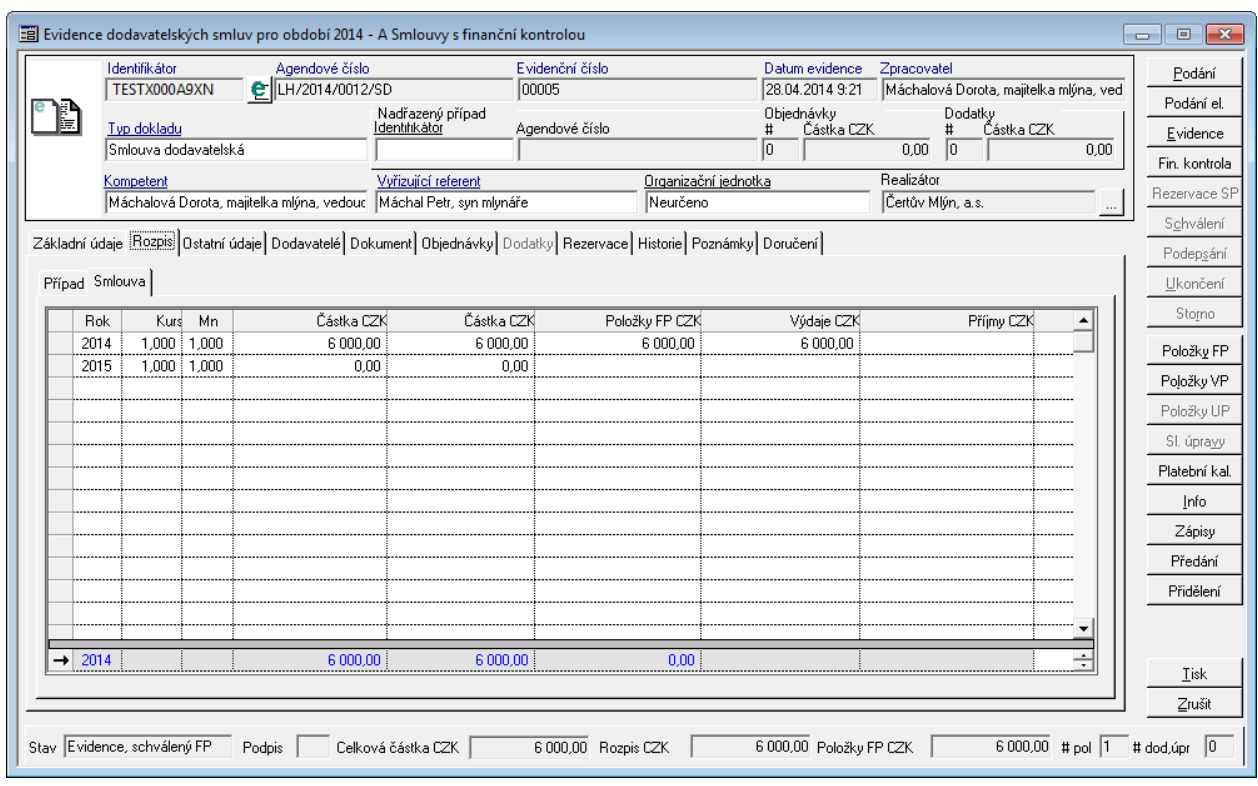

Ukázka detailu dokladu pro zadání Období financování a rozpisu na roky

Záložka Rozpis obsahuje další dvě záložky Případ a Smlouva.

Podzáložka Případ nese data k danému celému smluvnímu případu, kdežto záložka Smlouva nese data k aktuálnímu dokladu. Rozpis se automaticky rozepisuje na dané roky podle zadaného období financování na záložce Základní údaje.

# Záložka - Ostatní údaje

Záložka ostatní údaje slouží k evidenci rozšířených údajů o daném dokumentu.

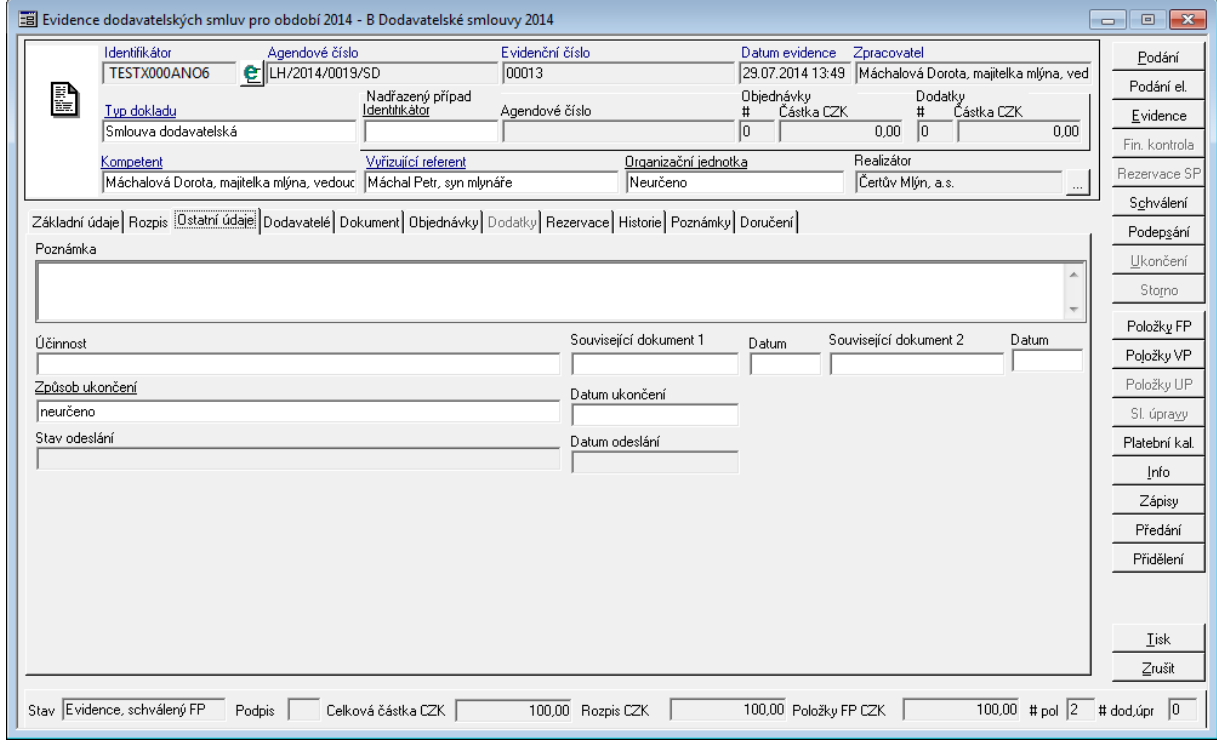

Ukázka detailu dokladu - záložka Ostatní údaje

Pozn. Obsah pole Poznámka je zobrazena v seznamu dokladů.

# <span id="page-57-0"></span>Záložka - Dodavatelé

Záložka Dodavatelé slouží k evidenci všech dodavatelů, které jsou součástí evidovaného dokladu.

Pokud je v detailu dokladu na záložce Základní údaje vyplněn dodavatel, tak se zde založí na první pozici a je označen Typem "Primární subjekt". Každý další evidovaný dodavatel je označen typem, který se vybírá z předem definovaného číselníku.

### **Popis práce v aplikaci**

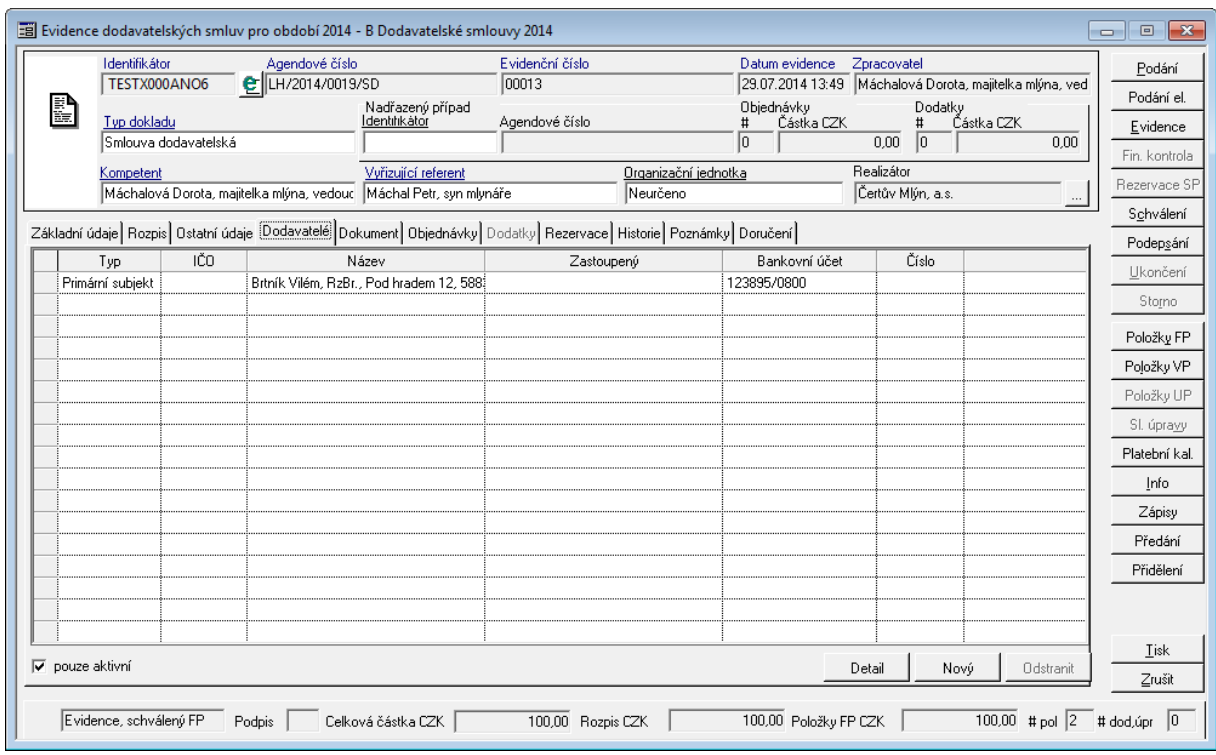

Uk ázk <sup>a</sup> de tailu dok ladu - záložk <sup>a</sup> Dodav ate lé

## **Přidání nového Dodavatele**

Přidání dalšího Dodavatele se provede pomocí tlačítka **Nový**.

Poté se aktivuje kurzor do pole **Typ** za poslední řádek seznamu.

Pomocí klávesy **F4** lze vyvolat seznam Typů dodavatelů (např. Dílčí dodavatel, Ostatní subjekt atd.)

Pomocí klávesy **TAB** přeskočte do dalšího sloupečku (IČO) a pomocí klávesy **F4** anebo pomocí částečného zadání IČO a klávesy **TAB** vyvoláte vyhledávání v Kartotéce externích subjektů.

Po výběru příslušného Dodavatele se automaticky doplní do sloupce **Název** Název subjektu a jeho adresa. Kurzor se automaticky nastaví na pole bankovní účet. Pomocí klávesy **F4** uživatel vyvolá nabídku dostupných bankovních účtů k danému Dodavateli.

Po výběru bankovního účtu dodavatele se kurzor přesune do sloupce **Číslo**.

Po zadání a opuštění sloupce Číslo se uloží Dodavatel do seznamu Dodavatelů.

# Záložka - Dokum ent

Na záložce Dokument lze evidovat údaje pracující se SSL (Spisová služba).

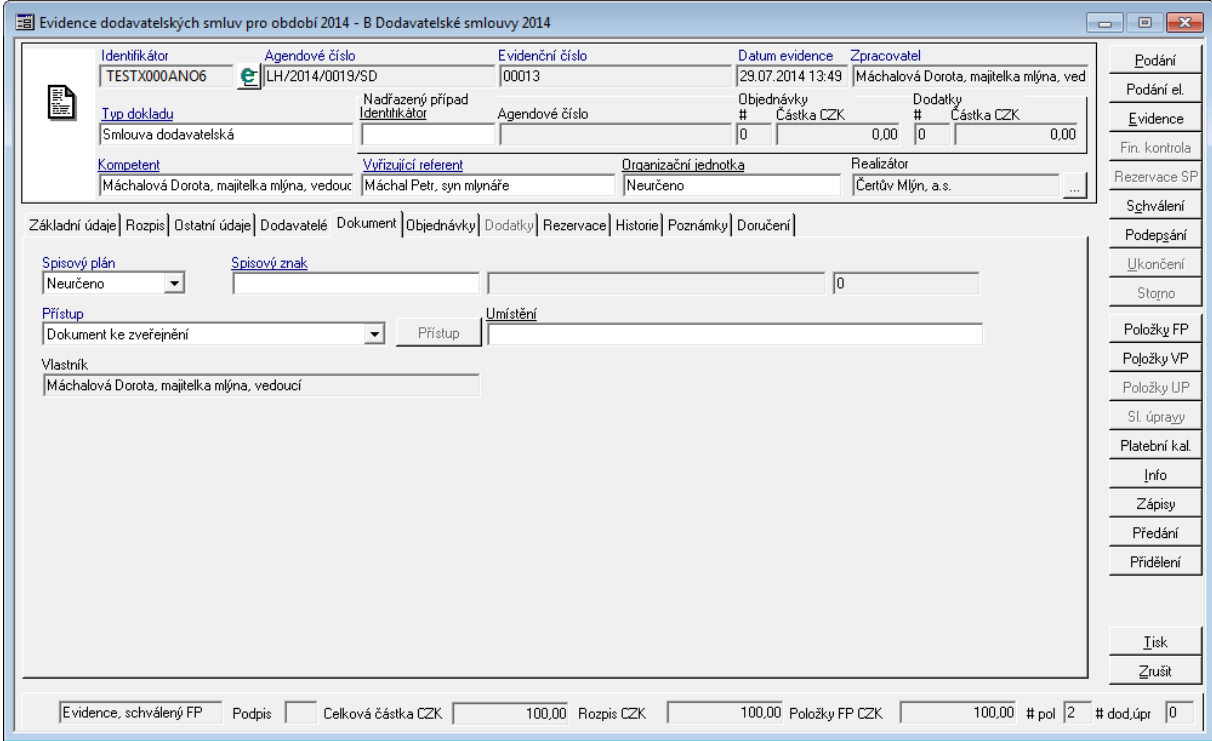

Uk ázk <sup>a</sup> de tailu - záložk <sup>a</sup> Dokum ent

Pozn. Pole Přístup může za určité kombinaci nastavení parametrů pro řízení elektronických dokumentů a el. obrazů ovlivnit následné chování a přístup k dokladu. Nastavení úrovní přístupu je podrobně řešení v administračních modulech (ADM, ADE atd.).

### Záložka - Objednávky, SM L/OBJ

Název záložky se dynamicky mění, podle toho jaké vazby existují k dokladu. Vazby mohou být provedeny dvojí:

- vazba může být SML SML (Provedení vazeb je podrobněji vysvětleno [Vazby](#page-75-0) [dokladů](#page-75-0) [SML](#page-75-0) [-](#page-75-0) [SML\)](#page-75-0),
- nebo vazba může být SML OBJ (Provedení vazeb je podrobněji vysvětleno [Vazby](#page-76-0) [dokladů](#page-76-0) [SML](#page-76-0) [-](#page-76-0) [OBJ\)](#page-76-0).

Pokud budeme na dokladu kategorie "smlouva" a existuje pouze vazba z objednávky, záložka se bude jmenovat **Objednávky**.

Pokud budeme na dokladu kategorie "smlouva" a existuje obě vazby, tak se záložka bude jmenovat **SML/OBJ**.

Pokud budeme na dokladu kategorie "objednávka" a bude existovat vazba na smluvní případ, bude záložka jmenovat **Smlouva**. (Nelze vytvořit z jedné objednávky vazbu na více smluv, ale na opak na jednu smlouvu lze navázat více objednávek.)

Hlavním úkolem záložky je zobrazit základní údaje navázaných dokladů a jejich profilů financování.

### **Popis práce v aplikaci**

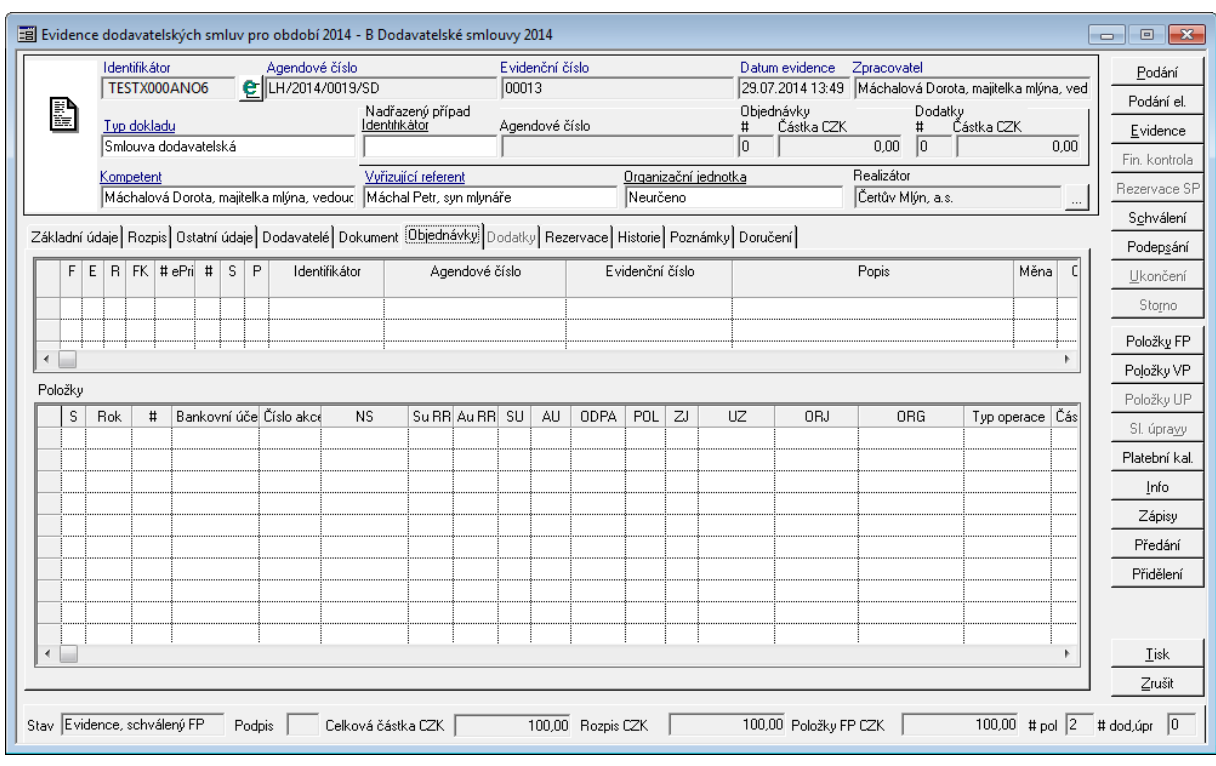

Ukázka detailu dokladu - záložka Objednávky

Záložka je rozdělena do dvou částí.

V horní části záložky se nachází hlavičky navázaných dokladů. Ve spodní části záložky se nachází případné položky navázaných dokladů.

# Záložka - Dodatky

Na záložce dodatky lze vidět všechny navázané dodatky na smluvní případ s jejich základními informacemi a případně finančním profilem (pokud existuje na dodatcích).

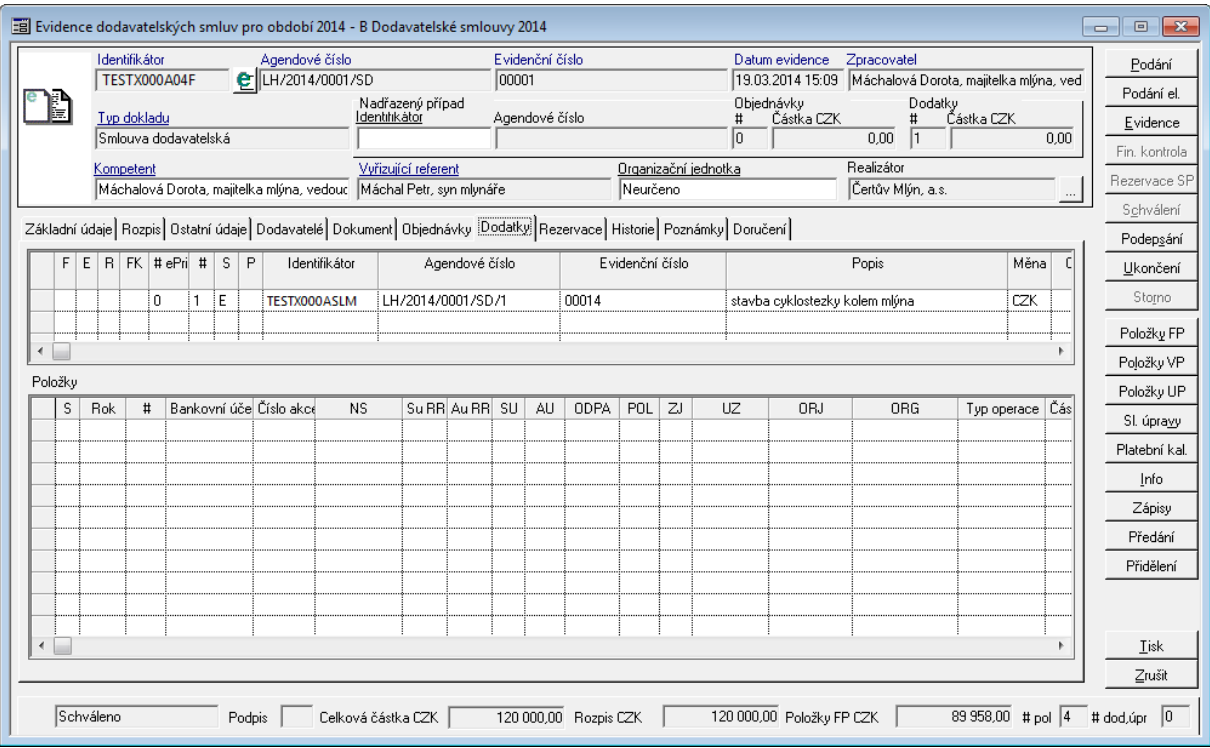

Ukázka detailu dokladu - záložka Dodatky

Záložka je rozdělena do dvou částí.

V horní části záložky se nachází hlavičky navázaných dokladů. Ve spodní části záložky se nachází případné položky navázaných dokladů.

# Záložka - Rezervace

Záložka Rezervace slouží k rychlému náhledu navázaných rezervačních dokladů, např. z KDF, KOF, POU, PRE, POK, POZ, UCT, FUC, BUC.

| E Evidence dodavatelských smluv pro období 2014 - B Dodavatelské smlouvy 2014<br>$\mathbf{x}$<br>$\blacksquare$<br>p                    |                                                                      |         |                                           |                          |                                  |          |                                      |                                                   |                                  |              |  |  |  |
|----------------------------------------------------------------------------------------------------|----------------------------------------------------------------------|---------|-------------------------------------------|--------------------------|----------------------------------|----------|--------------------------------------|---------------------------------------------------|----------------------------------|--------------|--|--|--|
|                                                                                                    | Identifikátor<br>Agendové číslo<br>C LH/2014/0001/SD<br>TESTX000A04F |         |                                           | Evidenční číslo<br>00001 |                                  |          | Datum evidence<br>19.03.2014 15:09   | Zpracovatel                                       |                                  |              |  |  |  |
|                                                                                                    |                                                                      |         |                                           | Nadřazený případ         |                                  |          | Objednávky                           | Máchalová Dorota, majitelka mlýna, ved<br>Dodatky |                                  |              |  |  |  |
| E                                                                                                    | Tvp dokladu                                                          |         |                                           | ldentihkåtör             | Agendové číslo                   |          | Částka CZK<br>Částka CZK<br>$\sharp$ |                                                   |                                  | Evidence     |  |  |  |
|                                                                                                    | Smlouva dodavatelská                                                 |         |                                           |                          |                                  |          | lo                                   | 0.00                                              | 0.00                             |              |  |  |  |
|                                                                                                    | Kompetent                                                            |         |                                           | Vvřizující referent      |                                  |          | Organizační jednotka                 | Bealizátor                                        | Fin. kontrola                    |              |  |  |  |
|                                                                                                    |                                                                      |         | Máchalová Dorota, majitelka mlýna, vedouc | Máchal Petr, syn mlynáře |                                  |          | Neurčeno                             | Čertův Mlýn, a.s.                                 | Rezervace SP<br>Schválení        |              |  |  |  |
|                                                                                                    |                                                                      |         |                                           |                          | $\cdots$                         |          |                                      |                                                   |                                  |              |  |  |  |
| Základní údaje Rozpis Dstatní údaje Dodavatelé Dokument Dbjednávky Dodatky Rezervace Historie Poznámky Doručení                         |                                                                      |         |                                           |                          |                                  |          |                                      |                                                   |                                  |              |  |  |  |
|                                                                                                    | KDF, POU, PRE, KOF POK, POZ UCT FUC BUC                              |         |                                           |                          |                                  |          |                                      |                                                   |                                  |              |  |  |  |
| $\sharp$   S                                                                                                    | Rok Čís                                                              | Kat.    | Identifikátor                             |                          | Evidenční číslo Číslo dodavatele | IČO      | Název subjektu                       | Částka v CZK                                      | Rezervováno                      | Storno       |  |  |  |
| $\mathbf{1}$                                                                                                    | 2014:1                                                               | kdf FAK | TESTX000A2W5                              | 201400006/SML 14         |                                  | 64619036 | Stavby, opravy a údržba              | 15.00                                             | 15.0                             | Položky FP   |  |  |  |
| 2                                                                                                    | 2014 1                                                               | kdf FAK | TESTX000A2X0                              | 201400007/SML 654564A    |                                  | 64619036 | Stavby, opravy a údržba              | 100.00                                            | 100.0                            |              |  |  |  |
| İЗ.                                                                                                    | 2014:1                                                               | kdf FAK | TESTX000A37F                              | 201400009/SML 1457       |                                  | 64619036 | Stavby, opravy a údržba              | 121.00                                            | 121.0                            | Položky VP   |  |  |  |
| $\overline{4}$                                                                                                    | 2014:1                                                               | kdf DOB | TESTX000A3ZJ                              | 201400013/SML 21547      |                                  | 64619036 | Stavby, opravy a údržba              | $-6.00$                                           | $-6.0$                           | Položky UP   |  |  |  |
| 5                                                                                                    | 2014 1                                                               | kdf FAK | TESTX000A5AM                              | 201400021/SML 15478      |                                  | 64619036 | Stavby, opravy a údržba              | 10,00                                             | 10.0                             | SI. úpravy   |  |  |  |
| 6                                                                                                    | 2014:1                                                               | kdf FAK | TESTX000A5CC                              | 201400022/SML 5478       |                                  | 64619036 | Stavby, opravy a údržba              | 121.00                                            | 121.0                            |              |  |  |  |
| 7                                                                                                    | 2014 1                                                               | kdf DOB | TESTX000A6C5                              | 201400024/SML 51487      |                                  | 64619036 | Stavby, opravy a údržba              | $-16.00$                                          | $-16.0$                          | Platební kal |  |  |  |
| 8                                                                                                    | 2014:1                                                               | kdf FAK | TESTX000A7X1                              | 201400037/SML 2145       |                                  | 64619036 | Stavby, opravy a údržba              | 12.10                                             | 12.7                             | Info         |  |  |  |
| 9                                                                                                    | 2014:1                                                               | kdf FAK | TESTX000A99Z                              | 201400002/FK             | 56467                            | 64619036 | Stavby, opravy a údržba              | 10.00                                             | 10.0                             | Zápisy       |  |  |  |
| 10                                                                                                    | 2014:1                                                               | kdf FAK | TESTX000A9BP                              | 201400003/FK             | 56467                            | 64619036 | Stavby, opravy a údržba              | 10,00                                             | 10.0                             |              |  |  |  |
| i 11i                                                                                                    | 2014:1                                                               | kdf FAK | TESTX000A9DF                              | 201400004/FK             | 56467                            | 64619036 | Stavby, opravy a údržba              | 10.00                                             | 10.0                             | Předání      |  |  |  |
| 12                                                                                                    | 2014:1                                                               | kdf FAK | TESTX000ADG8                              | 201400096/SML 144        |                                  | 64619036 | Stavby, opravy a údržba              | 100.00                                            | 100.0                            | Přidělení    |  |  |  |
| 13                                                                                                    | 2014 1                                                               | kdf FAK | TESTX000ADIY                              | 201400097/SML 144        |                                  | 64619036 | Stavby, opravy a údržba              | 100.00                                            | $100 \left( \frac{1}{2} \right)$ |              |  |  |  |
| →                                                                                                    |                                                                      |         |                                           |                          |                                  |          |                                      | 30 393.10                                         | 30 4 35.                         |              |  |  |  |
| $\blacktriangleleft$                                                                                                    |                                                                      |         |                                           |                          |                                  |          |                                      |                                                   |                                  |              |  |  |  |
|                                                                                                    |                                                                      |         |                                           |                          |                                  |          |                                      |                                                   |                                  |              |  |  |  |
| Zrušit                                                                                                    |                                                                      |         |                                           |                          |                                  |          |                                      |                                                   |                                  |              |  |  |  |
| 89 958,00 # pol 4 # dod, úpr<br>Stav Schváleno<br>120 000,00 Položky FP CZK<br>Celková částka CZK<br>120 000.00<br>Podpis<br>Rozpis CZK |                                                                      |         |                                           |                          |                                  |          |                                      |                                                   |                                  |              |  |  |  |

Ukázka detailu dokladu - záložka Rezervace

Způsob zobrazení tak odpovídá zvyklostem v modulu ADA. Částky jsou prezentovány v absolutní hodnotě.

- Výchozí barvou je černá.  $\bullet$
- Barevné zvýraznění je realizováno na základě porovnání hodnoty konkrétní částky (např. Nasmlouváno ROZ) vůči rozhodující částce (Rozpočtováno).

Nastavení barev je řízeno pravidly:

- pokud má konkrétní částka rozdílné znaménko než rozhodující, je nastavena fialová barva
- pokud je konkrétní částka větší než rozhodující a současně je rozhodující částka větší než nula, je nastavena modrá barva = překročení příjmových zdrojů

pokud je konkrétní částka menší než rozhodující a současně je rozhodující částka menší než nula, je nastavena červená barva = překročení výdajových zdrojů.

### Záložka - Historie

Na záložce Historie je zobrazen přehled vybraných činností provedených při zpracovávání daného dokladu (např. Podání, Evidence apod.). Pomocí přepínače ve spodní části okna lze měnit zobrazení druhu záznamu v historii dokladu a vyfiltrovat pouze vybrané záznamy týkající se Změn, Redistribuce nebo Tisku.

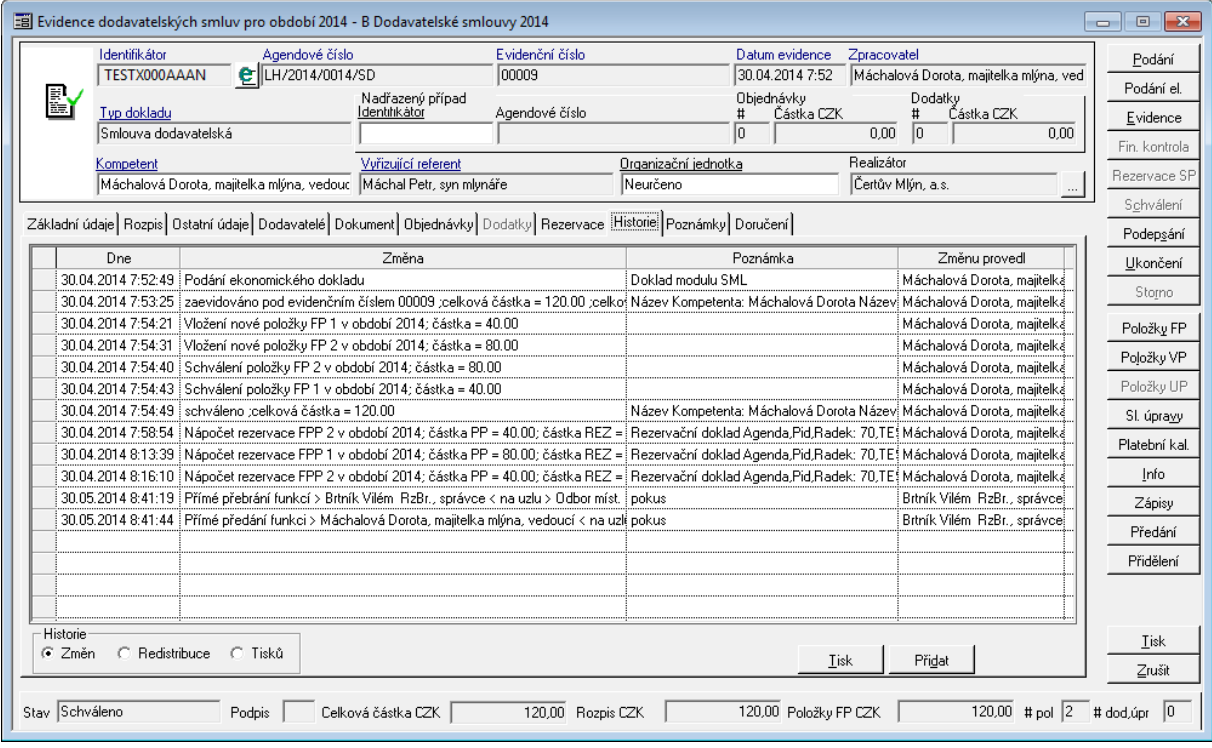

Ukázka detailu dokladu - záložka Historie

Přehled historie změn lze vytisknout ve formě sestavy prostřednictvím tlačítka Tisk.

Pomocí tlačítka Přidat je možné přidat do historie tzv. Uživatelský záznam. To je vhodné v případe, že je třeba zaznamenat některé operace týkající se dokladu, které se do historie

neukládají automaticky. V zobrazeném okně se zapisují údaje Změna a Poznámka, které obsahují podrobnější popisy operací v daném kroce.

Informace o tom, kdy a kdo změnu provedl, se automaticky doplní po uložení záznamu stisknutím tlačítka OK. Doplňovat uživatelské záznamy do historie dokladu muže pouze aktuální vlastník dokladu (Zpracovatel). U cizích dokladu je tlačítko Přidat neaktivní.

### Záložka - Poznám ky

Na záložce Poznámky je možné evidovat ruzné uživatelské poznámky. To, kdo muže na doklad přidávat nové poznámky (pouze Zpracovatel/ jakýkoliv uživatel) a možnost

upravování nebo odstranění stávajících poznámek závisí na nastavení parametru, podle něhož se řídí aktivita tlačítek na záložce Poznámky.

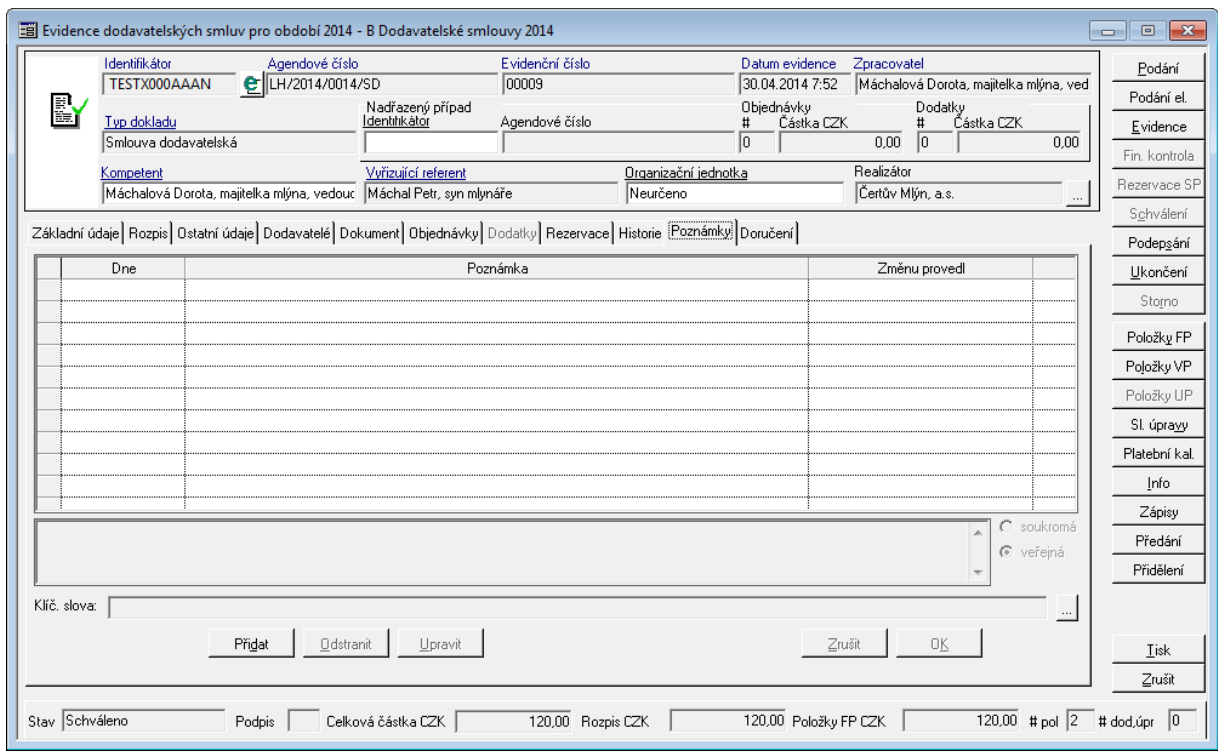

Ukázka detailu dokladu - záložka Poznámky

Přidání nové poznámky se provádí pomocí tlačítka Přidat. Poznámka se uloží tlačítkem OK.

Operaci lze zrušit pomocí tlačítka Zrušit.

Poznámku lze upravit pomocí tlačítka Upravit. Změny se uloží tlačítkem OK. Operaci lze zrušit pomocí tlačítka Zrušit.

Tlačítko Odstranit provede odstranění poznámky.

Práce s poznámkami je řízena parametrem **GIN - Režim editace uživatelských poznámek** s možnými variantami nastavení:

- všechny záznamy Lze editovat všechny záznamy uživatelských poznámek bez ohledu na to, který uživatel je k dokumentu zadal.
- všechny vlastní záznamy Lze editovat všechny záznamy, které provedl právě přihlášený uživatel.
- poslední záznam Lze editovat pouze poslední záznam uživatelské poznámky.
- poslední vlastní záznam Lze editovat pouze poslední vlastní záznam uživatelské poznámky.
- bez editace Nelze editovat žádný záznam uživatelské poznámky.

### Záložka - DPH

Na záložce evidovat údaje týkající se DPH sazeb k danému smluvnímu případu. Vzhledem k dlouho trvajícím smluvním vztahů je možné zaznamenávat různé sazby DPH, které se v průběhu trvání smluvního vztahu mohou měnit.

Správa DPH je řešena na úrovni smluvního případu a na úrovni dokladu (podzáložky Případ, Dokladu).

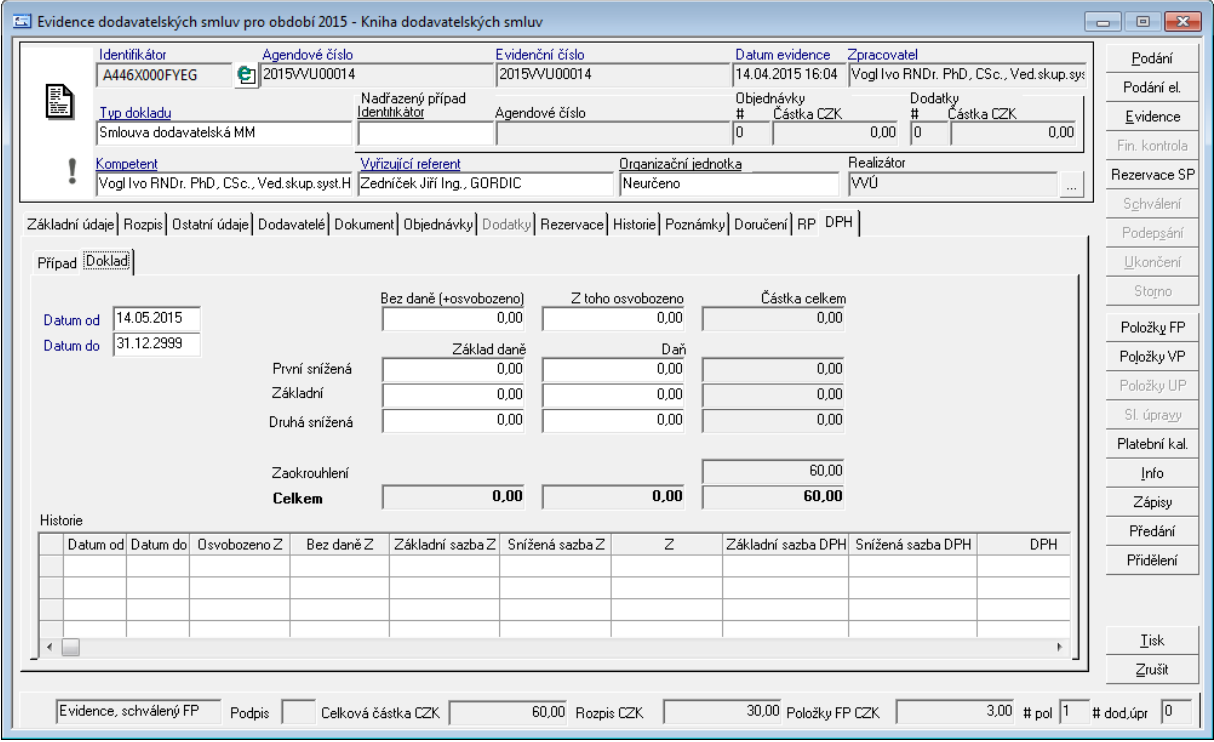

Ukázka detailu dokladu - záložka DPH

Při vstupu na záložku modul pracuje s celkovou částkou v měně danou na záložce Základní údaje. Pokud je tento údaj možné měnit, hodnota celkové částky s DPH za doklad zadaná na záložce DPH zpětně ovlivní částku na záložce Základní údaje. Modul umožňuje zadávat údaje pomocí základů a částek DPH. Je-li nutné zadat částky základu a DPH se znalostí částky s DPH, je možné to provést v poli základu. Zde po zadání částky lze pomocí klávesy F4 otevřít dialog, kterým lze vypočíst DPH metodou shora. Obě částky se poté přenesou na záložku do příslušných polí. Modul koriguje hodnotu celkové částky s DPH na hodnotu celkové částky ze záložky Základní údaje pomocí pole Zaokrouhlení tak, aby uvedené částky byly shodné.

Práce se záložkou DPH je řízena parametrem SML – **ŘP Řízení možnosti vést rekapitulaci DPH za doklad** s možnými variantami nastavení:

- Ne rekapitulace není uvedena,
- Ano rekapitulace je uvedena.

## Zápatí dokladu

Zápatí dokladu neboli též stavový pruh obsahuje stěžejní stavy dokladu:

- Stav stav dokladu nabývá několika hodnot v průběhu jeho realizace (**Evidence**, **Evidence, schválený FP**, **Schválený**, **Ukončený**, **Ukončený**, **Storno**)
- Podpis informuje o tom, zdali je doklad podepsán nebo ne. Pokud je, obsahuje hodnotu **Ano**, pokud není pole je prázdné. Pro nastavení stavu Ano slouží tlačítko **Podepsání** nebo lze využít funkce v **menu : Funkce : Podepsání** (popřípadě vyvolání kontextového menu pomocí pravého kliknutí myši do vybraného prostoru detailu dokladu.
- Celková částka CZK je přejata z pole Celková částka CZK
- Rozpis CZK odpovídá součtu rozepsaných částek na jednotlivé roky na záložce Rozpis
- Položky FP CKZ odpovídá součtu částek položek finančního profilu dokladu
- # pol odpovídá počtu položek finančního profilu smlouvy
- # dod, úpr odpovídá počtu dodatkům a počtu sledovaných úprav (pseudo dodatků)

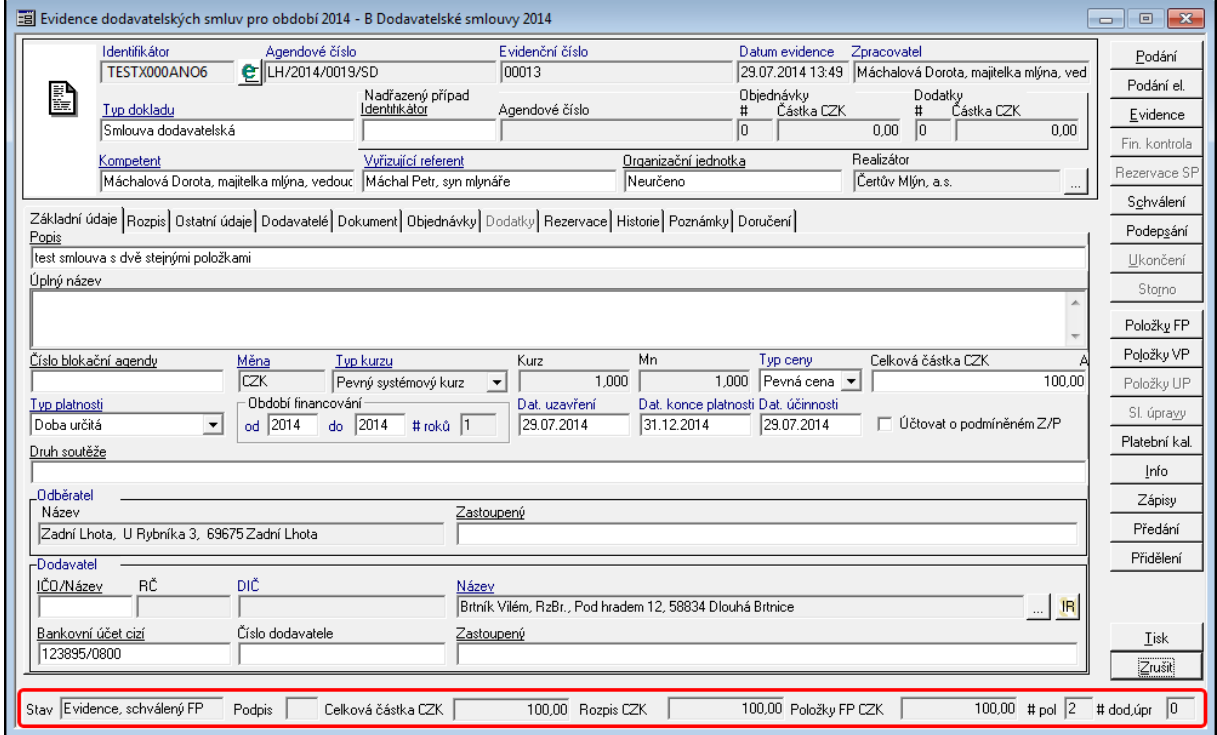

Ukázka detailu dokladu - zápatí dokladu

### T lačítko - Položky FP

Finanční profil je realizován položkami a představuje rozpis nasmlouvaných prostředků pomocí položek rozpočtové skladby. Jejich základním popisným atributem je období a vlastní bankovní účet. V rámci jednoho dokladu tak lze docílit financování z více vlastních bankovních účtů.

V okamžiku schválení položky finančního profilu dochází k modifikaci stavu daného konta plánu. To vždy v kontextu vazby dokladu modulu SML na případ blokační agendy či smlouvu. Identifikace ovlivněné částky je uvedena níže v hranaté závorce. V každém případě tímto aktem dochází k snížení **objemu disponibilních prostředků**. Kontrolní

mechanismy pořizovače položek neumožní hodnotu volných prostředků překročit. Dojde-li k situaci, že nasmlouvané či objednané prostředky nebyly v celém objemu vyčerpány, je nutné je procesem Uvolnění uvolnit pro další použití.

### **Definice položky finančního profilu**

V případě čerpání prostředků přímo z rozpočtu je definice položky závislá na existenci rozpočtového reprezentanta k vlastnímu bankovnímu účtu. Pokud existuje, položku lze definovat pouze výběrem z rozpisu plánu na dané období. Pokud ne, pak je položka finančního profilu definována obdobnou formou jako v pořizovači účetních zápisů – tedy přímo definicí jednotlivých položek rozpočtové skladby s ověřením vůči účtovému rozvrhu. [Nasmlouváno] či [Objednáno]

V případě vazby dokladu na blokační agendu je položka vždy definována výběrem z finančního profilu navázaného případu blokační agendy [Nasmlouváno BLK, Objednáno BLK]

V případě vazby objednávky na smlouvu je položka vždy definována výběrem z finančního profilu navázané smlouvy [Objednáno SML]

Položky finančního profilu smlouvy jsou dostupné přes tlačítko **Položky FP** v detailu dokladu.

Okno **Položky finančního profilu smlouvy** obsahuje několik záložek:

- záložka **Případ**, sdružující finanční profil smluvního případu přes jednotlivé roky,
- záložka **Smlouva / Objednávka** obsahuje položky finančního profilu dokladu pro aktuální rok (volba je přednastavena v levé spodní části okna zatržítkem **pouze aktuální období** ),
- záložka **Požadavky příštích období** obsahuje finanční profil požadavků na příští období,
- pokud je systém konfigurován v režimu Státní pokladny, záložka **Struktura v IISSP** zobrazuje položky finančního profilu dokladu v struktuře Identifikace koruny.

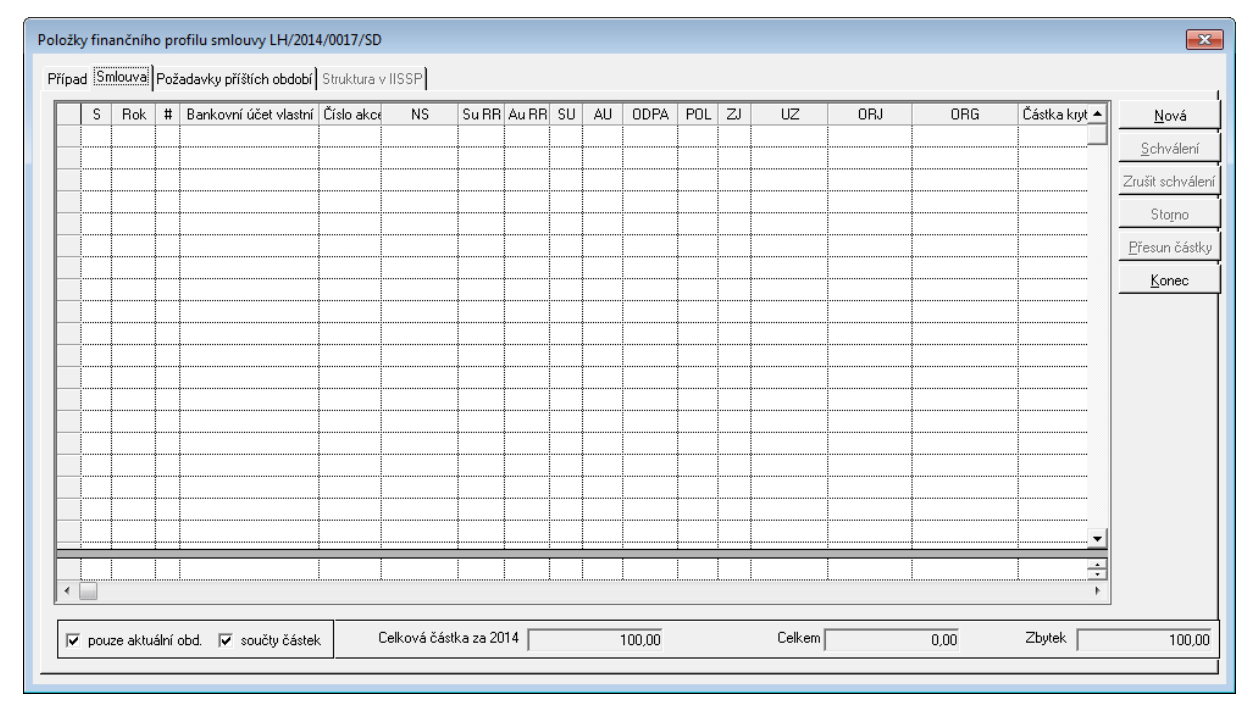

Ukázka okna Položky finančního profilu dokladu

Manipulace s položkami finančního profilu dokladu zajišťují tlačítka **Nová**, **Schválení**, **Zrušit schválení**, **Storno**, **Přesun částky**, **Konec**. Přístup k funkcím je řízen parametricky.

Barevné prezentace zápisů na záložce Případ:

- pokud na doklad nejsou navázány rezervační doklady nebo objednávky je řádek černý,
- pokud na doklad jsou vázány rezervační doklady nebo objednávky, ale doklad není plně rezervován nebo není plně pokryt objednávkami, řádek je světle modrý,
- pokud na doklad jsou vázány rezervační doklady nebo objednávky a je doklad plně rezervován nebo plně pokryt objednávkami, řádek je tmavě - tučně modrý.

Obdobné chování barev bylo implementováno seznamu dokladů.

# Rozpočtové krytí položky plánu

Okno Rozpočtové krytí položky plánu je dostupné pomocí tlačítka **Nová** v okně **Položky finančního profilu smlouvy**.

Okno se dělí na dvě základní části:

- **Výběrová maska** a,
- položky pro **Plánované** a **Neplánované prostředky**.

|                                          | Rozpočtové krytí položky plánu              |                |             |     |             |    |     |     |              |                    |                  |                  |    |
|------------------------------------------|---------------------------------------------|----------------|-------------|-----|-------------|----|-----|-----|--------------|--------------------|------------------|------------------|----|
| ├Výběrová maska<br>Rok                   | Číslo akce                                  | <b>NS</b>      | ODPA        | POL | ZJ          | UZ | ORJ | ORG |              |                    | Název            |                  |    |
| $\rightarrow 2014$<br>$\rightarrow$ 2014 |                                             |                |             |     |             |    |     |     |              |                    |                  |                  |    |
|                                          |                                             |                |             |     |             |    |     |     |              |                    |                  |                  | b. |
|                                          | □ rozpočtováno je různé od nuly             |                |             |     |             |    |     |     |              |                    |                  |                  |    |
|                                          | Plánované prostředky Neplánované prostředky |                |             |     |             |    |     |     |              |                    |                  |                  |    |
| Rok                                      | Číslo akce                                  | N <sub>S</sub> | <b>ODPA</b> | POL | $\mathbb Z$ | UZ | ORJ | ORG | Rozpočtováno | Nasmlouváno<br>ROZ | Objednáno<br>ROZ | Objednáno<br>SML | Ob |
|                                          |                                             |                |             |     |             |    |     |     |              |                    |                  |                  |    |
|                                          |                                             |                |             |     |             |    |     |     |              |                    |                  |                  |    |
|                                          |                                             |                |             |     |             |    |     |     |              |                    |                  |                  |    |
|                                          |                                             |                |             |     |             |    |     |     |              |                    |                  |                  |    |
|                                          |                                             |                |             |     |             |    |     |     |              |                    |                  |                  |    |
|                                          |                                             |                |             |     |             |    |     |     |              |                    |                  |                  |    |
|                                          |                                             |                |             |     |             |    |     |     |              |                    |                  |                  |    |
|                                          |                                             |                |             |     |             |    |     |     |              |                    |                  |                  |    |
|                                          |                                             |                |             |     |             |    |     |     |              |                    |                  |                  |    |
|                                          |                                             |                |             |     |             |    |     |     |              |                    |                  |                  |    |
|                                          |                                             |                |             |     |             |    |     |     |              |                    |                  |                  |    |
|                                          |                                             |                |             |     |             |    |     |     |              |                    |                  |                  |    |
|                                          |                                             |                |             |     |             |    |     |     |              |                    |                  |                  |    |

Ukázka okna Rozpočtové krytí položky plánu

### **Výběrová maska**

Část Výběrová maska slouží k zúžení zobrazovaných položek, tj. zadáním např. Čísla akce nebo ORG a potvrzením tlačítkem **Hledat** se provede přefiltrování nabízených položek.

Pokud je nutné zobrazit položky, které mají nenulový rozpočet, využijte zaškrtávacího políčka **rozpočtováno je různo od nuly** pod částí Vyběrové masky.

# **Plánované prost edky**

Zobrazení položek plánovaných prost edk m že být ovlivn no mnoha faktory nap :

- Zpracovatel dokladu musí být p i azen na Akci jako Kompetent nebo,
- pokud je doklad vázán na bloka ní agendu, m že být využito rozší eného ízení akvizi ní vazby pomocí p idání dalšího Realizátora a Kompetenta atd.

# T lačítko - Položky VP

Věcný profil dokladu je určen pro evidenci skutečností vyjadřujících materiální=věcnou podstatu vázanou k danému dokladu. Položky věcného profilu nemají na rozdíl od položek finančního profilu žádný vztah k financování daného případu. Jednoduše řečeno, měly by popsat jaký materiál či služby a v jakém množství jsou nakupovány či prodávány.

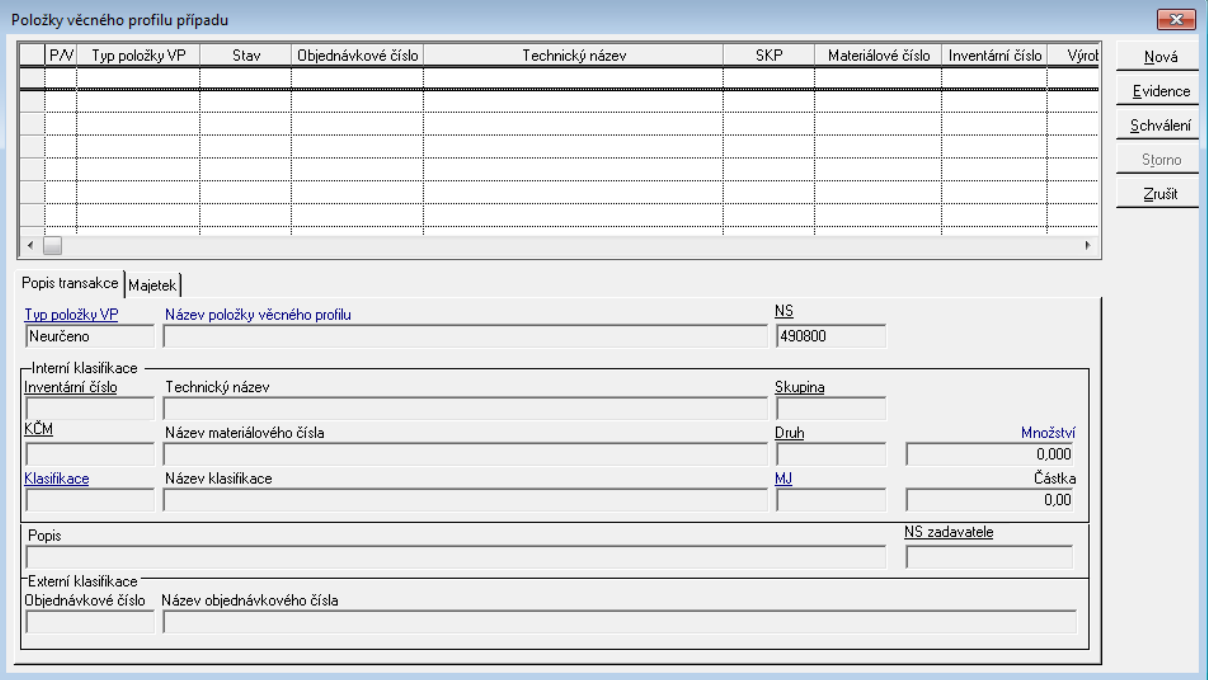

Ukázka okna Položek věcného profilu případu

Atributy ovlivňující správu položky VP:

**Kategorie položky VP** - pevný číselník, který v principu vyjadřuje směr toku majetku či služeb vůči vlastní organizaci. Obsahuje hodnoty:

- Nákup nového majetku a služeb
- Nákup majetku, služeb pro stávající majetek
- Pronájem cizího majetku
- Prodei
- Pronájem vlastního majetku

Na základě kategorie si uživatel může založit požadované typy položek VP.

**Typ položky VP** - jedná se základní údaj VP. Je plně uživatelsky administrovatelný v modulu ADE ( Subjekty-Agendy-SML-Typy položek věcného profilu ). Každý typ položky VP je odvozen na základě kategorie položky VP.

**Nákladové středisko (NS)** - představuje údaj o příjemci/poskytovateli majetku/služby

**Nákladové středisko (NS) zadavatele** - představuje NS, které požaduje pořízení/ poskytnutí majetku/služby

Na základě kombinace Typu dokladu a Typu položky VP popisuje věcný profil v různé míře detailu nakupovaný/prodávaný materiál či služby. Míra detailu se odvíjí od stupně znalostí o položce VP, kterými uživatel disponuje v okamžiku uzavření smlouvy či vystavení objednávky. Vždy samozřejmě závisí na tom, zda se jedná o nově pořizovaný majetek či služby , o prodej či pronájem vlastního majetku nebo poskytování služeb jinému subjektu jinými slovy na kategorii položky VP.

V minimalistickém režimu popis položky VP vyžaduje zadání informací: Typ položky VP, Název položky VP, Klasifikace, Měrná jednotka MJ a Množství MJ.

Vypovídá-li kategorie požadavku o manipulaci s existujícím majetkem, je uživateli umožněno definovat vazbu položky VP na evidovaný majetek pomocí výběru z kartotéky evidovaného majetku organizace a potřebné údaje se převezmou přímo z karty. Pokud je majetek či služba nakupována či není evidována v DB GINIS, lze provést jeho bližší popis pomocí základních popisných údajů

Obsluha položek VP je přístupná z detailu dokladu a knihy dokladů. Dialog Položky věcného profilu, který je rozdělen na dvě základní části. V horní části je umístěna tabulka se souhrnným přehledem položek VP a v dolní jsou umístěny záložky prezentující detail aktuálně vybrané položky VP v tabulce. Záložka Majetek obsahuje tabulku, která umožňuje náhled na karty evidovaného majetku svázané s položkou VP a tím smlouvou či objednávkou. Vlastní správa hodnot přístupných údajů položky VP je prováděna na záložce Popis transakce.

Pro obsluhu údajů položek VP je rozhodující typ dokladu a typ položky VP. Na základě tohoto vztahu je řízen přístup k jednotlivým polím dialogu a zároveň určeno znaménko množství a případné částky položky VP.

Položky VP mohou nabývat stavu Návrh, Evidováno, Schváleno, Stornováno. Změna stavů je dostupná pomocí tlačítek v pravé části dialogu a přístup k tlačítkům je omezen pomocí DB parametrů 'SML - ŘP Možnost pořízení položky věcného profilu', 'SML - ŘP Možnost schválení položky věcného profilu' a 'SML - ŘP Možnost stornování položky věcného profilu'.

## Schválení dokladu

Schválením dokladu dochází k tomu, že položky jsou přístupné k navázání položky (schválené) krytí rezervačního případu.

### Podepsání dokladu

Podepsání dokladu završuje smluvní případ. Některé části smlouvy jsou pevné a dále se mění buď formou dodatku, sledovanými úpravami nebo zrušením příznaku podepsání.

### **Popis práce v aplikaci**

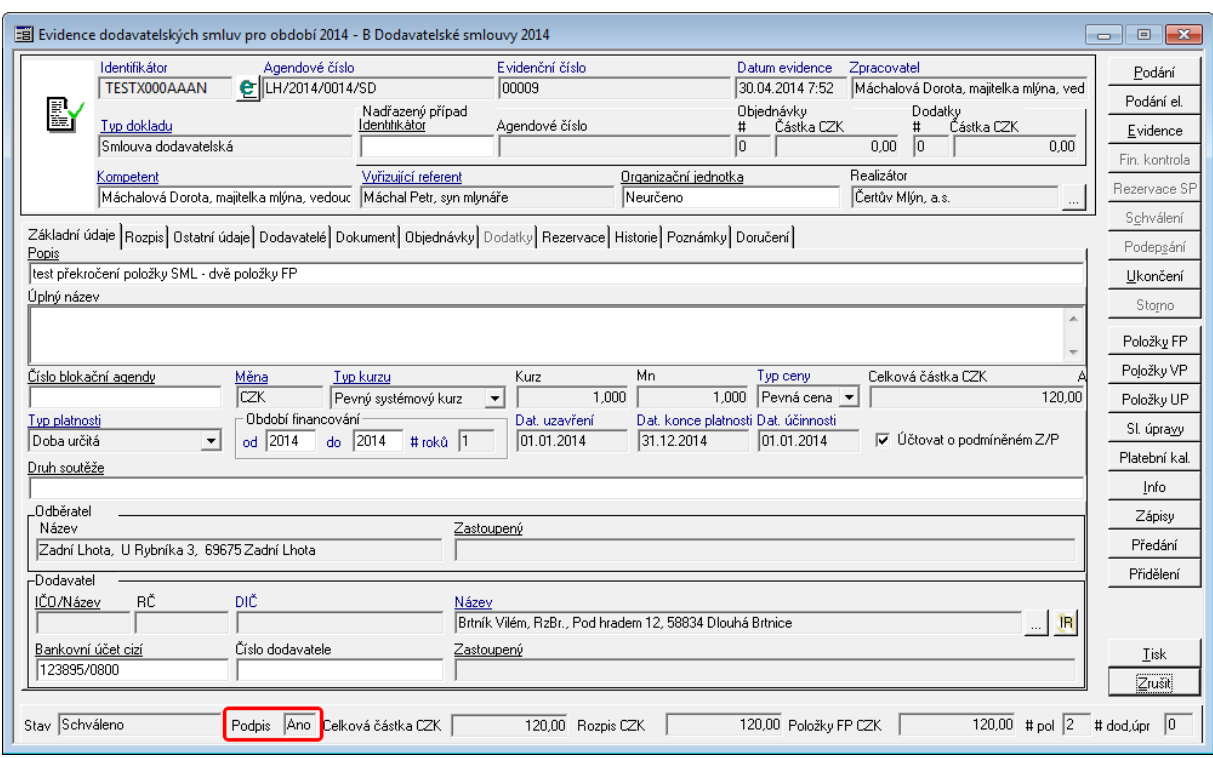

Ukázka detailu dokladu - Podepsaný doklad

# Uvolnění

Uvolnění je proces, který umožní uvolnit prostředky vázané položkami finančního profilu dokladů modulu SML k dalšímu volnému použití. Základním platným pravidlem je, že lze uvolnit prostředky položky finančního profilu pouze do výše rezervované částky doklady rezervačních agend. Uvolnit lze rozdíl částky položky smluvního případu a rezervovaných prostředků ( částka – rezervováno ). Uvolnění tedy provede:

- snížení částky položky na úroveň rezervace
- snížení rozpisu částky na období
- dle volby uživatele snížení celkové částky za doklad

Uvolnění prostředků lze provést konkrétně pro jednu položku finančního profilu ( dialog Položky finančního profilu, záložka Případ, tlačítko Uvolnění ), pro celý doklad na detailu dokladu ( menu Funkce – Uvolnění, případně tlačítko Uvolnění ) nebo pro množinu dokladů ( formulář knihy dokladů v menu Funkce – Uvolnění, případně tlačítko Uvolnění ).

# Platební kalendář

Platební kalendář je spravován za celý smluvní případ, ale jsou vedeny k jednotlivým dokladům.

Platební kalendář je rozdělen do dvou částí:

- V horní část obsahuje jednotlivé položky rozpisu platby v platebním kalendáři,
- v levé dolní části jsou uvedeny celkové rozpisy plánu plateb za jednotlivé roky,
- v pravé dolní části je uvedena celková částka a částka Plánu plateb v akt. roce.

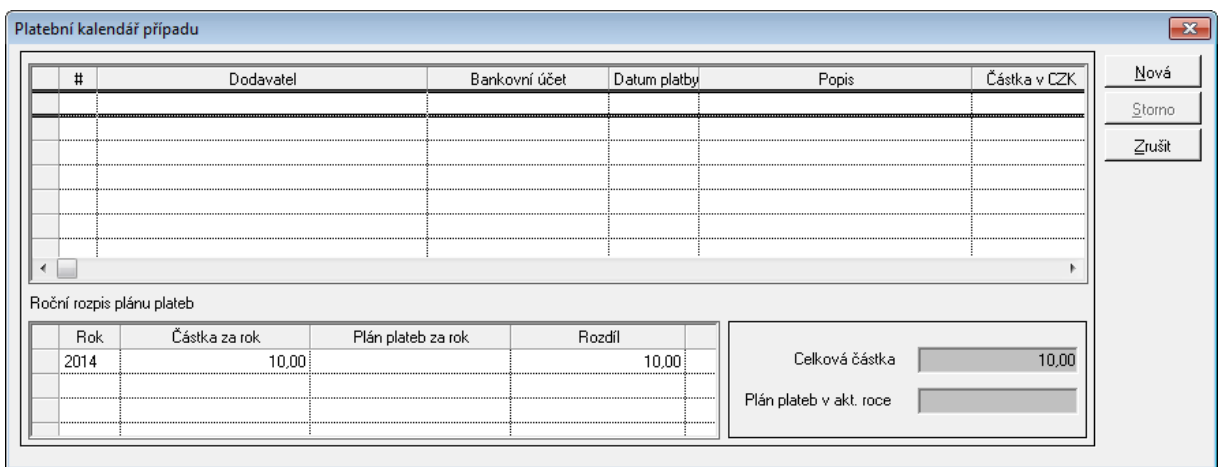

Ukázka detailu Platebního kalendáře případu

Práce s Platebním kalendářem je detailně rozpracována v části **Postupy práce v aplikaci : Ukázka zpracování dokladu : Pořízení platebního kalendáře dodavatelské smlouvy**.

### Sm luvní případ, dodatky

Jedná se o jistou obdobu klasického spisu vedeného ve spisové službě, ovšem je nutné zdůraznit slovo obdobu. Smluvní případ reprezentuje množinu dokladů, kterou tvoří vlastní smlouva a její dodatky. Dodatek smlouvy je tedy samostatný doklad, který je povinně vázán na smlouvu a disponuje všemi údaji dokladu vedenými v modulu SML.

Údaje případu jsou měněny přírůstkovým způsobem, což v principu znamená, že jeho údaje jsou vždy dány změnou posledního stavu daného smlouvou nebo posledním dodatkem v případě, že existuje.Tento princip je zásadně uplatněn zejména u definice částek, kdy na smlouvě jsou zadány absolutní částky (celková částka, rozpis na období, položky) a na dodatcích jsou zadávány relativní částky, které zvyšují či snižují stav oproti poslednímu známému stavu. Částky případu jsou dány součtem shodných údajů všech dokladů případu.

Případ je založen automatizovaně při evidenci všech primárních dokumentů (smlouva, objednávka, limitovaný příslib, individuální příslib, jiných příjmů) bez nutnosti zásahu uživatele. V případě smlouvy je umožněno do případu vložit dodatky.

### Základní vlastnosti případu

### **Základní vlastnosti případu a jeho dokladů:**

- Případ obsahuje údaje vázané k financování nesené hlavičkou: kompetent, referent, realizátor, celková částka, hodnota rozpisu na roky, atd....
- Případ obsahuje údaje vazby na ostatní agendy, tj. na blokační a rezervační agendy, případně údaje vazby objednávka-smlouva, atd...
- Případ je nositelem stavu financování na úrovni rozpisu na období a položek finančního profilu. Tento stav je dán součtem údajů všech dokladů.
- Rezervační agenda váže položky krytí na položky finančního profilu smluvního případu tedy na stav daný všemi doklady případu. Bude-li rezervační agenda žádat o pořízení vratky, pak nově vzniklé položky finančního profilu případu budou pořizovány ke smlouvě.
- Dodatek je samostatný doklad kategorie Dodatek smlouvy. Je povinně vázán na smlouvu.
- Dodatek musí být uzavřen ve stejné měně, jako smlouva.
- Objednávky lze vázat pouze na smlouvu, nikoliv na dodatek.
- Dodatek nelze vázat na limitovaný příslib, individuální příslib a objednávku.
- Bude-li na smlouvu vázán dodatek, základní údaje smlouvy lze již měnit pouze dodatkem. To se netýká obsluhy údajů financování, tedy rozpisu částky na roky a položek finančního profilu.
- Modul automatizovaně spravuje čísla dodatků. Agendové číslo dodatku je přebráno z primárního dokladu smlouvy a je podlomeno pořadím dodatku. Od verze 360.20 byla zavedena možnost manuálního nastavení čísla dodatku. V případě, že je na detailu dokladu zvolen typ dokladu Dodatek, je zpřístupněno pole Číslo dodatku. To je předplněno pořadovým číslem následujícím po maximálním čísle existujících dodatků. V rámci zadání požadovaného čísla dodatku je provedena kontrola, zda již existuje jiný dodatek s daným číslem. Pokud ano, není možné takové číslo zadat. Po zaevidování dokladu již není možné číslo dodatku změnit.
- V okamžiku zadání údajů dodatku jsou údaje ( kompetent, vyřizující referent, ESU ... ) přebrány z primárního dokladu s možností jejich změny. Pokud primární doklad má více ESU, je rovněž umožněn výběr více subjektů.
- Záložka Rozpis na detailu dokladu obsahuje pomocí vnořených záložek údaje o rozpisu případu a jeho dokladů. Přístupná ke změnám je vždy pouze záložka pro aktuální doklad. Tabulka rozpisu na roky daného dokladu je rozdělena tak, že v posledním řádku dole jsou umístěny údaje za aktuální rok celého případu. Při běžné práci uživatel pracuje pouze se záložkou vlastního dokladu. Ostatní slouží k rychlému náhledu.
- Dialog položek finančního profilu obsahuje záložky s údaji o stavu financování za případ a konkrétní doklad. Uvolnění volných prostředků, rezervační zápisy a náhled na vázané položky krytí rezervačních agend jsou dostupné pouze ze záložky případu.

#### Základní vlastnosti obsluhy dodatků

- Podmínkou nutnou pro práci s dodatkem je provedení administrace typu dokladu kategorie Dodatek v modulu ADM.
- Dodatek je samostatný doklad kategorie Dodatek. Eviduje se do knihy dokladů určené pro správu smluv. Může být evidován do jiné knihy, než je smlouva. To se týká zejména víceletých případů.
- Je-li u podaného dokladu zvolen typ dokladu Dodatek, je veškerá další logika obsluhy vázána na tuto skutečnost. Mimo jiné je vynucena vazba na smlouvu, ke které je dodatek uzavřen. Po zadání vazby na smlouvu v poli identifikátor případu jsou do detailu dokladu předplněny všechny potřebné údaje.
- Konkrétně lze zdůraznit skutečnost, že je automaticky nastaven režim pořizování dokladu v režimu přírůstkové ceny. V praxi to znamená, že je nutné zadat do celkové částky takovou částku, o kterou je smluvní případ navýšen či snížen (v tomto případě je celková částka záporná).
- Jinak je obsluha dodatku shodná s obsluhou normálního dokladu, např. smlouvy, objednávky. Při vstupu na záložku rozpisu částky na roky a do dialogu položek finančního profilu je automaticky prezentována záložka s údaji konkrétního dodatku.
- Uložením celkové částky, částek rozpisu na roky a částek položek finančního profilu dodatku je automatizovaně proveden nápočet příslušných hodnot smluvního případu. Odpovídající částky jsou buď zvýšeny či sníženy o zadané údaje. Stavy případu u rozpisu částky na roky a položek finančního profilu jsou přístupné na záložkách Případ.

# Akce, Číslo položky plánu ČPP

#### **Plán**

Množina plánovaných akcí pro dané účetní období. Rozpis plánu na položky odpovídá upravenému rozpočtu.

Zobrazení plánu (menu:Plán) – zobrazuje v **horní** tabulce jednotlivé hlavičky akcí včetně agregátů údajů charakterizujících akci údaji stavů ( rozpočtováno, blokováno, čerpáno, … ) a v **dolní** tabulce je rozpis akce na položky rozpočtové skladby.

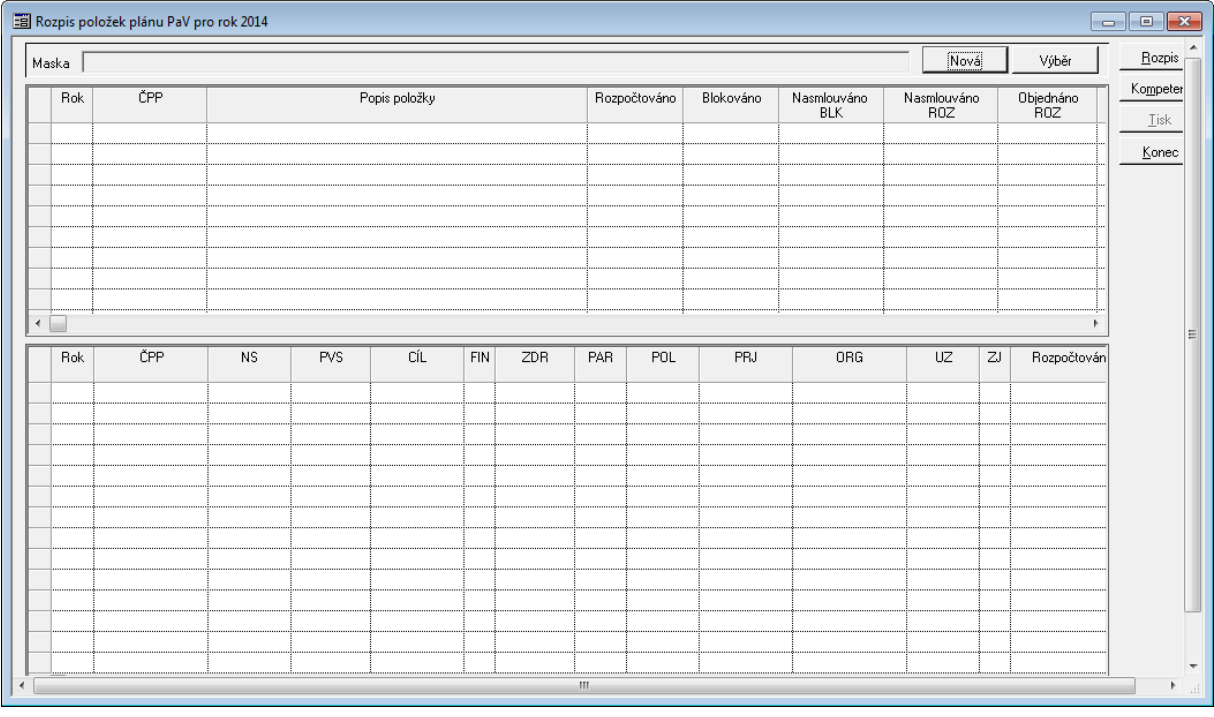

#### Ukázka Seznamu Plánů

Propojení **Akce** ( ČPP ) a rozpisu plánovaných prostředků je realizováno základním metodickým pravidlem – číslo akce odpovídá poli ORG rozpočtové skladby. Definice této vazby je realizována pomocí systémového nastavení a není z pozice uživatele či správce dostupná. Definice vazby umožňuje stanovit, jaká část pole ORG bude odpovídat číslu akce. Vazba může být definována v poměru Akce : ORG = 1 : 1 nebo lze definovat např. stav, že první čtyři pozice pole ORG odpovídají číslu akce.

Položky plánu přístupné jednotlivým kompetentům vymezují množinu, z jakých položek lze čerpat rozpočtové prostředky, případně na ně prostředky přijímat. Přiřazení lze provést v modulu SML v detailu dokladu - Položky FP - okně Položky finančního profilu smlouvy/ objednávky/příslibu.

#### Vazby dokladů SML na blokační agendy

Blokační agendy představují množinu agend, které tzv. primárně blokují prostředky plánu ( rozpočtu ) vázané k případům jednotlivých agend. Po schválení případů ( viz procesy jednotlivých blokačních agend ) dochází k situaci, že jsou přístupné definici vazby na smlouvu, která vzniká na jejich základě. Základní vazební prvek smlouvy je pro všechny agendy shodný ( Číslo blokační agendy ), pouze dle kontextu je modifikován jeho název.

Stupeň povinnosti zadání vazby dokladu na případ blokační agendy je stanoven parametrem "SML - Vazba na blokační agendy EVZ, VFP, EPO":

bez vazby (hodnota parametru Ne)

- volná vazba (hodnota parametru Volná vazba)
- povinná vazba (hodnota parametru Povinná vazba)

V závislosti na hodnotě parametru jsou řízeny algoritmy:

- vyhodnocující zadání povinných položek,
- hodnoty celkové částky za doklad, rozpisu částky na období, položek smlouvy. Kontrolní mechanismy jsou nastaveny tak, že v jednotlivých krocích se provádí ověření, zda zadávané částky splňují podmínku pokrytí prostředků smlouvy navázanou VZ, DT,PO. Zásadně je dodržováno pravidlo, že není možné vyhrazené prostředky překročit. Kontrolní mechanismus bránící přečerpání je dvouúrovňový, neboť je prováděna kontrola disponibilních prostředků v rámci blokačního případu a dále kontrola vůči rezervovaným prostředkům.

V případě definice vazby smlouvy na VZ, DT, PO jsou provedeny akce:

- kontrola intervalu financování smlouvy. Interval financování nemůže klesnout či překročit meze dané financováním VZ, DT, PO,
- z VZ, DT, PO je přebrán a předplněn údaj o externím subjektu ( vítězi pokud jich je vyhlášeno více, je nabídnut výběr ) a jeho bankovním účtu.

Možnost změny vazby dokladu SML na případ BLK (detail dokladu, menu Funkce - Změna vazby na případ BLK) byla rozšířena o případ dodatečného navázání nebo odvázání dokladu na případ BLK. Doposud bylo možné pouze případ blokační agendy vyměnit za jiný.

#### Vazby dokladů OBJ na blokační agendy

Funkce vytváří vazbu na blokační agendu, pomocí které dále přejímá vítězný externí subjekt vázaný s blokovanou rozpočtovou skladbou.

Vazba se aktivně spravuje na detailu objednávky v poli **Číslo blokační agendy**.

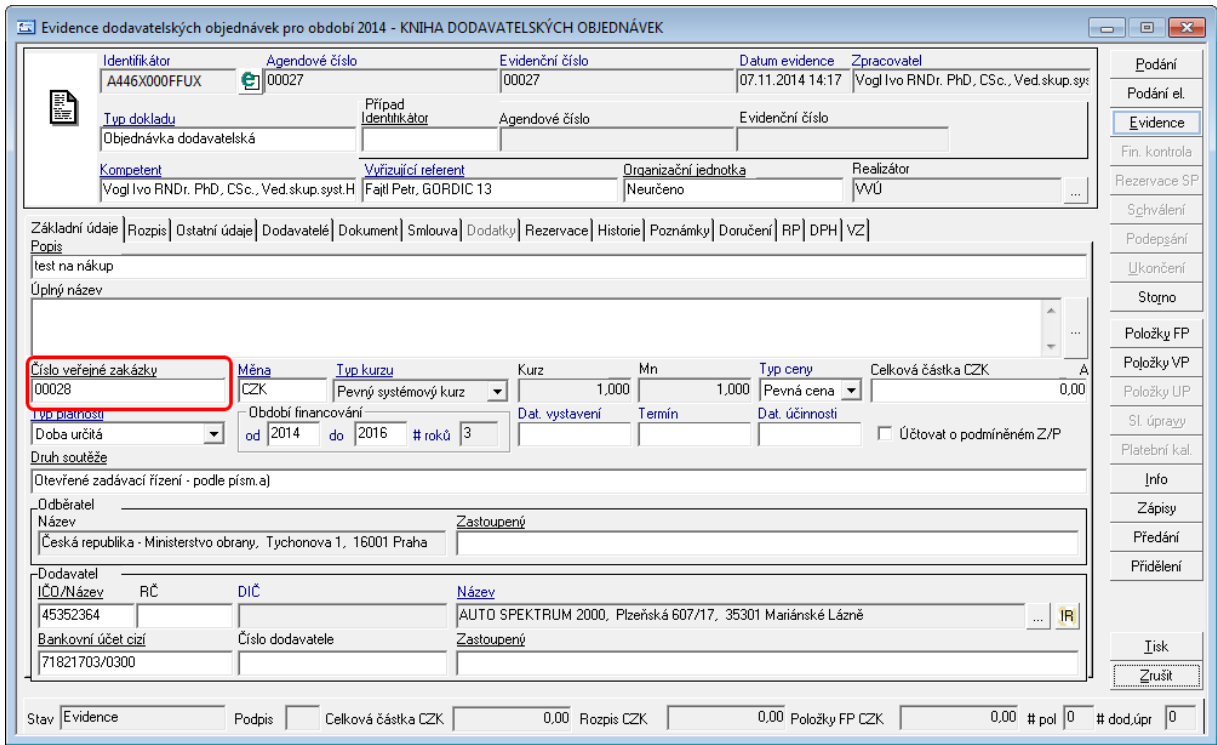

Ukázka detailu dokladu objednávky s vazbou na blokační agendu

# Vazby dokladů SML - SML

Funkce vytváří **evidenční** vazbu na "nadřazený" doklad. Vazbu lze provádět v rámci jedné kategorie dokladů.

Vazba se aktivně spravuje na detailu dokladu v poli **Nadřazený případ**.

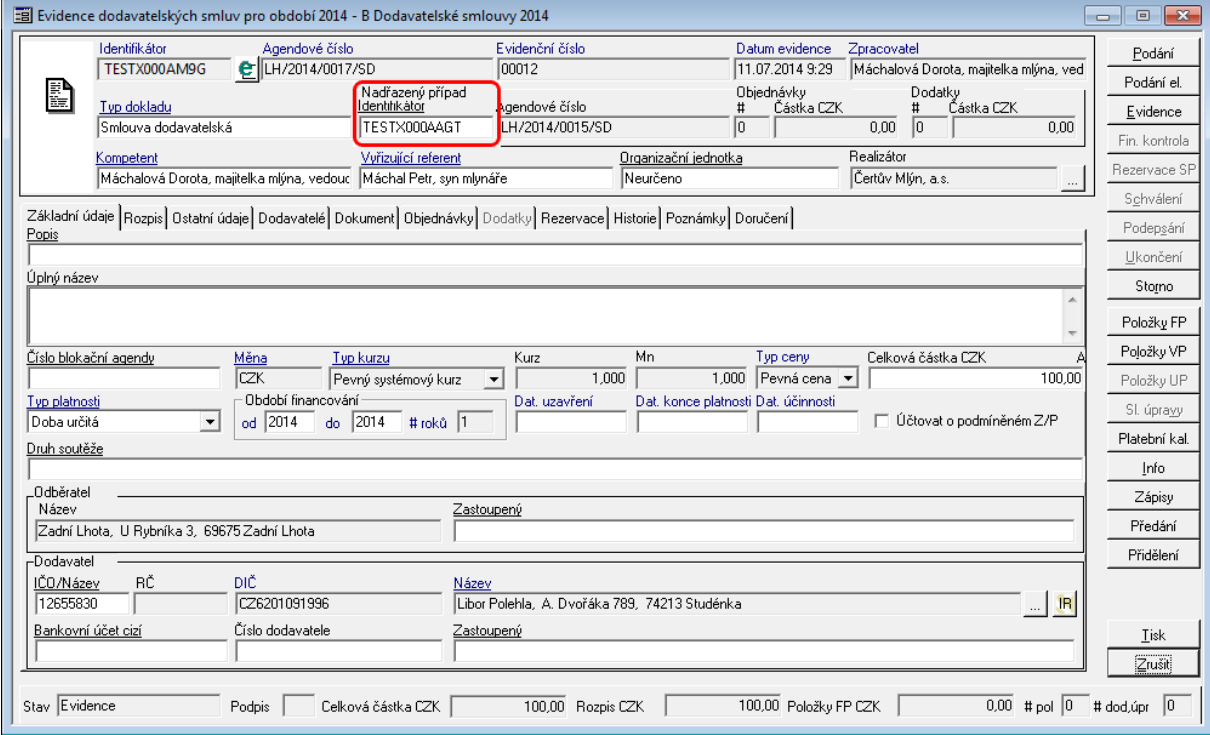

Ukázka detailu smlouvy s vazbou na nadřazený smluvní případ

Vytvoření vazby se projeví na navázané nadřazeném případu v záložce **SML/OBJ** v detailu dokladu.

Vazba slouží k provázání více smluvních vztahů, které mohou tvořit logický celek, ale jsou evidovány jednotlivě (každý doklad má své financování). Klasickým případem jsou využití v režimu rámcových smluv, kdy jedna smlouva tvoří rámec a rozpis na roky, ale nenese financování. Financování smluvních vztahů je řešeno přes samostatně stojící smlouvy, které mají vazbu na nadřazený smluvní případ.

Navázané doklady lze vidět na "hlavním dokladu" - záložce SML/OBJ, která se dynamicky zobrazuje podle druhu vazby.

#### Vazby dokladů SML - OBJ

Vznikají-li na základě smlouvy jednotlivé objednávky, modul SML umožňuje správu těchto vazeb. Vazba se aktivně spravuje na detailu objednávky v poli **Případ**.

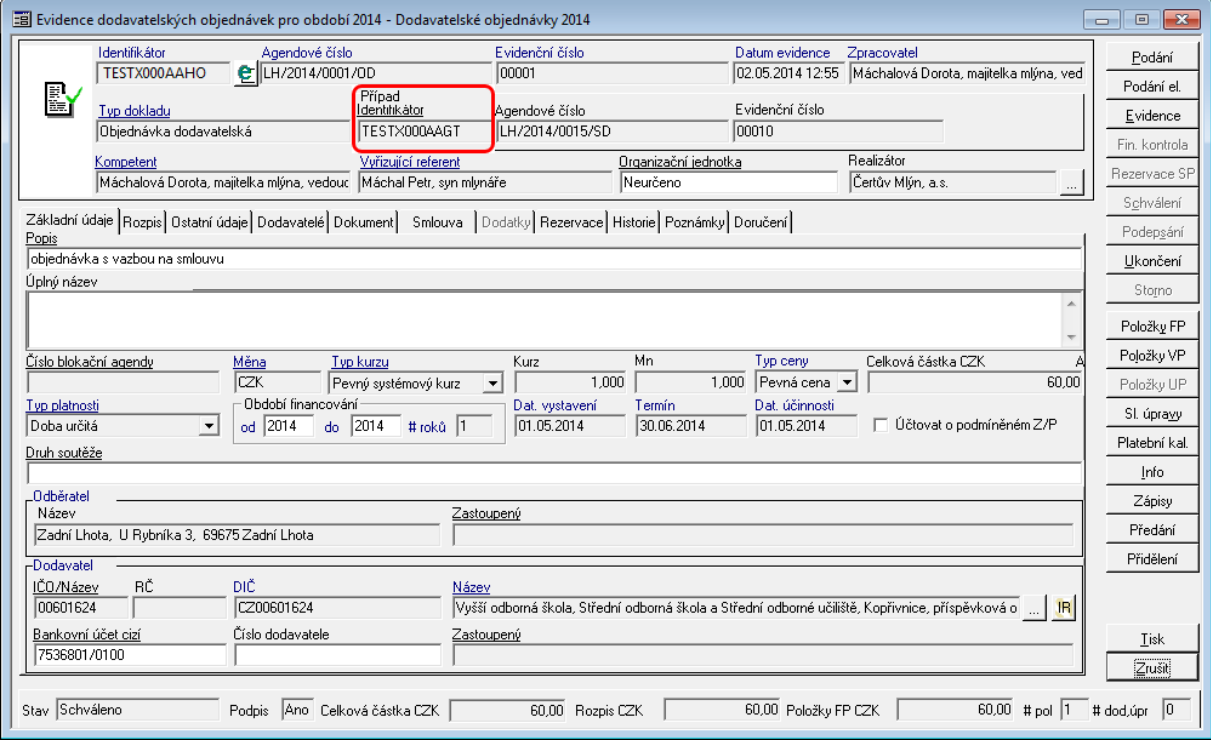

Ukázka detailu objednávky s vazbou na smluvní případ

**Případ** – pole zobrazuje po navázání Identifikátor vázaného případu.

Výběr vázané smlouvy předurčuje základní údaje financování objednávky – jako je interval financování, hodnotu celkové částky za doklad, rozpis částky na období a položky finančního profilu. Definicí vazby je ovlivněn údaj [Objednáno SML].

Obecně platí pravidlo, že lze na jednu smlouvu vázat více objednávek a jedna objednávka může být navázána pouze na jednu smlouvu.

Stručný pohled na navázanou smlouvu a její položky finančního profilu lze nalézt na záložce Smlouva detailu objednávky. Pohled na navázané doklady z detailu smlouvy lze nalézt na záložce Objednávky.

Je-li definována vazba objednávky na smlouvu, pak nabídka položek finančního profilu je

vždy realizována z položek finančního profilu dané vázané smlouvy.

Pozn. Na smlouvu lze vázat objednávky ve výši částky z rozpisu pro daný rok, tj. součet celkových částek vázaných objednávek + vázané faktury ze smlouvy je nižší nebo roven rozpisu částky pro daný rok.

Dodavatelská sm louva <sup>a</sup> objednávka

#### Rám cová sm louva <sup>a</sup> objednávka

Enter topic text here.

#### Vazby dokladů SML na rezervační agendy

Jedná se o oblast řízenou v rámci rezervačních agend (KDF,POU, PRE, KOF, POK(Z), UCT, DDP atd.). Například v případě agendy KDF se vlastnosti vazby řídí DB parametrem "KDF - Vazba na SML".

Pokud je v rezervační agendě definována vazba na smlouvu či objednávku, pak na základě hodnoty uvedeného parametru je omezena definice položek krytí položkami finančního profilu smlouvy či objednávky. Platí pravidlo, že je možné provést vazbu pouze na schválené doklady a schválené položky finančního profilu smlouvy, objednávky.

Je-li definována vazba smlouvy či objednávky na případ rezervační agendy, pak je tato skutečnost v modulu SML prezentována:

- modrá barva řádku dokladu v knize dokladů
- přehled vázaných případů rezervačních agend na záložce Rezervace na detailu smlouvy či objednávky. Záložka Rezervace obsahuje pohledy na doklady rezervačních agend, které jsou rovněž umístěny na záložkách. Jedna prezentuje údaje bezhotovostních plateb (KDF, POU, KOF), druhá hotovostních plateb (POK(Z)) a třetí údaje účetních dokladů ( UCT ).
- modrá barva řádku položky finančního profilu případu včetně informace o objemu rezervovaných prostředků z dané položky.
- V dialogu Přehled vázaných položek rezervačních dokladů na položku smlouvy volanému z dialogu položek finančního profilu. Pokud je vázaný doklad zobrazen červeně, pak se jedná o odlitý doklad v rámci uzávěrky období.

#### **Zásadním platným pravidlem je, že vazba případu rezervační agendy na smlouvu či objednávky je realizována v rezervační agendě.**

#### <span id="page-77-0"></span>Rozšíření řízení akviziční vazby

Financování smlouvy/objednávky/příslibu bude nově řízeno navázanými Kompetenty - Realizátory případu blokační agendy nebo Akce. Na úrovni EVZ se mohou delegovat Kompetenti - Realizátoři, kteří mohou přistupovat smlouvou/objednávkou/příslibem k blokační agendě.

- V detailu dokladu v poli Realizátor je doplněn seznam navázaných Realizátorů Kompetentů, kteří budou dále přistupovat k financování smluvního případu z úrovně objednávek případně BPL/DDP/POK(Z)/RCN.
- Při podání dokladu se automaticky přidává Kompetent Realizátor Vlastníka dokladu do seznamu Kompetentů – Realizátorů (V seznamu navázaných Realizátorů a Kompetentů se zobrazuje modrým písmem). Automaticky se provádí zápis do historie dokladu: "Název Kompetent", "Název Realizátora".
- Při každém přidání/odebrání Kompetenta Realizátora je proveden zápis do historie

dokladu: Přidání "Název Kompetenta", "Název Realizátora" / Odebrání "Název Kompetenta", "Název Realizátora".

- Nelze odebrat Kompetent-Realizátora, pokud je v detailu dokladu a zároveň v seznamu navázaných Kompetentů - Realizátorů. Realizátorů (V seznamu navázaných Realizátorů a Kompetentů se zobrazuje modrým písmem.)
- Seznam bude dostupný pomocí tlačítka  $\Box$  (F4) v poli Realizátor, ve které se nabízí nové okno "Seznam Realizátorů".
- V novém okně "Seznam Realizátorů" může uživatel přidat/odstranit Realizátora pomocí tlačítka Přidat/Odstranit. Primární Realizátor, Kompetent nelze odstranit ze seznamu.
- Pro hromadné Přidat/Odebrat je možné využít zaškrtávátka "Vše zatškrtntuto"/"Vše odškrtnuto" nebo pomocí jednotlivého výběru pomocí zaškrtáváte v seznamu.

V případě navázání objednávek je nabídka smluv řízena ze seznamu navázaných Realizátorů a Kompetentů.

Po zaevidování je možné v jakémkoliv stavu dokladu lze řídit přístup k dané smlouvě pomocí přidání / odebrání příslušného Realizátora – Kompetenta.

Pokud je administrovaný Realizátor – Kompetent na Akci v ADA nebo v Veřejné zakázce v EVZ, tak se bere v potaz vyšší úroveň. Pokud by nebyl daný Realizátor – Kompetent přiřazen na dané Akci či Veřejné zakázce, může se řídit přístup až na úrovni daného smluvního případu formou přidání/ odebrání daného Realizátora - Komptenta.

# **2.8 Externí subjekty**

**Kartotéka externích subjektů** je jedním ze základních rejstříků vytvářených a používaných systémem GINIS®.

Kartotéku externích subjektů systém používá jak při zadání odesílatele dokumentu (např. dodavatele), tak při následném odeslání (výběr adresátů) nebo zadání dotčených subjektů dokumentu. Musí zde být zaevidovány veškeré **Externí subjekty** (ESU), které jakýmkoli způsobem vstupují do ekonomiky organizace. Např. banka, u které má organizace založeny vlastní bankovní účty, je zároveň Externím subjektem, atd.

Základní okno kartotéky externích subjektů lze zobrazit z menu **Pohledy: Externí subjekty**. Toto okno je sdíleno všemi moduly v rámci **Účetního střediska**. Stačí tedy zaevidovat **Externí subjekt** jen jedenkrát, např. jako dodavatele v modulu **Evidence smluv**, a zobrazuje se již jako dodavatel v modulech **Pokladna**, **Kniha poukazů**, atd.

V **kartotéce externích subjektů** lze vyhledávat, opravovat nebo stornovat dříve zaevidované externí subjekty nebo pořídit externí subjekty nové.

Efektivní využívání kartotéky externích subjektů modulem je do značné míry ovlivněno její "čistotou" (opakující se záznamy, chybně a neúplně zadané údaje, atd.). Při zadávání nových záznamů je nutno dodržovat závazné interní předpisy (používání zkratek, velkých a malých písmen, apod.).

Činnosti v rámci kartotéky externích subjektů jsou podmíněny metodikou, která je stanovena danou organizací. Zobrazení polí a postupy se tak mohou v jednotlivých organizacích lišit. Většina těchto činností je nastavitelná a funguje na principu parametrů, které lze přenastavit na základě požadavku organizace.

Hledat v IR **SZR Agenda** 

> $\alpha$ Zrušit

# **2.8.1 Vyhledávání ESU**

Hledání se zástupným znakem:

#### Volbou z menu **Pohled: Externí subjekty** otevřete okno **Kartotéka externích subjektů**.

Do polí ve filtru v horní části okna zadáte známé údaje o hledaném externím subjektu (odesílateli, adresátovi, dotčeném subjektu). Zadávané údaje nemusí být úplné, je možno zadat např. jenom dva znaky nebo nahradit chybějící znaky zástupným znakem "%".

Pokud hledáte externí subjekt v rámci vyplňování dokladu, zobrazíte okno kartotéky stiskem klávesy **Tab** nebo **F4** v libovolném poli týkajícím se externího subjektu v detailu dokladu (IČO, RČ, Název atd.) nebo kliknutím na pole "**...**" (tři tečky). V tomto režimu se do horního filtru automaticky předplní hodnoty zadané v detailu dokladu (IČO, část názvu apod.).

"%erv" vyhledá slova začínající libovolně a končící přesně znaky "erv". Nenajde tedy např. slovo "červený". Slovo "červený" se vyhledá po zadání textu "%erv%". Při zadání textu "červ" se vyhledají stejné záznamy jako při zadání stejného textu se zástupným znakem na konci, tj. "červ%". Kartotéka externích subjektů  $\Box$ o $\boxtimes$ Externí subjekt Eiltr Kartotéka SU  $\overline{\vee}$  Jen aktivni **▽** Oblibené  $\Box$  Jen s DS Další Zkratka Název Obch, iméno IČO/DIČ **OČ** BÚ **SK** Id / Id DS červ Hledat Ulice Obe PSČ Mai ZO Přímení Stup. verif. Typ org. Jméno Vvčistit filtrv  $\overline{\mathbf{r}}$ Všechny Všechny Hledání / filtr Q svět Oblíbené/vlastní subjekty Dřid **7. D. T. 7. Název** IČO DIČ. Č.non. Č.or. Obec Část obce **PSČ** Ulice 11011033 Odebrat Červenka Tomáš Nová Ves 164 Světlá nad Sázavou 58291 Červený Miroslav Nový Svět 82 58842 Adresy/Pob. Nový Detail Odstranit

Ukázka výsledku vyhledávání v okně Externí subjekty

V případě polí **Obchodní jméno**, **BÚ** a **SK**, **ID/ID DS**, **ZO** je nutno zadat ještě další doplňující údaj do jednoho z dalších polí (**Zkratka**, **Název**, **Ulice**, **Obec**, **PSČ**, **Mail**). Problematické může být vyhledávání nesprávně zadaných údajů (mezera na začátku údaje atp.).

Kromě viditelných filtrovacích polí lze hledat ještě podle dalších "doplňkových" filtrů (**Stát**, **Datum narození**), které se zobrazí po stisku tlačítka **Další**. Při vyhledávání pomocí "doplňkových" filtrů musí být vyplněna ještě nějaká další filtrovací podmínka.

Standardně je ve filtru zaškrtnuta volba **Jen aktivní**, což znamená, že se vyhledává pouze v rámci aktivních externích subjektů - pokud chcete hledat i mezi subjekty neaktivními/ stornovanými, je třeba tuto volbu odškrtnout. Je-li zaškrtnuta volba **Jen s DS** , budou se vyhledávat pouze ty subjekty, které mají datovou schránku. Zatržítko **Oblíbené** určuje, zda se má vyhledávat pouze v rámci tzv. [oblíbených](#page-80-0) [\("vlastních"\)](#page-80-0) [externích](#page-80-0) [subjektů](#page-80-0) anebo

 $\vert \vert \vert$ 

v rámci **všech** externích subjektů.

Pole s lupou **Hledání/ filtr** umožňuje **fulltextové** vyhledávání v rámci všech sloupců v seznamu (zde zapsaný text se hledá ve všech sloupcích, kdekoliv v textu - od začátku, uprostřed, na konci). Protože jde o časově náročné hledání, není možné vyhledávat pouze pomocí fulltextového pole, ale musí být vyplněna ještě nějaká další filtrovací podmínka.

#### **Upozornění:**

Vyhledávání v kartotéce.NET se nespouští ihned po opuštění pole klávesou **Tab** jako ve staré kartotéce, ale až poté, kdy zadáte všechny potřebné podmínky ve filtru a potvrdíte zadání stisknutím tlačítka **Hledat** (nebo pomocí klávesy **ENTER**).

Pro dohledání konkrétního externího subjektu v seznamu vyhledaných subjektů je možné použít také tzv. "**zelený filtr**".

Tlačítko **Vyčistit filtry** smaže veškerý obsah filtrovacích políček a umožní zadání hodnot pro nové vyhledávání.

Tlačítkem **Detail** zobrazíte detail subjektu označeného v seznamu, kde můžete zkontrolovat a poté případně upravit nebo doplnit chybějící údaje. Pokud jste hledání subjektu prováděl(a) v rámci vyplňování dokladu SML, přenesete označený subjekt (dodavatele, odběratele, adresáta, atd.) dvojklikem myši (nebo tlačítkem **OK** nebo klávesou **ENTER**) do detailu pořizovaného dokladu.

Okno kartotéky zavřete pomocí tlačítka **Zrušit**.

# <span id="page-80-0"></span>**2.8.2 Oblíbené ESU**

Nejčastěji používané externí subjekty (které uživatel nově pořídí do kartotéky a/nebo které použije na dokladu) jsou automaticky zařazeny mezi jeho **Oblíbené** subjekty (dříve subjekty "vlastní"). Subjekty do seznamu **Oblíbených** je možno přidávat také ručně nebo je naopak ze seznamu **Oblíbených** odebírat; subjekt odebraný z **Oblíbených** přitom nadále zůstává uložen v kartotéce celé organizace.

#### **Které subjekty jsou Oblíbené?**

Pomocí parametrů **"SML – Šíře vlastních externích subjektů"** a **"SML - Typ vlastních externích subjektů"** lze nastavit, které z externích subjektů se mají chovat jako oblíbené (vlastní). Tyto subjekty se pak zobrazují v okně **Kartotéka externích subjektů**, je-li zaškrtnuta volba **Oblíbené**. Při výchozím nastavení se považují za **oblíbené** všechny externí subjekty pořízené uživateli **ve všech agendách v rámci aktuálního spisového uzlu**.

Nabídka externích subjektů při pořizování nového dokladu SML se řídí parametrem **"GIN ESU - při výběru primárně nabízet vlastní externí subjekty"**. Je-li parametr nastaven na hodnotu **ano**, hledají se subjekty vyhovující zadaným podmínkách přednostně v kartotéce vlastních (oblíbených) subjektů. V případě, že se nenajde subjekt vyhovující podmínce v kartotéce oblíbených subjektů, odškrtne se zaškrtávátko **Oblíbené** a hledá se znovu v celé kartotéce.

#### **Přidání ESU do Oblíbených**

V okně **Kartotéka externích subjektů** zadejte do filtru údaje pro vyhledávání a stiskněte tlačítko **Hledat** (nebo klávesu **ENTER**). Označený subjekt přidáte do seznamu **Oblíbených** subjektů stisknutím tlačítka **Přidat**.

#### **Odebrání ESU z Oblíbených**

V okně **Kartotéka externích subjektů** se stisknutím tlačítka **Oblíbené** přepněte do seznamu **Oblíbených** externích subjektů. Vyhledejte záznam, který chcete odstranit z tohoto seznamu. Stisknutím tlačítka **Odebrat** odeberete označený subjekt ze seznamu **Oblíbených** externích subjektů.

# <span id="page-81-0"></span>**2.8.3 Detail ESU**

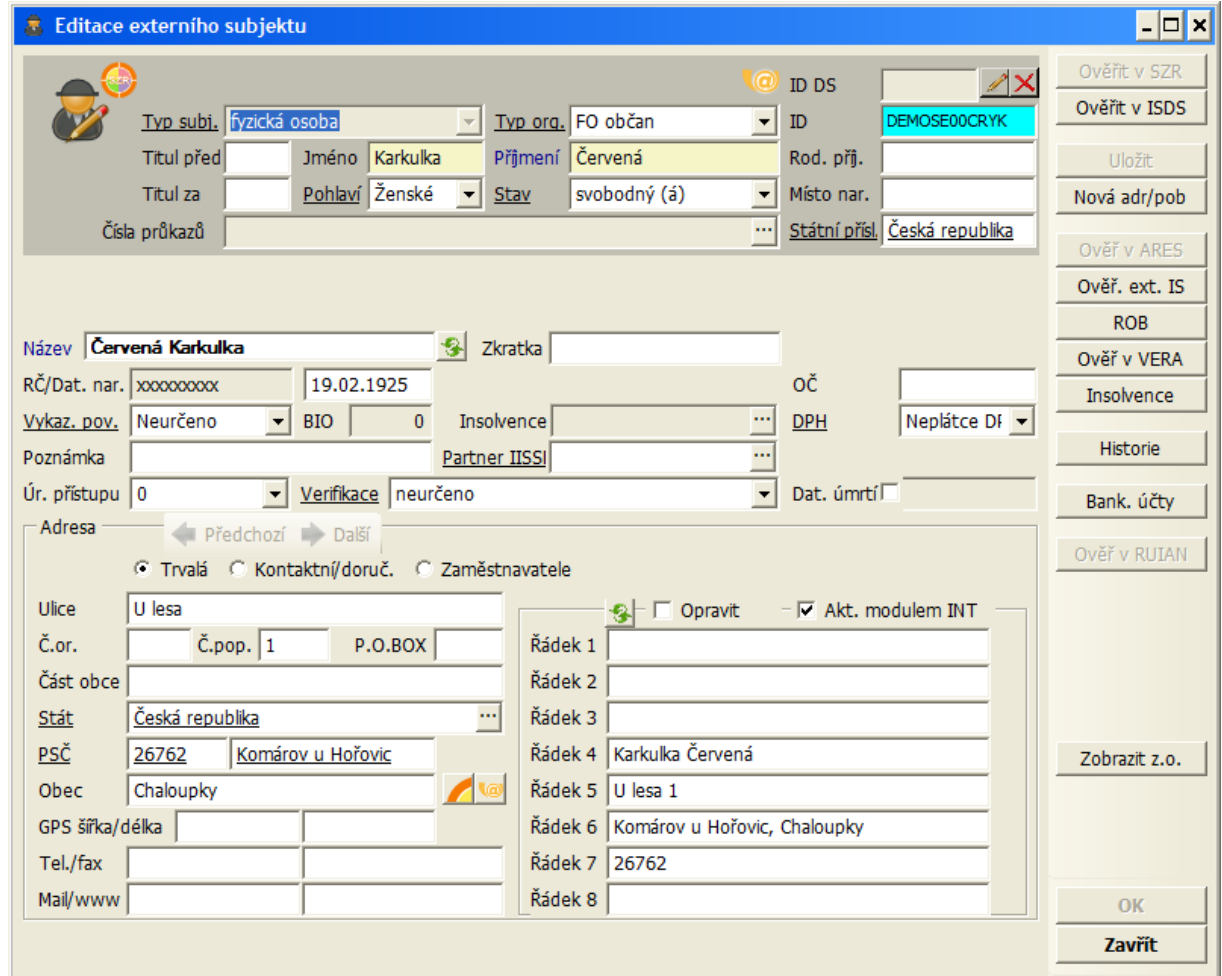

Detail externího subjektu typu "fyzická osoba"

Vzhled detailu externího subjektu (zobrazená pole a jejich obsah) se mění v závislosti na vybraném **Typu subjektu**. Např. u **fyzické osoby** se zobrazují pole **Jméno**, **Příjmení**, **RČ** atd., naopak se u fyzické osoby nezobrazují pole **Obchodní jméno** nebo **IČO**. Needitovatelná (informační) pole jsou podbarvená šedě - jejich hodnota se doplňuje automaticky na základě jiných údajů. Podle žlutě podbarvených polí se vyhledává v ISDS (u fyzické osoby je to **Jméno** a **Příjmení**, u právnické osoby je to **Obchodní jméno** a **IČO**).

#### **Popis polí v detailu externího subjektu**

**ID DS:** ID datové schránky. Needitovatelné pole - při ověření subjektu v registru ISDS se ID datové schránky doplní automaticky.

**Typ subj.:** typ subjektu (fyzická osoba, fyzická osoba - OSVČ, právnická osoba, neurčeno). **Typ subjektu** v tomto poli se automaticky mění podle **typu organizace** zadané v následujícím poli. V závislosti na typu subjektu se mění vzhled detailu (zpřístupní se nebo se naopak skryjí některá pole).

**Typ org.:** typ organizace (např. občan, obec, banka, ministerstvo, apod.). Číselník typů organizací je uživatelsky administrovatelný v modulu **ADM - Administrace základní** (menu **ADM: Subjekty: Typy organizací**).

**Titul před**, **Jméno**, **Příjmení**, **Rod. příjm.**, **Titul za**: editační pole pro zadání jména a titulů osoby. Vyplnění pole **Příjmení** je povinné, jinak nelze subjekt uložit. U typu subjektu "právnická osoba" se tato pole (a některá další pole týkající se fyzické osoby) nezobrazují.

**Pohlaví, Stav**: pole s roletovou nabídkou, kde lze zadat pohlaví a rodinný stav osoby.

**Místo nar.**: místo narození osoby. Volně editovatelné pole.

**Státní přísl.**: státní příslušnost osoby. Při pořízení nového subjektu je standardně přednastavena "Česká republika", v případě potřeby lze vybrat jiný stát z číselníku, který je uživatelsky administrovatelný v modulu **ADM - Administrace základní** (menu **ADM: Subjekty: Státy**).

**Ob.jméno**: obchodní jméno organizace. Povinná položka, bez níž nelze subjekt zaevidovat. Předplňuje se složený text z pole **Jméno** a **Příjmení** (pokud jsou tyto hodnoty vyplněny).

**Název**: název externího subjektu. Předplňuje se složený text z pole **Jméno** a **Příjmení**.

**Zkratka**: volně editovatelné pole, kam je možné zadat libovolnou textovou či číselnou hodnotu.

**RČ/Dat.nar.**: rodné číslo a datum narození osoby. po zadání Rodného čísla se automaticky předplní Datum narození. Není-li zadáváno Rodné číslo, lze zadat pouze Datum narození. Nesouhlasí-li zadané Rodné číslo a Datum narození, systém na tuto skutečnost upozorní, uložení takového subjektu však umožní. Další podrobnosti týkající se rodných čísel osob jsou uvedené v kap. **[Rodné](#page-85-0) [číslo](#page-85-0) [ESU](#page-85-0)**.

**Dat. úmrtí**: pole pro označení skutečnosti, že daná osoba zemřela. Ve vedlejším poli se zobrazuje datum úmrtí. Údaje o úmrtí osoby nejsou uživatelsky editovatelné.

**IČO/ DIČ**: IČO a DIČ organizace nebo podnikatele. Systém upozorní uživatele, pokud mají zadané údaje chybný kontrolní součet (uložení takového subjektu však umožní). **DPH:** pole určující, zda je externí subjekt **Plátce DPH** nebo **Neplátce DPH**. Plátce DPH musí mít povinně vyplněno **DIČ**. Při pořizování daňového dokladu v modulu SML se provádí kontrola, zda je externí subjekt v kartotéce veden jako plátce DPH.

**OČ:** osobní číslo osoby (např. zaměstnance). Přístupnost pole se řídí samostatným parametrem.

**Insolvence:** informační pole. Pokud je využívána funkcionalita sledování insolvence v systému Ginis, zobrazuje se v poli **Insolvence** aktuální stav insolvence externího subjektu. Přitom se porovnává aktuální záznam ESU s aktuálním obsahem insolvenčního rejstříku v Ginisu (tj. údaje jsou platné k datu, kdy se naposledy aktualizovaly tabulky insolvence v Ginisu). Pokud není zadáno **IČO** nebo **RČ** subjektu a nelze tedy jednoznačně dohledat stav insolvence, zobrazí se v poli text "Nelze ověřit, není zadáno RČ nebo IČO". Vedle pole **Insolvence** je umístěno tlačítko **"..."** (3 tečky), které zobrazí okno **Seznam insolvenčních řízení** pro daný externí subjekt. Pomocí tlačítka **Náhled IR** lze zobrazit podrobnosti o konkrétním insolvenčním řízení v obdobné struktuře jako na webu justice.cz. Stav insolvence se zobrazuje také na seznamu externích subjektů ve sloupci **Insolvence.** Pokud je subjekt nalezen v insolvenčním rejstříku, je řádek v seznamu podbarven světle červenou barvou.

**Poznámka**: volně editovatelné pole pro zapsání poznámky.

**Úr. přístupu:** pole s roletovou nabídkou obsahující čísla 0 - 9999 (dle nastavení organizace může být povoleno nebo zakázáno).

**Adresa**: pole sloužící pro záznam adresy externího subjektu. Pokud je povolen zápis více typů adresy externího subjektu, je třeba nejprve označit typ adresy (**trvalá**, **kontaktní/ doručovací**, **zaměstnavatel**).

**Ulice**, **Č.or.**, **Č.pop.**, **P.O.BOX**: editační pole. Číslo orientační (obvykle kratší) určuje číslování v rámci ulice, zatímco číslo popisné (delší) určuje číslování v rámci obce nebo katastru.

**Stát**: přednastavenou hodnotu "Česká republika" lze nahradit jiným státem z číselníku, který je uživatelsky administrovatelný v modulu **ADM - Administrace základní** (menu **ADM: Subjekty: Státy**).

**PSČ, Obec, Část obce**: po výběru poštovního směrovacího čísla z číselníku se automaticky doplní příslušný název pošty. Číselník pošt je administrován v modulu **ADM - Administrace základní** (menu **ADM: Subjekty: Pošty**). Číselník PSČ je pevně daný, možnost doplnění nového PSČ nebo opravy musí být povoleny zvláštním parametrem. Pomocí parametru lze řídit také to, zda se pole **Obec** má předplňovat podle zadané **Pošty**. Pole **Část obce** je volně editovatelné.

**GPS šířka/ délka**: volně editovatelná pole.

**Tel./fax**, **Mail/www**: volně editovatelná pole.

Po vyplnění nebo změně adresy subjektu se automaticky předplní **obálková adresa** v pravé části okna. Případné změny v obálkové adrese je možné provést pomocí volby **Opravit**: po zaškrtnutí této volby lze obálkovou adresu editovat, po odškrtnutí je adresa needitovatelná.

#### **2.8.4 Zadání nového ESU**

Nový subjekt se pořizuje v okně **Kartotéka externích subjektů** pomocí tlačítka **Nový**. Toto tlačítko se zaktivní jen tehdy, pokud se uživatel pokusí v kartotéce vyhledat daný subjekt.

Předtím, než začnete pořizovat nový externí subjekt, vždy ověřte, zda daný subjekt už není v kartotéce uložen. Teprve v případě, že subjekt nenajdete, stiskněte tlačítko **Nový** a v okně **Nový externí subjekt** vyplňte všechny dostupné informace o novém externím subjektu (minimálně je nutno vyplnit povinná pole označená modrým názvem, doporučujeme však zadat všechny vám dostupné informace o subjektu). Popis jednotlivých polí najdete v kap. **[Detail](#page-81-0) [externího](#page-81-0) [subjektu](#page-81-0)**.

Vyplněné údaje uložíte do databáze stisknutím tlačítka **OK** (které současně zavře okno detailu) nebo tlačítka **Uložit** (bez zavření okna detailu). Př ukládání se provádí kontrola, zda jsou správně vyplněny všechny zadané položky - pokud ne, zobrazí se chybové hlášení.

Tlačítko **Zrušit** zavírá okno bez uložení změn.

#### **Zadání nového bankovního účtu**

Nový bankovní účet subjektu se zadává pomocí tlačítka **Bank. účty** v detailu externího subjektu. Toto tlačítko se zpřístupní po uložení nového externího subjektu. V okně **Seznam bankovních účtů** stiskněte tlačítko **Nový účet**, které otevře stejnojmenné okno:

- Jedná-li se o účet v cizí měně, vyberte příslušnou měnu z roletové nabídky v poli **Měna**.
- Vyplňte pole **Číslo účtu** a **Směrový kód**.
- Tlačítko **Převést na IBAN** slouží k převodu standardního formátu čísla účtu na formát IBAN. Změnu na formát IBAN lze provést pouze u účtů vedených u českých bank.
- V závislosti na zadaném Směrovém kódu se do pole **Název banky** doplní název příslušné banky.
- Vyberte příslušnou pobočku banky z roletové nabídky v poli **Pobočka banky**.
- Vyplňte **Název účtu**. V případě fyzické osoby se do názvu účtu automaticky předplní Příjmení a Jméno subjektu (hodnotu lze případně změnit).
- Zaškrtávátko **Účet FÚ** se zaškrtává pouze v případě, že se nejedná o bankovní účet externího subjektu, ale o depozitní účet příslušného finančního úřadu u nespolehlivého plátce DPH.
- Stiskněte tlačítko **OK**. Bankovní účet se uloží a okno **Nový účet** se uzavře.

Podmínkou pro zapsání bankovního účtu je, že příslušná banka a její pobočky jsou zaevidovány v **Kartotéce externích subjektů**.

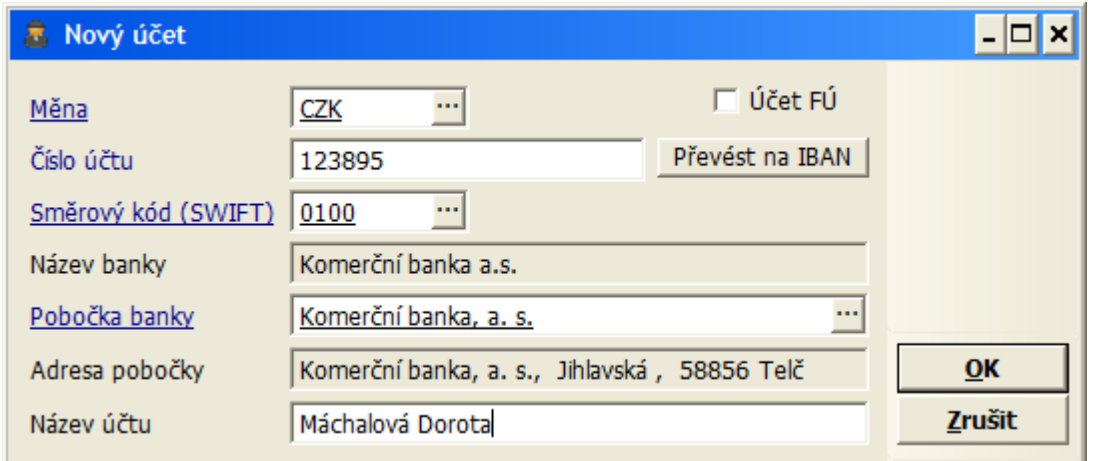

Ukázka pořízení nového bankovního účtu

#### **Přiřazení poboček k Externímu subjektu**

Pod pojmem pobočky se rozumí navzájem vázané subjekty, které mají stejné **IČO**, ale rozdílné další údaje (např. adresu). Výše uvedeným postupem lze zaevidovat pouze první ze subjektů, druhý subjekt se stejným IČO v okně **Nový externí subjekt** otevřeném pomocí tlačítka **Nový** v okně **Kartotéka externích subjektů** nelze uložit. Další subjekt se stejným IČO lze zaevidovat pouze jako pobočku prvního subjektu:

- V okně **Kartotéka externích subjektů** označte subjekt, ke kterému chcete přiřadit pobočku a stiskněte tlačítko **Adresy/Pob.**
- Otevře se okno **Adresy/ Pobočky**.
- V okně **Adresy/ Pobočky** stiskněte tlačítko **Nová**.
- Otevře se okno **Nová adresa/pobočka**.
- Další postup je shodný jako při zapisování **Nového externího subjektu**.

#### **2.8.5 Zobrazení detailu a oprava ESU**

V okně kartotéky zadejte do filtru údaje pro vyhledávání a stiskněte tlačítko **Hledat** (nebo klávesu **ENTER**). V seznamu nalezených subjektů, které splňují zadané podmínky, označte vyhovující záznam.

Pomocí tlačítka **Detail** (nebo dvojklikem myši na označeném řádku) zobrazíte okno **Detail externího subjektu**, kde si můžete prohlédnout a zkontrolovat informace o vybraném externím subjektu. Pokud k tomu máte oprávnění, můžete také opravit nebo doplnit vybrané údaje. Změny se uloží po stisknutí tlačítka **OK** (které současně zavře okno detailu) nebo tlačítka **Uložit** (bez zavření okna detailu). Tlačítko **Zrušit** zavírá okno bez uložení změn.

Pomocí tlačítka **Historie** můžete nahlédnout do historie změn provedených u tohoto subjektu.

Tlačítko **Adresy/Pob.** otevře okno se seznamem všech adres/ poboček externího subjektu.

Evidované bankovní účty subjektu zobrazíte pomocí tlačítka **Bank. účty**.

Tlačítko **Zobrazit z.o.** zobrazí seznam zástupných osob (přitom se název a funkčnost použitého tlačítka změní na **Schovat z.o.**).

Stisknutím tlačítka **Zavřít** zavřete detail externího subjektu.

### **2.8.6 Odstranění ESU**

Vzhledem k velkému počtu Externích subjektů je vhodné pomocí tlačítka **Odstranit** zneaktivnit subjekty, u nichž se ani v ostatních modulech nepředpokládá další fakturace. Usnadní se tak vyhledávání v okně **Kartotéka externích subjektů**. Odstraněné (neaktivní) subjekty zmizí ze seznamu aktivních subjektů a v okně **Externí subjekty** se zobrazují jenom v případě, že je ve filtru odškrtnuta (standardně zaškrtnutá volba) "Jen aktivní". Neaktivní subjekty jsou v seznamu odlišeny tak, že jsou zobrazené šedou kurzívou.

V případě potřeby lze neaktivní subjekt vyhledat v okně **Kartotéka externích subjektů** a opět ho zaktivnit opakovaným stisknutím tlačítka **Odstranit**.

# <span id="page-85-0"></span>**2.8.7 Rodné číslo a datum narození**

#### **Kontrola správnosti zadaných údajů**

Po zadání **Rodného čísla** externího subjektu se automaticky předplní **Datum narození**. Není-li zadáváno **Rodné číslo**, lze zadat pouze **Datum narození**. Systém upozorní uživatele, pokud nesouhlasí zadané **Rodné číslo** a **Datum narození** nebo pokud zadané **Rodné číslo** má chybný kontrolní součet (uložení takového subjektu však umožní).

#### **Zobrazování rodného čísla**

Zobrazování rodného čísla externího subjektu v modulu SML a v kartotéce externích subjektů se řídí parametrem **"GIN ESU – zobrazovat RČ"**.

Je-li parametr nastaven na hodnotu "ano":

- Pole **RČ** v detailu externího subjektu a v detailu dokladu SML je editovatelné. Pokud má subjekt v databázi uloženo rodné číslo, je jeho hodnota zobrazena.
- V seznamu externích subjektů a v seznamu dokladů SML je zobrazen sloupec **RČ**. Pokud má subjekt v databázi uloženo rodné číslo, je jeho hodnota v seznamu zobrazena.

Je-li parametr nastaven na hodnotu "ne":

- Pole **RČ** v detailu externího subjektu a v detailu dokladu SML je needitovatelné (šedivé). Pokud má subjekt v databázi uloženo rodné číslo, je jeho hodnota prezentována jako hvězdičky, případně křížky (\*\*\*\*\*, xxxxx).
- V seznamu externích subjektů a v seznamu dokladů SML se nezobrazuje sloupec **RČ**.

#### **Vyhledávání podle rodného čísla**

Možnost vyhledávání podle rodného čísla externího subjektu v modulu SML a v kartotéce externích subjektů se řídí parametrem **"GIN ESU - vyhledávat dle RČ"**.

Je-li parametr nastaven na hodnotu "ano":

- V kartotéce externích subjektů je v horním filtru pole **RČ** přístupné a lze vyhledávat subjekty podle rodného čísla (nebo jeho části).
- Ve výběrové masce v seznamu dokladů SML na záložce **Externí subjekt** je přístupné vyhledávací pole **RČ** a lze vyhledávat doklady podle rodného čísla (nebo části rodného čísla) subjektu použitého na dokladu.

Je-li parametr nastaven na hodnotu "ne":

- V kartotéce externích subjektů je v horním filtru pole **RČ** nepřístupné, podle rodného čísla nelze vyhledávat.
- Ve výběrové masce v seznamu dokladů SML na záložce **Externí subjekt** je vyhledávací pole **RČ** nepřístupné, nelze vyhledávat doklady podle rodného čísla externího subjektu.

Obvykle bývají výše zmíněné parametry nastaveny na shodnou hodnotu (oba na "ano" nebo oba na "ne"). Lze ale také např. povolit vyhledávání a zakázat zobrazení, tedy umožnit uživateli vyhledání konkrétního subjektu podle (jemu známého) rodného čísla, přičemž se uživateli nezobrazují rodná čísla ostatních subjektů.

#### **Zobrazování data narození**

Zobrazování data narození externího subjektu v kartotéce externích subjektů se řídí parametrem **"GIN ESU – zobrazovat datum narození"**.

Je-li parametr nastaven na hodnotu "ano":

- Pole **Dat.nar.** v detailu externího subjektu je editovatelné. Pokud má subjekt v databázi uloženo datum narození, je jeho hodnota zobrazena.
- V seznamu externích subjektů je zobrazen sloupec **Datum nar.** Pokud má subjekt v databázi uloženo datum narození, je jeho hodnota v seznamu zobrazena.

Je-li parametr nastaven na hodnotu "ne":

- Pole **Dat.nar.** v detailu externího subjektu není zobrazeno.
- V seznamu externích subjektů se nezobrazuje sloupec **Datum nar.**

#### **Vyhledávání podle data narození**

Možnost vyhledávání podle data narození externího subjektu v kartotéce externích subjektů se řídí parametrem **"GIN ESU - vyhledávat dle datumu narození"**.

Je-li parametr nastaven na hodnotu "ano":

V kartotéce externích subjektů je přístupné vyhledávací pole **Datum narození** (toto pole není umístěno přímo v horním filtru, ale až v okně dalších filtrů, které se zobrazí po stisku tlačítka **Další**). Je možné vyhledávat subjekty podle (celého) data narození. Protože se jedná o "doplňkový" údaj, musí být přitom kromě data narození zadána ještě další filtrovací podmínka.

Je-li parametr nastaven na hodnotu "ne":

V kartotéce externích subjektů není přístupné vyhledávací pole **Datum narození**, podle data narození nelze vyhledávat.

# **2.9 Vyhledávání smluv**

Doklady jsou seskupovány do knih. Knihy jsou zobrazovány v seznamech dokladů. (Existují pohledy tzv. Režimy knih: Pohled na knihu, Pohled přes všechny knihy, Pohled přes knihy aktuálního roku).

Prvním způsobem vyhledání dokladu je v seznamu dokladů podle knih.

V okně Seznam se zobrazují doklady, zaevidované v dříve zvolené Agendové knize (pomocí volby menu Agenda: Kniha).

V modulu SML lze zobrazit:

Knihu dodavatelských smluv - zvolením volby menu Doklady: Knihy smluv: Dodavatelské: Všechny nebo stisknutím klávesy F3 nebo stisknutím příslušného tlačítka nástrojového pruhu.

- Knihu dodavatelských smluv zvolením volby menu Doklady: Knihy smluv: Dodavatelské: Všechny: Neukončené: Všechny nebo stisknutím klávesy F5.
- Knihu dodavatelských smluv zvolením volby menu Doklady: Knihy smluv: Dodavatelské: Neukončené: Po termínu splatnosti.

Zobrazené doklady v seznamu jsou seřazeny podle Agendového čísla, tj. chronologicky podle okamžiku zaevidování. Naposledy zaevidované doklady jsou tedy na konci seznamu.

Obdobně se pracuje s knihami objednávek, příslibů a jinými příjmy.

[Vyhledání](#page-89-0) [smlouvy](#page-89-0) [podle](#page-89-0) [Prvotního](#page-89-0) [identifikátoru](#page-89-0) [dokladu](#page-89-0) [PID](#page-89-0)

[Vyhledání](#page-89-1) [smlouvy](#page-89-1) [pomocí](#page-89-1) [výběrové](#page-89-1) [masky](#page-89-1) v [okně](#page-89-1) [Kniha](#page-89-1) [dodavatelských](#page-89-1) [smluv](#page-89-1)

#### **2.9.1 Vyhledani smlouvy podle PID, agendového čísla a evidenčního čísla**

Ve vstupním okně SML v menu Doklady: Najdi doklad ze zobrazí okno Hledání dokladu.

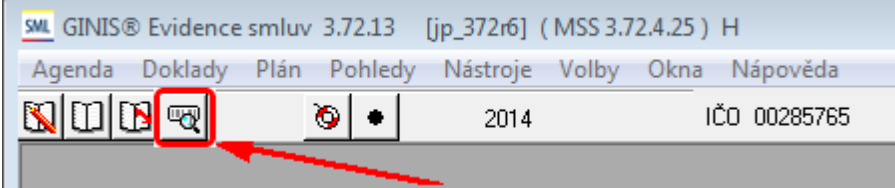

#### Otevře se okno **Hledání dokladu**.

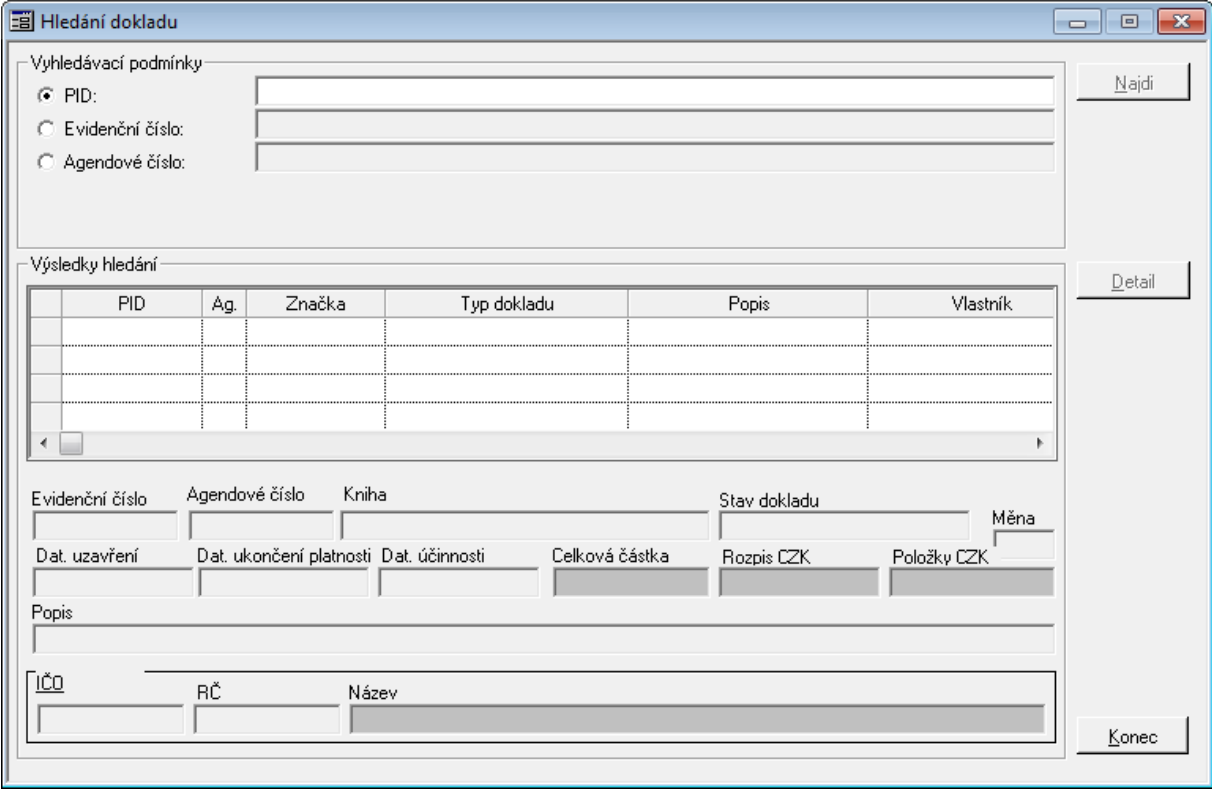

Ukázka umístění tlačítka pro vyhledávání dokladu

#### Ukázka okna Hledání dokladu

Před zadáním hodnoty vyberte kriterium, podle kterého budete vyhledávat (Volba se provádí pomocí přepínače vedle názvu vyhledávacího kriteria.)

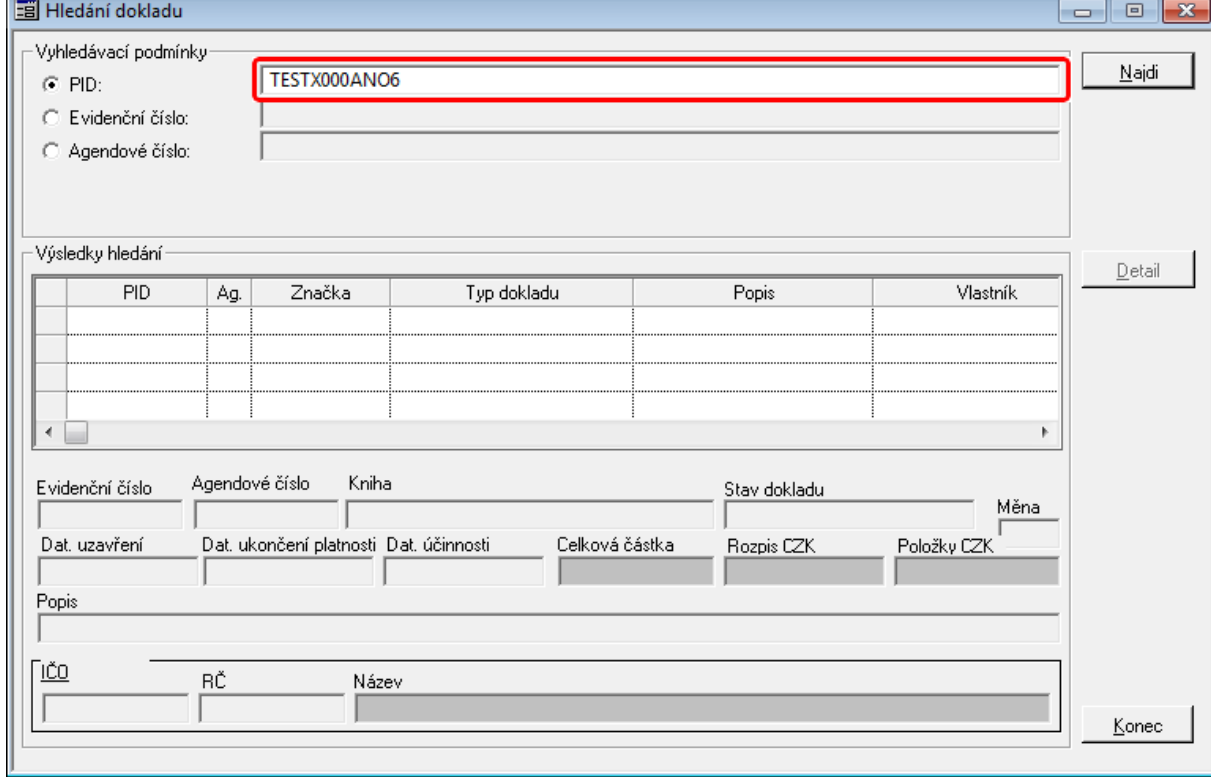

Do pole **PID**, **Evidenční číslo** nebo **Agendové číslo** zadejte hledané hodnoty.

Ukázka vyhledání dokladu podle PID

Stiskněte tlačítko **Najdi**

Dohledané záznamy se zobrazí v tabulce **Výsledek hledávání**.

Pod tabulkou **Výsledek hledávání** se zobrazí základní údaje.

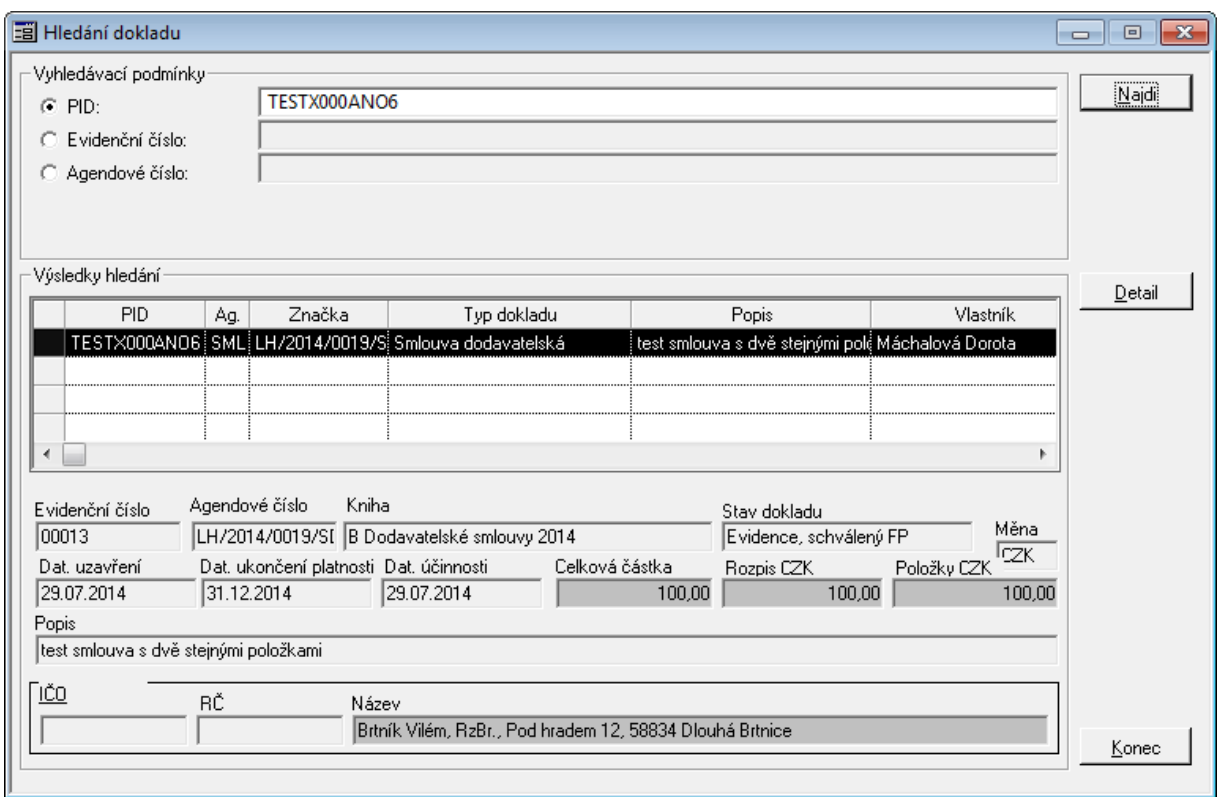

Ukázka výsledku vyhledání dokladu podle PID

Pomocí tlačítka **Detail** si můžete zobrazit detail dokladu. (Pokud tlačítko není aktivní nemáte dostatečná práva k nahlížení na detail dokladu, např. nemáte přístup do knihy atd.)

# <span id="page-89-0"></span>**2.9.2 Vyhledání smlouvy podle Prvotního identifikátoru dokladu PID**

- Ve vstupním okně SML zvolte volbu menu Doklady: Evidence nebo stiskněte příslušné tlačítko nástrojového pruhu (při tomto způsobu vyhledání dokladu není potřeba otevírat okno Seznam)
- Otevře se okno Detail
- V okně Detail stiskněte tlačítko Podání
- Otevře se okno Sejmutí identifikátoru, do pole určeného pro zápis identifikátoru se předepíše kombinace písmen a číslic zapsaná pomocí volby menu Volby: Lokální nastavení do okna Nastavení lokálních parametrů (lze přepsat)
- Snímačem čárového kódu sejměte nebo vypište z klávesnice Prvotní identifikátor dokladu – PID hledaného dokladu
- Okno Sejmutí identifikátoru se uzavře
- Zobrazí se okno Detail, v němž se zobrazí hledaný doklad

<span id="page-89-1"></span>Vyhledání sm louvy pom ocí výběrové <sup>m</sup> asky nad knihou

#### **Vyhledání smluv podle nově vytvořené výběrové masky**

Vyhledávání je dostupné v okně zobrazující seznam dokladů v knize.

V okně Kniha dodavatelských smluv stiskněte tlačítko Nová.

Jestliže je zadaný Prvotní identifikátor dokladu – PID již použit v jiné agendě, zobrazí se hlášení s údaji o agendě v níž je použit, Agendové knize, Agendovém čísle, a "vlastníkovi" dokladu

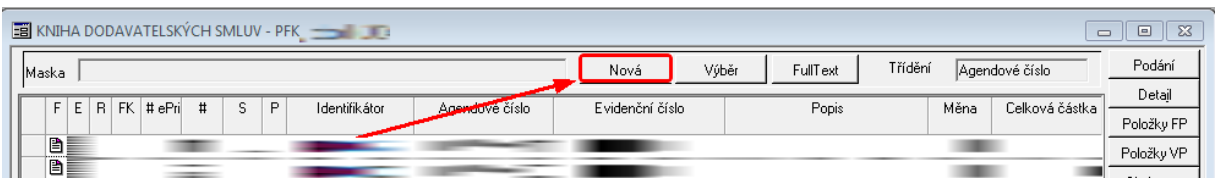

Ukázka vyvolání okna pro zadání detailu výběrové masky dokladů

Otevře se okno Detail masky nabízející výběrové podmínky pro vyhledávání smluv v okně Kniha dodavatelských smluv.

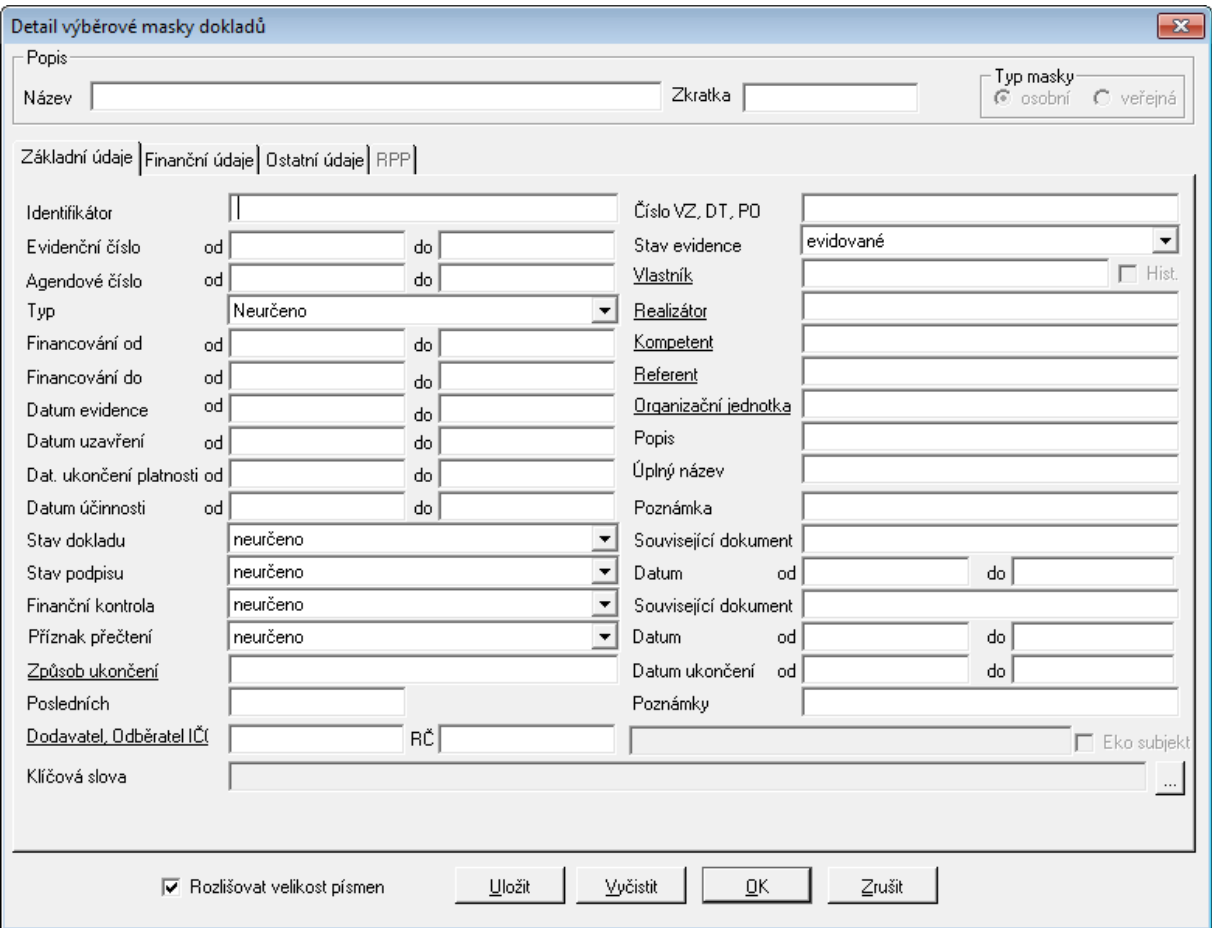

Ukázka okna pro zadání podmínek výběru - záložka Základní údaje

#### **Záložka Základní údaje**

Do výběrové masky zapište známé výběrové podmínky. Vyhledávat smlouvy lze podle následujících kritérií a jejich libovolných kombinací např.:

- a) Stav: aktivní případy vyhledají se všechny aktivní (neukončené) smlouvy evidované ve zvolené knize
- b) Stav: návrh, evidováno, schváleno, ukončeno, storno, neukončeno vyhledají se všechny smlouvy v daném stavu, evidované ve zvolené knize
- c) Číslo případu od do vyhledají se všechny smlouvy, jejichž Číslo případu spadá do zvoleného intervalu, evidované ve zvolené knize
- d) Datum uzavření od do vyhledají se všechny smlouvy, jejichž Datum uzavření spadá do zvoleného intervalu, evidované ve zvolené knize
- e) Částka smlouvy od do vyhledají se všechny smlouvy, jejichž celková nasmlouvaná částka spadá do zvoleného intervalu, evidované ve zvolené knize
- f) Kompetent vyhledají se všechny smlouvy, náležející zadanému Kompetentovi, evidované ve zvolené knize
- g) Referent vyhledají se všechny smlouvy, příslušející zadanému Referentovi, evidované ve zvolené knize
- h) IČO dodavatele vyhledají se všechny smlouvy, uzavřené se zadaným subjektem, evidované ve zvolené knize
- i) Stav

#### **Záložka Finanční údaje**

V případě potřeby vyhledávání detailnějších údajů o financování, stavu rezervace v SP (Stání pokladně) můžete použít záložku **Finanční údaje**.

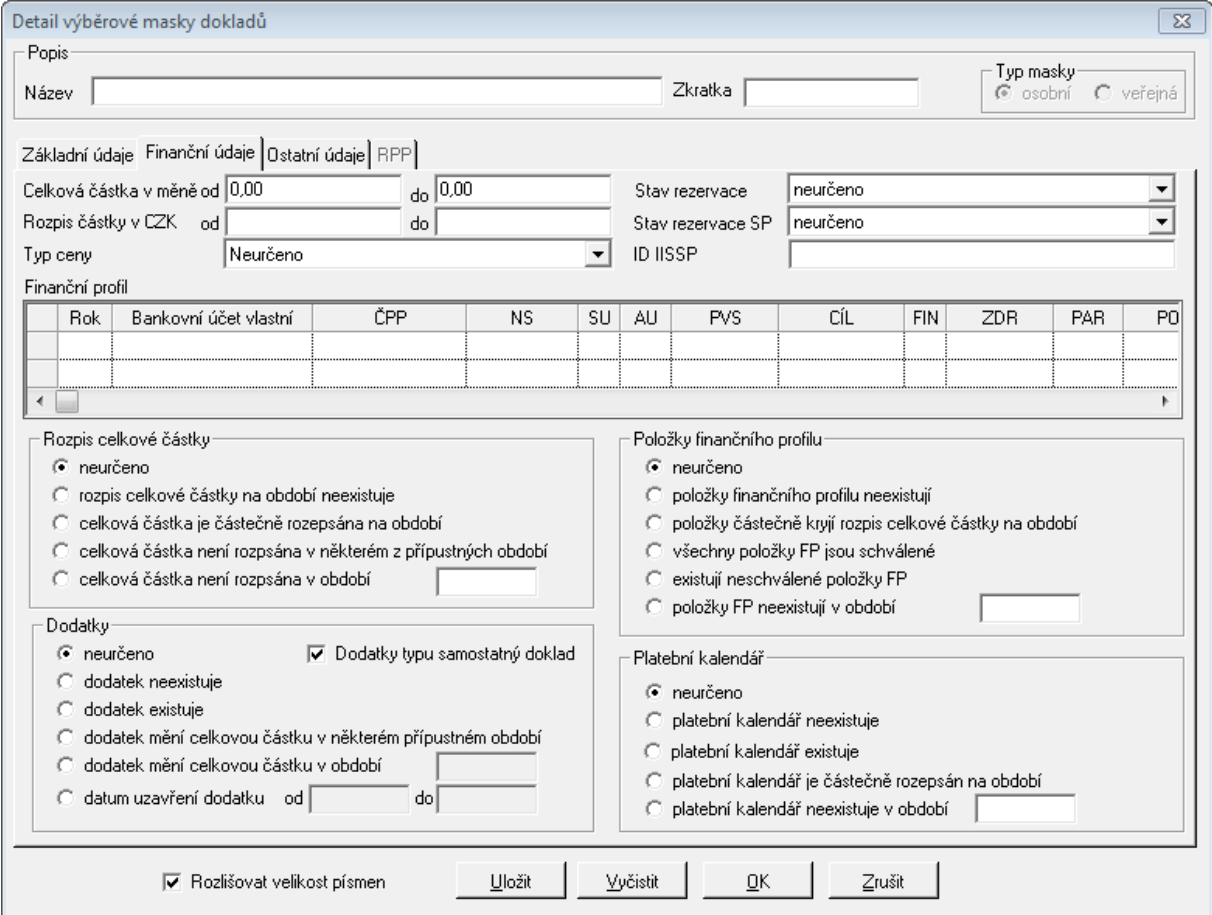

Ukázka okna pro zadání podmínek výběru - záložka Finanční údaje

Volba - Stav rezervace obsahuje čtyři základní hodnoty vyhledávání:

- neurčeno seznam zobrazuje všechny doklady bez ohledu na rezervace a krytí objednávkami,
- žádná rezervace v seznamu dokladu se zobrazí dokladu bez navázaných rezervací a bez navázaných objednávek,
- částečná rezervace v seznamu dokladu se zobrazí doklady obsahující navázané rezervační doklady a navázanými objednávkami jejiž výše je nižší než celkový objem dokladu,
- úplná rezervace v seznamu dokladu se zobrazí doklady, které mají navázané rezervační

doklady a navázanými objednávkami jejiž výše se rovná celkovému objemu dokladu.

#### **Záložka Ostatní údaje**

V případě potřeby vyhledávání dle možných vazeb jak v modulu SML, tak i vazby na blokační agendy můžete použít záložku Ostatní údaje.

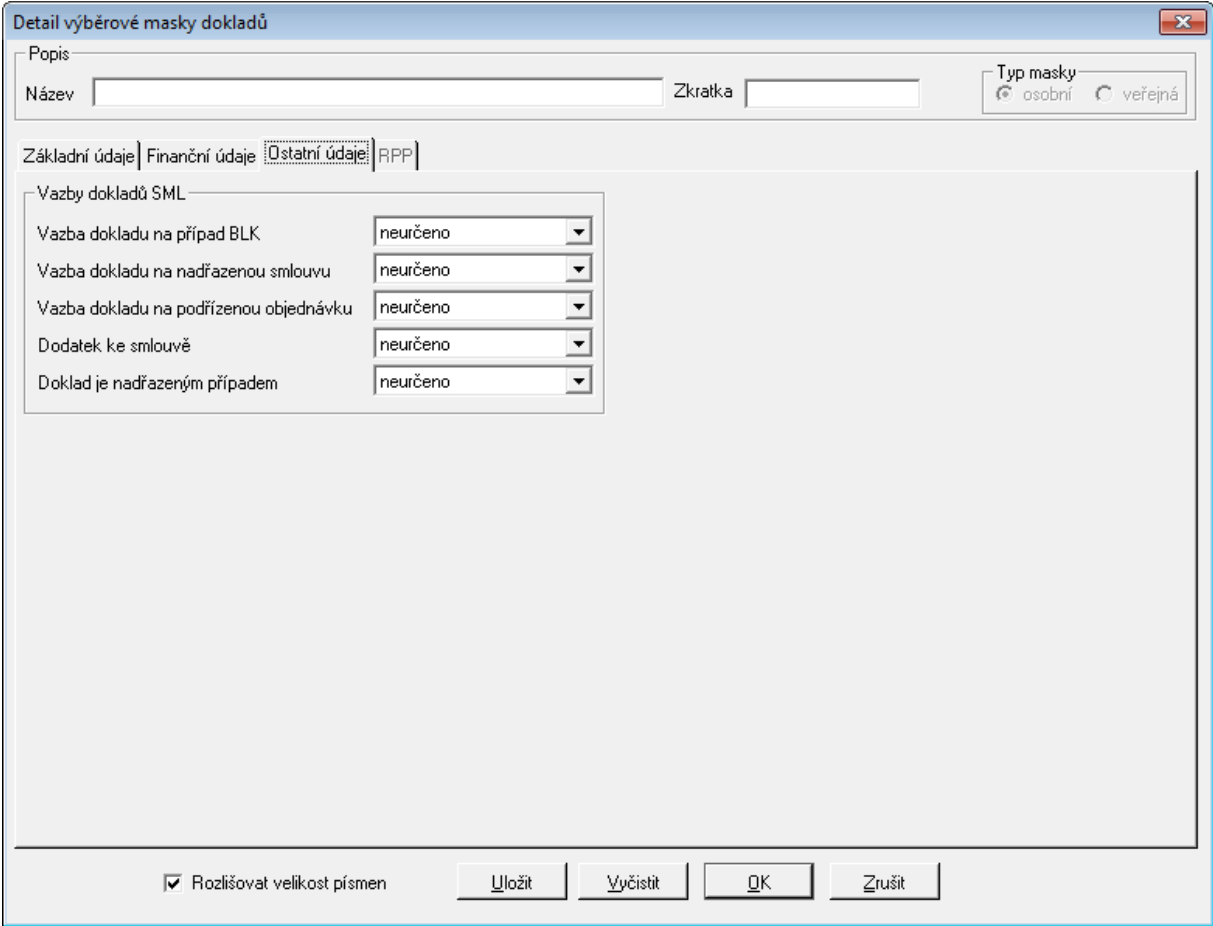

Ukázka okna pro zadání podmínek výběru - záložka Ostatní údaje

#### **Uložení masky**

Chcete-li masku uložit, zapište Název masky, případně Zkratku a stiskněte tlačítko Uložit (označením pole druh masky: osobní nebo druh masky: veřejná lze zadat, zda se má uložená maska nabízet v seznamu masek pouze uživateli, který ji vytvořil nebo všem uživatelům).

- Stiskněte tlačítko OK.
- Okno Detail masky se uzavře, v okně Kniha dodavatelských smluv se zobrazí jen smlouvy, vyhovující kritériím výběrové masky.

Zadaná výběrová maska vždy prohledává všechny doklady. Vyberete-li např. pomocí první masky všechny "vlastní" doklady a poté zadáte ve druhé masce vyhledání schválených dokladů, zobrazí se v okně Seznam všechny schválené doklady bez ohledu na jejich vlastníka. (Chcete-li vyhledat "vlastní" schválené doklady, musíte zadat do jedné masky kombinaci obou výběrových podmínek)

#### **Vyhledání smluv podle dříve vytvořené výběrové masky**

V okně Kniha dodavatelských smluv stiskněte tlačítko Výběr.

| EN KNIHA DODAVATELSKÝCH SMLUV - PFK<br>$\Sigma$<br>$\Box$<br>$\Box$         |                           |         |                |            |  |  |  |
|-----------------------------------------------------------------------------|---------------------------|---------|----------------|------------|--|--|--|
| <b>Maska</b>                                                                | Výběr<br>FullText<br>Nová | Třídění | Agendové číslo | Podání     |  |  |  |
| $E$ R FK<br>P<br>Identifikátor<br>Agendové číslo<br># ePri<br>$\sharp$<br>s | Evidenční číslo<br>Popis  | Měna    | Celková částka | Detail     |  |  |  |
|                                                                             |                           |         |                | Položky FP |  |  |  |
| B<br>                                                                       |                           |         |                | Položky VP |  |  |  |
| B                                                                           |                           |         |                |            |  |  |  |

Ukázka vyvolání okna pro zadání výběrové masky dokladů

Otevře se okno Výběr masky obsahující seznam dříve uložených výběrových masek (totéž okno se automaticky otevírá před každým otevřením okna Kniha dodavatelských smluv).

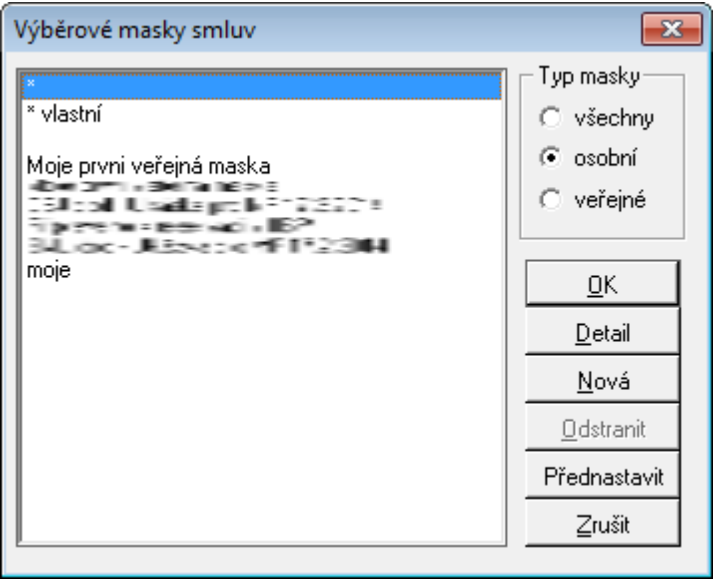

Ukázka vyvolání okna Výběrové masky smluv

- Vyberte požadovanou masku a stiskněte tlačítko Ok (stisknutím tlačítka Detail lze otevřít okno Detail vybrané masky a v případě potřeby upravit výběrové podmínky, stisknutím tlačítka Nová lze otevřít okno Detail masky a vytvořit masku novou).
- Okno Výběr masky se uzavře, v okně Kniha dodavatelských smluv se zobrazí smlouva nebo skupina smluv, vyhovující výběrovým kritériím vybrané masky.

Předdefinovaná výběrová maska "\*" vybírá všechny doklady zaevidované ve zvolené Agendové knize. Předdefinovanou masku nelze smazat.

Zadaná výběrová maska vždy prohledává všechny doklady. Vyberete-li např. pomocí první masky všechny "vlastní" doklady a poté zadáte ve druhé masce vyhledání schválených dokladů, zobrazí se v okně Seznam všechny schválené doklady bez ohledu na jejich vlastníka. (Chcete-li vyhledat "vlastní" schválené doklady, musíte zadat do jedné masky kombinaci obou výběrových podmínek)

# **ást III**

**Postupy práce v aplikaci**

# **3 Postupy práce v aplikaci**

V této části příručky jsou popsány některé typické pracovní postupy, a kapitoly týkající se metodické podpory práce v modulu.

# **3.1 Ukázka zpracování dokladu**

Zpracování jednotlivé smlouvy se provádí v okně Evidence dodavatelských smluv resp. Evidence odběratelských smluv. Postup činnosti je u všech typů dokladů obdobný, proto je uveden pouze postup zpracování dodavatelské smlouvy, přičemž uvedené skutečnosti platí i pro zpracování odběratelské smlouvy.

V okně Evidence dodavatelských smluv se při zpracování dodavatelské smlouvy provádí následující základní činnosti:

[Podání](#page-95-0) [Smlouvy](#page-95-0) [dodavatelské](#page-95-0)

[Evidence](#page-98-0) [hlavičky](#page-98-0) [Smlouvy](#page-98-0) [dodavatelské](#page-98-0)

[Předání](#page-98-1) [Smlouvy](#page-98-1) [dodavatelské](#page-98-1)

[Evidence](#page-99-0) [položek](#page-99-0) [dodavatelské](#page-99-0) [smlouvy](#page-99-0)

[Schválení](#page-101-0) [položek](#page-101-0) [dodavatelské](#page-101-0) [smlouvy](#page-101-0)

[Storno](#page-101-1) [položek](#page-101-1) [dodavatelské](#page-101-1) [smlouvy](#page-101-1)

[Vazba](#page-102-0) [položky](#page-102-0) [smlouvy](#page-102-0) [na](#page-102-0) [faktury](#page-102-0)

[Schválení](#page-102-1) [dodavatelské](#page-102-1) [smlouvy](#page-102-1)

[Pořízení](#page-104-0) [platebního](#page-104-0) [kalendáře](#page-104-0) [dodavatelské](#page-104-0) [smlouvy](#page-104-0)

[Zapsání](#page-105-0) [dodatku](#page-105-0) k [dodavatelské](#page-105-0) [smlouvě](#page-105-0)

[Prohlížení](#page-106-0) [informací](#page-106-0) o [smluvním](#page-106-0) [případu](#page-106-0)

[Ukončení](#page-108-0) [smlouvy](#page-108-0)

[Stornování](#page-109-0) [smlouvy](#page-109-0)

[Přehled](#page-109-1) [historie](#page-109-1) [dokladu](#page-109-1)

# <span id="page-95-0"></span>**3.1.1 Podání Smlouvy dodavatelské**

Ve vstupním okně SML zvolte volbu **menu Doklady: Evidence** nebo využijte klávesové zkratky **F2**.

Pokud zpracovatel dokladu má přístupné více knih, otevře se okno **Agendové knihy** (přednastaví se seznam knih podle posledního výběru knih).

Otevře se okno **Detail**, sloužící k zápisu nového dokladu, který bude evidován v dříve zvolené knize.

V okně **Detail** stiskněte tlačítko **Podání** nebo zvolte volbu **menu Funkce: Podání**.

Otevře se okno Sejmutí identifikátoru, do pole určeného pro zápis identifikátoru se předepíše kombinace písmen a číslic zapsaná pomocí volby menu Volby: Lokální paramtry do okna Nastavení lokálních parametrů (lze přepsat).

Sejměte Prvotní identifikátor dokladu – PID snímačem čárového kódu, případně jej vypište z klávesnice.

Okno Sejmutí identifikátoru se uzavře.

#### **Postupy práce v aplikaci**

|                                                                                                    | EE Evidence dodavatelských smluv pro období 2014 - KNIHA DODAVATELSKÝCH SMLUV - PFK                                      |                                                                                 | $\qquad \qquad \Box$                                           | $\mathbf{x}$<br>$\Box$   |
|----------------------------------------------------------------------------------------------------|----------------------------------------------------------------------------------------------------|---------------------------------------------------------------------------------|----------------------------------------------------------------|--------------------------|
| Identifikátor<br>Agendové číslo<br>A446X000EUO7<br>힙                                                      | Evidenční číslo                                                                                                    | Datum evidence Zpracovatel<br><b>CONTRACTOR</b>                                 |                                                                | Podání<br>Podání el      |
| r)<br>Tvp dokladu<br>Smlouva dodavatelská nákup                                                           | Nadřazený případ<br>Agendové číslo<br>Identifikátór                                                                      | Dodatky<br>Objednávky<br>Částka CZK<br>Částka CZK<br>#<br>#<br>lo.<br>o<br>0.00 | 0.00                                                           | Evidence                 |
| Kompetent                                                                                                 | Vyřizující referent                                                                                                    | Realizátor<br>Organizační jednotka                                              |                                                                | Fin. kontrola            |
|                                                                                                    | Nikdo.<br>Neurčeno                                                                                                    | -                                                                               | 三                                                              | Rezervace SP             |
|                                                                                                    |                                                                                                    |                                                                                 |                                                                | Schválení                |
| Popis                                                                                                    | Základní údaje Rozpis Ostatní údaje Ext. subjekt Dokument Objednávky Dodatky Rezervace Historie Poznámky Doručení RP DPH |                                                                                 |                                                                | Podepsání                |
|                                                                                                    |                                                                                                    |                                                                                 |                                                                | Ukončení                 |
| Úplný název                                                                                               |                                                                                                    |                                                                                 |                                                                | Storno                   |
|                                                                                                    |                                                                                                    |                                                                                 |                                                                | Položky FP               |
|                                                                                                    |                                                                                                    |                                                                                 |                                                                | Položky VP               |
| Číslo veřejné zakázky<br>Měna<br>lczk                                                                     | Mn<br>Kurz<br>Typ kurzu<br>1,000<br>Pevný systémový kurz<br>$\blacktriangledown$                                         | Celková částka CZK<br>Typ ceny<br>1,000 Pevná cena                              | 0.00                                                           |                          |
| Období financování<br>Typ platnosti                                                                       | Dat. uzavření                                                                                                    | Dat. konce platnosti Dat. účinnosti                                             |                                                                | Položky UP<br>SI. úpravy |
| # roků 0<br>□ Účtovat o podmíněném Z/P<br>Doba určitá<br>$od$ 2014<br>$d_0$ 0<br>$\overline{\phantom{a}}$ |                                                                                                    |                                                                                 |                                                                |                          |
| Druh soutěže                                                                                              |                                                                                                    |                                                                                 |                                                                | Platební kal.            |
|                                                                                                    |                                                                                                    |                                                                                 |                                                                | Info                     |
| .0dběratel<br>Název                                                                                       | Zastoupený                                                                                                    |                                                                                 |                                                                | Zápisy                   |
|                                                                                                    |                                                                                                    |                                                                                 |                                                                | Předání                  |
| -Dodavatel                                                                                                |                                                                                                    |                                                                                 |                                                                | Přidělení                |
| RČ<br>DIČ<br>IČO/Název                                                                                    | Název                                                                                                    |                                                                                 |                                                                |                          |
| $\mathbb{R}$ $\mathbb{R}$<br>Neurčeno,                                                                    |                                                                                                    |                                                                                 |                                                                |                          |
| Bankovní účet cizí<br>Číslo dodavatele<br>Zastoupený                                                      |                                                                                                    |                                                                                 |                                                                | <b>Tisk</b>              |
|                                                                                                    |                                                                                                    |                                                                                 |                                                                | Zrušit                   |
| Stav Návrh<br>Podpis                                                                                      | Celková částka CZK<br>0.00<br>Rozpis CZK                                                                                 | 0.00<br>Položky FP CZK                                                          | # pol $\begin{vmatrix} 0 & \text{# dod,úpr} & 0 \end{vmatrix}$ |                          |

Ukázka Detailu dokladu po podání

V okně **Detail** se do některých polí doplní údaje nebo se zpřístupní k zadání zpracovatelem dokladu podle příslušné administrace systému, např.:

- o pole **Identifikátor** zapíše Prvotní identifikátor dokladu **PID**,
- o pole **Agendové číslo** po podání není vyplněno, údaj bude doplněn po provedení evidence dokladu,
- o pole **Evidenční číslo** po podání není vyplněno, údaj bude doplněn po provedení evidence dokladu,
- o pole **Datum evidence** se zapíše příslušný datum a čas,
- o pole **Zpracovatel** se zapíše jméno a funkce aktuálně přihlášeného uživatele, který je "vlastníkem" dokladu (jen tento pracovník může doklad editovat, ostatní pracovníci mající přístup do stejné knihy si jej mohou jen prohlížet),
- o pole **Typ dokladu** se automaticky předplní výchozí typ dokladu nastavený v administraci, který lze v případě potřeby změnit. V závislosti na zvoleném **Typu dokladu** se mění okno detailu dokladu (přístupnost jednotlivých polí, aktivita tlačítek, atd.)
- o pole **Nadřazený případ** (Identifikátor) po podání není vyplněno, údaj může být doplněn po provedení evidence a zadáním zpracovatelem dokladu
- o pole **Agendové číslo** (nadřazené smlouvy) **-** bude doplněno podle vybrané nadražené smlouvy. Pole se znakem "#" popisuje pořadí navázené objednávky / dodatku. Pole Částka je celková částka navázaných objednávek / dodatků.
- o pole **Objednávky** a **Dodatky** se aktualizují po navázání objednávek či dodatků na smlouvu.
- o pole **Kompetent** se v závislosti nastavení parametru "SML Režim provozu" liší chování pole, např. při nastavení parametru na hodnotu **Kompetent**, se pole automaticky doplní podle vlastníka dokladu, který musí vykonávat funkci smluvního kompetenta. Pokud je parametr nastaven na hodnotu základní, pole je přístupné a zpracovatel dokladu si vybírá ze seznamu všech dostupných kompetentů.
- o pole **Vyřizující referent** se nabízejí všechny dostupné funkce. Není přímo vázán a financování smluvního případu jako Kompetent, či Zpracovatel. Zpracovatel dokladu pole vyplní z přednastaveného seznamu Vyřizujících kompetentů.
- o pole **Organizační jednotka** zpracovatel dokladu pole vyplní z přednastaveného seznamu Vyřizujících kompetentů.
- o pole **Realizátor** zpracovatel dokladu pole vyplní z přednastaveného seznamu Vyřizujících kompetentů. Pozn. Za polem Realizátor se nachází pole se třemi tečkami, kde zpracovatel dokladu může definovat další Kompetenty různých Realizátorů, kteří mohou čerpat ze smluvního případu, viz. [Rozšíření](#page-77-0) [řízení](#page-77-0) [akviziční](#page-77-0) [vazby](#page-77-0).
- o pole **Popis** volně editovatelné pole. Lze využít seznamu uživatelsky přednastaveného seznamu, který lze vyvolat pomocí tlačítka F4 nebo pravým tlačítkem myši.
- o pole **Úplný název** volně editovatelné pole pro zadání úplného popisu dokladu.
- o pole **Číslo blokační agendy** je řízeno parametrem SML Vazba na blokační agendy EVZ, VFP, EPO a předpokládá, že v systému jsou užívány moduly Evidence veřejných zakázek (EVZ), Veřejná finanční podpora popřípadě Evidence odprodejů. Zpracovatel dokladu vybírá ze seznamu dostupných dokladů z EVZ, VFP nebo EPO.
- o pole **Měna** zpracovatel dokladu vyplňuje měnu, ve které je doklad evidován. Pomocí tlačítka F4 nebo pravým tlačítkem myši si může zpracovatel vyvolat nápovědu se sezname dostupných měn.
- o pole **Typ kurzu** stanovuje v jakém režimu budou doklady evidovány. Např. pokud je přednastaven hodnota "Pevný systémový kurz", zpracovatel dokladu nemůže měnit výši kurzu a hodnota se přejímá podle nastavení v Administraci základní. Bližší podrobnosti nastavení kurzu je popsáno v dokumentaci pro Administraci základní.
- o pole **Kurz** se automaticky přepočítá dle vybrané měny.
- o pole **Mn** se automaticky přepočítá dle vybrané měny.
- o pole **Typ ceny** automaticky po podání dokladu se přednastaví hodnota Pevná cena.
- o pole **Celková částka v CZK** po podání dokladu je editovatelné. Pole je ovlivněno výběrem **Typu ceny**. Pokud je typ ceny Pevná cena, pole je editovatelné a pořizované položky jsou kontrolovány na překročení Celková částky v CZK. Pokud je typ ceny Volná cena, pole se napočítává z pořízených položek finančního profilu dokladu. V případě vazeb na blokační agendu nebo vazby objednávky na smlouvu je pole kontrolováno na nemožnost překročení Celková částky v CZK na nadřazený případ.
- o pole **Typ platnosti** hodnota **Do vyčerpání částky** je možné zadat pouze na smlouvě s typem ceny "Pevná cena".
- o pole **Období financování** (od do) stanovuje dobu financování smluvního případu. Podle stanového období financování se aktivují roky v záložce **Rozpis**, kde je možné rozepsat Celkovou částku v CZK plnění smluvního případu na dané roky.
- o pole **Dat. uzavření** hodnota je volně editovatelné. Pole se uzamkne po akci Podepsání smluvního případu.
- o pole **Dat. konce platnosti** hodnota je volně editovatelné. Pole se uzamkne po akci Podepsání smluvního případu.
- o pole **Dat. účinnosti** hodnota je volně editovatelné. Pole se uzamkne po akci

Podepsání smluvního případu.

- o zatržítko **Účtovat o podmíněném Z/P** po zatržení se aktivuje tlačítko Položky ÚP, kde je možné pořizovat položky podmíněných pohledávek/závazků.
- o pole **Druh soutěže** se automaticky plní po výběru vazby na blokační agendu. Pokud není vazba na blokační agendu, lze si vybrat z číselníku Druhu soutěže.
- o do pole **Stav** se zapíše aktuální stav dodavatelské smlouvy **Návrh** (stavový řádek ve spodní části dokladu)

#### <span id="page-98-0"></span>**3.1.2 Evidence hlavičky Smlouvy dodavatelské**

- Po vyplnění hlavičky smlouvy stiskněte v okně Evidence dodavatelských smluv tlačítko Evidence.
- Provede se kontrola, zda jsou v hlavičce vyplněny všechny povinné položky pokud ne, zobrazí se příslušné chybové hlášení, a před zaevidováním hlavičky smlouvy je nutno chybějící údaje doplnit.
- Do příslušné (dříve zvolené) Knihy dodavatelských smluv se přesunou údaje z hlavičky smlouvy a vygeneruje se agendové a evidenční číslo, pod nímž se smlouva v knize zaeviduje.
- V okně Evidence dodavatelských smluv se v poli Číslo zobrazí vygenerované pořadové číslo smlouvy v knize, v informačním poli Stav se změní stav Návrh na Evidence, znepřístupní se pole Vyřizující referent a Číslo případu, zpřístupní se tlačítka Storno, Položky, Dodatky, Platební kal., a ekvivalentní volby menu.

Pozn. Práce s agendovým číslem je řízena nastavením parametru SML - Způsob definice agendových čísel dokladů.

# <span id="page-98-1"></span>**3.1.3 Předání Smlouvy dodavatelské**

Od okamžiku zaevidování dokladu je možno kdykoli dle potřeby provádět potřeby předání dokladu (i vícekrát).

Každý doklad má svého "vlastníka" (jeho jméno je zapsáno v okně Detail v poli Lokalizace). Jen tento pracovník může daný doklad editovat, ostatní pracovníci mající přístup do stejné knihy si jej mohou jen prohlížet.

- V okně Evidence dodavatelských smluv zvolte volbu menu Funkce: Předání dokladu nebo pomocí tlačítka Předání v seznamu dokladů (lze provádět hromadně).
- Otevře se okno Předání dokladu.
- Zapište nebo vyberte z nabídky vyvolané stisknutím klávesy F4 v poli Předání osobně (jméno pracovníka, kterému chcete smlouvu předat).
- Zapište nebo vyberte z nabídky vyvolané stisknutím klávesy f4 v poli Důvod předání příslušný text.
- Stiskněte tlačítko Ok.
- Okno Předání dokladu se uzavře, v okně Evidence dodavatelských smluv se vybrané jméno zapíše do pole Lokalizace a znepřístupní se všechna editační pole – "vlastníkem" smlouvy se stává pracovník, kterému byla smlouva předána.

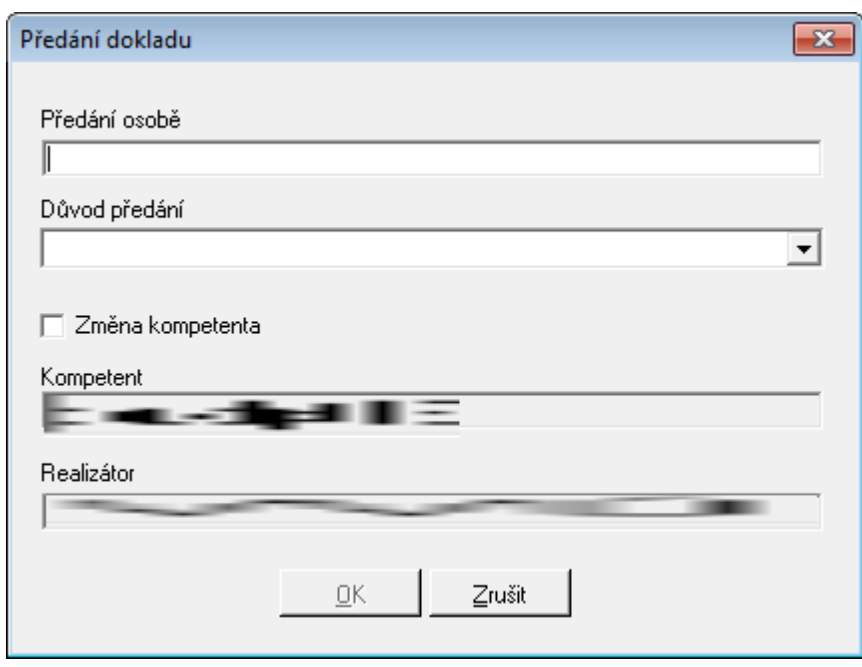

Uk ázk <sup>a</sup> předání dok ladu <sup>z</sup> De tailu dok ladu

Pozn. Pro zvýšení přehlednosti je v poli Lokalizace zobrazeno jméno "vlastníka" dokladu. Ve skutečnosti však není "vlastníkem" dokladu Osoba, ale Funkce neboli Funkční místo, a v poli Lokalizace se zobrazuje jméno Osoby momentálně v administraci k této Funkci přiřazené. Přiřazením jiné Osoby k této Funkci se tato nová Osoba stane automaticky "vlastníkem" všech dokladů, jejichž "vlastníkem" byla předchozí Osoba přiřazená k této Funkci a jméno zobrazené v poli Lokalizace těchto dokladů se adekvátně změní.

# <span id="page-99-0"></span>**3.1.4 Evidence položek dodavatelské smlouvy**

Postup zadávání Položek smluv je závislý na tom, zda má Vlastní bankovní účet přiřazen nenulový Rozpočtový reprezentant (kontrola na rozpočet je prováděna) nebo nulový Rozpočtový reprezentant (kontrola na rozpočet není prováděna).

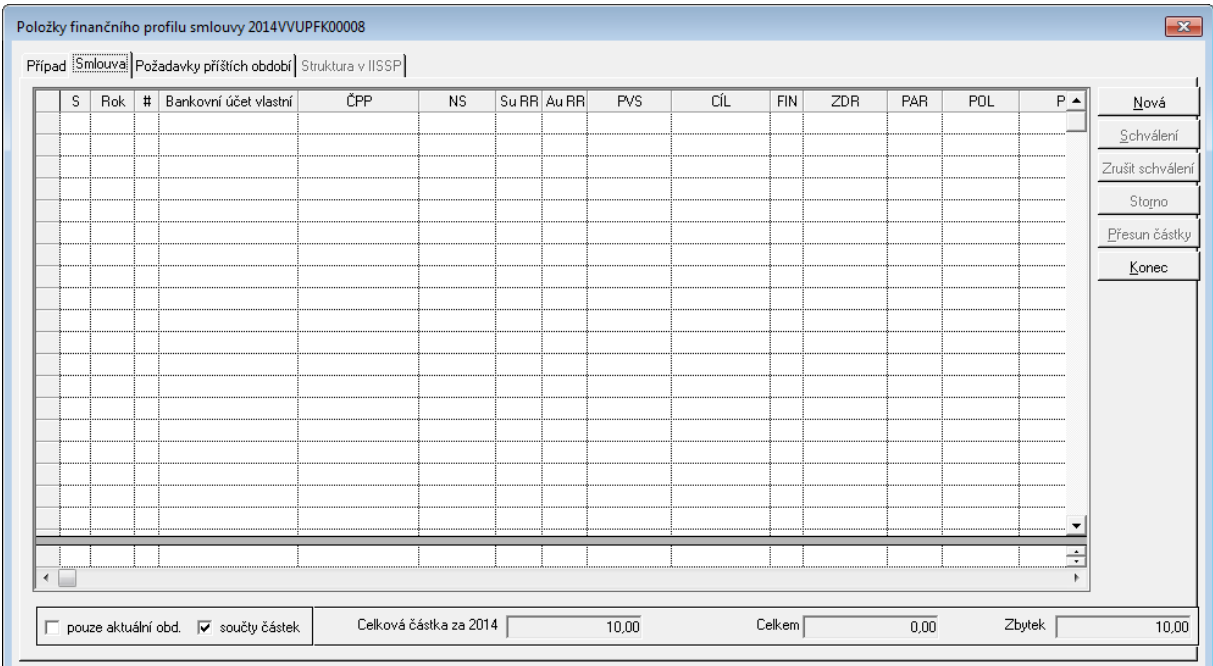

Ukázka okna Položky finančního profilu smlouvy

#### **Evidence položek - Vlastní bankovní účet má nenulový Rozpočtový reprezentant**

- V okně **Evidence dodavatelských smluv** stiskněte tlačítko **Položky FP**.
- Otevře se okno **Položky finančního profilu smlouvy**, v němž jsou záložky **Případ**, **Smlouva**, **Požadavky na příští období** popřípadě **Struktura v IISSP** (je aktivní pouze v režimu Státní poklady po schválení všech položek a vytvoření smluvního případu pro IISSP ve struktuře identifikace koruny) a v poli Smluvní částka za rok zobrazena nasmlouvaná Celková částka pro aktuální rok, v poli Celkem za položky je zobrazen součet částek jednotlivých položek (v dané chvíli = 0) a v poli Zbytek je zobrazen rozdíl Smluvní částka za rok - Celkem za položky.
- V okně **Položky finančního profilu smlouvy** na záložce **Smlouva** stiskněte tlačítko **Nová**.
- Zpřístupní se řádek pro zapsání první položky smluvního případu, v poli **Rok** se zobrazí aktuální rok a v poli  $#$  se zobrazí pořadové číslo položky = 1, kurzor se umístí do pole ČPP/Akce (číslo položky plánu).
- Zadejte číslo položky plánu nebo vyberte položku plánu z okna **Rozpočtové krytí položky plánu**, otevřeného stisknutím klávesy **F4**. (Toto okno obsahuje položky plánu, příslušející danému Kompetentovi - na jiné položky než jsou zde nabízeny nelze dodavatelskou smlouvu rozepsat).
- V polích ČPP, ODPA, POL, PPOL, ZP, UZ, ORG okna Položky smluvního případu se zobrazí údaje shodné s vybranou položkou plánu, v poli cena se zobrazí celková částka smluvního případu v aktuálním roce (lze přepsat).
- Vyplňte údaje v polích Množství, Cena, MJ a Název položky (v poli Rezervováno se zobrazuje celková částka smluv vázaných na danou položku smluvního případu).
- Po řádném vyplnění celého řádku se zpřístupní tlačítka Schválení a Storno, jimiž lze řádek schválit, resp. stornovat.
- Postup opakujte, až je celkový součet položek v poli Celkem za položky roven částce Smluvní částka za rok.
- Je-li součet položek v poli Celkem za položky roven částce Smluvní částka za rok, znepřístupní se tlačítko Nová a další řádky nelze pořizovat, až do schválení je ovšem možno jednotlivé řádky opravovat, příp. stornovat
- Průběžně se aktualizují údaje v polích Rozpis částky na roky Položky, Za položky a # položek v okně Evidence dodavatelských smluv

#### **Evidence položek - Vlastní bankovní účet má nulový Rozpočtový reprezentant**

- V okně Evidence dodavatelských smluv stiskněte tlačítko Položky FP.
- Otevře se okno Položky finančního profilu smlouvy, v němž jsou záložky Případ, Smlouva, Požadavky na příští období popřípadě Struktura v IISSP (je aktivní pouze v režimu Státní poklady po schválení všech položek a vytvoření smluvního případu pro IISSP ve struktuře identifikace koruny) a v poli Smluvní částka za rok zobrazena nasmlouvaná Celková částka pro aktuální rok, v poli Celkem za položky je zobrazen součet částek jednotlivých položek (v dané chvíli = 0) a v poli Zbytek je zobrazen rozdíl Smluvní částka za rok - Celkem za položky.
- V okně Položky finančního profilu smlouvy záložce Smlouva stiskněte tlačítko Nová.
- Zpřístupní se řádek pro zapsání první položky smluvního případu, v poli Rok se zobrazí aktuální rok a v poli  $#$  se zobrazí pořadové číslo položky = 1.
- Zapište nebo vyberte z nabídky vyvolané stisknutím klávesy F4 hodnoty do polí NS, ODPA, POL, PPOL, ZP, UZ, ORG, Množství, Cena, MJ a Název položky (v poli Rezervováno se zobrazuje celková částka smluv vázaných na danou položku smluvního případu).
- Po řádném vyplnění celého řádku se zpřístupní tlačítka Schválení a Storno, jimiž lze řádek schválit, resp. stornovat.
- Postup opakujte, až je celkový součet položek v poli Celkem za položky roven částce Smluvní částka za rok.
- Je-li součet položek v poli Celkem za položky roven částce Smluvní částka za rok, znepřístupní se tlačítko Nová a další řádky nelze pořizovat, až do schválení je ovšem možno jednotlivé řádky opravovat, příp. stornovat
- Průběžně se aktualizují údaje v polích Rozpis částky na roky Položky, Za položky a # položek v okně Evidence dodavatelských smluv

# <span id="page-101-0"></span>**3.1.5 Schválení položek dodavatelské smlouvy**

- V okně Položky smluvního případu označte položku smluvního případu určenou ke schválení
- Není-li položka již schválena, příp. stornována, zpřístupní se tlačítko Schválení
- Stiskněte tlačítko Schválení
- Provede se schválení položky, v poli S (stav) příslušného řádku se zobrazí stav OK.

Analogickým postupem proveďte Schválení všech položek smlouvy.

Pokud je systém konfigurován v režimu Státní pokladny a uživatel provede schválení položek finančního profilu smlouvy, vytvoří se na pozadí systému případ Státní pokladny (obdoba smluvního případu v modulu SML) a zároveň se aktivuje záložka Struktura v IISSP v okně Položek finančního profilu smlouvy. Záložka Struktura v IISSP obsahuje finanční profil dokladu transformovaného do struktury Identifikace korony (struktura definovaná na úrovni Státní pokladny na základě číselníku, které jsou dostupné v modulu Administrace účtového rozvrhu (ADR).

Pozn. Schválení celého smluvního případu je řízeno parametrem SML - ŘP Řízení možnosti schválení dokladu, pokud se liší částky rozpisu a položek FP v daném roce, který říká, jestli musí nebo nemusí být položky finančního profilu smlouvy rozepsány do výše rozpisu na aktuální rok.

# <span id="page-101-1"></span>**3.1.6 Storno položek dodavatelské smlouvy**

Aby bylo možné provést storno položky finančního profilu dokladu SML, nesmí být daný řádek vázán na objednávku popřípadě na rezervační agendu (KDF, KOF POU, PRE popřípadě RCN nebo POK atd.)

- V okně Položky smluvního případu označte položku smluvního případu určenou ke stornování
- Není-li položka již schválena, příp. stornována, zpřístupní se tlačítko Storno
- Stiskněte tlačítko Storno

Provede se storno položky, v poli S (stav) příslušného řádku se zobrazí stav S. (začátek řádku) - řádek se podbarví červeně.

Pokud je systém konfigurován v režimu Státní pokladny mohou nastat dva případy, kdy

modul pracuje s akcí "storno".

V prvém případě byly pořízeny položky, ale nebyly rezervovány v IISSP a následně je uživatel stornuje. Takovéto položky nebudou zahrnuty pro rezervaci do IISSP. Systém státní pokladny nedovolí přijmout založení položky rezervace v IISSP s nulovou částkou a proto nejsou zahrnuty do dávky pro založení rezervace.

V druhém případě jsou založeny položky v IISSP a není z jich čerpáno. Pokud uživatel provede storno položky, vynuluje se položka případu Státní pokladny a provedení rezervace v IISSP bude položka vynulována.

Pozn. Povolení storno je řízeno parametry: SML - ŘP Možnost zrušit stav storno dokladu, SML - ŘP Možnost storna smluvního případu

# <span id="page-102-0"></span>**3.1.7 Vazba položky smlouvy na faktury**

Mezi dodavatelskými smlouvami a dodavatelskými fakturami existuje dvojí vazba:

#### **Vazba mezi smlouvou a fakturou**

- Vazba mezi smluvním případem a fakturou je realizována tak, že se v hlavičce dodavatelské faktury zadává Číslo smlouvy do pole Pár. znak (sml). Navázat lze jen smlouvy ve stavu Schváleno, příslušející stejnému Kompetentovi, který je "vlastníkem" faktury
- Navazovat faktury na smlouvy lze pouze v centrálních Knihách dodavatelských faktur v decentrálních Knihách dodavatelských faktur není pole Pár. znak (sml) přístupné
- Povinnost vazby faktury na smlouvu je řízena parametrem KDF Vazba na SML. Popis chování vazeb BPL je popsán v modulech BPL.

#### **Vazba mezi Položkou smluvního případu a řádkem rozpočtového Krytí faktury**

- Je-li faktura navázána na smlouvu, zadává se v Krytí dodavatelské faktury Číslo položky plánu použité v Položkách dodavatelské smlouvy, na níž je faktura navázána, po zadání Čísla položky plánu se všechny další údaje automaticky dotáhnou z položky plánu, a obsluha může měnit pouze Částku.
- Není-li faktura navázána na smlouvu, zadává se Krytí dodavatelské faktury přímým zápisem jednotlivých analytik rozpočtové skladby. Vazbu řádku Krytí na Položku smlouvy lze pak zadat dodatečně.

#### <span id="page-102-1"></span>**3.1.8 Schválení dodavatelské smlouvy**

Schválením smluvního případu se povoluje vázat rezervační doklady a následně hradit příslušné rezervační doklady (např. dodavatelské faktury).

- V okně Detail dokladu dodavatelské smlouvy stiskněte tlačítko Schválení.
- V okně Evidence dodavatelských smluv se znepřístupní pole Vyřizující referent a Měna, v poli Stav se změní stav Evidence na Schváleno.

Funkce je řízena parametrem **SML - ŘP Možnost schválení smluvního případu** s hodnotami Ano, Ne.

Pozn.

Pokud se vyžaduje schválení smlouvy, aniž by se rovnal součet položek finančního profilu smlouvy rozpisu na roky, lze toto nastavit příslušným parametrem SML - ŘP Řízení možnosti schválení dokladu, pokud se liší částky rozpisu a položek FP v daném roce.

Pokud je požadováno řízení schválení dokladu vůči rozepsání Celkové částky dokladu na roky (záložka Rozpis), lze využít parametru SML - ŘP Doklad lze schválit pouze tehdy, pokud je celková částka rozepsána na roky, který vynutí rozepsání na roky.

Řízení schválení zrušení schválení je řízeno SML - ŘP Možnost zrušit stav schválení dokladu

#### **Automatické schválení dokladu v okamžiku schválení všech položek**

Funkce je řízena parametrem **SML ŘP Automatické schválení dokladu v okamžiku schválení všech položek**.

Po schválení všech položek finančního profilu dokladu, se nastaví stav dokladu Schváleno.

#### **Automatické schválení dokladu při kladné založení/aktualizaci rezervace v IISSP**

Funkce je řízena parametrem **SML – ŘP Možnost automatického schválení dokladu po provedení rezervace v IISSP**

Po kladně vyřízeném vyřízení založení / aktualizace rezervace v IISSP se nastaví stav dokladu na Schváleno.

#### **Stanovením maximální možné částky pro Schválení**

Funkce je řízena parametrem 'SML - Maximální možná celková částka dokladu, kterou lze schválit.

V případě, že hodnota parametru je nulová, nedoznalo povolení schválit doklad žádné změny. Pokud je hodnota parametru nenulová, řízení přístupu ke schválení je omezeno tím, zda celková částka dokladu přesahuje povolenou hranici.

Aplikace disponuje funkcí pro hromadné schválení dokladů ze seznamu. Bližší popis je v kapitole [Hromadné](#page-27-0) [předání](#page-27-0) [dokladů.](#page-27-0)

# **3.1.9 Podepsání dodavatelské smlouvy**

Podepsání dokladu završuje smluvní případ tak, že některé položky dokladu není možné měnit. Jejich změnu je možné provést buď formou dodatku, sledovanými úpravami nebo zrušením příznaku podepsání.

V okně Detail dokladu dodavatelské smlouvy stiskněte tlačítko **Podepsání** nebo "**menu : Funkce : Podepsání**".

Po provedení funkce Podepsání se nastaví příznak "Ano" v poli Podpis (spodní část detailu dokladu). Pokud není doklad podepsán je pole prázdné.

V seznamu dokladů je prezentováno tak, že sloupec stavu ("S") dokladu je zobrazen zelenou barvou.

Do historie dokladu je zaznamenáno nastavení příznaku podepsání.

Pokud je doklad podepsán, není možné měnit některé údaje spojené se smluvním vztahem (nelze měnit např. Číslo blokační agendy, Celková částka v CZK, Datum uzavření, Datum konce platnosti, Datum účinnosti a externí subjekt). Údaje spojené s financováním případu (Období financování, Rozpis na roky, Položky finančního profilu smlouvy) jsou dostupné a do jisté míry nezávislé od vlastního obsahu smluvního případu a je možné je měnit v průběhu trvání smluvního případu. Závisí na příznaku Schválení dokladu smlouvy nebo na nastavení parametrů přístupu k položkám finančního profilu smlouvy. Dalším faktorem ovlivňujícím přístup k financování je, že systém GINIS a modul SML jsou administrovány v režimu Státní pokladny nebo je využito elektronické dokladové finanční kontroly, které též ovlivňují přístup k financování případu.

Údaje, které lze měnit bez vytvoření dodatku jsou např. Kompetent, Vyřizující referent, Organizační jednotka, Typ ceny, Druh soutěže popřípadě bankovní účet protistrany.

Jestliže, je nutné měnit údaje vázané na příznak Podepsání jinak, než formou dodatků, lze využít funkce "**Zrušit podepsání**" dostupné z "**menu : Funkce : Zrušení podepsání**" a poté je uživatel vyzván dialogem k zadání důvodu zrušení podpisu. Důvod zrušení je zapsán do Historie dokladu.

#### Parametry:

SML - ŘP Ŕízení automatického nastavení příznaku podepsání objednávky

SML - ŘP Ŕízení automatického nastavení příznaku podepsání smlouvy

SML ŘP Možnost hromadného podepsání dokladů

SML ŘP Možnost nastavení příznaku podepsání smlouvy

SML ŘP Možnost zrušit podepsání dokladu

#### <span id="page-104-0"></span>**3.1.10 Pořízení platebního kalendáře dodavatelské smlouvy**

- V okně Evidence dodavatelských smluv Detailu dokladu stiskněte tlačítko Platební kal.
- Otevře se okno Platební kalendář případu, v poli Roční rozpis plánu plateb jsou rozepsány celkové nasmlouvané částky za jednotlivé roky platnosti smlouvy, v poli Smluvní částka je zobrazena celková částka smluvního případu.

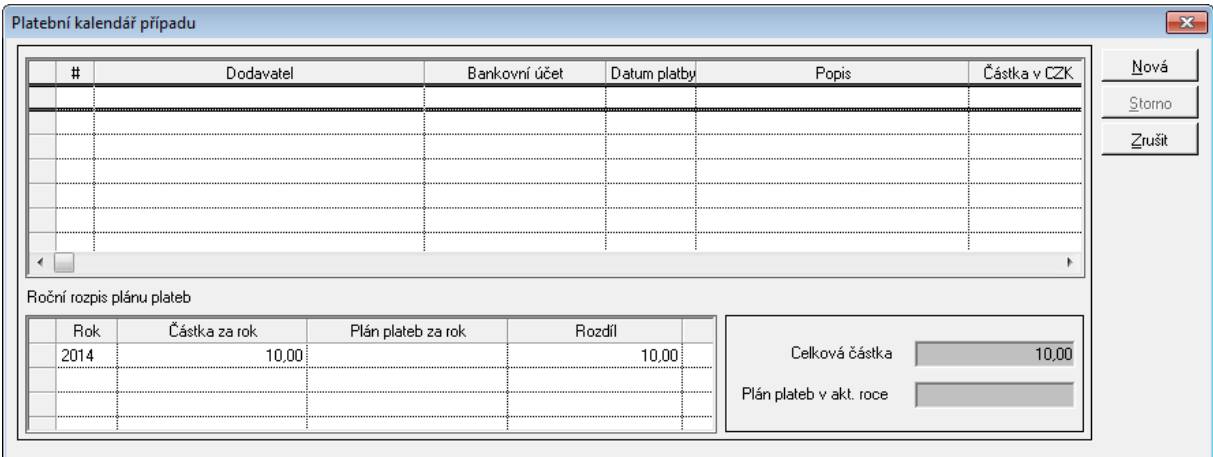

Ukázka detailu Platebního kalendáře případu

V okně Platební kalendář smlouvy stiskněte tlačítko Nová.

- Zpřístupní se řádek pro zapsání dohodnutého termínu platby, příp. 1. splátky, v poli Bankovní účet se předepíše účet dodavatele, zapsaný v poli Bankovní účet cizí okna Evidence dodavatelských smluv a v poli Částka se předepíše celková částka smluvního případu v aktuálním roce (oba údaje je možno přepsat).
- Postupně vyplňte údaje v polích Datum platby, Popis platby, KS, VS, SS, ZP, event. Bankovní účet a Částka.
- Obdobným postupem zapište další řádky Platebního kalendáře, až se celkový součet jednotlivých řádků, zobrazený v polích Roční rozpis plánu plateb - Plán plateb za rok a Plán plateb v akt. roce bude rovnat celkové nasmlouvané částce pro aktuální rok, zobrazené v poli Roční rozpis plánu plateb - Částka za rok.

Pozn. Pomocí volby menu Pohled: Platby dle platebního kalendáře lze vygenerovat tiskovou sestavu plánovaných plateb dle Platebních kalendářů všech smluv v zadaném období - (před vygenerováním sestavy je uživatel dotázán na období od – do).

Pozn. Platební kalendář dodavatelských dokladů neobsahuje sloupec Kategorie platby.

# <span id="page-105-0"></span>**3.1.11 Zapsání dodatku k dodavatelské smlouvě**

Pořízení dodatku ke smlouvě se zásadně neliší od pořízení standardního dokladu kategorie smlouvy. Rozdíl je, že dodatek vyžaduje vždy vazbu na smlouvu, ke které se má vytvořit vazba.

V detailu nově podaného dokladu v knize smluv v poli Typ dokumentu vyberte typ dokladu Dodatek.

V detailu dokladu v poli Případ / Identifikátor pomocí klávesy F4 otevřete seznam s dostupnými otevřenými smlouvami a vyberte příslušnou smlouvu.

Po výběru smlouvy se automaticky doplní některé údaje ze smlouvy.

- Postupně vyplňte povinné položky Uzavření, Platnost (je-li datum platnosti dodatku odlišný od datumu platnosti smlouvy, objeví se hlášení upozorňující na tuto skutečnost), případně položky Nový kompetent, Nový referent, Nový typ, Nový popis, Nová poznámka (údaje Nový kompetent, Nový referent, Nový typ lze vybrat z rolovací nabídky rozvinuté stisknutím klávesy F4).
- Po vyplnění řádku se zpřístupní Rozpis částky dodatku na roky.
- Do pole Celkem zapište s příslušným znaménkem částku, o kterou se dodatkem mění nasmlouvaná částka.
- Tato částka se zobrazí v polích Částka (Kč) a Rozpis částky dodatku na roky: Celkem (Kč), a po uzavření okna Dodatky smluvního případu se o tuto částku změní hodnota v polích Rozpis částky na roky: Celkem, Rozpis částky na roky: Celkem (Kč) a Smluvní částka v okně Evidence dodavatelských smluv. Zároveň se zaktualizuje hodnota v poli # dodatků.

Pozn. Systém neumožňuje snížit Dodatkem celkovou částku smlouvy pod částku Položek smlouvy.

# <span id="page-106-0"></span>**3.1.12 Prohlížení informací o smluvním případu**

V okně seznamu dodavatelských smluv nebo v detailu dokladu stiskněte tlačítko Info.

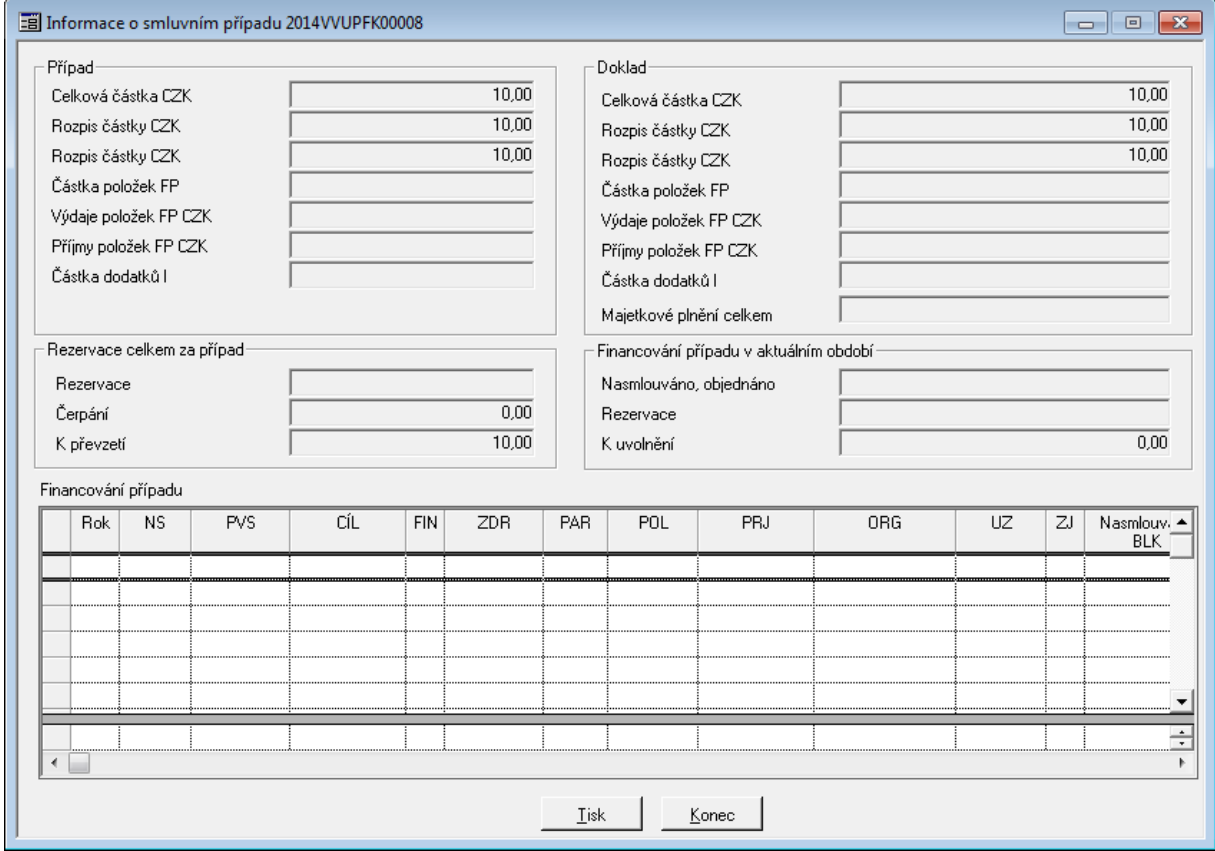

Ukázka Informace o smluvním případu

Otevře se okno Informace o smluvním případu, v němž jsou zobrazeny informace Položkách smlouvy, o položkách Plánu, k nimž se odběratelská smlouva váže, informace o částkách smluvního případu, položek a dodatků, informace o celkové částce faktur navázaných na smlouvu, o celkové částce faktur navázaných na Položky smlouvy a o celkové částce uhrazených faktur, vážících se ke smlouvě atd.

Pomocí tlačítka Tisk je možno tyto informace vytisknout.

# **3.1.13 Uvolnění**

Uvolnění je proces, který umožní uvolnit prostředky vázané položkami finančního profilu dokladů modulu SML k dalšímu volnému použití.

Základním platným pravidlem je, že lze uvolnit prostředky položky finančního profilu pouze do výše rezervované částky doklady rezervačních agend. Uvolnit lze rozdíl částky položky smluvního případu a rezervovaných prostředků ( částka – rezervováno ). Uvolnění tedy provede:

snížení částky položky na úroveň rezervace

- snížení rozpisu částky na období
- dle volby uživatele snížení celkové částky za doklad

#### **Uvolnění prostředků lze provést třemi různými způsoby:**

pro jednu položku finančního profilu ( dialog Položky finančního profilu, záložka Případ,

#### tlačítko Uvolnění ),

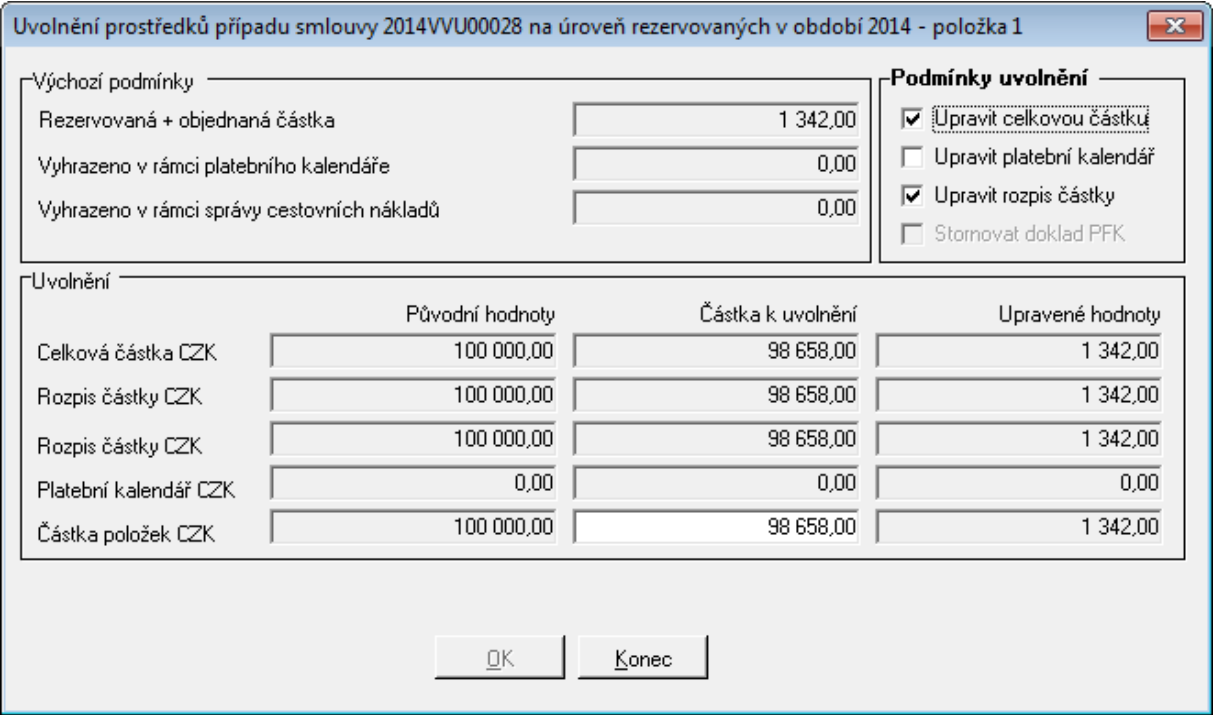

Ukázka okna uvolnění z položky smluvního případu

pro doklad na detailu dokladu ( menu Funkce – Uvolnění, případně tlačítko Uvolnění ) nebo

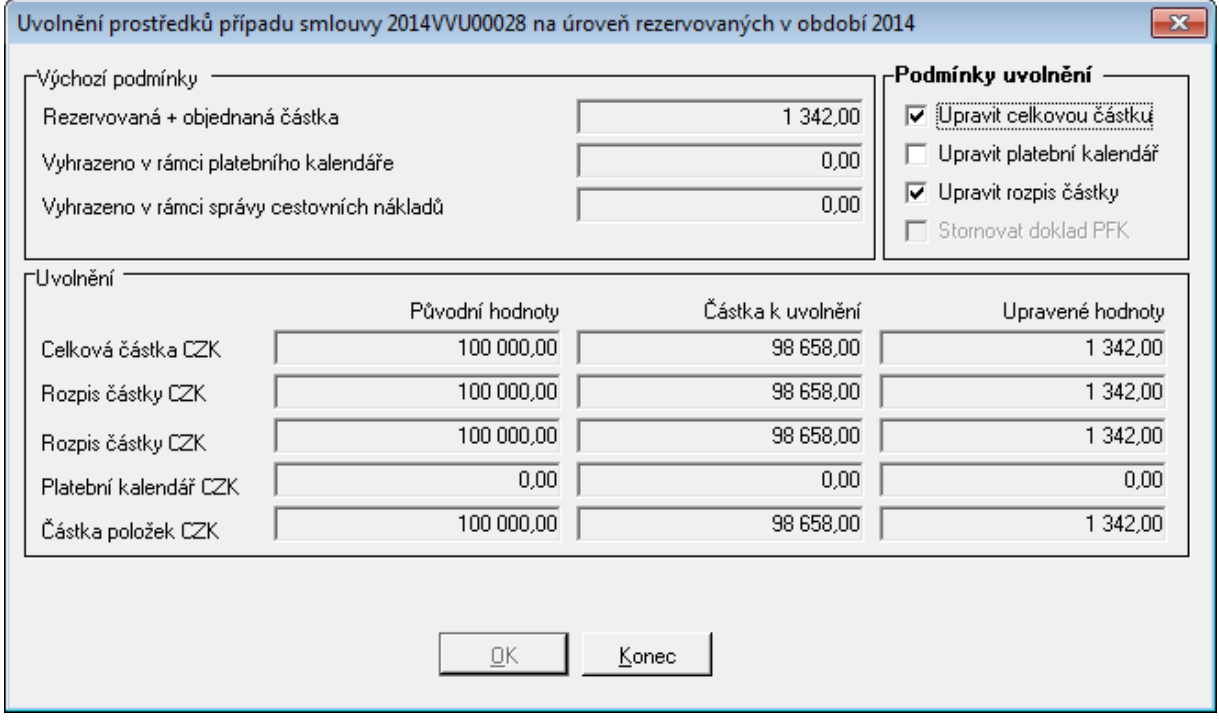

Ukázka okna Uvolnění prostředků případu smlouvy

pro množinu dokladů ( formulář knihy dokladů v menu Funkce – Uvolnění, případně tlačítko Uvolnění ).
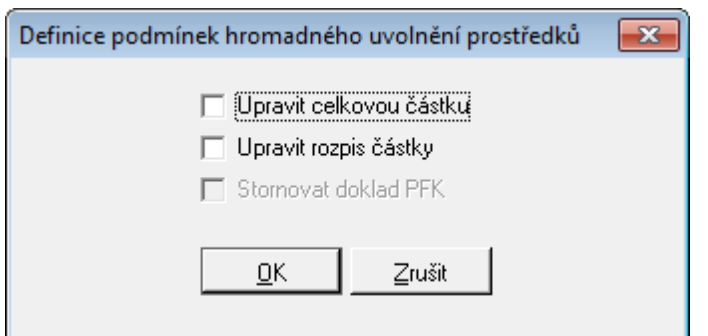

Ukázka okna Definice podmínek hromadného uvolnění prostředků

V případě, že je modul konfigurován v režimu **elektronické finanční kontroly** je možno řídit stav finanční kontroly, které se řídí parametrem SML – ŘP Režim stornování dokladu PFK v okamžiku uvolnění prostředků dokladu SML. Podrobnější informace naleznete v kapitole **Postupy práce: Rozšířené funkcionality: Předběžná finanční kontrola v SML**.

Pokud je požadováno vynucené uvolnění prostředků před ukončením smluvního případu, lze využít parametru

V případě, že je modul konfigurován v režimu **Státní pokladny (IISSP)** lze využít funkce "Zjištění stavu rezervace v IISSP", před provedení uvolnění prostředků z dokladu. Podrobnější informace jsou popsány v kapitole [Postupy](#page-124-0) [práce:](#page-124-0) [Rozšířené](#page-124-0) [funkcinoality:](#page-124-0) [IISSP](#page-124-0) [v](#page-124-0) [SML:](#page-124-0) [Komunikace](#page-124-0) [s](#page-124-0) [IISSP:](#page-124-0) [Zjištění](#page-124-0) [stavu](#page-124-0) [rezervace](#page-124-0) [v](#page-124-0) [IISSP](#page-124-0).

# **3.1.14 Ukončení smlouvy**

Ukončením smluvního příkazu se rozumí znemožnění jakýchkoli dalších zápisů a úprav dodavatelské smlouvy.

V seznamu dodavatelských smluv stiskněte tlačítko Ukončení

Otevře se okno Evidence smluv: Opravdu chcete ukončit smluvní případ ? (stisknutím tlačítka Ne se toto okno uzavře, aniž by se tato operace provedla).

V okně Evidence smluv: Opravdu chcete ukončit smluvní případ ? stiskněte tlačítko Ano (nerovná-li se nasmlouvaná částka vázaným dodavatelským fakturám, otevře se okno Evidence smluv: Smlouva není prozatím vázána na faktury. Opravdu ji chcete ukončit ? stisknutím tlačítka Ne se toto okno uzavře, aniž by došlo k ukončení smlouvy, stisknutím tlačítka Ano se ukončení smlouvy provede - na smlouvu už nebude možno vázat faktury).

Po ukončení dodavatelské smlouvy se změní Stav na Ukončeno a smlouvu již nelze dále editovat.

Funkce "Ukončení" mohou ovlivňovat následující parametry:

- SML ŘP Možnost ukončení dokladu bez ohledu na jeho aktuální stav,
- SML ŘP Možnost ukončení smluvního případu,
- SML ŘP Možnost hromadného ukončení dokladů,
- SML ŘP Možnost zrušení ukončení dokladu,
- SML ŘP Řízení povinnosti uvolnění prostředků v okamžiku ukončování dokladu.

V případě, že je modul konfigurován v režimu **elektronické finanční kontroly**, je zavedeno

řízení stornování dokladu PFK v okamžiku ukončení dokladu ve stavu, kdy nejsou všechny prostředky rezervovány. Řízení se provádí pomocí nově zavedeného DB parametru 'SML – ŘP Režim stornování dokladu PFK v okamžiku ukončení dokladu SML', kterým lze nastavit, zda se stornování dokladu PFK neprovede, provede vždy nebo na základě volby uživatelem.

# **3.1.15 Stornování smlouvy**

V okně Evidence dodavatelských smluv stiskněte tlačítko Storno (byla-li již smlouva schválena, není tlačítko Storno přístupné a smlouvu tudíž nelze stornovat).

Otevře se dialogové okno Evidence smluv: Opravdu chcete smluvní případ stornovat? (stisknutím tlačítka Ne se toto okno uzavře, aniž by se tato operace provedla).

Stiskněte tlačítko Ano. Následně se provede stornování smluvního případu, znepřístupní se všechna editační pole v okně Evidence dodavatelských smluv, v poli Stav se změní stav na Storno.

Zrušení stavu Storno se provede pomocí menu : Funkce : Zrušení storna nebo pomocí pravého tlačítka myši a funkce Zrušení storna.

Funkce Storno a zrušení jsou řízeny následujícími parametry:

- SML ŘP Možnost zrušit stav storno dokladu,
- SML ŘP Možnost storna smluvního případu

#### **3.1.16 Přehled historie dokladu**

V detailu dokladu zvolte záložku Historie.

Otevře se záložka Historie dokladu, v němž je zobrazena historie (přehled) činností, provedených v právě otevřeném dokladu (Podání, Evidence, Předání apod.). V modulu Evidence smluv lze takto prohlížet historii právě otevřené smlouvy, kde se zaznamenává většina prováděných operací s dokladem.

V případě potřeby prokázání práce s daným dokladem, lze využít i tiskovou sestavu pro historii dokladu pomocí tlačítka Tisk.

# **3.2 Rozšířené funkcionality**

# **3.2.1 Převzetí žádostí jiných agend na založení dokladu**

Obecně platí, že jiné agendy mohou generovat žádost na založení dokladu v modulu SML. Žádost přesným způsobem specifikuje požadavek a umístí ho do příslušného kontejneru modulu SML. Žádost může vystavit jakákoliv agenda, ovšem v případě vystavení žádosti z EVZ, VFP, EPO je žádost zpracována v SML až do úrovně založení položek finančního profilu.

V rámci automatizace celého procesu je možné modul konfigurovat tak, že při převzetí žádostí budou automatizovaně generovány identifikátory dokladů. Toto lze provést DB parametrem 'SML Generování identifikátorů dokladů při převzetí žádostí jiných agend'

Lokalizace: menu Doklady - Žádosti o založení. Formulář je přístupný pouze v případě, že není otevřen jiný seznam.

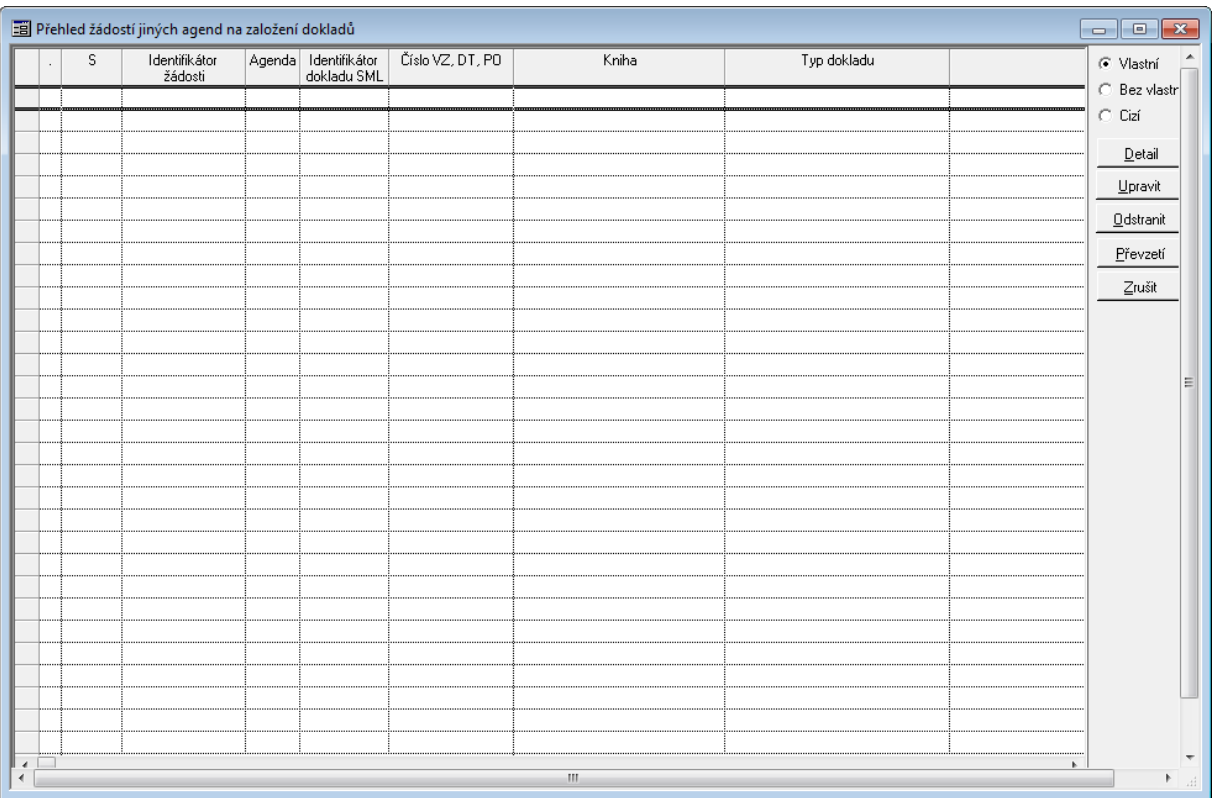

Ukázka seznamu Přehledu žádostí jiných agend na založení dokladů

Po jeho aktivaci jsou v tabulce zobrazeny žádosti na založení dokladů modulu SML, které založily jiné agendy (např. EVZ/VFP/EPO).

# **3.2.2 Generování žádostí na založení dokladu jiné agendy GINIS**

Modul SML umožňuje v rámci dostupné funkcionality generovat žádosti na založení dokladů navazujících agend. Jedná se o generování požadavků na založení poukazů v modulu POU a pohledávek v modulu DDP.

# Generování žádostí na založení pohledávky

**Generování žádostí** na založení pohledávek a jejich předpisů rovněž vychází z filosofie využití připravených šablon. Obsluha šablon je ovšem realizována v modulu SML. Výsledný požadavek je v rámci generování složen z údajů šablony, dokladu modulu SML a požadavků na vznik pohledávek ( Platební kalendář ). Jedná se tedy o třívrstvou záležitost.

Veškerá funkcionalita spojená s generováním žádostí o pohledávky je vázána na skutečnost, že na daném projektu je aktivně používána agenda DDP.

Je nutné podotknout, že žádosti na založení pohledávky lze realizovat pouze v případě odběratelské smlouvy či objednávky.

**Šablony** ( první vrstva ) vytváří prostor pro pojmenování, uložení a opakovatelné použití údajů nutných pro vznik pohledávky, které nejsou přímo spravovány modulem SML. Mezi tyto údaje zejména patří Typ pohledávky, Způsob vytvoření předpisů, Způsob úhrady, Kategorie předpisu, atd... . Obecně lze říci, že tyto údaje by měly být spravovány v kooperaci se správcem pohledávek. Definice šablon pohledávek je v modulu umístěna do menu Nástroje - Šablony pohledávek. Po jeho volbě je zobrazen přehled evidovaných šablon. Pomocí dostupných tlačítek lze definovat novou šablonu či prohlížet detail stávající šablony. Dostupnost polí detailu šablony pohledávek je řízena zvolenými hodnotami údajů Způsob vytvoření předpisů a Kategorie předpisu.

Práva umožňující obsluhu šablon jsou řízeny DB parametrem 'SML ŘP Správa šablon pro generování pohledávek'.

**Platební kalendář** ( druhá vrstva ) umožní evidenci požadavků na založení pohledávky tím způsobem, že vytváří vazby mezi údaji dokladu modulu SML a šablonou pohledávky. Na základě údajů šablony je případně umožněno definovat i podmínky vzniku předpisu pohledávek.Do SMLDKAL se ukládají data příjmových dokladů, nikoliv výdajových. Respektivě příjmové doklady zapisují do obou tabulek.

**Generování požadavků** na založení pohledávky je dostupné v knize dokladů v menu Funkce - Generování - Pohledávky. Po provedení volby položky menu je nejprve proveden výběr vhodných dokladů, na jejichž základě lze provést generaci. Podmínkou je, že se jedná o neuzavřený příjmový doklad, který má definovány nerealizované požadavky na založení pohledávky. Doklady, které splní nutné podmínky jsou zobrazeny v samostatném dialogu, který umožní tisk, vyřazení z procesu generování a vlastní generování požadavků. Je-li vygenerován požadavek na založení pohledávky, systém automaticky ukládá informace o vazbě požadavku SML a žádosti DDP.

Práva umožňující obsluhu generování žádostí o založení pohledávky jsou řízeny DB parametrem 'SML ŘP Možnost generování žádostí o založení pohledávek'.

Detail dokladu poskytuje informace o navázaných žádostech o založení pohledávky a již založených pohledávek pomocí dynamicky vytvářené záložky POH. Tato záložky obsahuje dva výše uvedené pohledy, které jsou rovněž řešeny formou záložky.

#### Generování žádostí na založení poukazů

**Generování žádostí** na založení poukazů realizováno na principu využití mechanismu šablon modulu POU. Před vlastním generováním je nutná součinnost se správcem modulu POU, který musí definovat: skupinu šablon s typem obsluhy žádostí z modulu SML, hromadný poukaz této skupiny šablon a případně předpis krytí a likvidace daného hromadného poukazu.

Po zavolání možnosti generování ( ve formuláři Kniha menu Funkce - Generování - Poukazy ) je otevřen dialog, který obsahuje tabulku s vybranými doklady ( splňují podmínky generace - stav není uzavřeno, výdajový doklad typu smlouva, jsou definovány položky a nejsou vykryty čerpáním ) a datové pole, jejichž hodnoty je třeba pro zpřístupnění tlačítka Generovat definovat - povinné pole jsou popsány modře. Povinné hodnoty jsou Skupina šablon poukazů, Typ dokladu a Konstantní symbol.

Po volbě generovat jsou do šablon modulu POU vygenerovány podklady, na jejichž základě může obsluha POU vlastní požadované poukazy založit.

#### **Omezení řešení**

- poukazy jsou generovány pouze v české měně, hromadný poukaz má pořízenu jednu položku krytí a existuje-li financování položek smlouvy z více vlastních bankovních účtů, je pro každý BÚ vytvořen samostatný poukaz.

- hodnoty celkové částky a položek krytí žádosti o založení poukazu jsou omezeny hodnotou volných prostředků daných rozdílem částky položky smlouvy a rezervovaných prostředků.

Lokalizace: menu Funkce - Generování - Poukazy ve formuláři Kniha dokladů

# **3.2.3 Vratky příjmů a výdajů**

Z metodického pohledu je dodavatelská smlouva uzavírána na konečnou nebo plovoucí smluvní částku, která se rozpočtuje. Případné vratky (příjmy) nikdy nelze dopředu specifikovat a proto se většinou ani nerozpočtují (ale teoreticky můžou).

- Vratky výdajů uskutečněných v aktuálním rozpočtovém období se vrací na výdajový účet a vrácené prostředky může organizace dále v rámci rozpočtových pravidel (v rámci ISPROFIN, v rámci ukazatele, …) využít k financování jiných závazků. V SML se vratky sledují a účtují na stejných položkách smlouvy, ze kterých byly výdaje uskutečněny a proto ke zkreslování financování smlouvy nedochází (GINIS v současné funkcionalitě podporuje).
- Vratky výdajů uskutečněných v jiném rozpočtovém období se však povinně vrací na příjmový účet a vrácené prostředky organizace se musí jako příjmy SR odvést do SR (tj. nelze je použít k financování závazků). Protože se příjmy sledují na jiných rozpočtových položkách, nelze logicky dané vratky v SML sledovat na těch položkách smlouvy, ze kterých byly uskutečněny výdaje. Na začátku rozpočtového období je u existujících smluv z minulých let dopředu znám bankovní účet a rozpočtová skladba případných vratek, nikoliv však částka. Neví se ani, ke které smlouvě v daném roce vratka přijde a ke které ne.

Pokud jsou tedy na dodavatelské smlouvě, která ještě není ukončena, položky krytí z minulých let, lze obecně předpokládat, že může (ale nemusí) přijít v aktuálním roce vratka v zatím neznámé výši a již je známo, na jaký účet a v jakém rozpočtovém členění by se posléze měla krýt.

Příjem na dodavatelské (tj. výdajové) smlouvě není to samé co příjem na odběratelské (tj. příjmové) smlouvě. V prvním případě jde o neočekávané příjmy a v druhém o plánované příjmy. Lze tedy také uvažovat tak, že pokud vratka dodavatelské smlouvy je neočekávaným příjmem, není její finanční krytí možné evidovat v předstihu, ale až v okamžiku skutečného příjmu. Položku krytí vratky dodavatelské smlouvy by tedy bylo možné doplnit až v okamžiku potřeby schválení krytí skutečného příjmu (dobropis KDF, příjmový poukaz, …).

Legislativně správné chování modulů BPL v oblasti vratek výdajů a příjmů minulých let vychází z faktu, že obecně vůči výdajové smlouvě je potřebné navázat i příjmové položky krytí BPL – tj. vratky výdajů a obráceně vůči příjmové smlouvě je potřebné navázat i výdajové položky krytí BPL – tj. vratky příjmů. Pro takové příjmové položky platí (viz. analýza), že vratky výdajů aktuálního rozpočtového období se vrací do výdajů a vážou se na výdajové položky související smlouvy a vratky výdajů minulých rozpočtových období se vrací do příjmů a na související výdajové smlouvě neexistují žádné příjmové položky, na které by bylo možné položky krytí BPL navázat. Takovou příjmovou položku by bylo možné automaticky do smlouvy pořídit v rámci procesu schválení příjmové položky krytí a to včetně automatického provázání.

# **3.2.4 Podmíněné závazky a pohledávky**

Od 1.1.2010 jsou účetní jednotky povinny účtovat na podrozvahových účtech třídy 92-98 o podmíněných pohledávkách a ostatních aktivech a podmíněných závazcích a ostatních pasivech (dále "PZP" – Podmíněné Závazky/Pohledávky). Pokud náklady na získání informace (o PZP) nepřevýší přínosy plynoucí z této informace nebo se informace nepovažuje za významnou dle §19 odst.6 zákona (její nezachycení nezkreslí pohled třetí strany na hospodaření ÚJ), musí ÚJ pro každé účetní období na odpovídajících podrozvahových účtech zachytit předpokládanou výši (pokud není jednoznačně stanovena konkrétní výše) ocenění PZP ve dvojím rozlišení a to na takové, které:

- mohou vzniknout do konce účetního období, tzv. krátkodobé;
- mohou vzniknout po konci účetního období v úhrnu za 3 následující účetní období, tzv.

dlouhodobé. Ocenění dlouhodobých se provádí ke konci rozvahového dne.

Dle směrné účetní osnovy je nutné samostatně účtovat dle charakteru podmíněných pohledávek:

- z úplatně užívaného majetku jinou osobou;
- z užívaného majetku jinou osobou na základě smlouvy o výpůjčce;
- z užívaného majetku jinou osobou z jiných důvodů;
- ze smluv o prodeji dlouhodobého majetku;
- z jiných smluv;
- ze vztahu k prostředkům EU;
- ze vztahu k jiným zdrojům;
- ze soudních sporů, správních a jiných řízení.

Dle směrné účetní osnovy je nutné samostatně účtovat dle charakteru podmíněných závazků:

- z leasingových smluv;
- z úplatně užívaného cizího majetku z jiného důvodu;
- z užívaného cizího majetku na základě smlouvy o výpůjčce;
- z užívaného cizího majetku nebo jeho převzetí z jiných důvodů;
- ze smluv o pořízení dlouhodobého majetku;
- z jiných smluv;
- ze vztahu k prostředkům EU;
- vyplývající z právních předpisů a další činnosti moci zákonodárné, výkonné nebo soudní;
- z poskytnutých zajištění;
- ze soudních sporů, správních a jiných řízení.
- V 1. etapě byly za tímto účelem doplněny nové základní funkčnosti v modulech:
- SML Evidence smluv;
- KDF Kniha došlých faktur;
- KOF Kniha odeslaných faktur;
- POU Kniha poukazů;
- DDP Daně, dávky, pohledávky;
- FUC Finanční účtárna.

A dále byly provedeny potřebné úpravy administračních modulů a zavedeny nové parametry.

#### P<sub>7</sub>P v m oudulu SML

Modul "SML – Evidence smluv" umožňují uživatelské nastavení skutečnosti, zda se bude z daného případu účtovat o podmíněném závazku/pohledávce.

Na záložce "Základní údaje detailu dokladu" je pod pole "Celková částka" umístěno zaškrtávací pole "**Účtovat o podmíněném Z/P**". Pokud je zaškrtnuto, je po zaevidování dokladu umožněn přístup k nově zavedenému tlačítku "Položky UP", které otevírá dialog "Položky účetního profilu případu".

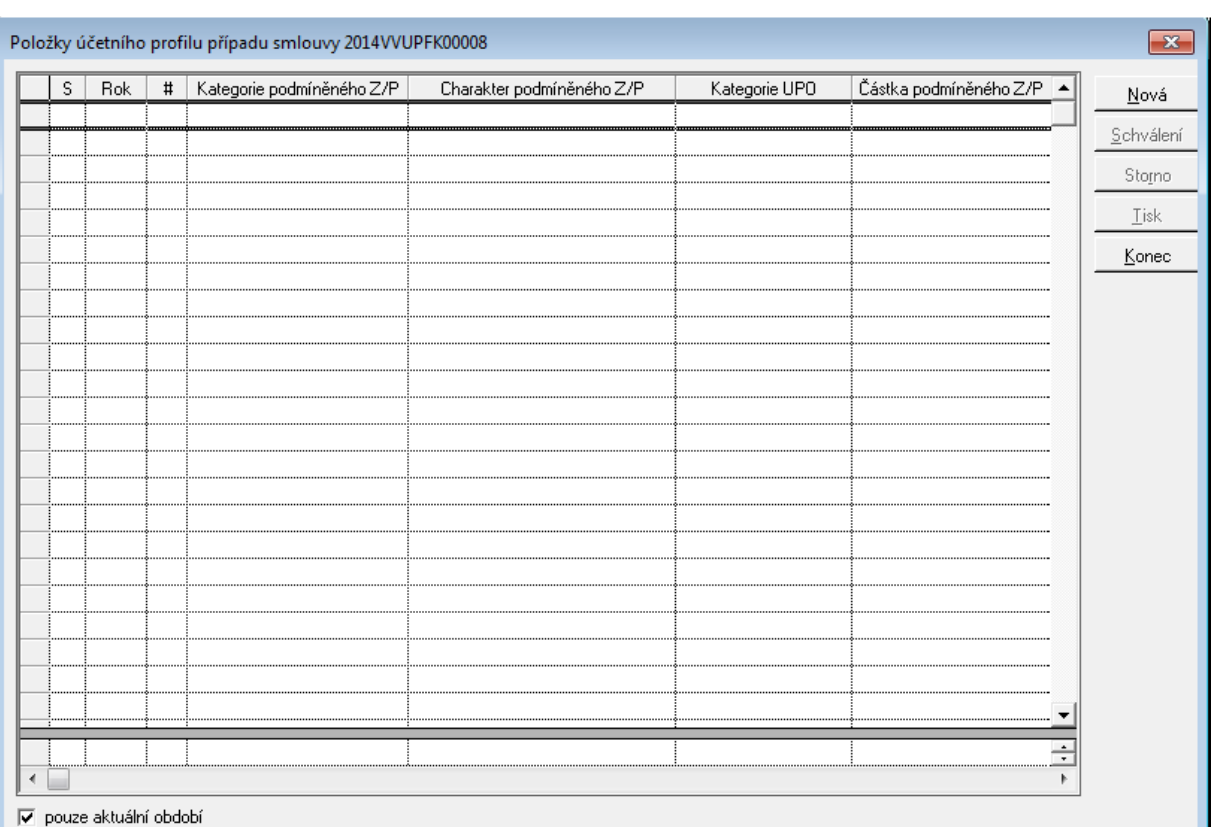

Ukázka Seznamu účetního profilu případu smlouvy

Položky účetního případu umožňují rozepsání podmíněného závazku/pohledávky dle jejich kategorie a charakteru do návrhu účetních pohybů modulu "FUC – Finanční účtárna". Obsluha dialogu je obdobná jako u "Položek finančního profilu" - umožňuje pořízení nové "Položky účetního profilu", její "Schválení", "Zrušení schválení", "Stornování" a "Odstornování". Schválením "Položky účetního profilu" dochází ke vzniku "Učetního případu" a jeho "Pohybu" v modulu "FUC – Finanční účtárna", kde dochází k vlastnímu účtování do účetního deníku. Správná činnost účtování o podmíněných závazcích/pohledávkách z modulu "SML – Evidence smluv" tedy vyžaduje i správnou administraci a nastavení modulu "FUC – Finanční účtárna". Pro pochopení principu obsluhy lze dále upřesnit:

- Pořídit "Položku účetního profilu" lze pouze pro aktuální období;
- základním údajem "Položky účetního profilu" je "Kategorie PZP", která vyjadřuje to, zda je podmíněný závazek/pohledávka dlouhodobý či krátkodobý. Pokud je doba financování případu pouze jeden rok, je automaticky předplněna kategorie krátkodobá. V závislosti na typu případu je dále automaticky vybrán závazek či pohledávka. V rovině účtování tento údaj představuje "Kategorii typu dokladu" účetního případu;
- · dalším základním údajem je "Charakter PZP", který je určen pro rozlišení účetních zápisů dle směrné účetní osnovy. Tento údaj je závislý na "Kategorii položky účetního případu". V rovině účtování se jedná o údaj "Typ účetního případu". Na základě vybraného typu jsou přednastaveny údaje Su a Au, které jsou uživatelsky nepřístupné;
- jedná-li se o krátkodobý podmíněný závazek/pohledávku, je v okamžiku pořizování částky prováděna kontrola na disponbilní částku danou rozpisem případu na období pro aktuální rok;
- "Datum UUP" představuje datum uskutečnění účetního případu;
- "Nákladové středisko" a položky rozpočtové skladby slouží jako podklad pro vlastní účtování podmíněného závazku/pohledávky v modulu "FUC – Finanční účtárna" na základě přiřazené předkontace;
- pořízená položka se uloží ve stavu "Evidováno". Položka v tomto stavu nemá žádný vliv na "Účetní případ" FUC – Finanční účtárna";
- · schválením "Položky účetního případu" dojde ke vzniku, případně modifikaci "Účetního případu" a jeho "Pohybu";
- · zrušit schválení "Položky účetního případu" je možné do okamžiku "Proúčtování" položky účetního případu v modulu FUC – Finanční účtárna;
- storno "Položky účetního případu" se může chovat dvojím způsobem. Pokud "Položka účetního případu" nebyla dosud v modulu "FUC – Finanční účtárna" proúčtována, provede se v modulu "FUC – Finanční účtárna" storno (zneaktivnění) předpisu účtování a pohyb nebude účtován. Pokud již položka UP v modulu "FUC – Finanční účtárna" byla proúčtována, provede se založení nového předpisu účtování do modulu "FUC – Finanční účtárna" s opačným znaménkem.

V modulu "ADM – Administrace základní" je nutno provést nastavení parametrů:

- . "SML ŘP Možnost pořízení položky účetního profilu případu" (ano/ne);
- . "SML ŘP Možnost schválení položky účetního profilu případu" (ano/ne);
- "SML ŘP Možnost stornování položky účetního profilu případu" (ano/ne)

Pomocí modulu "ADP – Administrace předkontací" je potřeba naadministrovat potřebné způsoby zaúčtování k nově zavedeným "Kategoriím typu dokladu":

- "Krátkodobý podmíněný závazek";
- "Dlouhodobý podmíněný závazek";
- "Krátkodobá podmíněná pohledávka";
- "Dlouhodobá podmíněná pohledávka".

Pro každou "Kategorii typu dokladu" jsou zavedeny dvě "Kategorie pohybu":

- "Předpis podmíněného závazku/pohledávky";
- "Odpis podmíněného závazku/pohledávky".

# **3.2.5 Rozšíření řízení akviziční vazby**

Financování smlouvy/objednávky/příslibu je nově řízeno navázanými Kompetenty - Realizátory případu blokační agendy nebo Akce. Na úrovni EVZ se mohou delegovat Kompetenti - Realizátoři, kteří mohou přistupovat smlouvou/objednávkou/příslibem k blokační agendě.

V detailu dokladu v poli Realizátor je doplněn seznam navázaných Realizátorů - Kompetentů, kteří budou dále přistupovat k financování smluvního případu z úrovně objednávek případně BPL/DDP/POK(Z)/RCN.

Při podání dokladu se automaticky přidává Kompetent - Realizátor Vlastníka dokladu do seznamu Kompetentů – Realizátorů (V seznamu navázaných Realizátorů a Kompetentů se zobrazuje modrým písmem). Automaticky se provádí zápis do historie dokladu: "Název Kompetent", "Název Realizátora".

Při každém přidání/odebrání Kompetenta - Realizátora je proveden zápis do historie dokladu: Přidání "Název Kompetenta", "Název Realizátora" / Odebrání "Název Kompetenta", "Název Realizátora".

Nelze odebrat Kompetent-Realizátora, pokud je v detailu dokladu a zároveň v seznamu navázaných Kompetentů - Realizátorů. Realizátorů (V seznamu navázaných Realizátorů a Kompetentů se zobrazuje modrým písmem.)

Seznam je dostupný pomocí tlačítka [m] (F4) v poli Realizátor, ve které se nabízí nové

okno "Seznam Realizátorů".

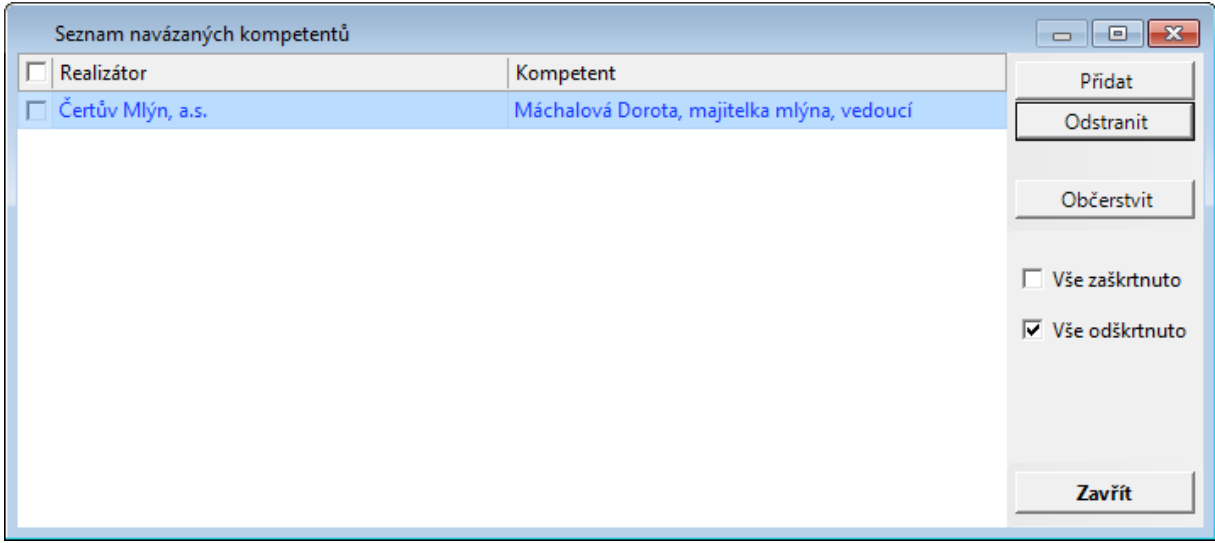

Ukázka okna Seznamu navázaných kompetentů

- · V okně "Seznam navázaných kompetentů" může uživatel přidat/odstranit Realizátora pomocí tlačítka Přidat/Odstranit. Primární Realizátor, Kompetent nelze odstranit ze seznamu.
- Pro hromadné Přidat/Odebrat je možné využít zaškrtávátka "Vše zatškrtntuto"/"Vše odškrtnuto" nebo pomocí jednotlivého výběru pomocí zaškrtáváte v seznamu.

V případě navázání objednávek je nabídka smluv řízena ze seznamu navázaných Realizátorů a Kompetentů.

Po zaevidování je možné v jakémkoliv stavu dokladu řídit přístup k dané smlouvě pomocí přidání / odebrání příslušného Realizátora – Kompetenta.

Pokud je administrovaný Realizátor – Kompetent na Akci v ADA nebo v Veřejné zakázce v EVZ, tak se bere v potaz vyšší úroveň. Pokud by nebyl daný Realizátor – Kompetent přiřazen na dané Akci či Veřejné zakázce, může se řídit přístup až na úrovni daného smluvního případu formou přidání/ odebrání daného Realizátora - Kompetenta.

# **3.2.6 IISSP v SML**

Úvod do IISSP v SML

Aby mohl modul SML komunikovat se Státní pokladnou, musí být celý systém GINIS nastaven pro komunikaci s IISSP, např. nastavený příznak komunikace se Státní pokladnou na úrovni interního subjektu systému GINIS, nastavení příznaku bankovních účtů s příznakem Státní pokladny, nastavené PIK, přiřazené uživatelské role se svými ID pro příslušné role (Správce rezervací) atd.

Komunikace SML s IISSP probíhá na několika úrovních:

1. [Založení](#page-121-0) [rezervace](#page-121-0)

- 2. [Založení](#page-123-0) [inkasní](#page-123-0) [rezervace](#page-123-0)
- 3. [Aktualizace](#page-142-0) [rezervace](#page-142-0)

Historie Ověřit stav Příprava SP Konec

- 4. [Zjištění](#page-124-0) [stavu](#page-124-0) [rezervace](#page-124-0)
- 5. [Ruční](#page-126-0) [nastavení](#page-126-0) [stavu](#page-126-0) [k](#page-126-0) [odeslání](#page-126-0) [do](#page-126-0) [IISSP](#page-126-0)
- 6. [Hromadná](#page-126-1) [rezervace](#page-126-1) [do](#page-126-1) [IISSP](#page-126-1)
- 7. [Rezeravace](#page-127-0) [/](#page-127-0) [Aktualizace](#page-127-0) [rezervace](#page-127-0) [na](#page-127-0) [cizích](#page-127-0) [dokladech](#page-127-0)

#### **Základní popis rozšíření modulu SML**

#### **Detail dokladu**

#### **Tlačítko Rezervace SP**

Do detailu dokladu byla přidáno tlačítko Rezervace SP, pomocí kterého probíhá komunikace se Státní pokladnou (rezervace / aktualizace rezervace).

#### **Zobrazení stavů rezervací v IISSP**

- ikony stavu rezervace ve Státní pokladně (! Rezervace v IISSP připravena,  $\mathscr V$  -Rezervace v IISSP schválena,  $\infty$  - Rezervace v IISSP zamítnuta)
- tooltipy nad ikonou s popisem ikony o stavu rezervace ve Státní pokladně

#### **Položky finančního profilu smlouvy - záložka Struktura v IISSP**

Okno Položek finančního profilu smlouvy bylo rozšířeno o záložku **Struktura v IISSP**. Slouží k náhledu na položky finančního profilu smlouvy po transformaci na Identifikaci koruny.

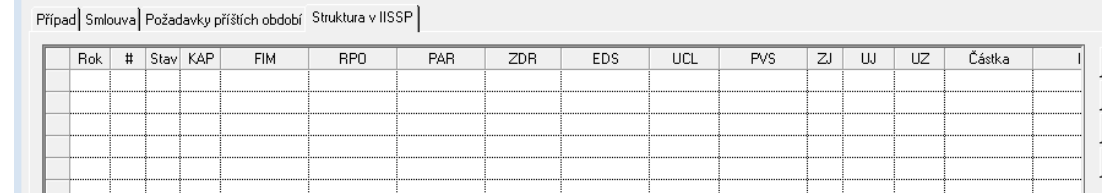

Ukázka záložky Struktura v IISSP

Založení položek Identifikace koruny se provede Schválením položek smlouvy. Po té jsou položky připraveny k odeslání do Státní pokladny.

Po odeslání rezervaci do Státní pokladny a přijetí kladné odpovědní dávky se aktualizuje sloupec ID IISSP číslem, pod kterým je příslušný smluvní případ rezervován.

Tlačítko **Historie** umožní náhled na veškerou komunikaci pomocí webových služeb se Státní pokladnou.

Tlačítko **Ověřit stav** umožní online ověření stavu rezervace vůči IISSP. (Konfigurace nastavení je řešena [Zjištění](#page-124-0) [stavu](#page-124-0) [rezervace](#page-124-0) [v](#page-124-0) [IISSP\)](#page-124-0).

Tlačítko **Příprava SP** umožní nastavit stav dokladu k odeslání založení/aktualizace rezervace do IISSP. (Konfigurace nastavení je řešena v části [Ruční](#page-126-0) [nastavení](#page-126-0) [stavu](#page-126-0) [k](#page-126-0) [odeslání](#page-126-0) [do](#page-126-0) [IISSP\)](#page-126-0)

#### **Náhled na Historii rezervací v SP**

Náhled na historii v SP je dostupný z menu : Funkce : Historie rezervací v SP nebo z okna Položky finančního profilu smlouvy na záložce Struktura v IISSP, tlačítko Historie.

Po vybrání funkce **Historie rezervací v SP** se otevře okno **Historie volání Státní pokladny** se seznamem volání webových služeb.

Pro zobrazení detailního pohledu na výstupní s odpovědní dávky komunikace slouží tlačítko Detail:

- V levé části je vidět výstupní XML dávka, která vstupuje do Státní pokladny. V pravé části je vidět odpovědní dávka ze Státní pokladny.
- V odpovědní dávce uživatel zjistí bližší informace, například pro případ zamítnutí.

#### **Zápisy do historie dokladu**

Každá komunikace se Státní pokladnou je zaznamenána v záložce Historie doklad (doklady).

#### Vyhledávání dle stavu a ID rezervace v IISSP

#### **Vyhledávání dle stavu Rezervace**

V "Detailu výběrové masky dokladů" na záložce "Finanční údaje" je možnost vyhledávání dle stavu Rezervace SP (Státní pokladny).

- **Připraveno**: doklady, kde jsou schválené Položky FP a nejsou odeslány do Státní pokladny
- **Odesláno**: doklady, které jsou odeslány do Státní pokladny
- **Schváleno**: doklady, které byly schváleny ve Státní pokladně a je možno je dále zpracovávat (Schválit, Podepsat atd.)
- **Schváleno s výhradou**: doklady, které byly schváleny ve Státní pokladně a je možno je dále zpracovávat (Schválit, Podepsat atd.) ale je k tomu poslána doplňující informace
- **Zamítnuto**: doklady, které byly ve Státní pokladně zamítnuty

#### **Vyhledávání ID rezervace v IISSP**

V "Detailu výběrové masky dokladů" na záložce "Finanční údaje" je možnost vyhledávání dle ID IISSP.

- Do pole ID IISSP zadejte hledané identifikační číslo rezervace
- Potvrzení zadaných údajů (tlačítko Ok) se zobrazí doklad.

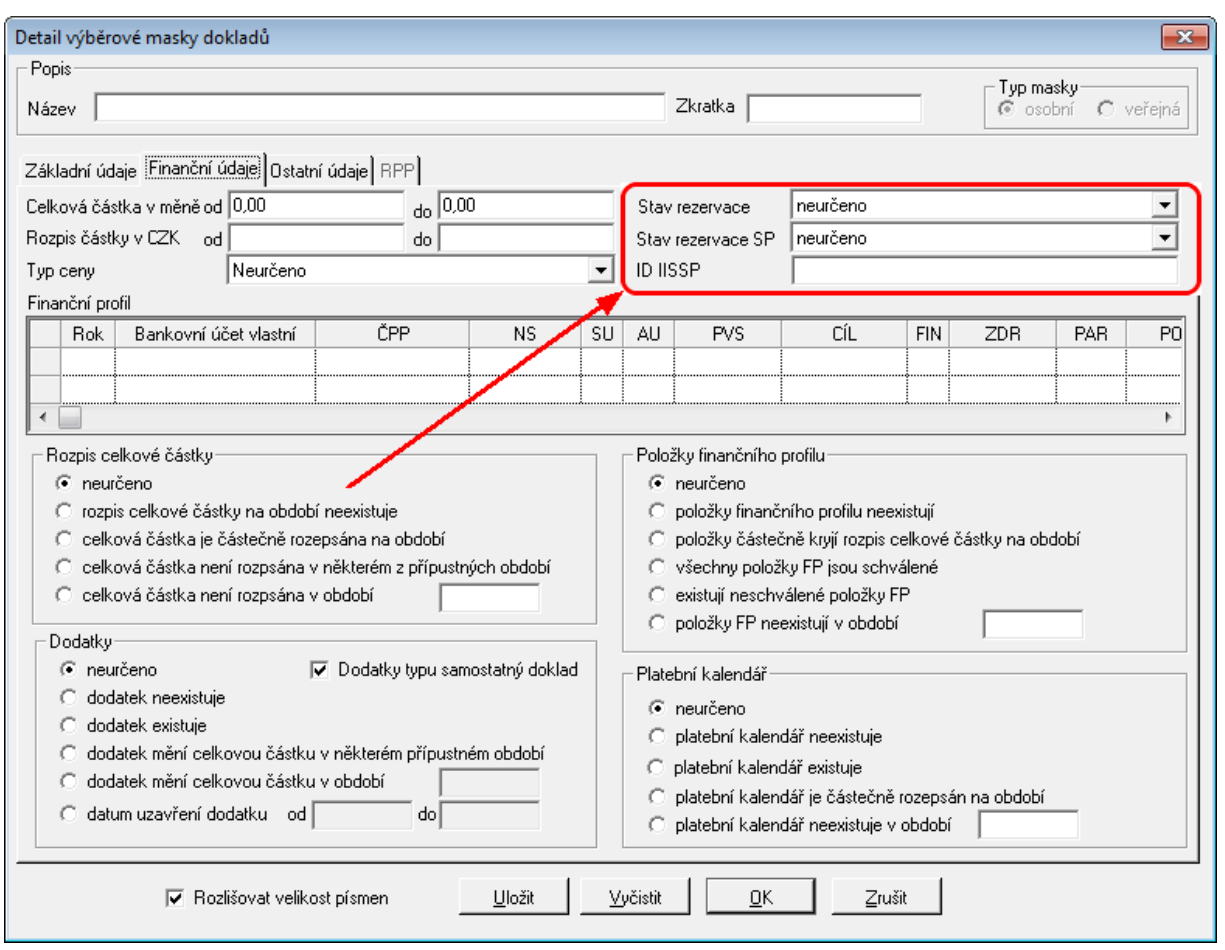

Ukázka okna Detail výběrové masky dokladů

#### Historie rezervace v IISSP

Okno Historie volání Státní pokladny pro případ XXXXXXXXXX zobrazuje informace veškeré komunikaci se Státní pokladnou (přes webové služby).

Funkce je dostupná v **Detail dokladu** : tlačítko **Položky FP** : záložka **Struktura v IISSP** : tlačítko **Historie** nebo pomocí menu : Funkce :

Každý řádek v seznamu odpovídá jedné operaci (založení rezervace/ aktualizace rezervace), která v sobě obsahuje odeslané data do Státní pokladny a zároveň synchronní odpověď.

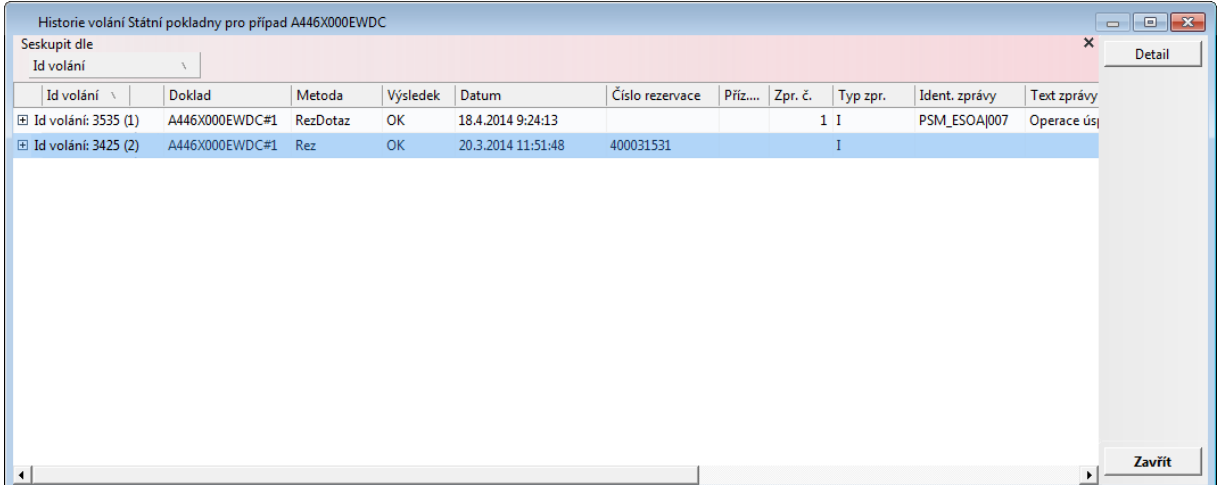

#### Ukázka okna Historie volání Státní pokladny pro případ

Pomocí tlačítka Detail na modře podbarveném řádku si může uživatel zobrazit podrobnější informace o odchozích a příchozích datech.

#### **Informace o online volání**

- **Id volání** nese interní informaci o pořadovém čísle volání příslušné webové služby.
- **Doklad** je sestaven ze dvou hodnot PID (identifikátor primárního dokladu, ze kterého je příslušné webová služba volána) a "#1"
- **Metoda** způsob volání webových služeb, může být rezervace nebo aktualizace rezervace.
- **Výsledek**, je vyhodnocen na základě odpovědní XML (pravá strana v sekci Vstupní a výstupní XML).
- **Datum** je datum založení rezervace nebo datum, kdy byla provedena aktualizace rezervace.
- **Číslo rezervace** v případě založení rezervace ve Státní pokladně je získáno z odpovědní dávky. Pod tímto číslem daná rezervace vystupuji v systému.

#### **Vstupní a výstupní XML**

Levá část je vidět XML dávka, kterou systém zasílá do státní pokladny.

Pravá část obsahuje odpovědní XML dávku ze Státní pokladny.

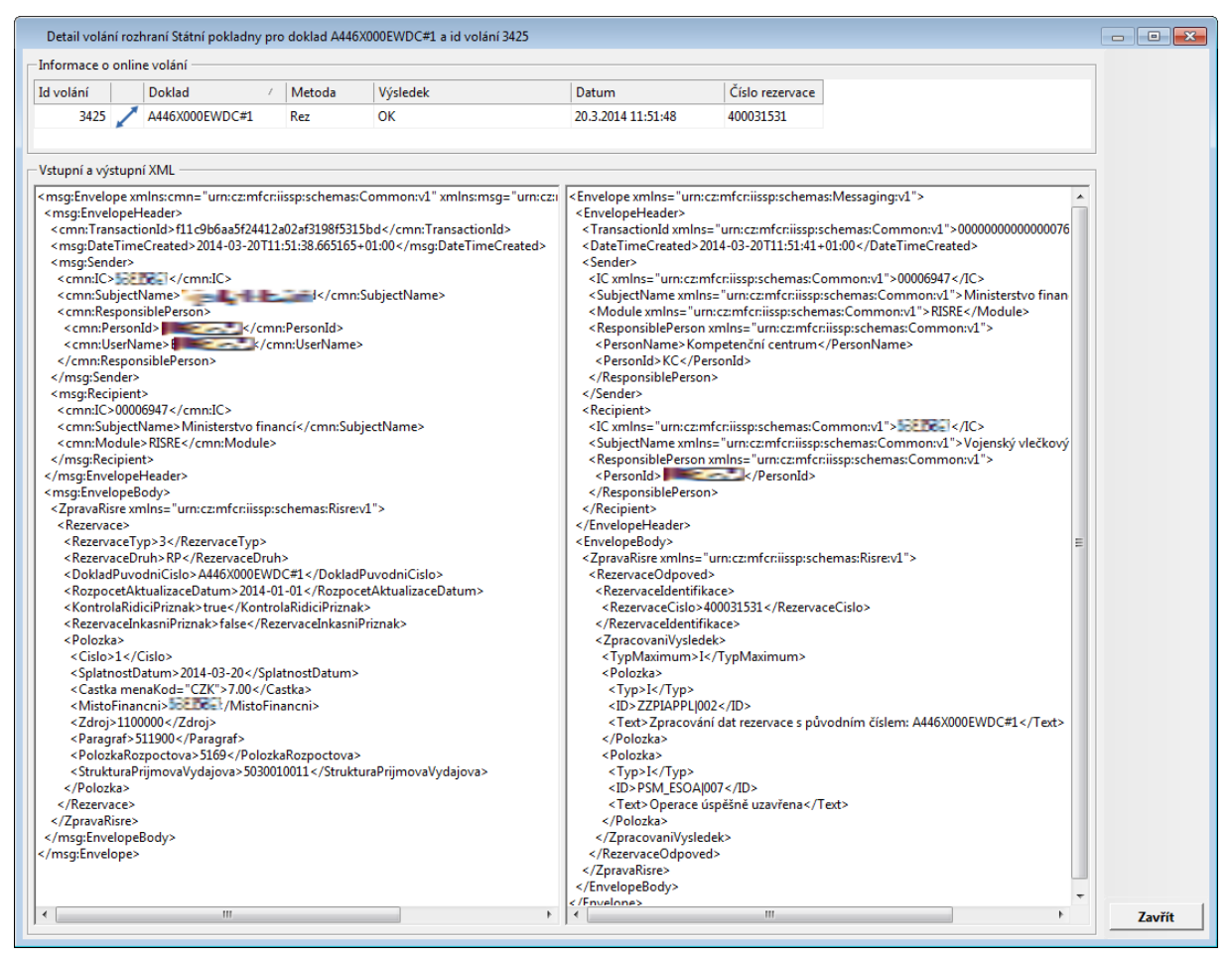

Ukázka okna Detailu volání rozhraní Státní pokladny

#### Kom unikace s I ISSP

#### <span id="page-121-0"></span>Založení výdajové rezervace v IISSP

Podmínkou pro založení rezervace je vytvořený schválený rozpočet ve Státní pokladně ve struktuře Identifikace koruny a povinná administrace systému pro komunikaci s IISSP.

#### **Postup založení rezervace v IISSP**

- 1. Evidence smlouvy (Typ dokladu, Kompetent, Vyřizující referent, Popis, Úplný popis, Celková částka, Externí subjekt popřípadě další evidenční údaje) – standardní postup práce
- 2. Evidence rozpisu na roky standardní postup práce
- 3. Evidence položek financování smlouvy standardní postup
- 4. Schválení položek finančního profilu **rozšíření funkcionality**
	- po schválení položek finančního profilu se provede založení případu a položek ve  $\bullet$ struktuře Identifikace koruny,
- aktivuje se záložka Struktura v IISSP v okně položek finančního profilu,
- aktivuje se tlačítko Rezervace SP (přístup řízen parametrem),
- ikona v levé horní části dokladu se stavem "! Rezervace v IISSP připravena".
- 5. Odeslání rezervace do Státní pokladny se provede pomocí tlačítka Rezervace SP.
	- Zavolá se webová služba pro založení rezervace ve Státní pokladně.
	- Otevře se dialog s textem: "Probíhá rezervace v IISSP."
- 6. Státní pokladna odpoví, jak dopadla rezervace.
	- Otevře se dialog s vyhodnocením aktualizace
	- Založí se zápis do historie dokladu
- 7. Na základě odpovědi ze Státní pokladny se nastaví v detailu dokladu
	- ikona v levém horním rohu ( $\blacklozenge$  Rezervace v IISSP schválena,  $\blacklozenge$  Rezervace v IISSP zamítnuta)
	- Zneaktivní se tlačítko Rezervace SP
- 8. V případě schválení rezervace v IISSP je možné smlouvu Schválit a Podepsat.

Pozn. před vlastním odesláním založení/aktualizací rezervace v IISSP lze vložit kontrolní dotaz, zdali uživatel chce opravdu odeslat požadavek do Státní pokladny. Dialog s kontrolním dotazem je řízen parametrem: 'SML – ŘP Řízení možnosti zobrazení dotazu před odesláním požadavku na rezervaci v IISSP'

#### Založení příjm ové rezervace v IISSP

Obsluha rezervací prostředků v IISSP byla doplněna o možnost přenosu očekávaných příjmů do IISSP. Vzhledem k tomu, že není žádoucí, aby do IISSP byly přenášeny informace o všech příjmech, je do systému zavedena možnost parametrizace chování v rámci projektu.

Na uživatelské úrovni lze jednoznačně stanovit, zda je povolen přenos očekávaných příjmů do IISSP a pokud ano, jakých konkrétních typů dokladů se tato možnost týká. Současně bylo nutné umožnit, aby v rámci příjmového smluvního případu byly v položce FP dostupné výdajové bankovní účty za předpokladu, že se fyzicky stále jedná o příjem. Rovněž i tato možnost je nastavitelná na uživatelské úrovni.

Zapnutí podpory očekávaných příjmů v IISSP vyžaduje:

EKO ŘP Možnost provedení rezervace prostředků v IISSP" na hodnotu "Ano – RP a OP

EKO – ŘP typy dokladů pro očekávané příjmy IISSP umístit výčet typů příjmových dokladů modulu SML, pro které se bude realizovat přenos očekávaných příjmů do IISSP

Bude-li potřebné zadat na položce FP příjmového dokladu výdajový bankovní účet a naopak, je nutné nastavit DB parametr "SML – ŘP Přístup k typům BÚ dle kategorie smluvního případu" na hodnotu "Ne".

Na uživatelské úrovni je chování modulu SML shodné jako doposud v oblasti přenosu rezervací prostředků do IISSP. Budou-li splněny výše uvedené podmínky, zpřístupní se

ovládací prvky a přenos očekávaných příjmů do IISSP.

#### <span id="page-123-0"></span>Založení inkasní rezervace v IISSP

Podmínkou pro založení rezervace je vytvořený schválený rozpočet ve Státní pokladně ve struktuře Identifikace koruny a povinná administrace systému pro komunikaci s IISSP.

Při inkasní rezervaci lze provést rezervování pouze jedné položky rezervace na inkasním účtu.

#### **Postup založení inkasní rezervace v IISSP**

- 1. Evidence smlouvy (Typ dokladu, Kompetent, Vyřizující referent, Popis, Úplný popis, Celková částka, Externí subjekt popřípadě další evidenční údaje) – standardní postup práce
- 2. Pořízení položky v platebním kalendáři s typem úhrady inkaso, systém poté nedovolí provést schválení více položek finančního profilu.
- 3. Evidence rozpisu na roky standardní postup práce.
- 4. Evidence jedné položky financování smlouvy rozšíření funkcionality.
- 5. Schválení jedné položky financování smlouvy rozšíření funkcionality:
	- po schválení položek finančního profilu se provede založení případu a položek ve struktuře Identifikace koruny,
	- aktivuje se záložka Struktura v IISSP v okně položek finančního profilu,
	- aktivuje se tlačítko Rezervace SP (přístup řízen parametrem),
	- ikona v levé horní části dokladu se stavem "! Rezervace v IISSP připravena".
- 6. Odeslání rezervace do Státní pokladny se provede pomocí tlačítka Rezervace SP:
	- Zavolá se webová služba pro založení rezervace ve Státní pokladně.
	- · Otevře se dialog s textem: "Probíhá rezervace v IISSP."
- 7. Státní pokladna odpoví, jak dopadla rezervace:
	- Otevře se dialog s vyhodnocením aktualizace
	- Založí se zápis do historie dokladu
- 8. Na základě odpovědi ze Státní pokladny se nastaví v detailu dokladu:
	- ikona v levém horním rohu ( $\blacklozenge$  Rezervace v IISSP schválena,  $\blacklozenge$  Rezervace v IISSP zamítnuta)
	- Zneaktivní se tlačítko Rezervace SP
- 9. V případě schválení rezervace v IISSP je možné smlouvu Schválit a Podepsat.

#### Aktualizace rezervace v IISSP

Aktualizace lze provádět na již rezervovaném případu ve Státní pokladně.

Aktualizace rezervace je možné provést například na změnu položky (skladby), změnu částek. Vše podléhá určitým podmínkám provozu aktualizací Státní pokladny.

Za aktualizaci se považuje též zrušení rezervace na položce, provedení storna položky nebo storna smluvního případu.

#### **Postup aktualizace rezervace v IISSP**

- 1. Zrušení Schválení.
- 2. Úprava položek finančního profilu (storno řádku atd.).
- 3. Schválení položek/y finančního profilu rozšíření funkcionality
	- po schválení položek finančního profilu se provede aktualizace položek ve struktuře Identifikace koruny.
	- aktivuje se tlačítko Rezervace SP (přístup řízen parametrem)
	- ikona v levé horní části dokladu se stavem  $\mu$ <sup>!</sup> Rezervace v IISSP připravena".
- 4. Odeslání rezervace do Státní pokladny se provede pomocí tlačítka Rezervace SP.
	- Zavolá se webová služba pro aktualizaci rezervace ve Státní pokladně
	- Otevře se dialog s textem: "Probíhá rezervace v IISSP":
- 5. Státní pokladna odpoví, jak dopadla rezervace.
	- Otevře se dialog s vyhodnocením aktualizace.
	- Založí se zápis do historie dokladu.
- 6. Na základě odpovědi ze Státní pokladny se nastaví v detailu dokladu:
	- ikona v levém horním rohu ( $\blacklozenge$  Rezervace v IISSP schválena,  $\blacklozenge$  Rezervace v IISSP zamítnuta),
	- Zneaktivní se tlačítko Rezervace SP.
- 7. V případě schválení rezervace v IISSP je možné smlouvu Schválit a Podepsat.

Pozn. před vlastním odesláním založení/aktualizací rezervace v IISSP lze vložit kontrolní dotaz, zdali uživatel chce opravdu odeslat požadavek do Státní pokladny. Dialog s kontrolním dotazem je řízen parametrem: 'SML – ŘP Řízení možnosti zobrazení dotazu před odesláním požadavku na rezervaci v IISSP'

#### <span id="page-124-0"></span>Ziištění stavu rezervace v IISSP

Kontrolu stavu rezervací v IISSP je možné využívat ve dvou režimech:

- při uvolnění provádí se automatic při pokusu o uvolnění prostředků ze smluvního případu nebo,
- přímé volání funkce pro ověření stavu vůči IISSP, které je dostupné na záložce Detail dokladu - Položky FP - záložka Struktura v IISSP, tlačítko Ověřit stav.

Po vyvolání funkce ověření stavu se otevře okno Porovnání stavu rezervace případu PID - IISSP vs. GINIS.

Okno Porovnání stavu rezervace případu PID - IISSP vs. GINIS se skládá ze tří částí.

V levého horní části jsou zobrazeny jednotlivé rezervační doklady. V pravé části se nachází vlastní hlavička rezervace v IISSP (obdoba detailu ve webovém rozhraní).

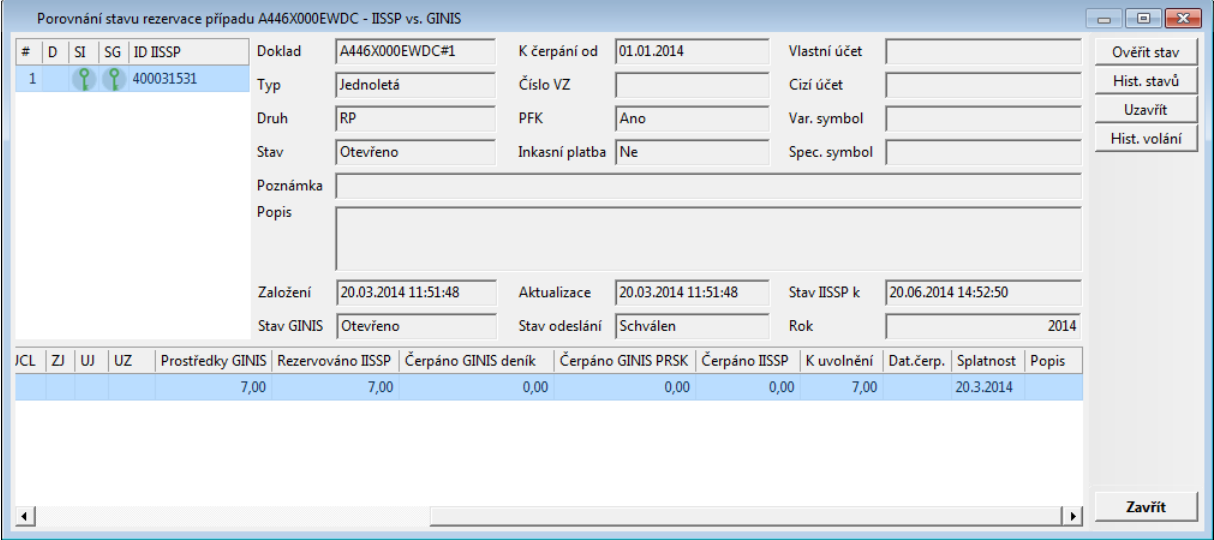

V dolní části okna se nachází fin. profily rezervace v struktuře identifikace koruny.

Ukázka okna Porovnání stavu rezervace případu IISSP vs. GINIS

Pomocí tlačítka **Ověřit stav** se provede aktualizace dat rezervačního případu vůči Státní pokladně a GINIS.

Tlačítko **Historie stavů** je dostupná na tlačítko **Hist. stavů**, po stisknutí tlačítka se zobrazí okno Historie stavů rezervací ve Státní pokladně se všemi dostupnými stavy rezervace.

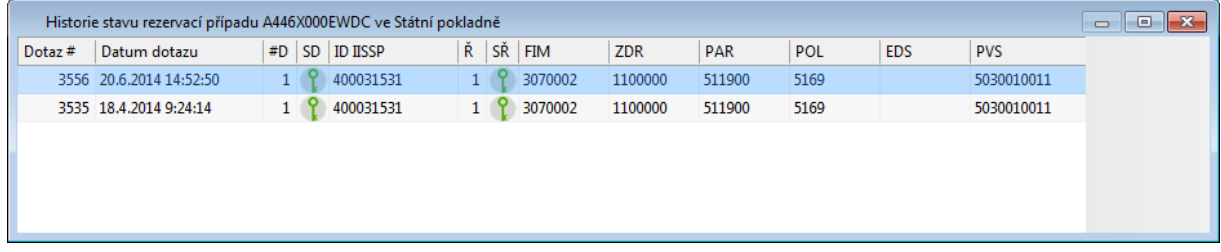

Pomocí tlačítka Uzavřít lze provést uzavření případu rezervace ve Státní pokladně.

Pomocí tlačítka **Hist. volání** je možné zobrazit veškerou komunikaci smluvního případu SML s případem rezervace ve Státní pokladně. V případě zobrazení detailu volání založení/ aktualizace rezervace ve Státní pokladně se zobrazí výstupní XML dávka z GINIS, která obsahuje data v předem definované struktuře Státní poklady a její odpovědní dávky z IISSP.

#### **Postupy práce v aplikaci**

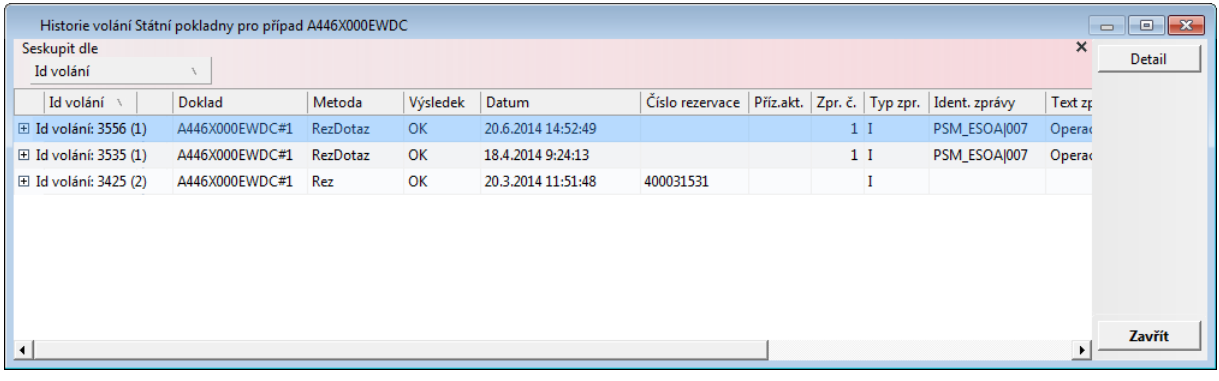

Funkce je řízena dvěmi parametry:

SML – ŘP Kontrola stavu rezervace v IISSP a IS GINIS při uvolnění.

SML – ŘP Zjištění stavu čerpání rezervace v IISSP

#### <span id="page-126-0"></span>Ruční nastavení stavu k odeslání do I ISSP

Doklad je uveden do stavu (Rezervace v IISSP připravena) k odeslání do Státní pokladny schválením všech položek finančního profilu dokladu nebo tj. storno.

Pokud Státní pokladna doklad zamítne (v systému nejsou platné číselníky Státní pokladny, není dostatek fin. prostředků atd.), uvede se doklad do stavu "Rezervace v IISSP zamítnuta". Dříve bylo nutné provést zrušení schválení položek a opětovně je schválit, aby se nastavil stav připraveno k rezervaci.

Změna stavu lze provést na záložce Struktury IISSP v dialogu položek FP pomocí tlačítka "Příprava SP".

Změna stavu se projeví na detailu dokladu změnou ikony v levém horním rohu dokladu z původní ikony na ikonu patřící stavu "Připraveno k rezervaci" a zároveň se aktivuje tlačítko "**Rezervace SP**" v detailu dokladu, pomocí kterého uživatel provede odeslání založení/ aktualizaci rezervace do Státní pokladny.

Přístup k tlačítku je řízen DB parametrem SML – ŘP Řízení možnosti nastavit případ do stavu připraveno k rezervaci v IISSP.

**Upozornění -** funkce by měla být dostupná pouze pokročilým uživatelům, kteří dokáží vyhodnotit "nestandardní" stav dokladu!

Pozn. Pokud je v procesu zpracování dokladu SML zaveden elektronická dokladová finanční kontrola, doporučujeme tento parametr nastavit vybraným uživatelům. Pokud nastane stav dokladu, který je nutné dodatečně nastavit do stavu k rezervaci do IISSP a odeslat do IISSP bez provedení předběžné finanční kontrole před nebo po vzniku nároku, doporučujeme provést přezkoumání stavu dokladu a příčin, proč došlo k tomuto stavu.

#### <span id="page-126-1"></span>Hrom adná rezervace do I ISSP

Do modulu byla zavedena možnost hromadného provedení rezervací prostředků v IISSP vybraných dokladů splňující podmínky pro odeslání do IISSP.

Pro tyto účely bylo do formuláře přehledu dokladů (seznam dokladů) zavedeno nové

#### tlačítko "**Rezervace SP**", rovněž tak položka v **menu : Funkce : Rezervace SP**.

Po provedení volby je pro každý doklad vybrané množiny dokladů provedena kontrola přípustnosti rezervace v IISSP a pokud kontrola dopadne dobře, je zavolána webová služba (online se SP) se žádostí o provedení rezervace/aktualizace v IISSP.

Pokud se rezervaci/aktualizace z technologických příčin nepodaří pro nějaký doklad provést, je uživateli zobrazen seznam těchto dokladů.

Po ukončení hromadné rezervace je nutné provést kontrolu stavu rezervací v IISSP pomocí výběrové masky, neboť úspěšně vyřízená žádost o rezervaci neznamená, že k ní opravdu došlo.

Přístup k tlačítku je řízen DB parametrem SML – ŘP Řízení možnosti hromadné rezervace případů v IISSP.

#### Funkce je zpoplatněna dle aktuálního ceníku.

#### <span id="page-127-0"></span>Rezervace/Aktualizace rezervace na cizich dokladech

Funkcionalita umožní vybraným pracovníkům provést rezervaci prostředků bez ohledu na to, kdo je v danou chvíli aktuální zpracovatel dokladu. (Obecně platí, že aktivní operace s dokladem může provádět pouze zpracovatel/vlastník dokladu.)

Tuto možnost je možné zabezpečit nastavením DB parametru 'SML – ŘP Povolení rezervace SP cizích dokladů' na hodnotu Ano.

#### **Doporučený pracovní postup**

- 1. pomocí výběrové masky dokladů (záložka Finanční údaje pole Stav rezervace SP = připraveno) vyhledejte doklady, které jsou připraveny na odeslání rezervací do IISSP.
- 2. na detailu dokladu stiskněte tlačítko Rezervace SP
- 3. další postup je rozpracován v kapitolách Komunikace s IISSP

#### Datové struktury SML a IISSP

Kapitola popisuje propojení datové struktury agendy SML s datovou strukturou výstupní XML dávky pro vlastní komunikaci s IISSP pomocí webových služeb, které slouží pro založení rezervace rozpočtových prostředků do IISSP

Element výstupního XML souboru pro založení rezervace "**RozpocetAktualizaceDatum**" je plněn z aplikace SML následujícím způsobem:

datová struktura pro rezervační doklad v IS GINIS se plní datumem okamžiku schválení položky FP smluvního případu a přepisuje se aktuálnějším datem schválení položky FP smluvního případu a to do chvíle, než je rezervační doklad zanesen do IISSP.

Příklad: Dne 10.4.2015 je založen smluvní případ, který má schválenou jednu položku FP smluvního případu. V tuto chvíli by se při založení rezervace do IISSP plnil do elementu "RozpocetAktualizaceDatum" datem 10.4.2015. Doklad ovšem tento den nebude odeslán do IISSP. Následující den 11.4.2015, bude založen a schválen druhý řádek FP smluvního případu a provede se založení rezervace do IISSP. Za těchto okolností je rezervační doklad založen s datem 11.4.2015. Následující přidání položek již provádí pouze aktualizaci existující rezervace, tedy přibývají položky rezervačního dokladu IISSP. Tento datum je také kontrolován vůči "platnosti od" všech analytik položek rezervačního dokladu vůči číselníkům IISSP (číselníky jsou k dispozici v modulu ADR).

Pozn. RozpocetAktualizaceDatum je pro celý rezervační doklad.

Element výstupního XML souboru pro jednotlivé položky rezervačního dokladu " **SplatnostDatum**" je plněn z aplikace SML dvěmi možnými datumy:

- datum je plněn z pole "**Dat. konce platnosti**" na záložce "Základní údaje" detailu dokladu smluvního případu v případě, že smluvní případ má konec platnosti v rámci aktuálního roku;
- v případě, že se bude jednat o víceletý smluvní případ nebo případ s platností na dobu neurčitou, bude na vstup údaj plněn datumem 31.12.XXXX, kdy XXXX je aktuální rok.

Pozn. SplatnostDatum je pro položky rezervačního dokladu.

# **3.2.7 Předběžná finanční kontrola v SML**

V tomto dokumentu je popsáno provádění předběžné finanční kontroly před vznikem závazku v modulu **SML - Evidence smluv** s využitím **řízeného elektronického schvalovacího procesu** v modulu **EPK - Elektronická podpisová kniha**.

Předběžnou finanční kontrolu **před vznikem závazku** zajišťují u konkrétního dokladu (smlouvy/ objednávky) dvě fyzicky různé osoby, které v organizaci vykonávají role **Příkazce operace** a **Správce rozpočtu**. Výsledkem schvalovacího procesu je těmito dvěma osobami podepsaný dokument, tzv. "Doklad o kontrolním zajištění finančního krytí připravovaného závazku" (stručně "Individuální/ Limitovaný příslib"), na základě něhož teprve lze uzavřít (podepsat) smlouvu/ objednávku.

"Individuální/ Limitovaný příslib" je samostatný dokument kategorie **"Dokument PFK před vznikem závazku"** s vlastním identifikátorem (PID) a **zvláštním typem vazby** na původní doklad (smlouvu/ objednávku).

**"Dokument PFK před vznikem závazku"** (dále jen "dokument PFK") obsahuje informace nutné pro posouzení plánované operace. Jedná se o vybrané údaje ze smlouvy/ objednávky a některé další informace, které budou evidované přímo na dokumentu PFK (např. funkce, které budou vykonávat role Příkazce operace a Správce rozpočtu, aj.).

#### Nastavení param etrů <sup>a</sup> adm inistrace

Nastavení parametrů:

- parametr **"Povolení provádění finanční kontroly"** = **"ano"**
- parametr **"GIN EPK - Podpora schvalovacího procesu"** = **"ano"**

V administraci je třeba definovat **šablony**, které se budou používat pro předběžnou finanční kontrolu a u **typu dokumentu PFK** nastavit **řízený** schvalovací proces.

Základní šablona pro předběžnou finanční kontrolu před vznikem závazku:

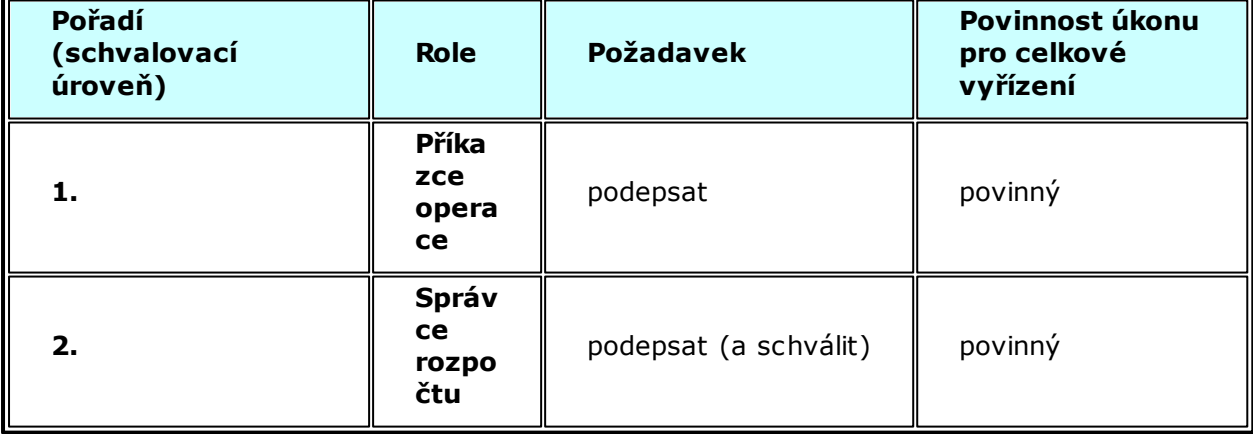

#### Nastavení param etrů - uvolnění prostředků sm luvního případu

Pokud je modul administrován v režimu finanční kontroly, lze definovat řízení dokladu při uvolnění prostředků.

Funkce je nastavitelná parametrem **SML – ŘP Režim stornování dokladu PFK v okamžiku uvolnění prostředků dokladu SML** s několika hodnotami:

- Ne doklad PFK nebude zneplatněn,
- Ano vždy doklad PFK bude vždy zneplatněn,
- Na základě volby uživatele zneplatnění dokladu se provede na základě rozhodnutí uživatele.

#### Nastavení param etrů - ukončení sm luvního případu

Pokud je modul administrován v režimu finanční kontroly, lze definovat řízení dokladu při uvolnění prostředků.

Funkce je nastavitelná parametrem **SML – ŘP Režim stornování dokladu PFK v okamžiku ukončení dokladu SMLs** s několika hodnotami:

- Ne doklad PFK nebude zneplatněn,
- Ano vždy doklad PFK bude vždy zneplatněn,
- Na základě volby uživatele zneplatnění dokladu se provede na základě rozhodnutí uživatele.

#### Nastavení param etrů - vázání dodatku

Pokud je modul administrován v režimu finanční kontroly, lze definovat řízení dokladu při navázání dodatku k smluvnímu případu.

Funkce je nastavitelná parametrem **SML – ŘP Režim stornování dokladu PFK v okamžiku navázání dodatku smlouvy** s několika hodnotami:

- Ne doklad PFK nebude zneplatněn,
- Ano vždy doklad PFK bude vždy zneplatněn,
- Na základě volby uživatele zneplatnění dokladu se provede na základě rozhodnutí uživatele.

#### Nastavení param etru - tisk objednávky

Pokud je modul administrován v režimu finanční kontroly, lze definovat řízení tisku dokladu objednávky vázané ke smluvnímu případu.

Funkce je nastavitelná parametrem **SML – ŘP Možnost tisku dokladu před schválením PFK** s několika hodnotami:

- Ne Tisk dokladu před schválením PFK není povolen,
- Ano Tisk dokladu před schválením PFK je povolen,
- Na základě volby uživatele Tisk dokladu před schválením PFK je povolen na základě volby uživatele.

#### Popis průběhu předběžné finanční kontroly

Předběžnou finanční kontrolu lze zahájit, když je smlouva/objednávka ve stavu **"Evidence, Schválené FP"**.

Pomocí volby **"Menu: Funkce: Finanční kontrola"** si Zpracovatel zobrazí seznam dokumentů PFK před vznikem závazku.

Pomocí tlačítka **"Podání"** vygeneruje nový **"Dokument PFK".**

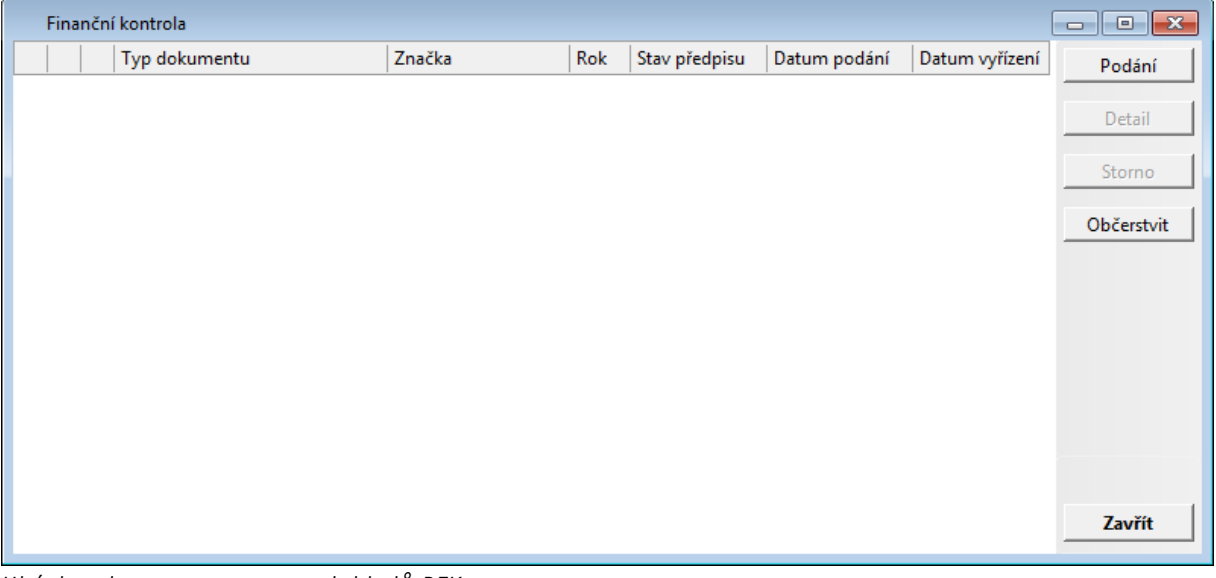

Uk ázk <sup>a</sup> okna se se znam em dok ladů PFK

Tlačítko **"Podání"** bude aktivní v případě, že pro aktuální období (rok) nebude existovat žádný aktivní dokument PFK (neaktivní = stornovaný doklad). V ostatních případech bude tlačítko neaktivní (pokud bude existovat doklad ve schvalovacím procesu nebo v návrhu).

Tlačítko **"Detail"** bude aktivní, v případě existence položky v seznamu.

Tlačítko **"Storno"** bude aktivní, v případě existence položky v seznamu (na stornovaném řádku bude neaktivní) není odesláno do EPK nebo proces byl zrušen v EPK. Pokud je vyřízena PFK, tlačítko se změní na **"Zneplatnit"**.

Tlačítko **"Zneplatnit"** bude aktivní, v případě existence položky v seznamu, která je vyřízena v EPK.

Tlačítko **"Občerstvit"** bude sloužit k ručnímu občerstvení seznamu.

Tlačítko **"Zavřít"** uzavře okno.

#### **Detail "Dokumentu PFK"**

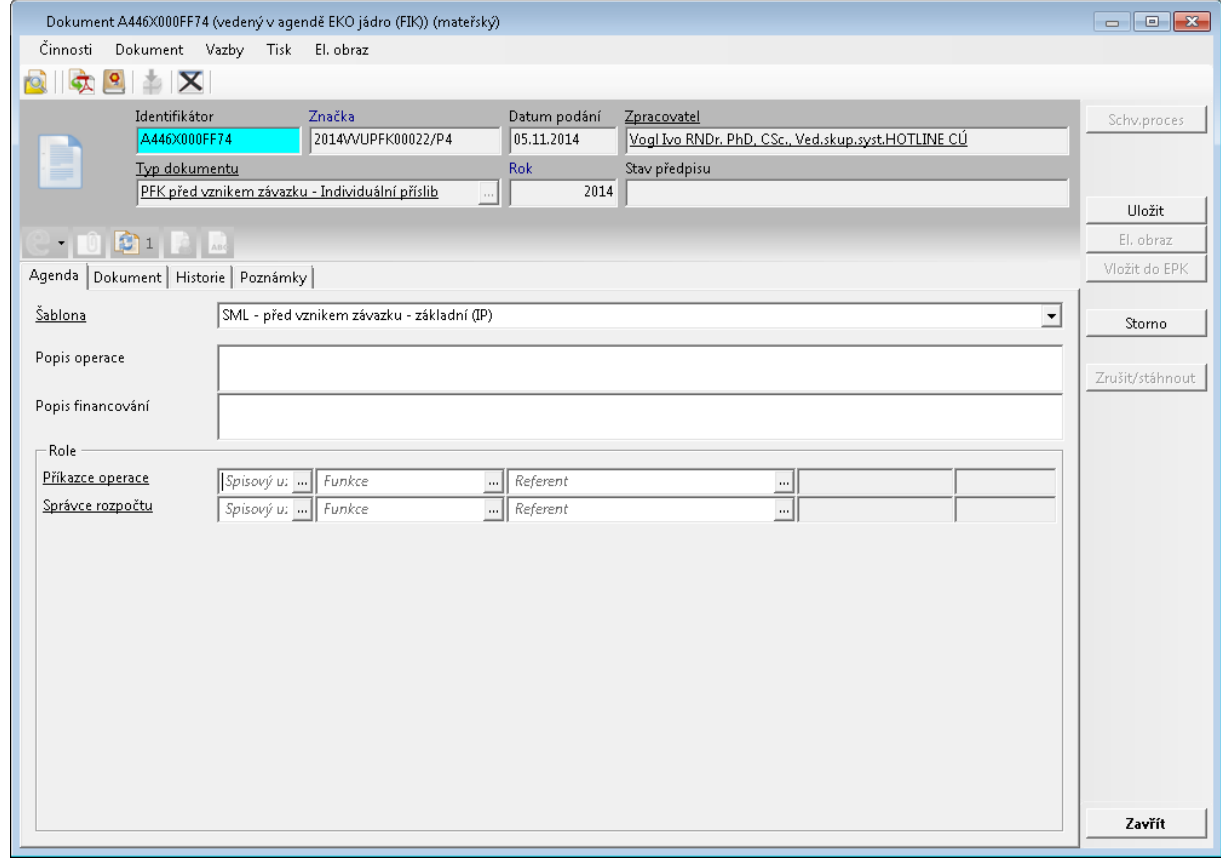

Ukázka detailu dokladu PFK před výběrem šablony

Výběrem šablony (navázané na typ dokumentu PFK) v poli **"Šablona"** stanoví Zpracovatel, jak bude probíhat schvalovací proces v modulu **EPK - Elektronická podpisová kniha**. Podle vybrané šablony se v dolní části okna předplní schvalovací **"Role"**, které budou podepisovat/ schvalovat dokument PFK. Zpracovatel vybere konkrétní **funkce**, které budou vykonávat požadované role a v případě potřeby doplní nepovinné **popisné texty** popisující operaci.

#### **Postupy práce v aplikaci**

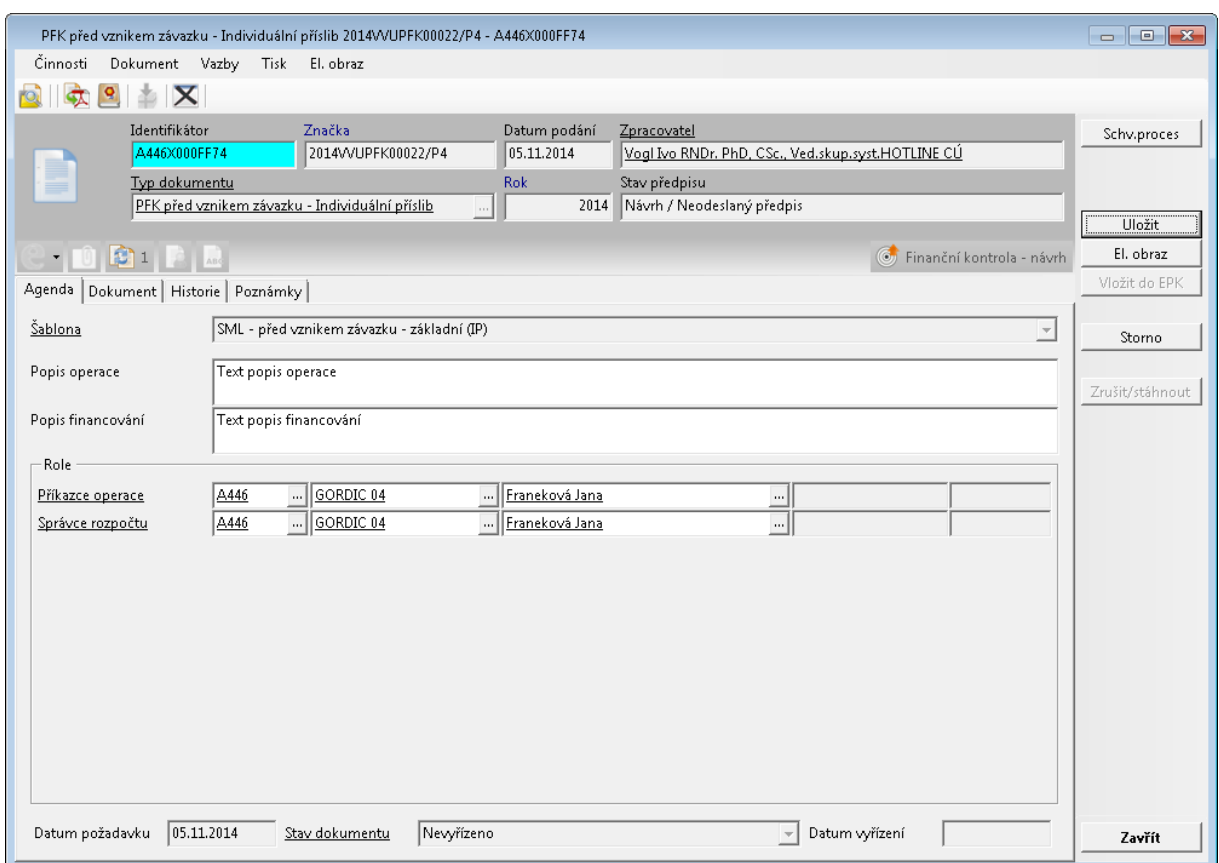

Ukázka detailu dokladu PFK po výběru šablony

Pomocí tlačítka **"Uložit"** uloží Zpracovatel vyplněné údaje do databáze. Poté pomocí tlačítka **"El. obraz"** vygeneruje tiskovou sestavu, zkontroluje, zda obsahuje správné údaje, a pokud ano, uloží ji jako **elektronický obraz** "Dokumentu PFK".

Po uložení tiskové sestavy jako el. obrazu **"Dokumentu PFK"** se aktivuje tlačítko **"Vložit do EPK"**, kterým lze odeslat **schvalovací předpis** do modulu EPK**.**

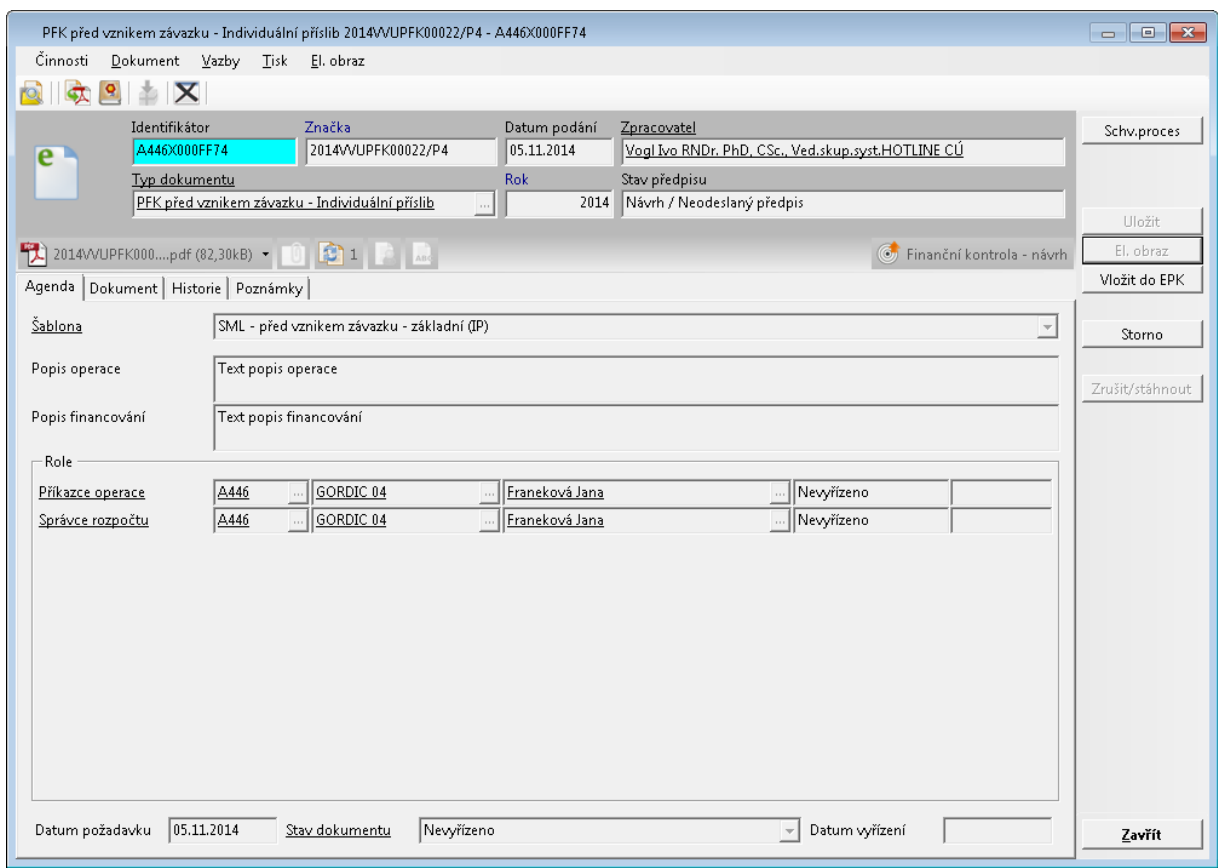

Uk ázk <sup>a</sup> de tailu dok ladu PFK před <sup>v</sup> ložením do EPK

Po odeslání **"Dokumentu PFK"** do EPK se nastaví **"Stav předpisu"** na **"Nevyřízeno / Odeslaný předpis".**

#### **Postupy práce v aplikaci**

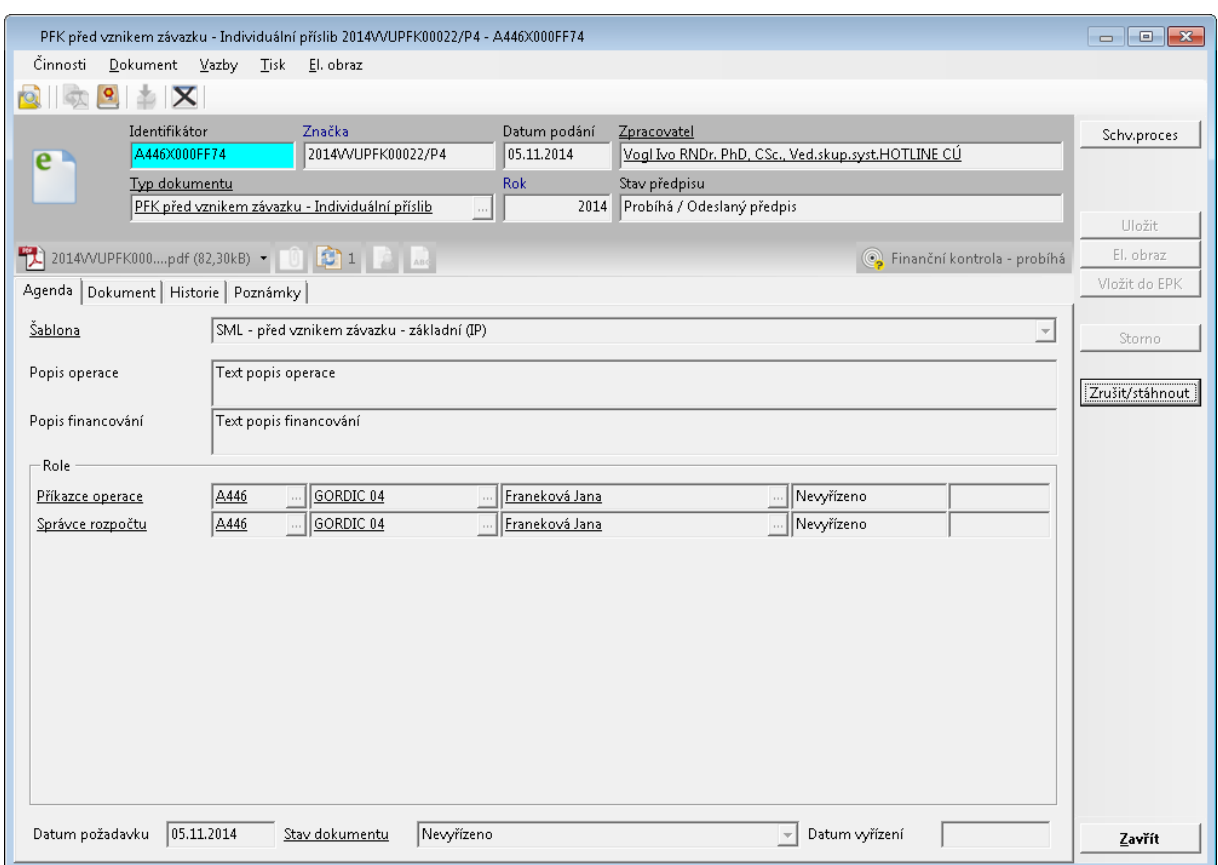

Uk ázk <sup>a</sup> de tailu dok ladu PFK po <sup>v</sup> ložení do EPK

Po vložení do EPK se zneaktivní tlačítko **"Storno"** a aktivuje se tlačítko **"Zrušit/ Stáhnout".** Pokud žádost není vyřízen aspoň jeden úkon, lze doklad stáhnout a poté stornovat. Pokud žádost má aspoň jeden úkon vyřízení není možné doklad stáhnout.

V okně **"Finanční kontrola"** jsou vidět aktivní i neaktivní (stornované, zneplatněné) **"Dokumenty PFK".**

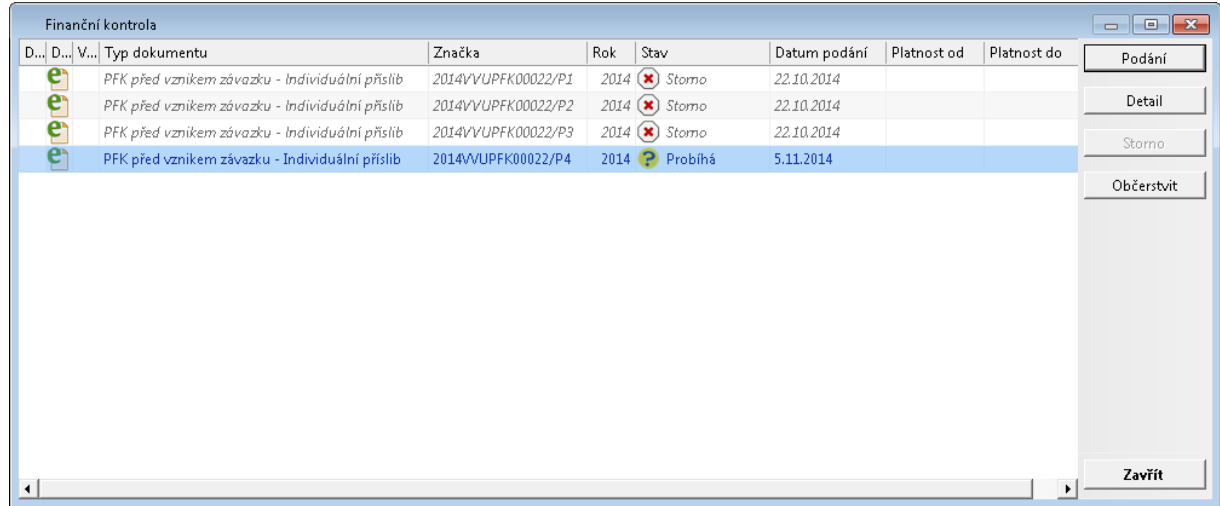

Ukázka seznamu dokladů PFK

Po **kladném** vyřízení **"Dokumentu PFK"** v modulu **EPK - Elektronická podpisová kniha** (stav vyřízení schvalovacího předpisu **"Vyřízeno kladně"**) se na smlouvě aktivují tlačítka **"Schválení"** a **"Podepsání"**. V režimu Státní pokladny se aktivuje tlačítko **"Rezervace SP"**.

V případě, že **"Dokument PFK"** je vyřízen **záporně** (stav vyřízené schvalovacího předpisu **"Vyřízeno záporně"**), není možné dále pokračovat ve zpracování smlouvy/objednávky. **"Dokument PFK"** je třeba **zneplatnit** a poté je možné opravit údaje na smlouvě/ objednávce nebo uvolnit financování a stornovat smlouvu/objednávku. Po opravení údajů a opětovném uvedení smlouvy/objednávky do stavu "**Evidence, Schválené FP"** lze provést nové podání **"Dokumentu PFK"** a zopakovat celý schvalovací proces.

# **3.2.8 Dohledový systém GINIS**

Do modulu byla zavedena podpora prezentace a správa zpráv Dohledového systému GINIS DSG. Tento systém slouží k vyhodnocování rizikových, důležitých či prostě zajímavých jevů, které nastaly či mohou nastat v systému GINIS. O těchto jevech jsou generovány zprávy, o kterých jsou informováni vybraní uživatelé formou avizací, případně jsou prezentované v modulech systému GINIS.

# Seznam všech zpráv <sup>z</sup> DSG

Podpora dohledového systému v modulu zahrnuje:

agendové okno/dialog "Informace o dokumentech" nově obsahuje počty aktuálních Zpráv DSG přes všechny agendy a počty aktuálních Zpráv DSG pro danou agendu pro aktuálního uživatele s možností zobrazení seznamu aktuálních Zpráv DSG stiskem tlačítka "Zobrazit"

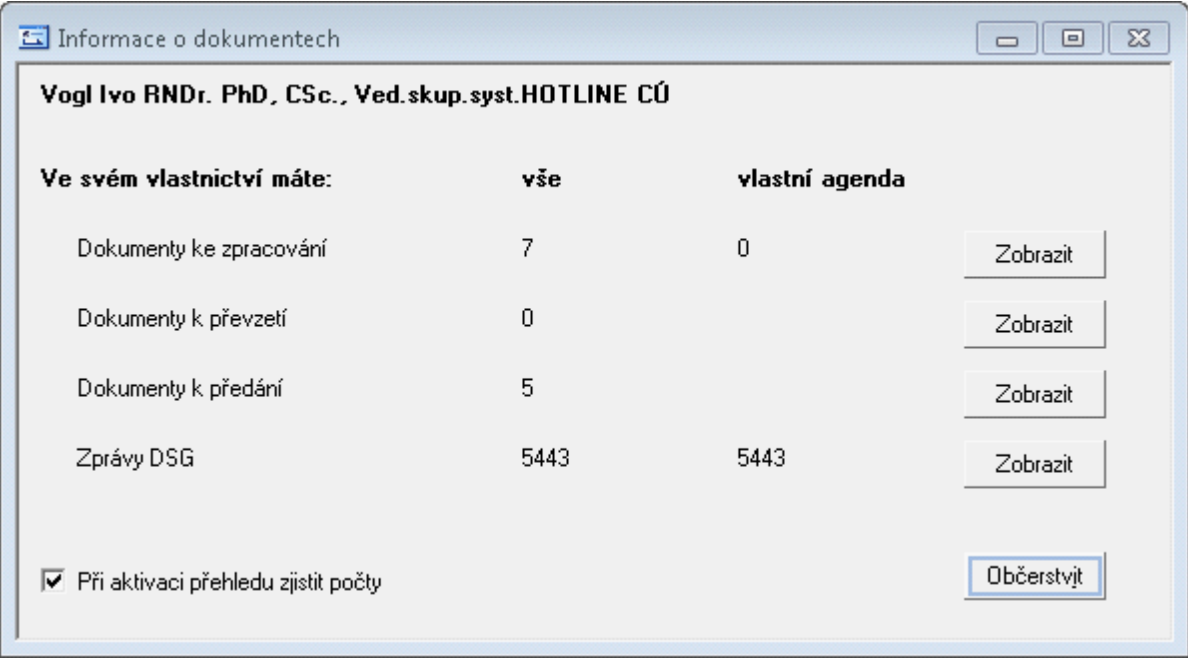

Ukázka okna Informace o dokumentech

do menu Doklady byly přidány položky "Zprávy DSG": umožní uživateli náhled na aktuální zprávy dohledového systému, které se týkají dokladů v jeho aktivní správě (je jejich zpracovatel).

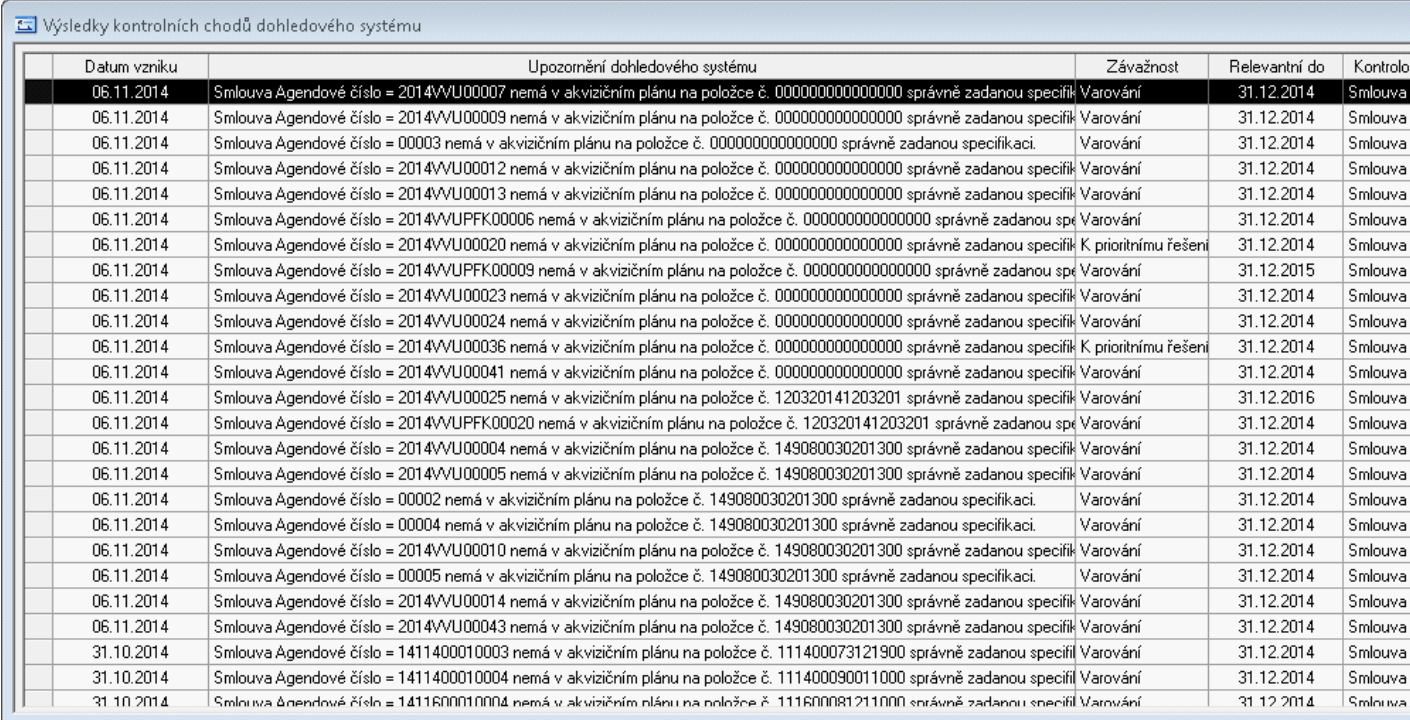

Ukázka okna Výsledky kontrolních chodů dohledového systému

# Seznam zpráv <sup>z</sup> DSG k dokladu

v detailu dokladu na záložce Historie lze pomocí nově zavedené volby Zprávy DSG zobrazit přehled záznamů dohledového systému vázaných k aktuálnímu dokladu. Pomocí tlačítka Akceptovat lze opět zprávy vzít na vědomí.

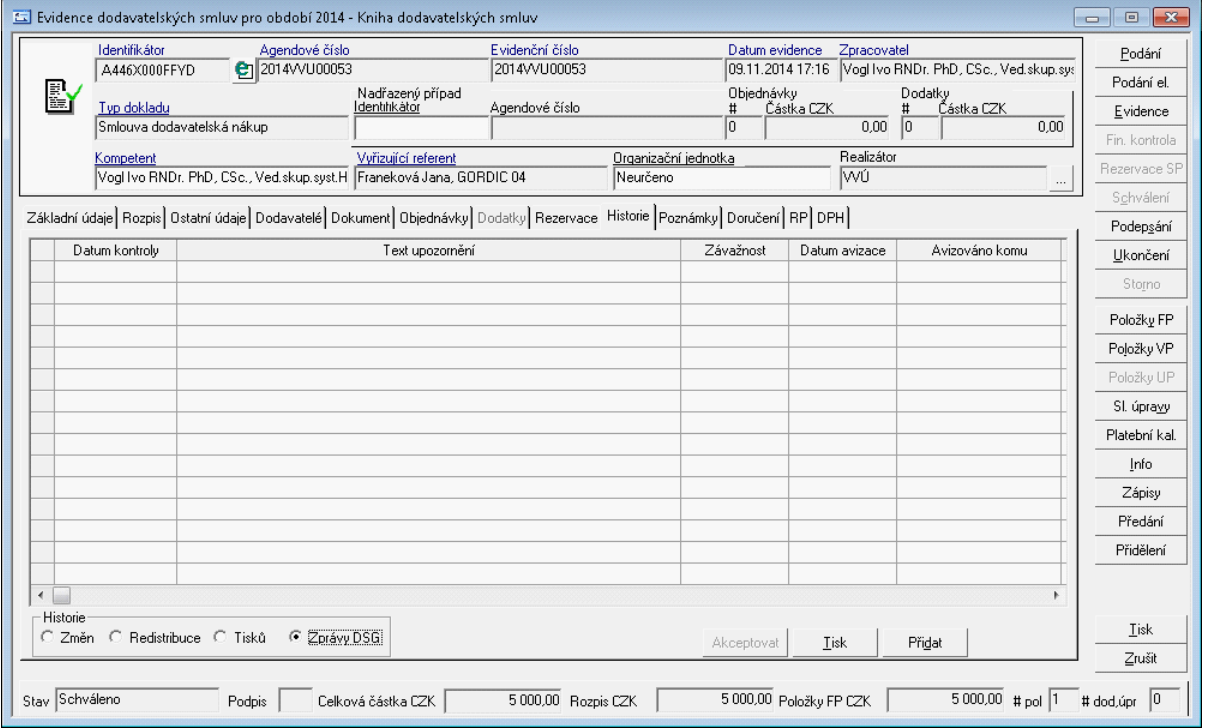

do výběrové masky dokladů byla zavedena možnost filtrace dokladů, ke kterým existuje aktuální zpráva dohledového systému. Tuto možnost lze zadat na záložce Ostatní údaje v poli "K dokladu existují zprávy dohledového systému"

#### Rozšíření <sup>m</sup> asky na doklady

Maska na sezname dokladů SML byla rozšířena o možnost vyhledání takových dokladů, u kterých existují zprávy z dohledového systému k danému dokladu.

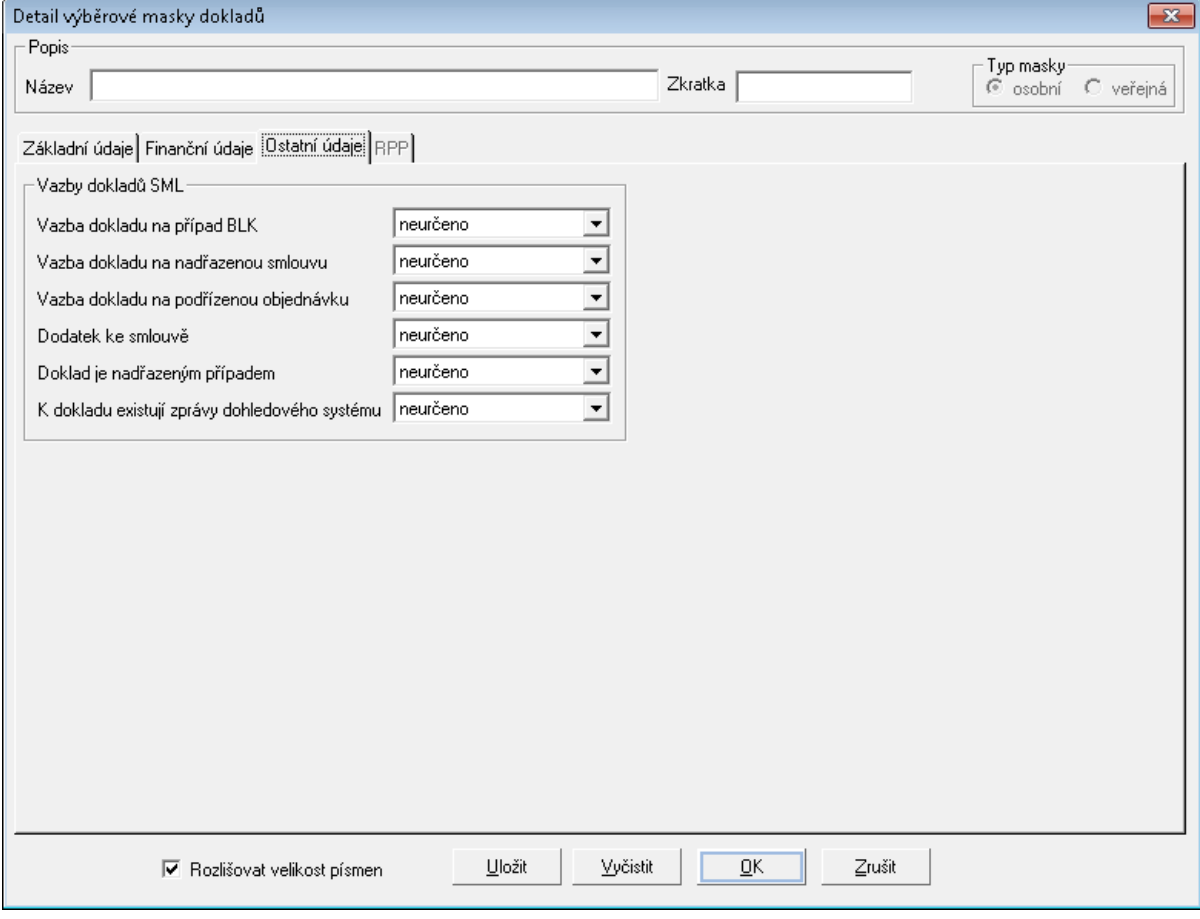

Ukázka detailu výběrové masky dokladů

# **ást IV**

# **Dodatky a změny**

# **4 Dodatky a změny**

[Změny](#page-139-0) [ve](#page-139-0) [verzi](#page-139-0) [3.70](#page-139-0) Změny ve verzi 3.68

Změny ve verzi 3.66 Změny ve verzi 3.64 Změny ve verzi 3.62 Změny ve verzi 3.60 Změny ve verzi 3.58 Změny ve verzi 3.56 Změny ve verzi 3.54 Změny ve verzi 3.52 Změny ve verzi 3.48 Změny ve verzi 3.46 Změny ve verzi 3.44 Změny ve verzi 3.42 Změny ve verzi 3.40 Změny ve verzi 3.38 Změny ve verzi 3.36 Změny ve verzi 3.34

# <span id="page-139-0"></span>**4.1 Změny ve verzi 3.70**

[Státní](#page-139-1) [pokladna:](#page-139-1) [Komunikace](#page-139-1) [s](#page-139-1) [IISSP](#page-139-1) [Finanční](#page-142-1) [kontrola](#page-142-1) [před](#page-142-1) [vznikem](#page-142-1) [závazku](#page-142-1) [Automatické](#page-144-0) [předání](#page-144-0) [záznamů](#page-144-0) [podepisujícímu](#page-144-0) [správci](#page-144-0) [rozpočtu](#page-144-0) [Možnost](#page-144-1) [výběru](#page-144-1) [dokladů](#page-144-1) [přes](#page-144-1) [všechny](#page-144-1) [knihy](#page-144-1) [aktuálního](#page-144-1) [roku](#page-144-1) [modulu](#page-144-1) [SML](#page-144-1)

# <span id="page-139-1"></span>**4.1.1 Státní pokladna: Komunikace s IISSP**

Modul Evidence smluv byl rozšířen o možnost komunikace se Státní pokladnou pomocí WS (preferovaná komunikace IISSP). Komunikace probíhá pomocí dvou WS (založení/ aktualizace rezervace) v synchronním režimu.

Aby mohl zpracovatel provést rezervaci v IISSP, musí dojít ke schválení položek finančního profilu smlouvy/objednávky/příslibu. Na pozadí se provede založení rezervačního případu a jeho položek v struktuře identifikace koruny. Po provedení vizuální kontroly transformace na záložce Struktura v IISSP provede zpracovatel založení/aktualizaci rezervace v IISSP pomocí tlačítka Rezervace SP na detailu dokladu. V IISSP se provede automatické zpracování založení/aktualizace rezervace a poté odešle odpověď s příslušnými informacemi o provedení založení/aktualizaci rezervace.

V případě schválení rezervace, je možné pokračovat v dalším zpracování dokladu –

Schválení, Podepsání.

V případě odmítnutí rezervace (například z chybného zadání slov identifikace rezervace, kdy v IISSP na tuto větu neexistuje rozpočet) dojde k zneaktivnění tlačítka Rezervace SP, nastaví se stav ikony. V Historii rezervací SP se může uživatel dozvědět bližší informace o odmítnutí rezervace v IISSP. Uživatel musí provést opravu položek FP. Po opravě položek FP a schválení se znovu aktivuje tlačítko Rezervace SP a opětovně provede založení/ aktualizaci rezervace v IISSP pomocí tlačítka Rezervace SP.

#### **Detail dokladu :**

- V levém horním rohu detailu dokladu byla přidána ikona, vyjadřující stav rezervace (Rezervace v IISSP připravena, Rezervace v IISSP schválena, Rezervace v IISSP zamítnuta).
- Mezi tlačítka Evidence a Schválení dokladu bylo přidáno nové tlačítko Rezervace SP. Pomocí tlačítka Rezervace SP komunikuje zpracovatel dokladu s IISSP.

#### **Okno Položky finančního profilu:**

- byla přidána nová záložka Struktura v IISSP
- na záložce Struktura v IISSP je tlačítko Historie, které slouží k náhledu komunikace s IISSP (je vidět detail výstupní a vstupní XML dávky (tato funkce je též dostupné pomocí pravého tlačítka myši v detailu dokladu menu : Funkce : Historie rezervací v SP)

#### **Maska:**

byla rozšířena možnost vyhledávání dle stavu IISSP.

[Založení](#page-140-0) [rezervace](#page-140-0) [ve](#page-140-0) [Státní](#page-140-0) [pokladně](#page-140-0)

[Založení](#page-141-0) [rezervace](#page-141-0) [ve](#page-141-0) [Státní](#page-141-0) [pokladně](#page-141-0) [–](#page-141-0) [inkasní](#page-141-0) [rezervace](#page-141-0)

[Aktualizace](#page-142-0) [rezervace](#page-142-0) [ve](#page-142-0) [Státní](#page-142-0) [pokladně](#page-142-0) [\(platí](#page-142-0) [i](#page-142-0) [pro](#page-142-0) [inkasní](#page-142-0) [rezervaci\)](#page-142-0)

#### <span id="page-140-0"></span>Založení rezervace ve Státní pokladně

Pokud je databáze připravena v režimu Státní pokladny, nelze provést Schválení, Podepsání smlouvy bez provedení rezervace ve Státní pokladně.

Podmínkou pro založení rezervace je vytvořený schválený rozpočet ve Státní pokladně ve struktuře Identifikace koruny.

- 1. Evidence dodavatelské smlouvy (Typ dokladu, Kompetent, Vyřizující referent, Popis, Úplný popis, Celková částka, Externí subjekt popřípadě další evidenční údaje) – standardní postup práce
- 2. Evidence rozpisu na roky standardní postup práce
- 3. Evidence položek financování smlouvy z prostředků státního rozpočtu standardní postup
- 4. Schválení položek finančního profilu rozšíření funkcionality
- po schválení položek finančního profilu se provede založení případu a položek ve struktuře Identifikace koruny.
- na detailu dokladu se aktivuje tlačítko Rezervace SP (přístup řízen parametrem)
- objeví se ikona v levé horní části dokladu se stavem  $\mu$ <sup>!</sup> Rezervace v IISSP připravena".
- 5. Odeslání rezervace do Státní pokladny se provede pomocí tlačítka Rezervace SP.
- Zavolá se webová služba pro založení rezervace ve Státní pokladně
- Otevře se dialog s textem: "Probíhá rezervace v IISSP."
- 6. Státní pokladna odpoví, jak dopadla rezervace.
- Otevře se dialog s vyhodnocením aktualizace
- Založí se zápis do historie dokladu
- 7. Na základě odpovědi ze Státní pokladny se nastaví v detailu dokladu
- ikona v levém horním rohu ( $\blacktriangledown$  Rezervace v IISSP schválena,  $\blacktriangledown$  Rezervace v IISSP zamítnuta)
- Zneaktivní se tlačítko Rezervace SP
- 8. V případě schválení rezervace v IISSP je možné smlouvu Schválit a Podepsat.

#### <span id="page-141-0"></span>Založení rezervace ve Státní pokladně – inkasní rezervace

Pokud je databáze připravena v režimu Státní pokladny, nelze provést Schválení, Podepsání smlouvy bez provedení rezervace ve Státní pokladně. Podmínkou pro založení rezervace je vytvořený schválený rozpočet ve Státní pokladně ve struktuře Identifikace koruny.

IISSP klade určitá omezení pro vytvoření inkasní rezervace:

- bankovní účet registrovaný ČNB jako inkasní platbu.
- Rezervační případ může obsahovat pouze jednu položku.

Zpracovatel dokladu může pořídit doklad s inkasní rezervací několika způsoby, ovšem ve všech případech si musí uvědomovat, jaká jsou kladena omezení na pořízení inkasní rezervace. Aplikace hlídá zpracovatele, pokud pořídí více rezervačních položek, nemůže pořídit položku v platebním kalendáři s příznakem inkasní platby a naopak, pokud uživatel pořídit položku v platebním kalendáři s příznakem inkasní platby, nedovolí zpracovateli schválit více rezervačních položek lišících se rozpočtovým kontem.

- 1. Evidence dodavatelské smlouvy (Typ dokladu, Kompetent, Vyřizující referent, Popis, Úplný popis, Celková částka, Externí subjekt popřípadě další evidenční údaje) – standardní postup práce
- 2. Pořízení položky v platebním kalendáři (výběr bankovního účtu, doplnění data splatnosti a příznaku inkasní platby) – rozšíření funkcionality
- Po pořízení položky v platebním kalendáři s příznakem inkasní platby bude hlídáno možnost schválení pouze jedné rezervační položky.
- 3. Evidence rozpisu na roky standardní postup práce
- 4. Evidence položek financování smlouvy z prostředků státního rozpočtu rozšíření funkcionality
- V případě inkasní rezervace pořizuje zpracovatel pouze takové rezervační položky ( položka v platebním kalendáři obsahuje příznak inkasní platby), které mají shodné rozpočtové konto a BÚ.
- 5. Schválení položek finančního profilu rozšíření funkcionality
- Zpracovateli je umožněno schválit pouze položky finančního profilu se shodným rozpočtovým kontem a BÚ.
- po schválení položky finančního profilu se provede založení případu a položek ve struktuře Identifikace koruny.
- aktivuje se tlačítko Rezervace SP (přístup řízen parametrem)
- ikona v levé horní části dokladu se stavem  $\mu$ <sup>!</sup> Rezervace v IISSP připravena".

#### **Dodatky a změny**

- 6. Odeslání rezervace do Státní pokladny se provede pomocí tlačítka Rezervace SP.
- Zavolá se webová služba pro založení rezervace ve Státní pokladně
- Otevře se dialog s textem: "Probíhá rezervace v IISSP."
- 7. Státní pokladna odpoví, jak dopadla rezervace.
- Otevře se dialog s vyhodnocením aktualizace
- Založí se zápis do historie dokladu
- 8. Na základě odpovědi ze Státní pokladny se nastaví v detailu dokladu
- ikona v levém horním rohu ( $\blacktriangledown$  Rezervace v IISSP schválena,  $\clubsuit$  Rezervace v IISSP zamítnuta)
- Zneaktivní se tlačítko Rezervace SP
- 9. V případě schválení rezervace v IISSP je možné smlouvu Schválit a Podepsat.

#### <span id="page-142-0"></span>Aktualizace rezervace ve Státní pokladně (platí i pro inkasní rezervaci)

Aktualizace rezervace je možné provést například na změnu položky (skladby), změnu částek. Vše podléhá určitým podmínkám provozu aktualizací Státní pokladny.

Za aktualizaci se považuje též zrušení rezervace na položce, provedení storna položky nebo storna smluvního případu.

- 1. Zrušení Schválení
- 2. Úprava položek finančního profilu (storno řádku atd.)
- 3. Schválení položek/y finančního profilu rozšíření funkcionality
- po schválení položek finančního profilu se provede aktualizace položek ve struktuře Identifikace koruny.
- aktivuje se tlačítko Rezervace SP (přístup řízen parametrem)
- ikona v levé horní části dokladu se stavem " $\frac{1}{2}$  Rezervace v IISSP připravena".
- 4. Odeslání rezervace do Státní pokladny se provede pomocí tlačítka Rezervace SP.
- Zavolá se webová služba pro aktualizaci rezervace ve Státní pokladně
- Otevře se dialog s textem: "Probíhá rezervace v IISSP."
- 5. Státní pokladna odpoví, jak dopadla rezervace.
- Otevře se dialog s vyhodnocením aktualizace
- Založí se zápis do historie dokladu
- 6. Na základě odpovědi ze Státní pokladny se nastaví v detailu dokladu
- ikona v levém horním rohu ( $\blacktriangledown$  Rezervace v IISSP schválena,  $\blacktriangledown$  Rezervace v IISSP zamítnuta)
- Zneaktivní se tlačítko Rezervace SP
- 7. V případě schválení rezervace v IISSP je možné smlouvu Schválit a Podepsat.

#### <span id="page-142-1"></span>**4.1.2 Finanční kontrola před vznikem závazku**

V SML lze provádět předběžnou finanční kontrolu před vznikem závazku v elektronické podobě, s využitím řízeného schvalovacího procesu v modulu EPK – Elektronická podpisová kniha.

#### **Postup zpracování výdajového dokladu je následující:**

- Podání a evidence dokladu
- Odeslání rezervace do IISSP je možné až po kladném vyřízení schvalovacího procesu finanční kontroly – do té doby je tlačítko Rezervace SP neaktivní.
- Finanční kontrolu lze zahájit ve chvíli, kdy Zpracovatel dokladu pořídí a schválí finanční profil na aktuální účetní a rozpočtové období
- Poté, co je schválený finanční profil, stiskne Zpracovatel tlačítko Fin. kontrola v detailu dokladu.
- Otevře se okno Finanční kontrola, ve kterém Zpracovatel podá nový dokument předběžné finanční kontroly, tzv. likvidační záznam (stiskem tlačítka Podání).
- V detailu dokumentu PFK Zpracovatel vybere schvalovací šablonu, která určuje, jak bude později probíhat schvalovací proces v modulu EPK (v poli Šablona s roletovou nabídkou). V šabloně jsou definovány jednotlivé úkony, které budou prováděny v modulu EPK (podpis, schválení, apod.), a schvalovací role, které budou tyto úkony v EPK vyřizovat (Příkazce operace, Hlavní účetní).
- Po výběru šablony se do řádků ve spodní části okna předplní role předepsané v šabloně a Zpracovatel k nim přiřadí konkrétní funkce, které budou jednotlivé role v tomto případě vykonávat.
- o V trojpolíčku pro výběr se v prvním poli zobrazuje Spisový uzel nebo Organizační jednotka, v druhém poli Funkce a ve třetím Osoba (Referent). Výběr funkce se provádí z nabídky v druhém nebo třetím poli (nabídka v nich je identická).
- o V nabídce se zobrazují pouze funkce, které jsou oprávněny vykonávat požadované role (Příkazce operace, Hlavní účetní).
- o Zpracovatel dokumentu si může u jednotlivých úkonů šablony uložit nejčastěji používané funkce. Tyto funkce se mu pak při příštím výběru této šablony předplní, aby je nemusel znovu zadávat (a může je případně změnit). K jedné šabloně si může jeden Zpracovatel takto uložit jen jednu skupinu funkcí (maximálně jednu funkci ke každému úkonu). Přednastavení se ovládá pomocí voleb Přednastavit, Vložit přednastavenou hodnotu a Zrušit přednastavení, které jsou přístupné na pravé tlačítko myši na poli se jménem funkce nebo osoby (referenta).
- Výběrem šablony a zadáním funkcí je na dokumentu předběžné kontroly definován schvalovací předpis.
- Do dvou textových polí (Popis operace, Popis zaúčtování) je možné v případě potřeby doplnit dva nepovinné popisné texty upřesňující operaci.
- Po stisku tlačítka Uložit se vyplněné údaje uloží do databáze.
- V dalším kroku Zpracovatel stisknutím tlačítka Tisk vygeneruje příslušnou tiskovou sestavu pro likvidační záznam, v níž jsou zobrazeny vybrané údaje z dokladu KDF (KOF/ POU/PRE) a z dokumentu předběžné kontroly.
- Zpracovatel zkontroluje, zda sestava obsahuje správné údaje a pokud ano, uloží ji po kontrolním dotazu (Uložit ...? Ano/ Ne) jako elektronický obraz dokumentu předběžné kontroly. Při správném nastavení sestavy se el. obraz uloží rovnou ve formátu PDF.
- Ve chvíli, kdy Zpracovatel uloží el. obraz schvalovaného dokumentu předběžné kontroly, se do historie dokladu, zapíše informace o tom, že byla zahájena finanční kontrola.
- Pokud je k dokumentu předběžné kontroly připojen el. obraz, Zpracovatel stiskem tlačítka Vložit do EPK vloží schvalovací předpis do modulu EPK - Elektronická podpisová kniha.
- V modulu EPK pak probíhá schvalovací proces řízený podle zadaného předpisu, tzn. že jednotlivé funkce vyřizují jim zaslané žádosti v předepsaném pořadí.
- Aktuální stav procesu finanční kontroly je zobrazen pomocí informačních ikon v detailu dokumentu PFK, v levém horním rohu detailu dokladu SML a rovněž v seznamu dokladů SML ve sloupci FK. Maskou lze v seznamu dokladů vyhledat doklady v určitém stavu finanční kontroly (pole Fin. kontrola na záložce Stavy). Význam jednotlivých stavů/ ikon je tento:
- o návrh: byl podán a zaevidován dokument PFK s vybranou šablonou, ale ještě nebyl zahájen schvalovací proces v modulu EPK;
- o probíhá: probíhá schvalovací proces v modulu EPK;
- o povolena: schvalovací proces v modulu EPK byl vyřízen kladně;
- o zamítnuta: schvalovací proces v modulu EPK byl vyřízen záporně;
- Protože obsah schvalovaného dokumentu finanční kontroly musí odpovídat obsahu dokladu, je v průběhu finanční kontroly blokováno zpracování dokladu související s finančním profilem (nelze změnit údaje v hlavičce dokladu, zrušit schválení krytí, odeslat požadavek k úhradě).
- Schvalovací proces v modulu EPK může být vyřízen kladně (pokud všechny povinné úkony předpisu jsou vyřízeny kladně) nebo záporně (v případě, že některý povinný úkon je v modulu EPK vyřízen záporně).
- Okamžik ukončení schvalovacího procesu předběžné kontroly a jeho výsledek se rovněž zapíše do historie dokladu. Způsob dalšího zpracování dokladu závisí na výsledku finanční kontroly.
- Při kladném vyřízení je v detailu dokladu SML možné odeslat založení/aktualizaci rezervace do IISSP pomocí tlačítka Rezervace SP.
- Při záporném vyřízení není možné odeslat založení/aktualizaci rezervaci do IISSP. Zamítnutý dokument předběžné kontroly je třeba stornovat (v okně Finanční kontrola tlačítkem Storno). Při stornování dokumentu PFK je třeba zadat důvod, který se ukládá do historie dokumentu PFK i do historie dokladu. Teprve poté je možné opravit údaje na dokladu - zrušit schválení položek finančního profilu, provést opravu nebo údajů v hlavičce atd. Po opravení údajů a opětovném schválení položek finančního profilu je podat nový dokument předběžné kontroly a zopakovat celý schvalovací proces.

## **4.1.3 Automatické předání záznamů podepisujícímu správci rozpočtu**

Na základě rozhodnutí metodických pracovníků MO bude realizována funkcionalita, která umožní vybraným pracovníkům provést rezervaci prostředků bez ohledu na to, kdo je v danou chvíli aktuální zpracovatel dokladu. Tuto možnost je možné zabezpečit nastavením DB parametru 'SML – ŘP Povolení rezervace SP cizích dokladů' na hodnotu Ano.

- 1. pomocí výběrové masky dokladů (záložka Finanční údaje pole Stav rezervace SP = připraveno) vyhledat doklady, které jsou připraveny na odeslání rezervací do IISSP.
- 2. na detailu dokladu stisknout tlačítko Rezervace SP
- 3. ostatní viz test Komunikace s IISSP

## **4.1.4 Možnost výběru dokladů přes všechny knihy aktuálního roku modulu SML**

Režim práce s knihami byl rozšířen o novou možnost. Jedná se o možnost práce pouze s doklady knih aktuálního roku. Režim se volí v menu Agenda - Režim knih, kde byla doplněna nová položka 'Pohled přes knihy aktuálního roku'. Po její volbě se uživateli budou nabízet doklady evidované v jemu dostupných knihách aktuálního období.